# **EPSON®**

# Stampante a impatto a 9 aghi FX-890/FX-2190

Tutti i diritti riservati. Nessuna parte di questa pubblicazione può essere riprodotta, memorizzata in sistemi informatici o trasmessa in qualsiasi forma o con qualsiasi mezzo, elettronico, meccanico, con fotocopie, registrazioni o altro mezzo, senza il consenso scritto di SEIKO EPSON CORPORATION. Le informazioni contenute nel presente manuale sono relative solo a questa stampante EPSON. EPSON non è responsabile dell'utilizzo di queste informazioni per altre stampanti.

Né SEIKO EPSON CORPORATION, né suoi affiliati sono responsabili nei confronti dell'acquirente di questo prodotto o di terzi per danni, perdite, costi o spese sostenuti dall'acquirente o da terzi in conseguenza di: incidenti, uso improprio o abuso di questo prodotto o modifiche, riparazioni o alterazioni non autorizzate o (ad eccezione degli Stati Uniti) mancata osservanza delle istruzioni di funzionamento e manutenzione fornite da SEIKO EPSON CORPORATION.

SEIKO EPSON CORPORATION non è responsabile per danni o problemi originati dall'uso di opzioni o materiali di consumo diversi da quelli indicati come prodotti originali o approvati EPSON da SEIKO EPSON CORPORATION.

EPSON ed EPSON ESC/P sono marchi registrati di SEIKO EPSON CORPORATION.

Microsoft, Windows e Windows NT sono marchi registrati di Microsoft Corporation.

IBM è un marchio registrato di International Business Machines Corporation.

*Avviso generale: Gli altri nomi di prodotto riportati nel presente manuale sono utilizzati solo a scopo identificativo e possono essere marchi dei rispettivi proprietari. EPSON non rivendica alcun diritto su tali marchi.*

Copyright © 2003 SEIKO EPSON CORPORATION, Nagano, Giappone.

Guida di riferimento

# *Sommario*

### *[Capitolo 1](#page-8-0) Istruzioni per la sicurezza*

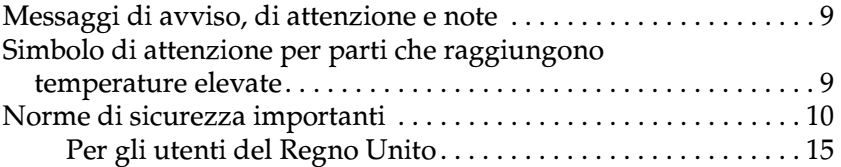

### *[Capitolo 2](#page-16-0) Gestione della carta*

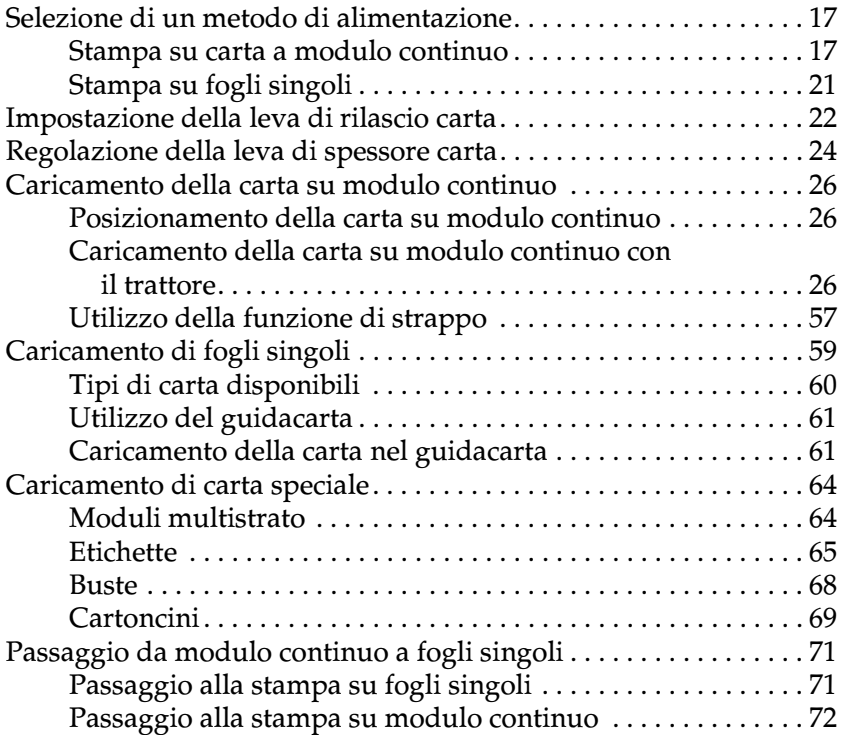

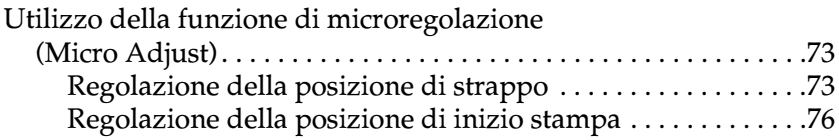

# *[Capitolo 3](#page-78-0) Software della stampante*

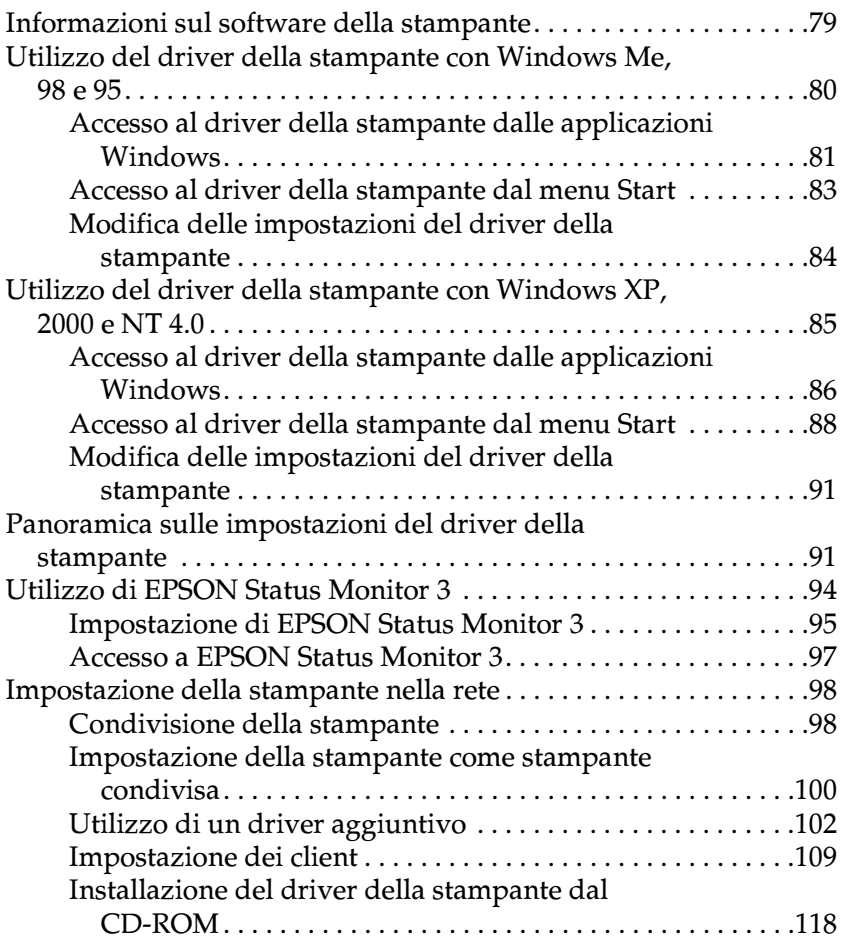

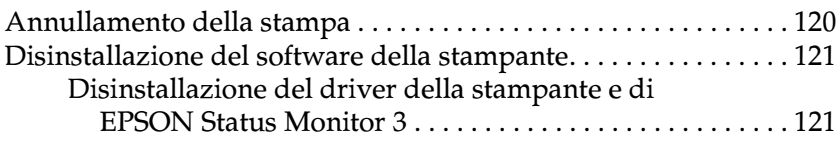

### *[Capitolo 4](#page-126-0) Pannello di controllo*

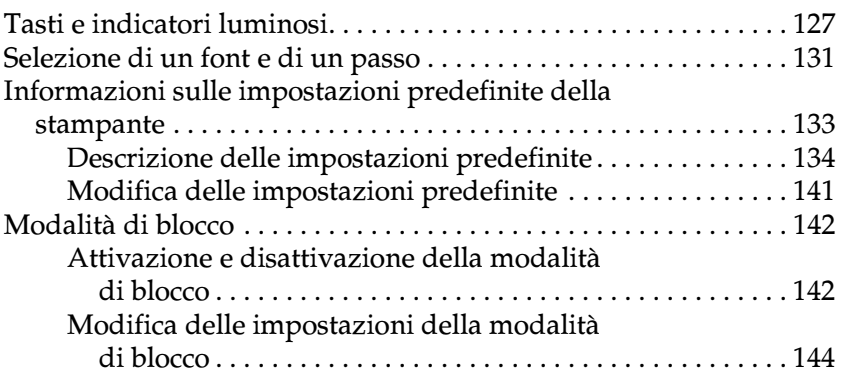

### *[Capitolo 5](#page-146-0) Risoluzione dei problemi*

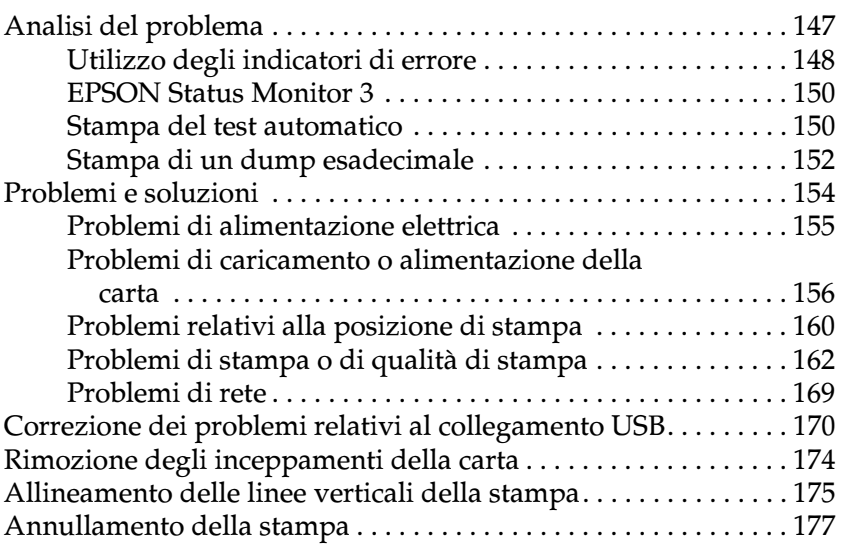

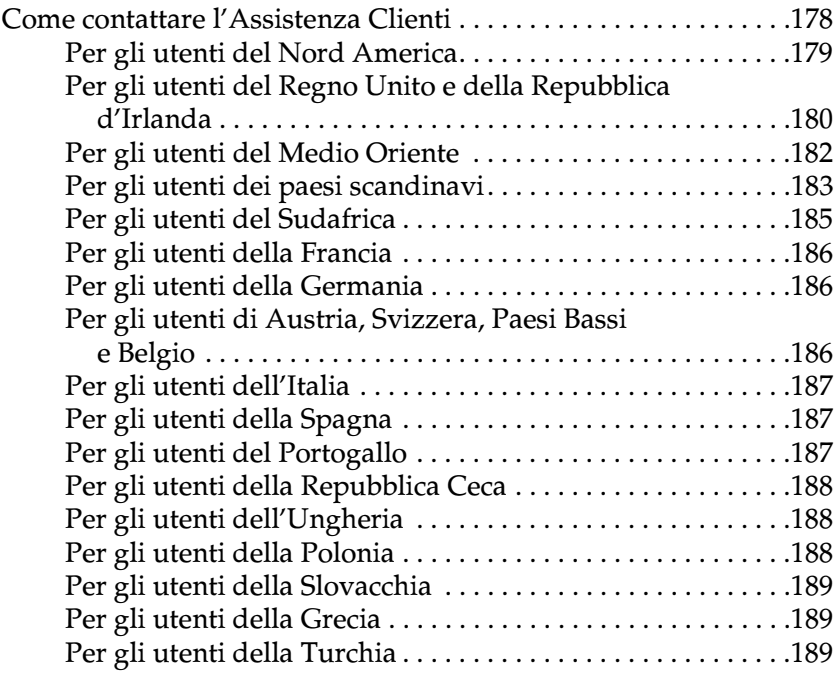

### *[Capitolo 6](#page-190-0) Accessori opzionali e materiali di consumo*

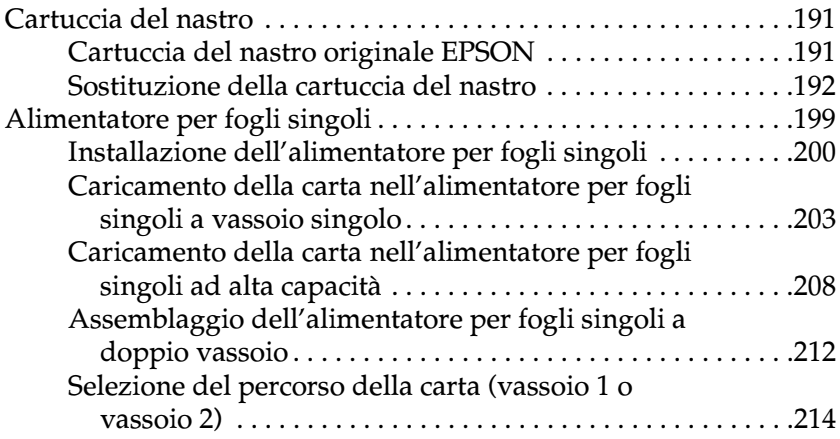

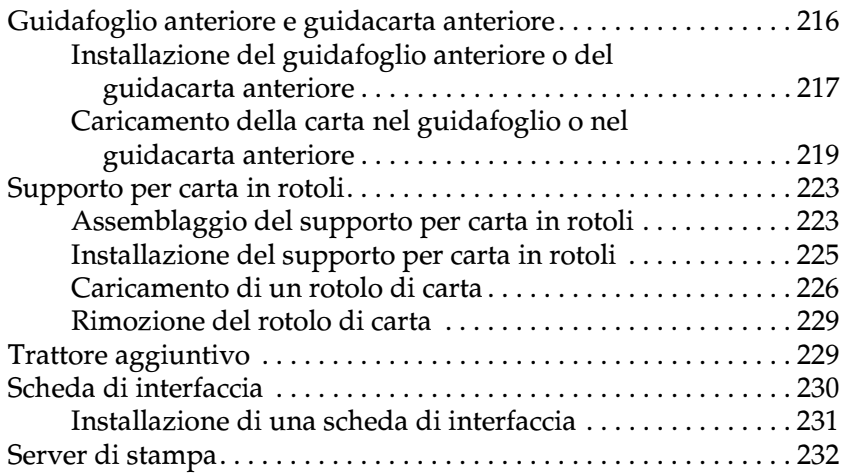

### *[Appendice A](#page-232-0) Informazioni sul prodotto*

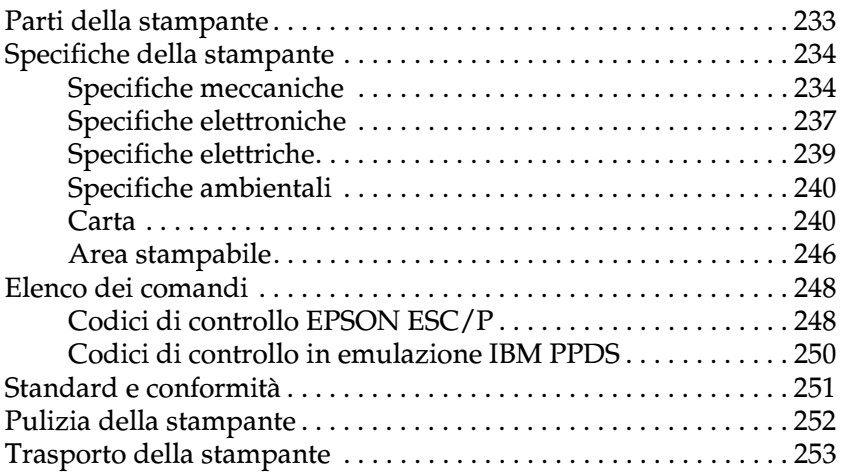

### *[Glossario](#page-254-0)*

### *[Indice analitico](#page-258-0)*

# <span id="page-8-0"></span>*Capitolo 1 Istruzioni per la sicurezza*

# <span id="page-8-1"></span>*Messaggi di avviso, di attenzione e note*

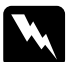

w*Avvisi: osservare attentamente questi messaggi per evitare danni personali.*

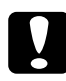

c*Attenzione: osservare attentamente questi messaggi per evitare danni alle apparecchiature.*

*Le note contengono informazioni importanti e suggerimenti utili sul funzionamento della stampante.*

# <span id="page-8-2"></span>*Simbolo di attenzione per parti che raggiungono temperature elevate*

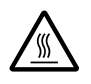

Questo simbolo è presente sulla testina di stampa e su altre parti che possono raggiungere temperature elevate. Dopo aver utilizzato la stampante, lasciar trascorrere qualche minuto prima di toccare queste parti per consentirne il raffreddamento.

# <span id="page-9-0"></span>*Norme di sicurezza importanti*

Prima di utilizzare la stampante, leggere le norme di sicurezza riportate di seguito e seguire le avvertenze e le istruzioni esposte sulle parti della stampante.

### *Impostazione della stampante*

- ❏ Non posizionare la stampante su superfici instabili o vicino a termosifoni o fonti di calore.
- ❏ Collocare la stampante su una superficie piana. Se inclinata o posta su superfici angolari, la stampante non funziona correttamente.
- ❏ Non posizionare la stampante su superfici morbide o instabili, ad esempio letti o divani, né in luoghi ristretti e privi di adeguata ventilazione.
- ❏ Non ostruire o coprire le fessure e le aperture del telaio della stampante e non inserire alcun oggetto al loro interno.
- ❏ Non utilizzare fonti di alimentazione diverse da quella indicata sulla targhetta della stampante. Se non si è certi delle specifiche locali relative all'alimentazione, contattare la società di erogazione della corrente elettrica o rivolgersi al rivenditore.
- ❏ Collegare tutte le apparecchiature a prese elettriche dotate di messa a terra. Evitare l'utilizzo di prese che si trovano sullo stesso circuito di fotocopiatrici o sistemi di aerazione che si accendono e si spengono ad intervalli regolari.
- ❏ Non utilizzare cavi di alimentazione danneggiati o logorati.
- ❏ Evitare di logorare, tagliare, sfilacciare, attorcigliare o danneggiare in altro modo il cavo di alimentazione.
- ❏ Se si utilizza una prolunga per collegare la stampante, assicurarsi che l'amperaggio complessivo di tutte le periferiche collegate non sia superiore a quello supportato dal cavo di prolunga. Assicurarsi inoltre che l'amperaggio totale di tutti i dispositivi collegati alla presa elettrica non sia superiore al livello massimo consentito.
- ❏ Utilizzare esclusivamente il cavo di alimentazione fornito con il prodotto; l'utilizzo di altri cavi potrebbe causare incendi o scosse elettriche.
- ❏ Il cavo di alimentazione fornito nella confezione deve essere utilizzato solo ed esclusivamente con questo prodotto; l'uso con altre apparecchiature potrebbe causare incendi o scosse elettriche.

### *Manutenzione della stampante*

- ❏ Per pulire la stampante, scollegarla dalla presa di corrente e utilizzare esclusivamente un panno umido.
- ❏ Non versare liquidi all'interno della stampante.
- ❏ Non tentare di riparare la stampante, salvo laddove espressamente indicato nel presente manuale.
- ❏ Nei casi riportati di seguito, scollegare la stampante e rivolgersi a personale di assistenza qualificato.
- i. Il cavo o la presa di alimentazione è danneggiato.
- ii. È stato versato del liquido all'interno della stampante.
- iii. La stampante ha subito un urto o il telaio è stato danneggiato.
- iv. La stampante non funziona correttamente o si riscontra un notevole deterioramento delle prestazioni.
- ❏ Regolare esclusivamente i controlli descritti nelle istruzioni d'uso.
- ❏ Se si intende utilizzare la stampante in Germania, attenersi a quanto indicato di seguito:

Per garantire una protezione adeguata della stampante dai rischi di corto circuito e sovralimentazione, è necessario proteggere l'impianto elettrico dell'edificio con un interruttore automatico a 10 o 16 ampere.

### *Gestione della carta*

- ❏ Non utilizzare la manopola per regolare, spostare o espellere la carta in quanto ciò potrebbe causare danni alla stampante o comportare la perdita della posizione di inizio stampa.
- ❏ Utilizzare la manopola sul lato sinistro della stampante per rimuovere eventuali inceppamenti soltanto quando la stampante è spenta. In caso contrario, la stampante potrebbe risultare danneggiata o perdere le posizioni di inizio stampa o strappo.
- ❏ Non premere il tasto Load/Eject o Tear Off/Bin quando si utilizza il trattore di traino, in quanto la carta potrebbe fuoriuscire dal trattore di traino e incepparsi nella stampante.
- ❏ Non tirare manualmente la carta per inserirla nel trattore di traino in quanto ciò potrebbe danneggiare la stampante. Per spostare la carta, premere il tasto LF/FF.
- ❏ Non caricare moduli multistrato, carta carbone o etichette nel guidacarta.
- ❏ Si consiglia di caricare le etichette su modulo continuo utilizzando il trattore di traino. Il caricamento delle etichette nel trattore a spinta posteriore o anteriore è sconsigliato.
- ❏ Non alimentare all'indietro le etichette mediante il tasto Load/Eject o Tear Off/Bin. L'alimentazione all'indietro può comportare il distacco delle etichette dalla superficie di rivestimento e causare un inceppamento della carta.
- ❏ Poiché le etichette sono sensibili alla temperatura e all'umidità, utilizzarle soltanto quando sussistono le condizioni di funzionamento normali riportate di seguito.

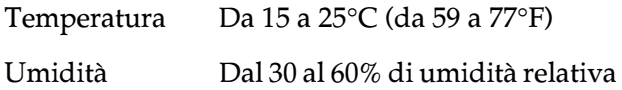

- ❏ Non lasciare le etichette caricate nella stampante tra un lavoro e l'altro, in quanto potrebbero arricciarsi attorno alla platina e creare un inceppamento quando si riprende la stampa.
- ❏ Non caricare le etichette su modulo continuo dall'apertura per la carta posteriore. Poiché il percorso della carta dall'apertura posteriore non è rettilineo, le etichette potrebbero staccarsi dalla superficie di rivestimento all'interno della stampante e causare un inceppamento della carta.
- ❏ Non caricare carta arricciata o piegata.

### *Funzionamento della stampante*

- ❏ Regolare esclusivamente i controlli descritti nella documentazione per l'utente. La regolazione impropria di altri controlli potrebbe danneggiare la stampante e richiedere l'intervento di un tecnico qualificato.
- ❏ Ogni volta che la stampante viene spenta, attendere almeno cinque secondi prima di riaccenderla per evitare di danneggiarla.
- ❏ Non spegnere la stampante durante la fase di stampa del test automatico. Prima di spegnere la stampante, premere sempre il tasto Pause per interrompere la stampa, quindi il tasto Load/Eject per espellere la pagina stampata.
- ❏ Non spegnere la stampante durante la fase di stampa del dump esadecimale. Prima di spegnere la stampante, premere sempre il tasto Pause per interrompere la stampa, quindi il tasto Load/Eject per espellere la pagina stampata.
- ❏ Non ricollegare il cavo di alimentazione a una presa di corrente con tensione diversa da quella della stampante.
- ❏ Per evitare di danneggiare la stampante, non sostituire autonomamente la testina di stampa. Inoltre, controllare le altre parti della stampante quando si sostituisce la testina di stampa.
- ❏ Per sostituire la cartuccia del nastro, occorre spostare manualmente la testina di stampa. Se la stampante è stata appena utilizzata la testina di stampa potrebbe essere ancora calda; attendere qualche minuto per consentirne il raffreddamento prima di toccarla.

## *Conformità ENERGY STAR®*

*(*<br>Onergi

In qualità di partner ENERGY STAR®, EPSON ha stabilito che questo prodotto è conforme alle specifiche ENERGY STAR® per il risparmio energetico.

L'International ENERGY STAR® Office Equipment program è un programma di collaborazione volontaria con le industrie che producono computer e apparecchiature per ufficio che promuove l'introduzione di personal computer, monitor, fax, fotocopiatrici e scanner con funzioni di risparmio energetico, nel tentativo di ridurre l'inquinamento atmosferico causato dalla produzione di energia elettrica.

# <span id="page-14-0"></span>*Per gli utenti del Regno Unito*

### *Utilizzo degli accessori opzionali*

Epson (UK) Limited non potrà essere ritenuta responsabile per eventuali danni o problemi derivanti dall'utilizzo di qualunque accessorio opzionale o materiale di consumo diverso da quelli indicati come prodotti originali EPSON (Original EPSON Products) o prodotti approvati EPSON (EPSON Approved Products) da Epson (UK) Limited.

### *Informazioni per la sicurezza*

w*Avvertenza: Questa apparecchiatura deve essere collegata a una presa dotata di messa a terra. Fare riferimento alla targhetta con le specifiche di alimentazione e controllare che la tensione dell'apparecchiatura corrisponda a quella della presa elettrica.*

### *Importante:*

*I fili elettrici del cavo di alimentazione montato su questa apparecchiatura sono colorati secondo la seguente codifica:*

*Verde e giallo — Terra Blu — Neutro Marrone — Attivo*

### *Se è necessario montare una spina:*

Qualora i colori del cavo di alimentazione di questa apparecchiatura non corrispondano ai contrassegni colorati usati per identificare i terminali della spina, procedere come indicato di seguito:

Collegare il filo verde e giallo al terminale della spina contrassegnato con la lettera *E* o con il simbolo di terra  $(\frac{1}{n})$ .

Collegare il filo blu al terminale della spina contrassegnato con la lettera *N*.

Collegare il filo marrone al terminale della spina contrassegnato con la lettera *L*.

Se la spina viene danneggiata, sostituire il gruppo cavo o rivolgersi a un elettricista qualificato.

# <span id="page-16-0"></span>*Capitolo 2 Gestione della carta*

## <span id="page-16-1"></span>*Selezione di un metodo di alimentazione*

La stampante consente di utilizzare diversi metodi di alimentazione della carta in modo da consentire la stampa su fogli singoli o su moduli continui. È possibile inserire la carta nella stampante dalla parte superiore, anteriore, inferiore o posteriore. Selezionare il metodo di alimentazione più appropriato per le proprie esigenze di stampa.

## <span id="page-16-2"></span>*Stampa su carta a modulo continuo*

È possibile scegliere tra tre diverse posizioni del trattore (spinta anteriore, spinta posteriore e traino) e tra tre ingressi carta (anteriore, posteriore e inferiore) per la stampa su carta a modulo continuo. In questa sezione vengono fornite informazioni che aiutano a determinare il percorso della carta e la posizione del trattore ottimali per le specifiche esigenze di stampa su carta a modulo continuo. Per istruzioni sull'installazione del trattore e sul caricamento della carta, vedere la sezione ["Caricamento della](#page-25-2)  [carta su modulo continuo con il trattore" a pagina 26.](#page-25-2)

### *Utilizzo delle posizioni di spinta del trattore*

Se risulta spesso necessario strappare i fogli del modulo continuo (ad esempio, se si stampano degli ordini di acquisto o delle distinte), è preferibile utilizzare il trattore nella posizione di spinta anteriore o posteriore. In questo modo è possibile utilizzare il bordo di strappo della stampante per strappare agevolmente i fogli del modulo continuo in corrispondenza della perforazione. Inoltre, quando la carta su modulo continuo è caricata su un trattore a spinta, è possibile stampare su singoli fogli di carta dal guidacarta senza dover rimuovere il modulo continuo dal trattore.

Sono possibili due posizioni di spinta del trattore: anteriore e posteriore. La stampante viene fornita con il trattore installato nella posizione di spinta posteriore. Per dettagli sulle posizioni di spinta e sui corrispondenti percorsi della carta, vedere la tabella riportata di seguito.

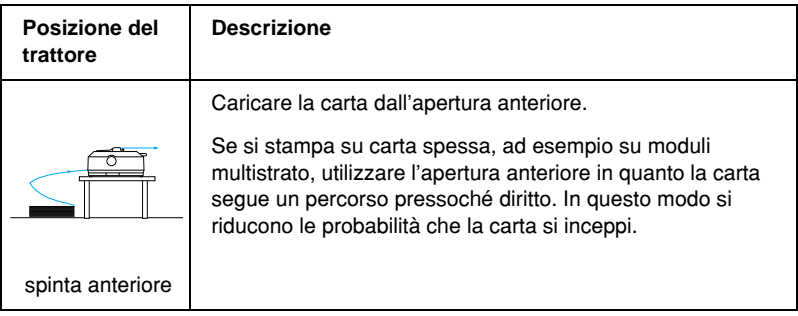

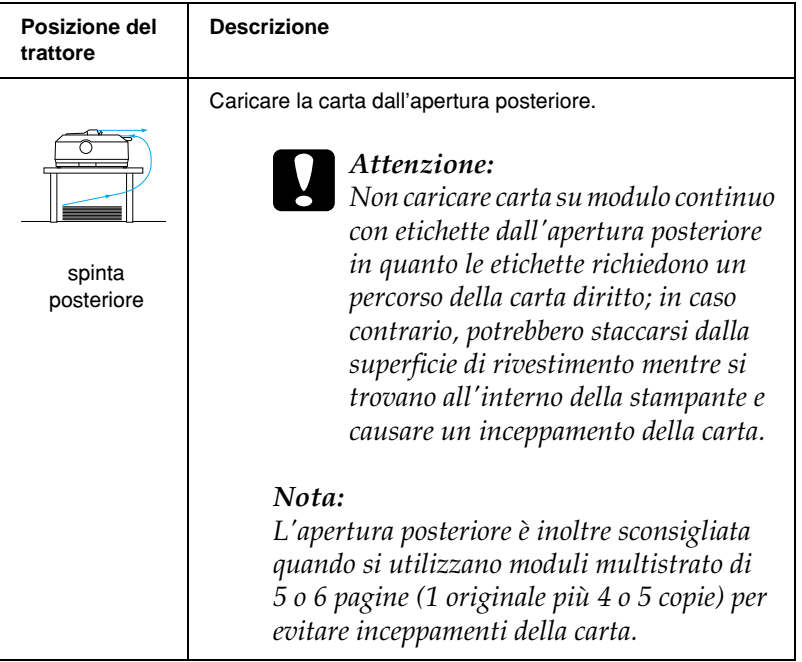

### *Utilizzo della posizione di traino del trattore*

Se si utilizza spesso carta su modulo continuo pesante o spessa, ad esempio moduli multistrato o moduli continui con etichette, impostare il trattore nella posizione di traino. Il trattore di traino fornisce il massimo livello di protezione contro gli inceppamenti della carta e consente di caricare carta su modulo continuo dalle aperture anteriore, posteriore e inferiore della stampante. Quando il trattore è in posizione di traino non è tuttavia possibile utilizzare la funzione di strappo.

### *Nota:*

*Per utilizzare il trattore in posizione di traino, è possibile rimuoverlo dalla posizione di spinta posteriore e installarlo nuovamente nella posizione di traino.È inoltre possibile acquistare il gruppo trattore di traino opzionale (C80020*✽ *per FX-890, C80021*✽ *per FX-2190) e installarlo nella posizione di traino.*

Se si utilizza un trattore a spinta con il trattore opzionale in posizione di traino, è possibile creare un gruppo trattore a spinta/traino. Tale configurazione consente di migliorare le prestazioni della carta su modulo continuo ed è consigliata per la stampa su moduli continui prestampati. Per ulteriori informazioni, vedere la sezione ["Utilizzo di due trattori come](#page-52-0)  [gruppo unico di spinta/traino" a pagina 53.](#page-52-0)

Con il trattore di traino, è possibile utilizzare le aperture anteriore, inferiore e posteriore per la carta.

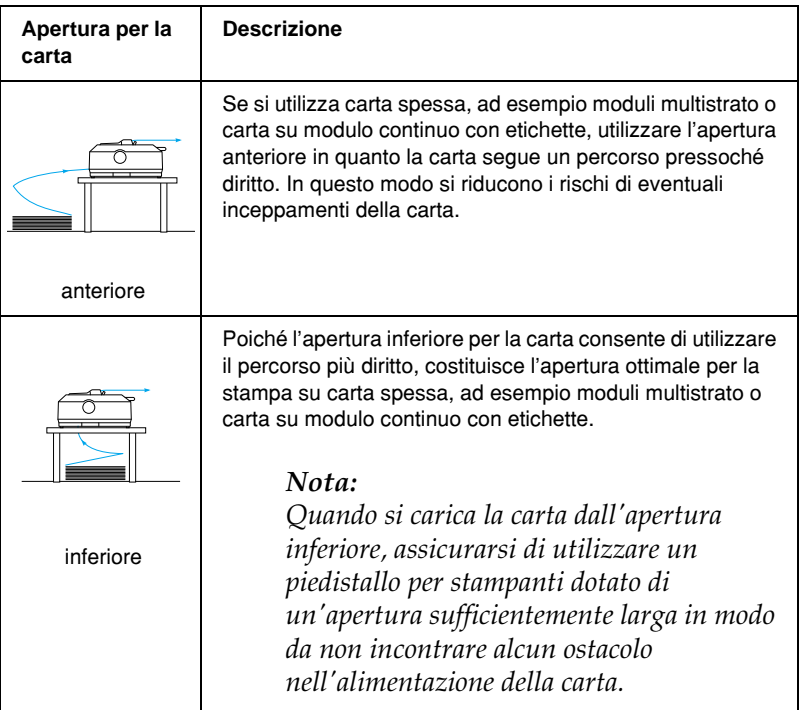

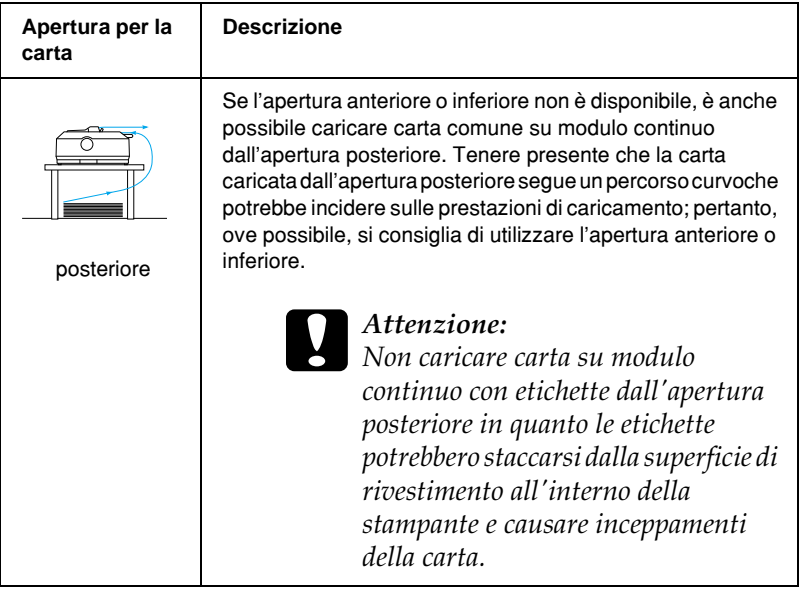

# <span id="page-20-0"></span>*Stampa su fogli singoli*

Come mostrato di seguito, è possibile caricare, un'unità alla volta, singoli fogli di carta comune (non moduli singoli multistrato) e buste dall'apertura posteriore di ingresso carta, utilizzando il guidacarta fornito con la stampante.

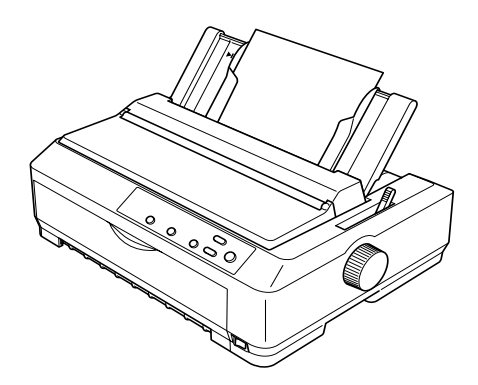

Per caricare moduli singoli multistrato è necessario utilizzare l'apertura anteriore di ingresso carta. Per agevolare le operazioni da eseguire, sono disponibili il guidafoglio anteriore opzionale (C81400✽ per FX-890, C81401✽ per FX-2190) e il guidacarta anteriore (C81402✽ per FX-890, C81403✽ per FX-2190).

È inoltre possibile caricare una pila di carta a fogli singoli utilizzando l'alimentatore per fogli singoli opzionale. Per ulteriori informazioni, vedere la sezione ["Caricamento di fogli singoli" a](#page-58-0)  [pagina 59](#page-58-0). Per informazioni sull'alimentatore per fogli singoli opzionale, vedere la sezione ["Alimentatore per fogli singoli" a](#page-198-1)  [pagina 199.](#page-198-1)

# <span id="page-21-0"></span>*Impostazione della leva di rilascio carta*

Quando si carica carta su modulo continuo nella stampante, occorre impostare la leva di rilascio carta in base al metodo di alimentazione desiderato, come illustrato nella tabella riportata di seguito.

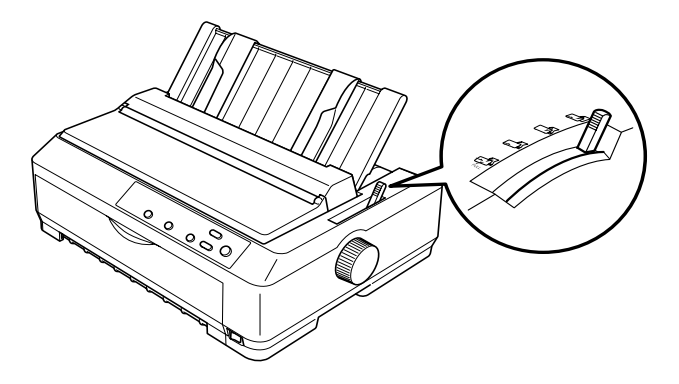

Nella tabella riportata di seguito sono descritte le diverse posizioni della leva di rilascio carta.

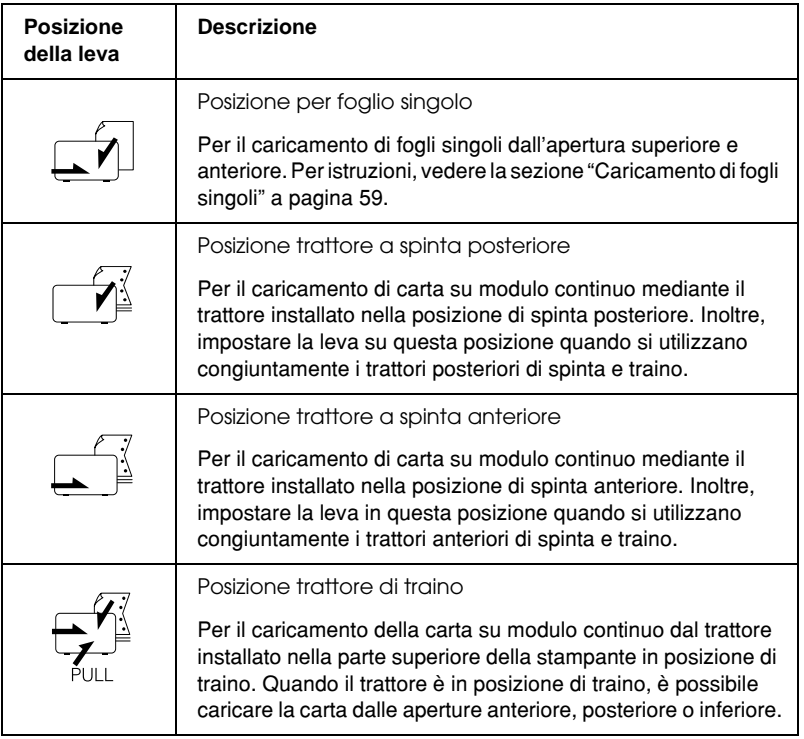

# <span id="page-23-0"></span>*Regolazione della leva di spessore carta*

Prima di avviare la stampa, potrebbe rendersi necessario modificare l'impostazione dello spessore della carta in base al tipo utilizzato. Effettuare le seguenti operazioni:

1. Spegnere la stampante e aprire il coperchio della stampante. La leva di spessore carta si trova sul lato sinistro della stampante. I numeri adiacenti alla leva indicano l'impostazione dello spessore.

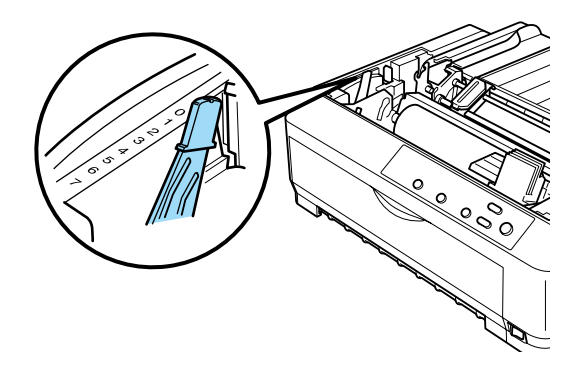

2. Per selezionare lo spessore di carta appropriato, consultare la tabella riportata di seguito.

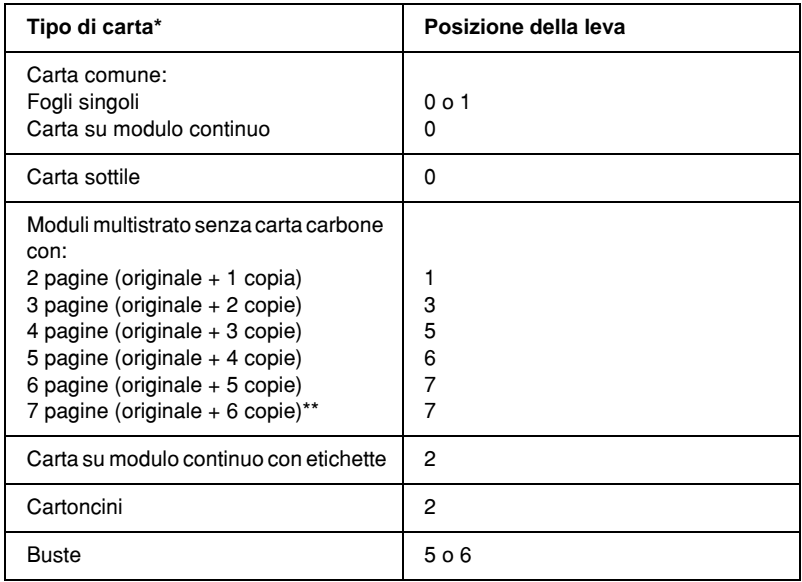

\* Per ulteriori informazioni, vedere le specifiche relative alla carta.

\*\* Disponibile quando si utilizza la posizione di traino inferiore o anteriore.

### *Nota:*

- ❏ *Quando la temperatura è di 5°C (41°F) o inferiore oppure di 35°C (95°F) o superiore, impostare la leva di spessore carta su una posizione immediatamente inferiore per migliorare la qualità di stampa.*
- ❏ *Quando la temperatura è di 5°C (41°F) o inferiore oppure di 35°C (95°F) o superiore, non è possibile utilizzare i moduli multistrato da 7 pagine.*

# <span id="page-25-0"></span>*Caricamento della carta su modulo continuo*

Per caricare carta su modulo continuo nella stampante, attenersi alle istruzioni riportate in questa sezione.

# <span id="page-25-1"></span>*Posizionamento della carta su modulo continuo*

Prima di utilizzare carta su modulo continuo, assicurarsi di allineare la carta al trattore come illustrato nella figura riportata di seguito, in maniera che l'alimentazione della carta nella stampante venga eseguita in modo uniforme.

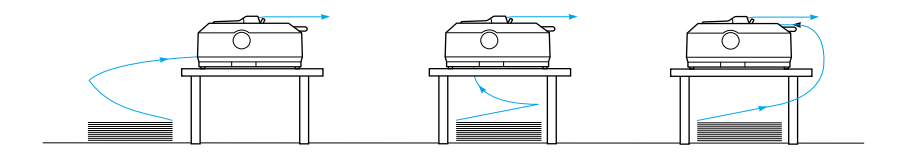

## <span id="page-25-2"></span>*Caricamento della carta su modulo continuo con il trattore*

La procedura di caricamento della carta dipende dal posizionamento del trattore che alimenta la carta nella stampante. Per il posizionamento del trattore, attenersi alle istruzioni riportate di seguito.

In questa sezione vengono fornite istruzioni sui seguenti argomenti: ["Utilizzo del trattore in posizione di spinta anteriore"](#page-26-0)  [a pagina 27,](#page-26-0) ["Utilizzo del trattore in posizione di spinta](#page-33-0)  [posteriore" a pagina 34,](#page-33-0) ["Utilizzo del trattore in posizione di](#page-40-0)  [traino" a pagina 41](#page-40-0) e ["Utilizzo di due trattori come gruppo unico](#page-52-0)  [di spinta/traino" a pagina 53.](#page-52-0)

### <span id="page-26-0"></span>*Utilizzo del trattore in posizione di spinta anteriore*

In questa sezione vengono fornite istruzioni sui seguenti argomenti: ["Installazione del trattore in posizione di spinta](#page-26-1)  [anteriore" a pagina 27,](#page-26-1) ["Caricamento della carta con il trattore a](#page-28-0)  [spinta anteriore" a pagina 29](#page-28-0) e ["Rimozione del trattore dalla](#page-32-0)  [posizione di spinta anteriore" a pagina 33.](#page-32-0)

### <span id="page-26-1"></span>*Installazione del trattore in posizione di spinta anteriore*

Prima di installare il trattore in posizione di spinta anteriore, rimuoverlo dalla posizione corrente. Se il trattore è nella posizione di spinta posteriore, rimuovere il guidacarta, quindi premere le linguette di blocco del trattore mentre lo si estrae dalla stampante. Se il trattore è in posizione di traino, rimuoverlo in base alle istruzioni fornite nella sezione ["Rimozione del trattore](#page-51-0)  [dalla posizione di traino" a pagina 52.](#page-51-0)

### *Nota:*

*La stampante viene fornita con il trattore installato nella posizione di spinta posteriore.*

1. Accertarsi che la stampante sia spenta. Se necessario, installare il guidacarta sulla stampante nel modo descritto nella sezione "Assemblaggio della stampante" nella *Guida di installazione*.

2. Se è installato il guidafoglio anteriore opzionale, afferrare le alette su entrambi i lati e sollevarlo per estrarlo dalla stampante. Se è installato il guidacarta anteriore opzionale, aprire il coperchio anteriore e rimuoverlo.

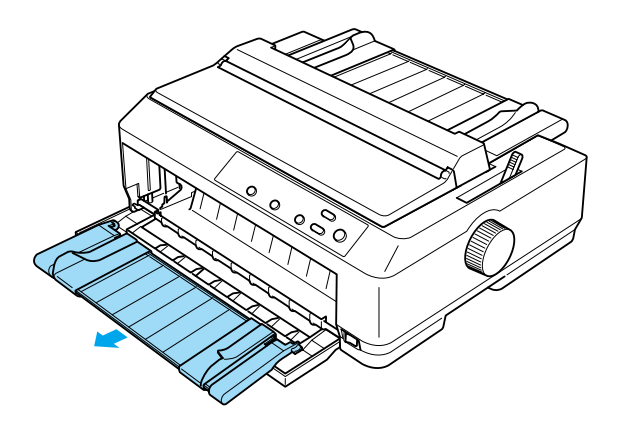

3. Inserire il trattore nelle aperture di montaggio della stampante e premere verso il basso entrambe le estremità del trattore per assicurarsi che sia alloggiato in modo saldo.

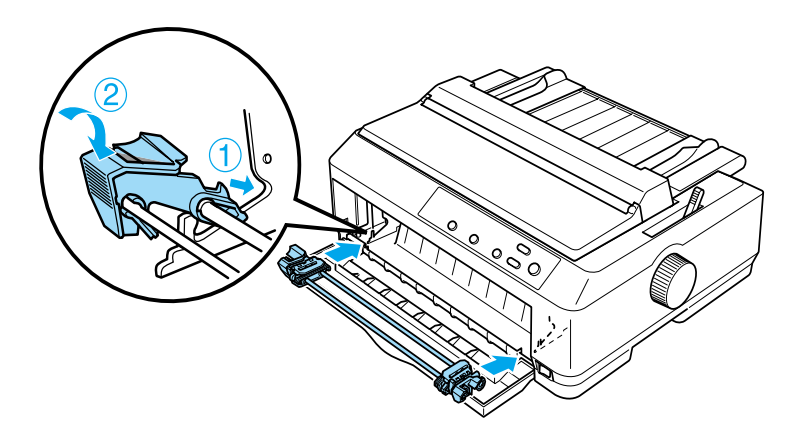

Per istruzioni sul caricamento della carta su modulo continuo con il trattore a spinta anteriore, vedere la sezione ["Caricamento della](#page-28-0)  [carta con il trattore a spinta anteriore" a pagina 29](#page-28-0).

### <span id="page-28-0"></span>*Caricamento della carta con il trattore a spinta anteriore*

Quando si utilizza il trattore a spinta, è preferibile impostare la funzione di strappo automatico della modalità impostazioni di default su On. Per ulteriori informazioni, vedere la sezione ["Informazioni sulle impostazioni predefinite della stampante" a](#page-132-1)  [pagina 133](#page-132-1).

Per caricare la carta mediante il trattore a spinta anteriore, effettuare le seguenti operazioni:

- 1. Accertarsi che la stampante sia spenta.
- 2. Aprire il coperchio anteriore. Assicurarsi che il trattore sia installato nella posizione di spinta anteriore.

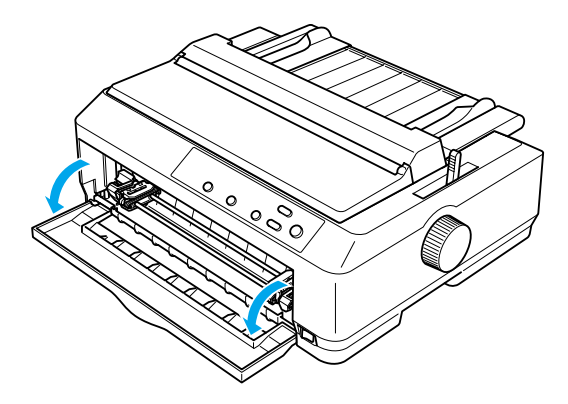

3. Impostare la leva di rilascio carta nella posizione trattore a spinta anteriore. Impostare inoltre la leva di spessore carta (posta sotto il coperchio della stampante) sulla posizione appropriata in base allo spessore della carta in uso. Per istruzioni, vedere la sezione ["Regolazione della leva di](#page-23-0)  [spessore carta" a pagina 24](#page-23-0).

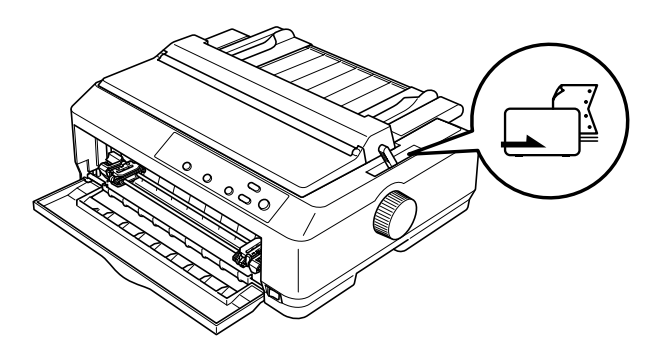

4. Rilasciare i trascinatori sinistro e destro spingendo indietro le leve blu di blocco trascinatore.

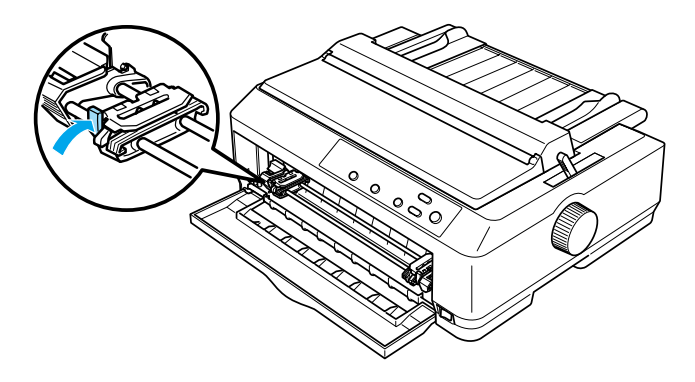

5. Fare scorrere il trascinatore sinistro di circa 12 mm (0,5 pollici) dall'estrema sinistra e tirare in avanti la leva blu per bloccarlo in posizione. Quindi, fare scorrere il trascinatore destro in modo che si adatti alla larghezza della carta, senza bloccarlo in posizione.

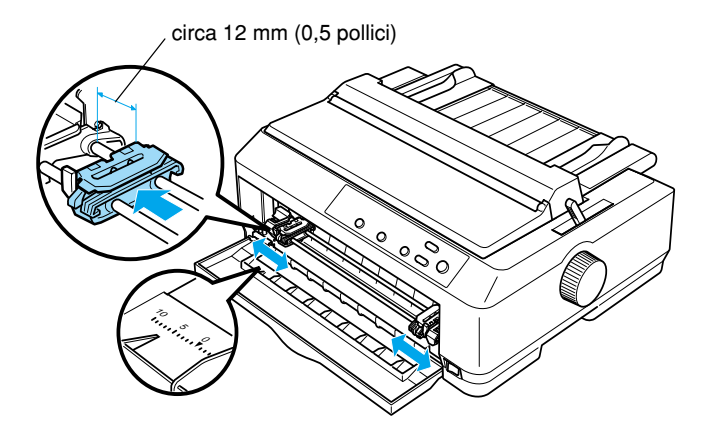

6. Rimuovere il coperchio anteriore spingendolo verso il basso, come illustrato di seguito.

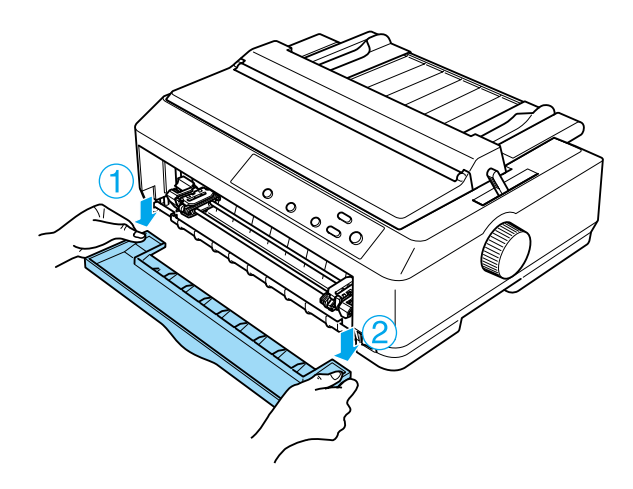

7. Assicurarsi che la carta presenti un bordo diritto e uniforme. Aprire quindi entrambi i coperchi dei trascinatori e fare combaciare i primi quattro fori presenti sulla carta con i denti del trattore, mantenendo il lato da stampare rivolto verso l'alto.

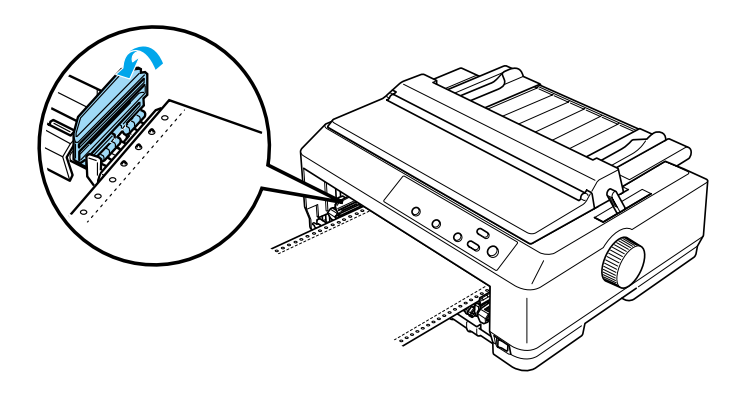

- 8. Chiudere i coperchi dei trascinatori.
- 9. Fare scorrere il trascinatore destro per tendere la carta, quindi bloccarlo in posizione spingendo verso il basso l'apposita leva.
- 10. Montare il coperchio anteriore con la carta su modulo continuo posizionata nel modo illustrato di seguito.

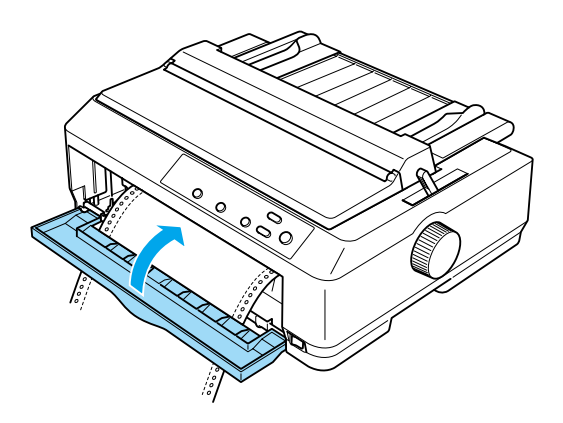

11. Assicurarsi che il guidacarta sia posizionato orizzontalmente sulla stampante e fare scorrere le guide laterali verso il centro del guidacarta.

### *Nota:*

*Per maggiore sicurezza, EPSON consiglia di tenere chiuso il coperchio durante il funzionamento della stampante. La stampante funziona anche se si rimuove o si apre il coperchio, ma il coperchio chiuso consente di ottenere sicurezza e velocità di stampa ottimali.*

- 12. Accendere la stampante. Quando la stampante riceve i dati, viene caricata automaticamente la carta e viene avviata la stampa.
- 13. Al termine della stampa, effettuare le operazioni descritte nella sezione ["Rimozione della carta su modulo continuo" a](#page-56-1)  [pagina 57](#page-56-1) per rimuovere il documento stampato.

Se la prima riga della pagina viene stampata troppo in alto o troppo in basso, è possibile regolare la posizione di inizio stampa mediante la funzione di microregolazione, come illustrato nella sezione ["Regolazione della posizione di inizio stampa" a](#page-75-0)  [pagina 76.](#page-75-0)

c*Attenzione: Non utilizzare mai la manopola per regolare la posizione di inizio stampa, in quanto ciò potrebbe danneggiare la stampante o comportare la perdita della posizione di inizio stampa.*

### <span id="page-32-0"></span>*Rimozione del trattore dalla posizione di spinta anteriore*

Per rimuovere il trattore dalla posizione di spinta anteriore, effettuare le seguenti operazioni:

- 1. Accertarsi che la stampante sia spenta.
- 2. Rimuovere la carta dal trattore come descritto nella sezione ["Rimozione della carta su modulo continuo" a pagina 57.](#page-56-1)

3. Premere le linguette di arresto del trattore, inclinare il trattore verso l'alto ed estrarlo dalla stampante.

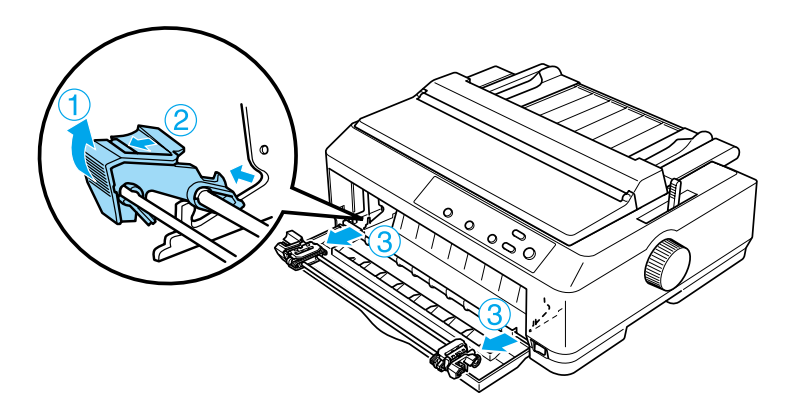

4. Chiudere il coperchio anteriore.

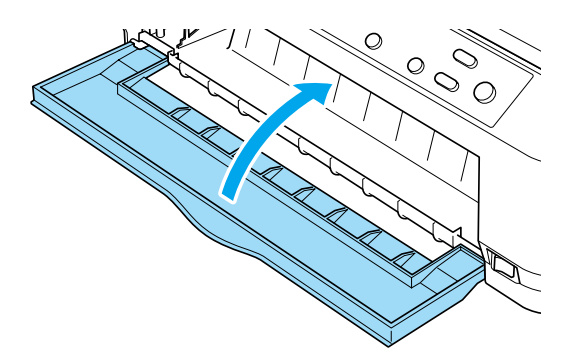

### <span id="page-33-0"></span>*Utilizzo del trattore in posizione di spinta posteriore*

La stampante viene fornita con il trattore installato nella posizione di spinta posteriore. Se il trattore è in posizione di spinta posteriore, passare alla sezione ["Caricamento della carta con il](#page-36-0)  [trattore a spinta posteriore" a pagina 37](#page-36-0) per istruzioni sul caricamento della carta.

In questa sezione vengono fornite istruzioni sui seguenti argomenti: ["Installazione del trattore in posizione di spinta](#page-34-0)  [posteriore" a pagina 35,](#page-34-0) ["Caricamento della carta con il trattore a](#page-36-0)  [spinta posteriore" a pagina 37](#page-36-0) e ["Rimozione del trattore dalla](#page-39-0)  [posizione di spinta posteriore" a pagina 40.](#page-39-0)

### *Nota:*

*La carta spessa, ad esempio carta su modulo continuo con etichette o moduli multistrato composti da cinque o sei pagine, richiede un percorso particolarmente diritto che consenta di evitare eventuali inceppamenti. Quando si stampa su carta spessa su modulo continuo, utilizzare il trattore in posizione di spinta anteriore o di traino.*

### <span id="page-34-0"></span>*Installazione del trattore in posizione di spinta posteriore*

Prima di installare il trattore in posizione di spinta posteriore, rimuoverlo dalla posizione corrente. Se il trattore è nella posizione di spinta anteriore, premere le linguette di arresto del trattore e rimuoverlo tirando verso l'alto. Se il trattore è nella posizione di traino, rimuoverlo come descritto nella sezione ["Rimozione del trattore dalla posizione di traino" a pagina 52](#page-51-0).

- 1. Accertarsi che la stampante sia spenta. Aprire quindi il coperchio del guidacarta tirando in avanti il lato posteriore.
- 2. Sollevare il guidacarta e rimuoverlo dalla stampante.

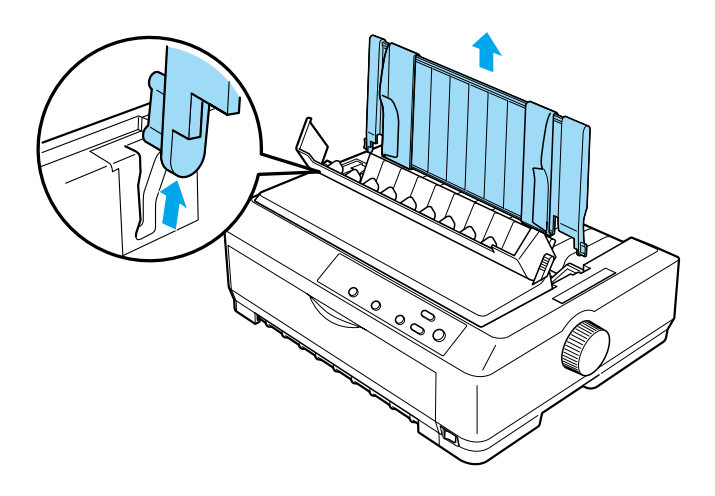

3. Abbassare il trattore sulle aperture di montaggio della stampante e premere verso il basso entrambe le estremità del trattore per assicurarsi che sia alloggiato in modo saldo.

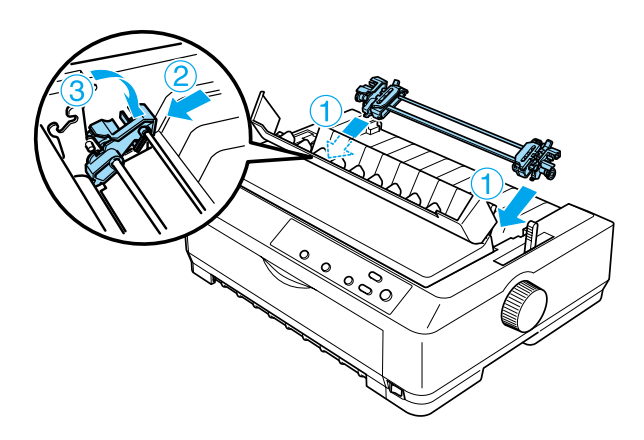

Per istruzioni sul caricamento della carta su modulo continuo mediante il trattore a spinta posteriore, vedere la sezione ["Caricamento della carta con il trattore a spinta posteriore" a](#page-36-0)  [pagina 37](#page-36-0).
## <span id="page-36-0"></span>*Caricamento della carta con il trattore a spinta posteriore*

Per caricare carta utilizzando il trattore a spinta posteriore, effettuare le seguenti operazioni:

1. Assicurarsi che la stampante sia spenta e che il trattore sia installato in posizione di spinta posteriore. Verificare inoltre che il guidacarta sia stato rimosso.

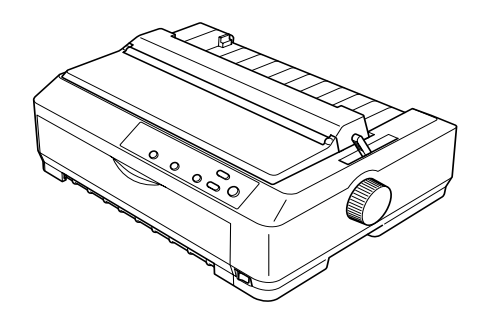

2. Impostare la leva di rilascio carta nella posizione del trattore a spinta posteriore.

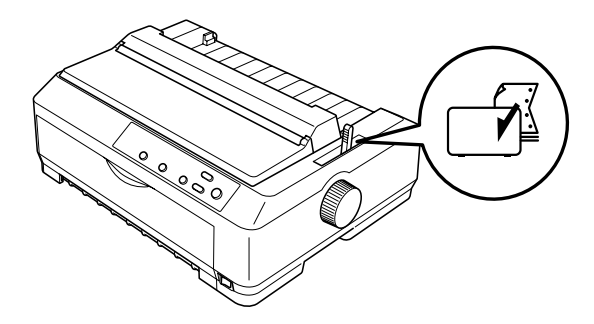

3. Rilasciare i trascinatori sinistro e destro tirando avanti le leve blu di blocco del trascinatore.

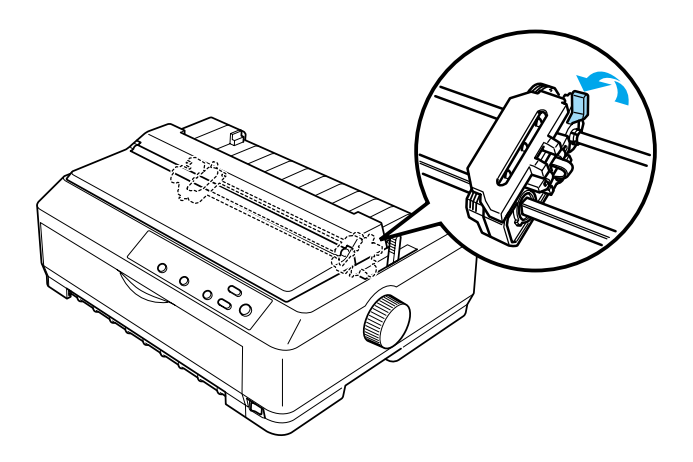

4. Fare scorrere il trascinatore sinistro di circa 12 mm (0,5 pollici) dall'estrema sinistra e spingere indietro la leva blu per bloccarlo in posizione. Fare scorrere quindi il trascinatore destro in modo che si adatti alla larghezza della carta, senza bloccarlo in posizione.

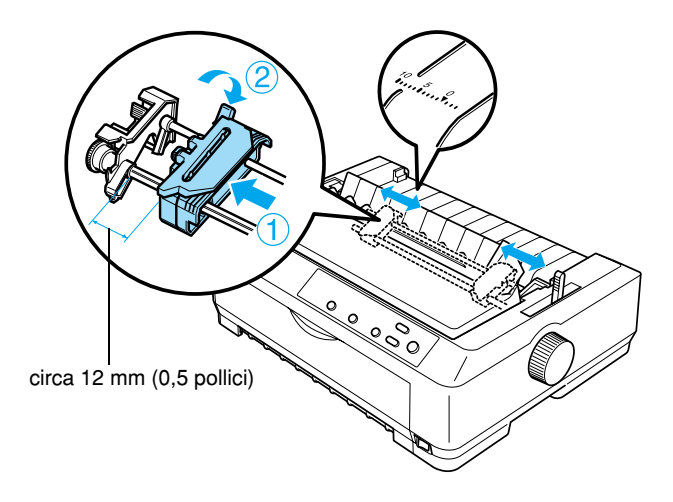

Il contrassegno a forma di triangolo nella parte superiore della stampante indica il punto di inizio stampa all'estrema sinistra.

5. Assicurarsi che la carta presenti un bordo diritto e uniforme. Aprire quindi entrambi i coperchi dei trascinatori e fare combaciare i primi quattro fori presenti sulla carta con i denti del trattore, mantenendo il lato da stampare rivolto verso il basso.

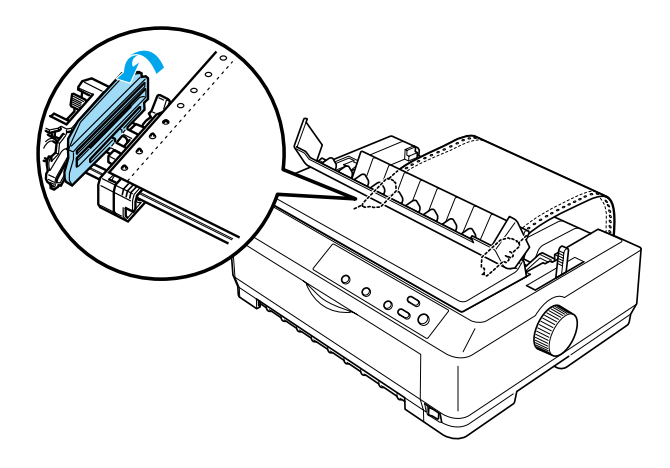

- 6. Chiudere i coperchi dei trascinatori.
- 7. Fare scorrere il trascinatore destro per tendere la carta, quindi bloccarlo in posizione spingendo verso il basso l'apposita leva blu.
- 8. Montare il guidacarta e assicurarsi che sia posizionato orizzontalmente sulla stampante, quindi fare scorrere le guide laterali verso il centro del guidacarta.

### *Nota:*

*Per maggiore sicurezza, EPSON consiglia di tenere chiuso il coperchio durante il funzionamento della stampante. La stampante funziona anche se si rimuove o si apre il coperchio, ma il coperchio chiuso consente di ottenere sicurezza e velocità di stampa ottimali.*

- 9. Accendere la stampante. Quando la stampante riceve i dati, viene caricata automaticamente la carta e viene avviata la stampa.
- 10. Al termine della stampa, effettuare le operazioni descritte nella sezione ["Rimozione della carta su modulo continuo" a](#page-56-0)  [pagina 57](#page-56-0) per rimuovere il documento stampato.

Se la prima riga della pagina viene stampata troppo in alto o troppo in basso, è possibile regolare la posizione di inizio stampa tramite la funzione di microregolazione, come descritto nella sezione ["Regolazione della posizione di inizio stampa" a](#page-75-0)  [pagina 76](#page-75-0).

c*Attenzione: Non utilizzare mai la manopola per regolare la posizione di inizio stampa, in quanto ciò potrebbe danneggiare la stampante o comportare la perdita della posizione di inizio stampa.*

## *Rimozione del trattore dalla posizione di spinta posteriore*

Per rimuovere il trattore dalla posizione di spinta posteriore, effettuare le seguenti operazioni:

- 1. Accertarsi che la stampante sia spenta.
- 2. Rimuovere la carta dal trattore come descritto nella sezione ["Rimozione della carta su modulo continuo" a pagina 57.](#page-56-0)

3. Premere le linguette di arresto del trattore, inclinare il trattore verso l'alto ed estrarlo dalla stampante.

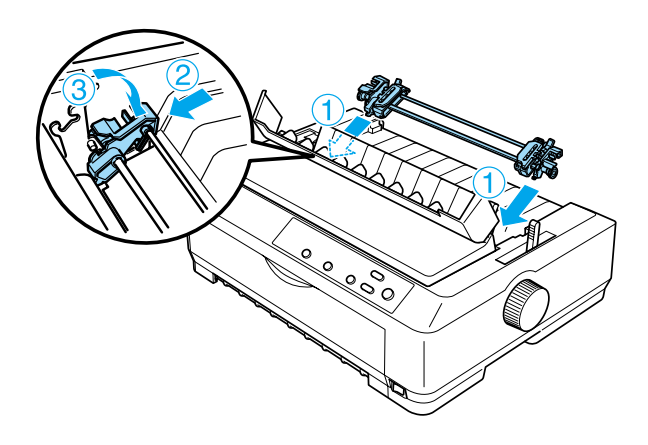

# *Utilizzo del trattore in posizione di traino*

L'utilizzo del trattore nella posizione di traino risulta ideale per la stampa su carta su modulo continuo spessa e pesante, ad esempio moduli multistrato o moduli continui con etichette. Tuttavia, con il trattore di traino non è possibile utilizzare la funzione di strappo.

Poiché la carta spessa richiede un percorso della carta diritto che consenta di evitare eventuali inceppamenti della carta, quando si utilizza il trattore di traino occorre caricare la carta dall'apertura anteriore o inferiore. Per ridurre ulteriormente il rischio di inceppamento della carta e migliorare le prestazioni della carta su modulo continuo, è possibile utilizzare congiuntamente i due trattori (spinta e traino). Per ulteriori informazioni, vedere la sezione ["Utilizzo di due trattori come gruppo unico di](#page-52-0)  [spinta/traino" a pagina 53.](#page-52-0)

Per installare il trattore nella posizione di traino, è necessario rimuovere l'unità di tensionamento carta e installare al suo posto il trattore. Per informazioni sulla procedura di installazione, vedere la sezione ["Installazione del trattore in posizione di](#page-41-0)  [traino" a pagina 42.](#page-41-0)

In questa sezione vengono fornite istruzioni sui seguenti argomenti: ["Installazione del trattore in posizione di traino" a](#page-41-0)  [pagina 42](#page-41-0), ["Caricamento della carta con il trattore di traino" a](#page-44-0)  [pagina 45](#page-44-0) e ["Rimozione del trattore dalla posizione di traino" a](#page-51-0)  [pagina 52](#page-51-0).

## <span id="page-41-0"></span>*Installazione del trattore in posizione di traino*

Prima di installare il trattore nella posizione di traino, rimuoverlo dalla posizione corrente. Se il trattore è nella posizione di spinta anteriore, premere le linguette di arresto del trattore e rimuoverlo tirando verso l'alto. Se il trattore è nella posizione di spinta posteriore, rimuovere il guidacarta, quindi premere le linguette di blocco del trattore per estrarlo dalla stampante.

## *Nota:*

*La stampante viene fornita con il trattore installato nella posizione di spinta posteriore.*

1. Accertarsi che la stampante sia spenta. Aprire quindi il coperchio del guidacarta tirando in avanti il lato posteriore.

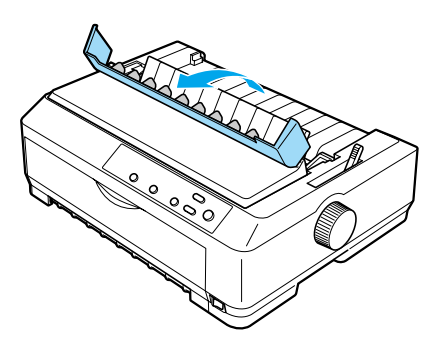

2. Sollevare il coperchio della stampante ed estrarlo sollevandolo verso l'alto.

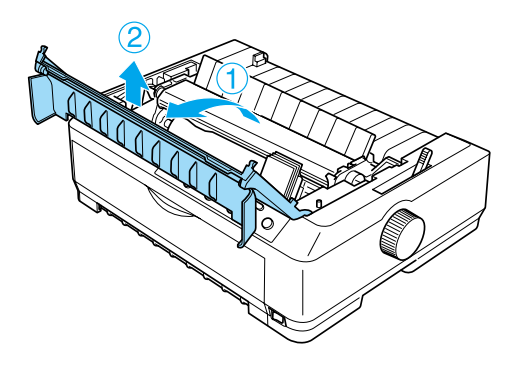

3. Premere le linguette su ciascun lato dell'unità di tensionamento carta e tirare verso l'alto l'unità per rimuoverla dalla stampante. Conservare l'unità di tensionamento carta in un luogo sicuro.

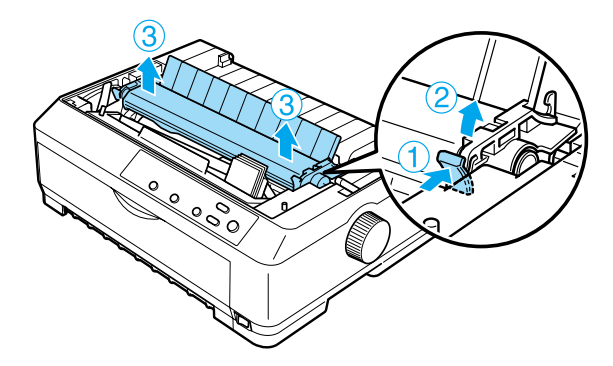

### *Nota:*

*Se si prevede di caricare la carta dall'apertura posteriore, è necessario inserirla nell'apposito percorso prima di installare il guidacarta e il trattore. Per istruzioni, vedere la sezione ["Caricamento della carta con il trattore di traino" a pagina 45.](#page-44-0)*

4. Se necessario, montare il guidacarta, fare scorrere le guide laterali verso il centro del guidacarta e assicurarsi che sia posizionato orizzontalmente sulla stampante.

### *Nota:*

*Se si prevede di caricare la carta dall'apertura posteriore, è necessario inserirla nell'apposito percorso prima di installare il guidacarta e il trattore.*

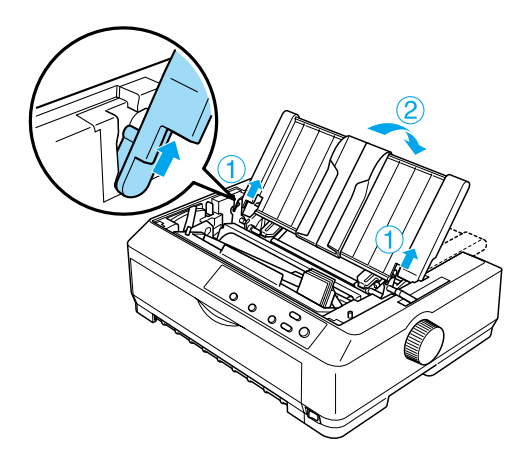

5. Abbassare il trattore nelle fessure di montaggio della stampante e premere verso il basso entrambe le estremità del trattore per assicurarsi che sia fissato saldamente.

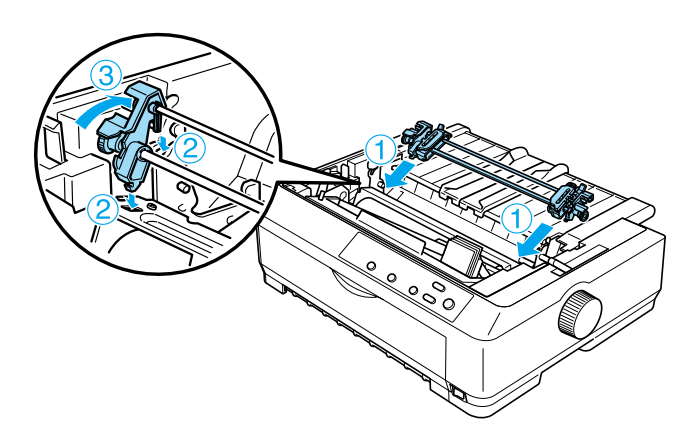

## <span id="page-44-0"></span>*Caricamento della carta con il trattore di traino*

Per caricare la carta utilizzando il trattore di traino, effettuare le seguenti operazioni:

1. Assicurarsi che la stampante sia spenta e che il coperchio della stampante sia stato rimosso. Verificare inoltre che il trattore sia installato nella posizione di traino e che il guidacarta sia collocato orizzontalmente sulla stampante.

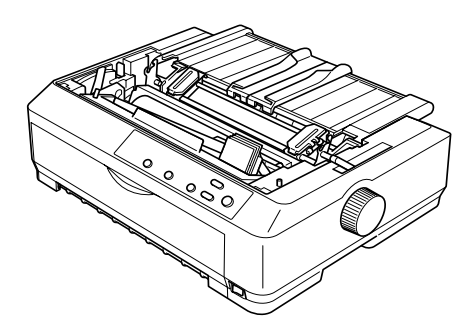

2. Impostare la leva di rilascio carta nella posizione del trattore di traino.

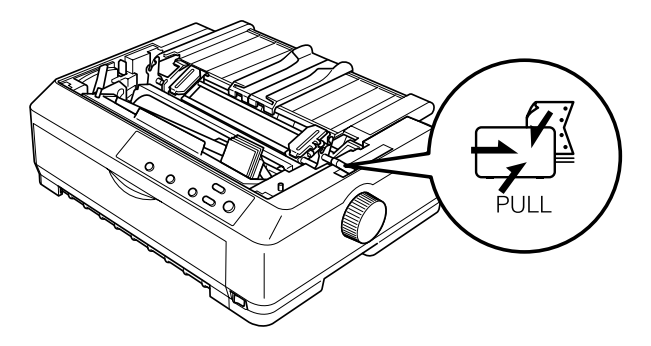

3. Rilasciare i trascinatori tirando in avanti le apposite leve di blocco trascinatore.

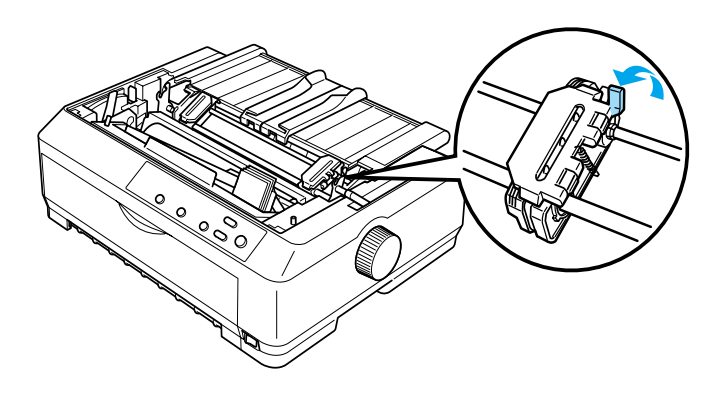

4. Fare scorrere il trascinatore sinistro di circa 12 mm (0,5 pollici) dall'estrema sinistra e spingere indietro la leva per bloccarlo in posizione. Fare scorrere quindi il trascinatore destro in modo che si adatti alla larghezza della carta, senza bloccarlo in posizione.

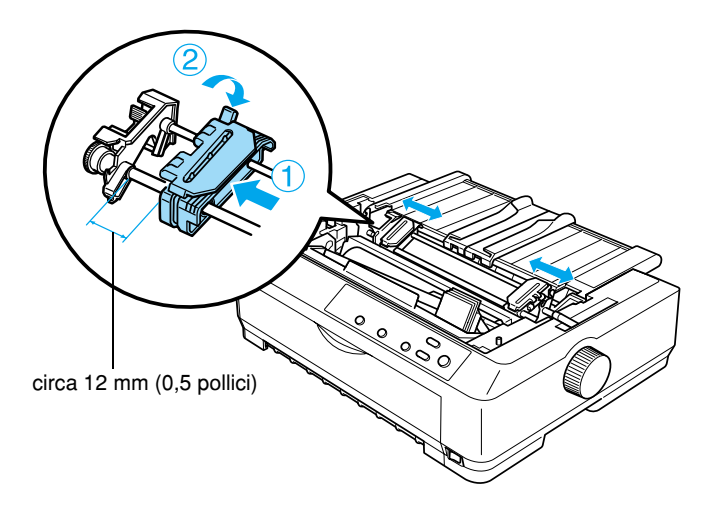

5. Assicurarsi che la carta presenti un bordo diritto e uniforme. Aprire quindi i coperchi dei trascinatori.

### *Nota:*

*Assicurarsi che la stampante sia spenta prima di inserire la carta nell'apposita apertura. Se la carta viene inserita quando la stampante è già accesa, potrebbe verificarsi un inceppamento.*

6. Inserire la carta nell'apertura anteriore o inferiore, come illustrato nella figura riportata di seguito, fino a che non emerge tra la platina e la guida del nastro. Tirare quindi verso l'alto la carta fino ad allineare la perforazione tra la prima e la seconda pagina al lato superiore del nastro della stampante.

## **Apertura anteriore**

Prima di caricare la carta nell'apertura anteriore, rimuovere il coperchio anteriore.

Caricare quindi la carta con il lato da stampare rivolto verso l'alto.

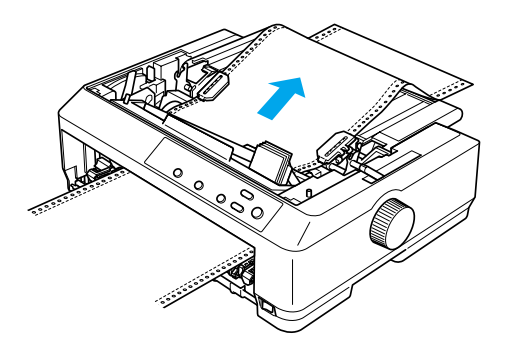

## **Apertura inferiore**

Caricare la carta nell'apertura inferiore con il lato da stampare rivolto verso l'alto.

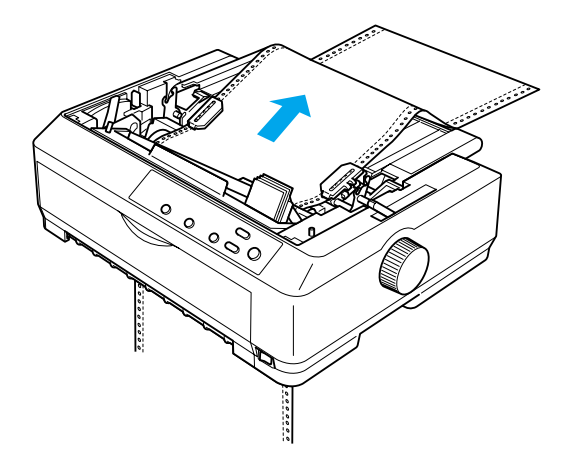

7. Fare combaciare quattro fori della carta con i denti del trattore su entrambi i trascinatori. Chiudere quindi i coperchi dei trascinatori.

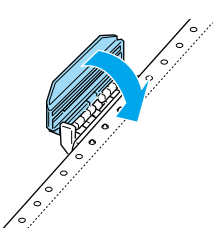

8. Fare scorrere il trascinatore destro per tendere la carta, quindi bloccarlo in posizione.

9. Fare scorrere le guide laterali al centro del guidacarta.

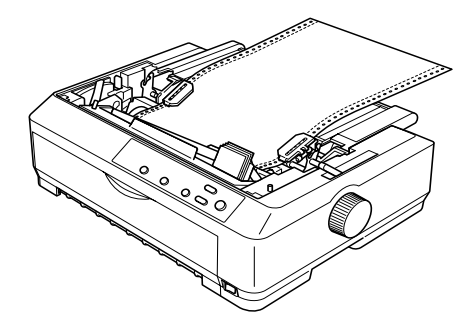

10. Montare quindi nuovamente il coperchio anteriore come illustrato nella figura riportata di seguito.

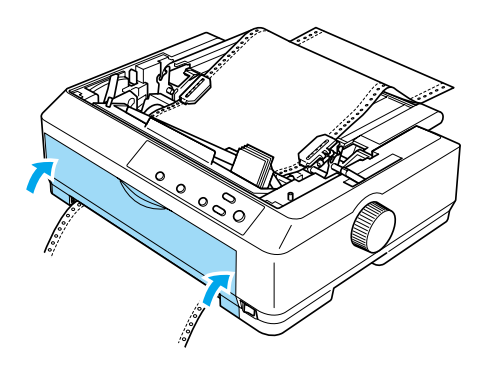

- 11. Accendere la stampante.
- 12. Tendere la carta premendo il tasto LF/FF.

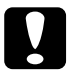

c*Attenzione: Tendere sempre la carta per non compromettere la qualità di stampa.*

13. Se necessario, effettuare le operazioni descritte nella sezione ["Regolazione della posizione di inizio stampa" a pagina 76](#page-75-0) per regolare la posizione corrente della carta.

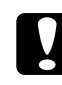

c*Attenzione: Non utilizzare mai la manopola per regolare la posizione di inizio stampa, in quanto ciò potrebbe danneggiare la stampante o comportare la perdita della posizione di inizio stampa.*

14. Montare il coperchio della stampante inserendo le linguette anteriori nelle fessure della stampante, quindi abbassando il coperchio in posizione. Chiudere quindi il coperchio del guidacarta.

## *Nota:*

*Per maggiore sicurezza, EPSON consiglia di tenere chiuso il coperchio durante il funzionamento della stampante. La stampante funziona anche se si rimuove o si apre il coperchio, ma il coperchio chiuso consente di ottenere sicurezza e velocità di stampa ottimali.*

15. Inviare un lavoro di stampa alla stampante. La stampa viene avviata dalla posizione di inizio stampa. Al termine della stampa, aprire il coperchio del guidacarta e strappare il documento stampato in corrispondenza della perforazione adiacente all'apertura di uscita della carta.

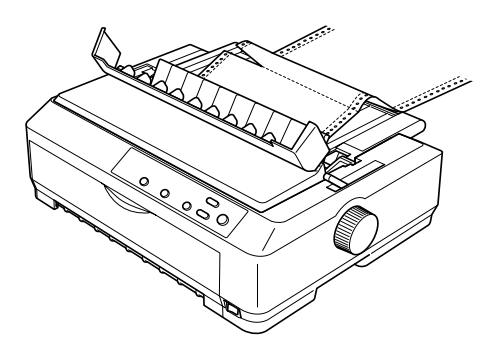

## <span id="page-50-0"></span>*Rimozione della carta dal trattore di traino*

Per rimuovere la carta su modulo continuo dal trattore di traino, effettuare le seguenti operazioni:

1. Al termine della stampa, strappare la carta in corrispondenza della perforazione adiacente l'apertura di ingresso carta.

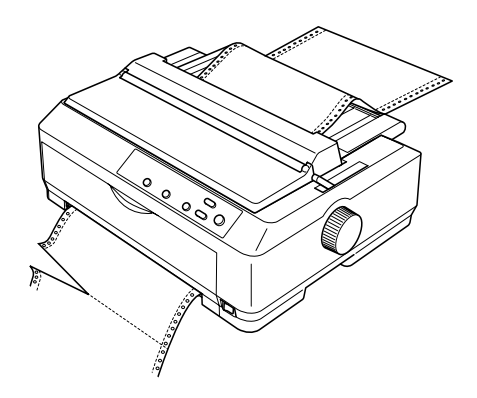

2. Per far avanzare la carta nel percorso ed espellerla, tenere premuto il tasto LF/FF.

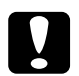

c*Attenzione: Non premere il tasto* Load/Eject *o* Tear Off/Bin *quando si utilizza il trattore di traino, in quanto la carta potrebbe fuoriuscire dal trattore di traino e incepparsi nella stampante.*

## <span id="page-51-0"></span>*Rimozione del trattore dalla posizione di traino*

Per rimuovere il trattore dalla posizione di traino, effettuare le seguenti operazioni:

- 1. Rimuovere la carta caricata nel trattore di traino nel modo descritto nella sezione ["Rimozione della carta dal trattore di](#page-50-0)  [traino" a pagina 51.](#page-50-0)
- 2. Accertarsi che la stampante sia spenta. Aprire quindi il coperchio del guidacarta tirandone verso l'esterno il lato posteriore.
- 3. Sollevare il coperchio della stampante dal bordo posteriore, quindi tirarlo verso l'alto e rimuoverlo dalla stampante.
- 4. Premere le linguette di arresto del trattore, inclinare il trattore verso di sé ed estrarlo dalla stampante.

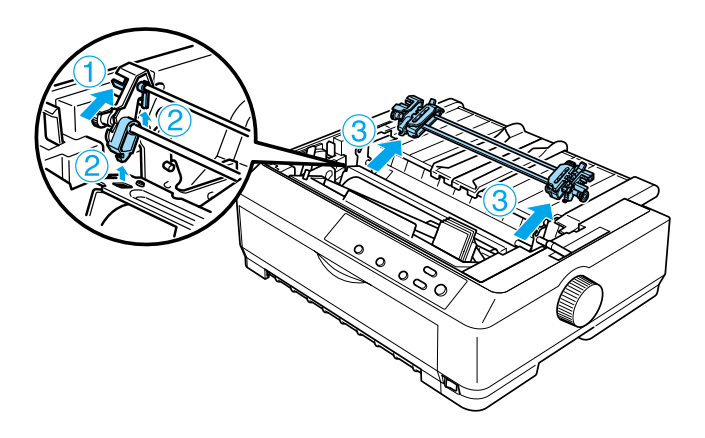

5. Conservare il trattore in un luogo sicuro oppure installarlo nella posizione di spinta anteriore o posteriore, come descritto nella sezione ["Utilizzo del trattore in posizione di spinta](#page-26-0)  [anteriore" a pagina 27](#page-26-0) o ["Utilizzo del trattore in posizione di](#page-33-0)  [spinta posteriore" a pagina 34](#page-33-0).

6. Installare nuovamente l'unità di tensionamento carta abbassandola sui perni di montaggio della stampante. Premere quindi verso il basso su entrambi i lati dell'unità fino a bloccarla in posizione.

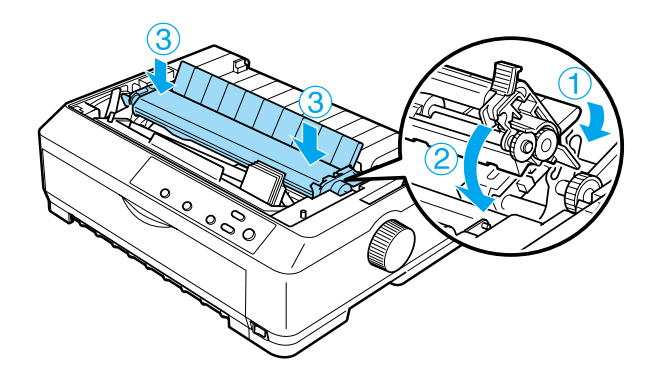

7. Posizionare nuovamente il coperchio della stampante.

# <span id="page-52-0"></span>*Utilizzo di due trattori come gruppo unico di spinta/traino*

L'uso contemporaneo di due trattori è consigliato per la stampa su moduli continui prestampati, moduli multistrato ed etichette, nonché per la stampa di immagini grafiche ad alta qualità. Per ridurre il rischio di inceppamenti della carta e migliorare l'alimentazione della carta su modulo continuo, è possibile installare il trattore aggiuntivo opzionale (C80020✽ per FX-890, C80021✽ per FX-2190) e utilizzare due trattori contemporaneamente.

Per utilizzare due trattori contemporaneamente, effettuare le seguenti operazioni:

- 1. Installare un trattore nella posizione di spinta anteriore o posteriore, come descritto nella sezione ["Installazione del](#page-26-1)  [trattore in posizione di spinta anteriore" a pagina 27](#page-26-1) o ["Installazione del trattore in posizione di spinta posteriore" a](#page-34-0)  [pagina 35](#page-34-0).
- 2. Caricare carta su modulo continuo utilizzando il trattore a spinta anteriore o posteriore, come descritto nella sezione ["Caricamento della carta con il trattore a spinta anteriore" a](#page-28-0)  [pagina 29](#page-28-0) o ["Caricamento della carta con il trattore a spinta](#page-36-0)  [posteriore" a pagina 37.](#page-36-0)
- 3. Impostare la leva di rilascio carta sulla posizione del trattore a spinta anteriore o posteriore, in base alla posizione del trattore a spinta.
- 4. Accendere la stampante. Premere il tasto Load/Eject per far avanzare la carta nella posizione di inizio stampa. Premere quindi il tasto LF/FF fino ad allineare la perforazione tra la prima e la seconda pagina con la parte superiore del nastro della stampante.

c*Attenzione: Non utilizzare la manopola per spostare la carta in quanto ciò potrebbe causare danneggiamenti alla stampante o comportare la perdita della posizione di inizio stampa.*

5. Installare l'altro trattore nella posizione di traino, come descritto nella sezione ["Installazione del trattore in posizione](#page-41-0)  [di traino" a pagina 42.](#page-41-0)

6. Fare combaciare i fori della carta con i denti su entrambi i trascinatori del trattore di traino.

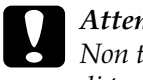

c*Attenzione: Non tirare manualmente la carta per sistemarla sul trattore di traino in quanto ciò potrebbe danneggiare la stampante. Per spostare la carta, premere il tasto* LF/FF*.*

- 7. Impostare la leva di rilascio carta nella posizione del trattore di traino. Utilizzare quindi la funzione di microregolazione (descritta nella sezione ["Utilizzo della funzione di](#page-72-0)  [microregolazione \(Micro Adjust\)" a pagina 73](#page-72-0)) per tendere la carta tra i trattori di spinta e di traino.
- 8. Riportare la leva di rilascio carta nella posizione impostata al passaggio 3.
- 9. Quando la stampante riceve i dati, la stampa viene avviata dalla posizione corrente senza previo avanzamento della carta. Se necessario, effettuare le operazioni descritte nella sezione ["Regolazione della posizione di inizio stampa" a](#page-75-0)  [pagina 76](#page-75-0) per regolare la posizione corrente della carta.
- 10. Montare il coperchio della stampante. Assicurarsi di montare il guidacarta in posizione orizzontale sulla stampante.

### *Nota:*

*Per maggiore sicurezza, EPSON consiglia di tenere chiuso il coperchio durante il funzionamento della stampante. La stampante funziona anche se si rimuove o si apre il coperchio, ma il coperchio chiuso consente di ottenere sicurezza e velocità di stampa ottimali.*

11. Inviare un lavoro di stampa alla stampante. La stampante inizia a stampare dalla posizione corrente senza previo avanzamento della carta. Al termine della stampa, strappare il documento stampato in corrispondenza della perforazione adiacente l'apertura di uscita della carta.

Nella tabella riportata di seguito vengono riassunti i vari metodi di alimentazione della carta su modulo continuo mediante due trattori e viene illustrato come impostare la leva di rilascio carta per ciascun metodo.

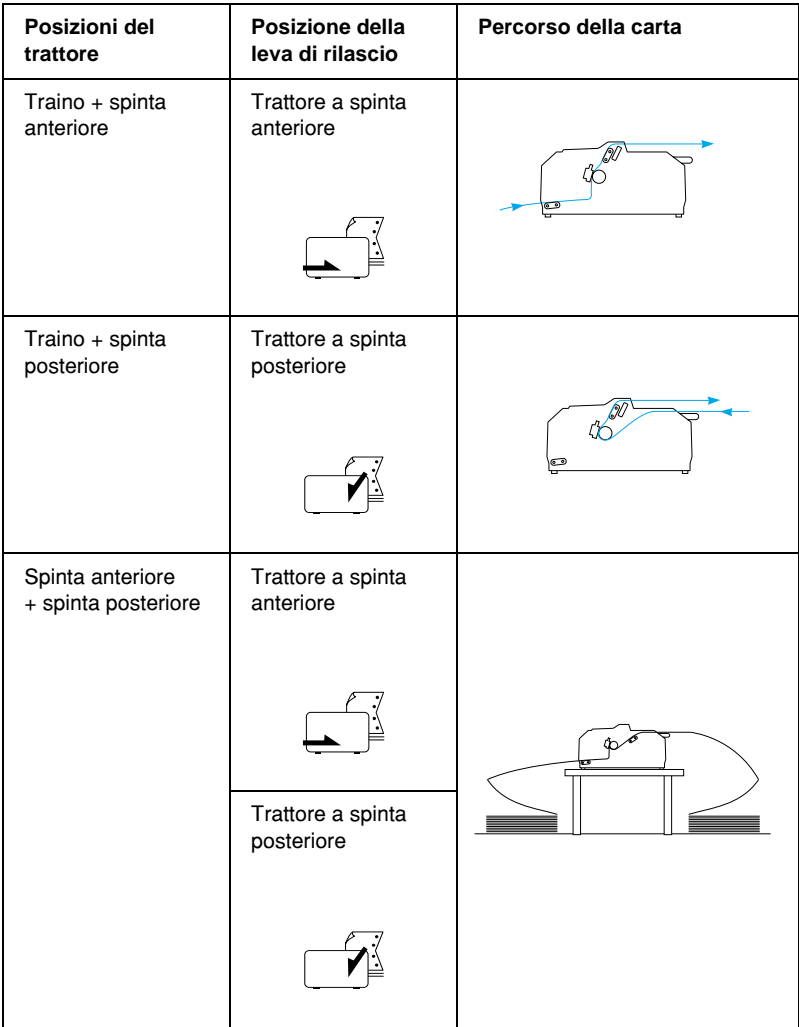

# *Utilizzo della funzione di strappo*

Se è installato il trattore a spinta, è possibile utilizzare la funzione di strappo per far avanzare il modulo continuo fino al bordo di strappo della stampante al termine della stampa. È quindi possibile strappare facilmente il documento stampato. Quando si riprende la stampa, la carta viene automaticamente riportata alla posizione di inizio stampa; ciò consente di risparmiare la carta che non verrebbe sfruttata.

## <span id="page-56-0"></span>*Rimozione della carta su modulo continuo*

È possibile rimuovere la carta su modulo continuo utilizzando la funzione di strappo in due modi: manualmente, premendo il tasto Tear Off/Bin della stampante, o automaticamente, attivando la modalità di strappo automatico. Quando la carta si trova in posizione di strappo, l'indicatore Tear Off/Bin lampeggia.

Se la perforazione tra le pagine non è allineata al bordo di strappo, è possibile regolare la posizione di tale perforazione utilizzando la funzione di microregolazione. Per ulteriori informazioni, vedere la sezione ["Regolazione della posizione di strappo" a](#page-72-1)  [pagina 73.](#page-72-1)

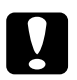

- c*Attenzione:* ❏ *Non utilizzare la funzione di strappo con il trattore di traino, in quanto la carta potrebbe fuoriuscire dal trattore di traino e incepparsi nella stampante. Al termine della stampa, strappare il documento stampato in corrispondenza della perforazione adiacente l'apertura di uscita della carta.*
	- ❏ *Non utilizzare la funzione di strappo per alimentare all'indietro etichette su modulo continuo, in quanto le etichette potrebbero staccarsi dalla superficie di rivestimento e incepparsi nella stampante.*

## *Utilizzo del tasto Tear Off/Bin*

Per rimuovere la carta utilizzando il tasto Tear Off/Bin, effettuare le seguenti operazioni:

1. Al termine della stampa del documento, verificare che l'indicatore luminoso Tear Off/Bin non stia lampeggiando.

### *Nota:*

*L'indicatore* Tear Off/Bin *lampeggia per indicare che la carta è in posizione di strappo. Se si preme nuovamente il tasto* Tear Off/Bin*, la stampante fa avanzare la carta fino alla successiva posizione di inizio stampa.*

2. Premere il tasto Tear Off/Bin. La stampante fa avanzare la carta fino al bordo di strappo.

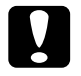

c*Attenzione: Non utilizzare la manopola per regolare la posizione di strappo, in quanto ciò potrebbe causare danneggiamenti alla stampante o comportare la perdita della posizione di inizio stampa.*

## *Nota:*

*Se la perforazione della carta non è allineata correttamente al bordo di strappo, è possibile regolare la posizione di strappo tramite la funzione di microregolazione, come descritto nella sezione ["Regolazione della posizione di strappo" a pagina 73](#page-72-1).*

- 3. Strappare il documento stampato utilizzando il bordo di strappo del coperchio della stampante.
- 4. Per estrarre il modulo continuo dalla stampante portandolo in posizione di attesa, premere il tasto Load/Eject.

Per rimuovere la carta dalla stampante, premere il tasto Load/Eject per far arretrare la carta in posizione di attesa. Aprire quindi i coperchi dei trascinatori del trattore e rimuovere la carta.

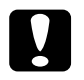

c*Attenzione: Strappare sempre il documento stampato prima di premere il tasto*  Load/Eject*. L'alimentazione all'indietro di più pagine alla volta può causare un inceppamento della carta.*

## *Avanzamento automatico della carta in posizione di strappo*

Per far avanzare automaticamente i documenti stampati nella posizione di strappo, attivare la modalità di strappo automatico e selezionare la lunghezza di pagina relativa al modulo continuo in uso accedendo alla modalità impostazioni di default. Per istruzioni sulla modifica delle impostazioni predefinite, vedere la sezione ["Modifica delle impostazioni predefinite" a pagina 141.](#page-140-0)

Quando la modalità di strappo automatico è attivata, la carta avanza automaticamente nella posizione di strappo quando riceve un'intera pagina di dati o un comando di avanzamento pagina cui non fa seguito l'invio di altri dati.

# <span id="page-58-0"></span>*Caricamento di fogli singoli*

Come descritto di seguito, è possibile caricare, un'unità alla volta, fogli singoli e buste singole dalla parte superiore della stampante utilizzando il guidacarta.

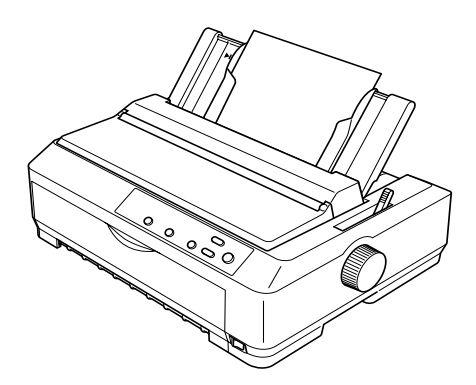

È inoltre possibile caricare singoli fogli di carta utilizzando l'alimentatore opzionale per fogli singoli, il guidafoglio opzionale anteriore e il guidacarta opzionale anteriore. Per ulteriori informazioni, vedere la sezione ["Alimentatore per fogli singoli"](#page-198-0)  [a pagina 199](#page-198-0) o ["Guidafoglio anteriore e guidacarta anteriore" a](#page-215-0)  [pagina 216.](#page-215-0)

# *Tipi di carta disponibili*

Nella tabella seguente sono riportati i tipi di carta utilizzabili e le aperture corrispondenti a ciascun tipo di carta. Per istruzioni sulla regolazione della leva dello spessore carta, vedere la sezione ["Regolazione della leva di spessore carta" a pagina 24.](#page-23-0)

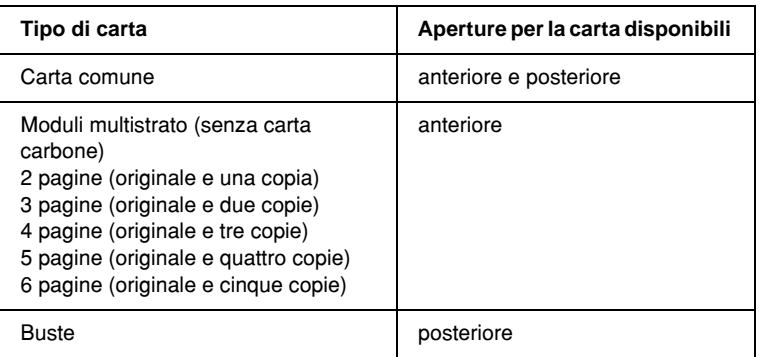

### *Nota:*

- ❏ *Quando la temperatura è di 5°C (41°F) o inferiore oppure di 35°C (95°F) o superiore, impostare la leva di spessore carta su una posizione immediatamente inferiore per migliorare la qualità di stampa.*
- ❏ *Quando la temperatura è di 5°C (41°F) o inferiore oppure di 35°C (95°F) o superiore, non è possibile utilizzare i moduli multistrato da 7 pagine.*
- ❏ *Non caricare carta arricciata o piegata.*

# *Utilizzo del guidacarta*

Il guidacarta fornito con la stampante consente di caricare un singolo foglio o una singola busta alla volta dalla parte superiore della stampante. Il foglio di carta può essere largo fino a 257 mm (10,1 pollici) sulla FX-890 e fino a 420 mm (16,5 pollici) sulla FX-2190 (per specifiche dettagliate sulla carta, vedere la sezione ["Specifiche della stampante" a pagina 234\)](#page-233-0).

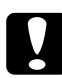

c*Attenzione: Non caricare moduli multistrato, carta carbone o etichette nel guidacarta.*

# <span id="page-60-0"></span>*Caricamento della carta nel guidacarta*

Per caricare carta nel guidacarta, effettuare le seguenti operazioni:

1. Verificare che il guidacarta sia in posizione verticale. Impostare quindi la leva di spessore carta (posta sotto il coperchio della stampante) su 0 se si utilizzano fogli singoli di carta comune. Se si utilizzano le buste, vedere la sezione ["Buste" a pagina 68](#page-67-0) per istruzioni sull'impostazione della leva di spessore carta. Portare inoltre la leva di rilascio carta in posizione per foglio singolo.

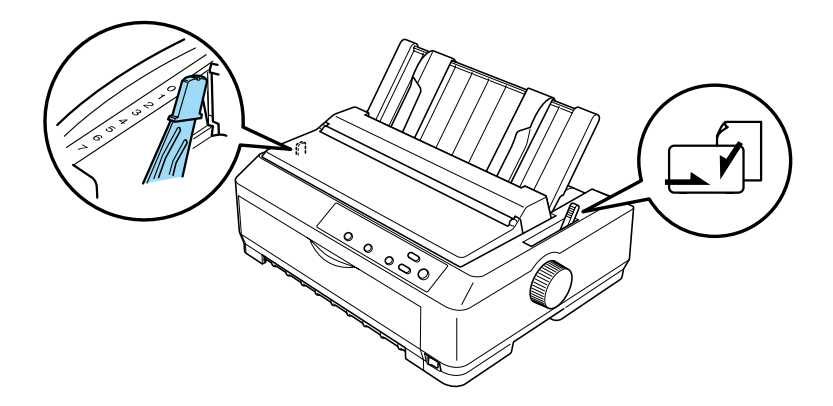

- 2. Se necessario, accendere la stampante.
- 3. Fare scorrere la guida laterale sinistra fino a bloccarla in posizione accanto al contrassegno a forma di triangolo sul guidacarta. Regolare quindi la guida laterale destra in base alla larghezza della carta.

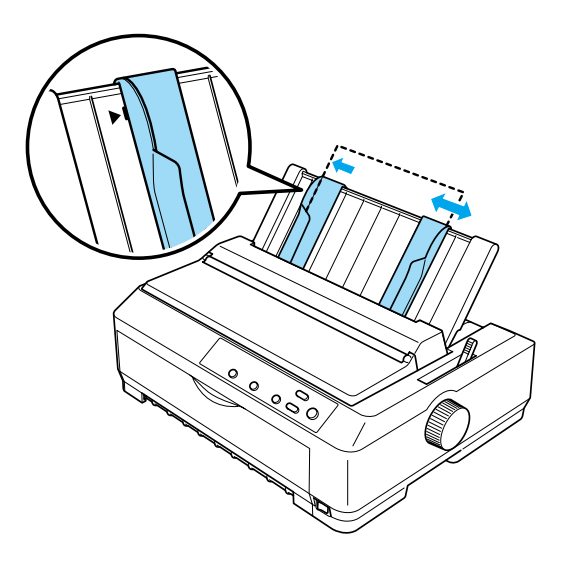

4. Inserire un foglio di carta con il lato da stampare rivolto verso il basso tra le guide laterali, finché non si incontra una certa resistenza. La carta viene alimentata automaticamente e la stampante è ora pronta per stampare.

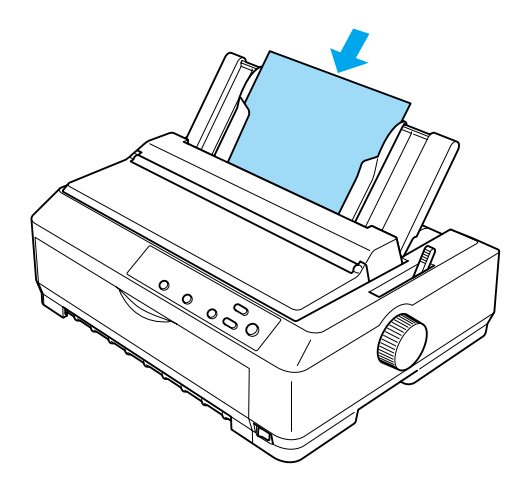

### *Nota:*

*Per maggiore sicurezza, EPSON consiglia di tenere chiuso il coperchio durante il funzionamento della stampante. La stampante funziona anche se si rimuove o si apre il coperchio, ma il coperchio chiuso consente di ottenere sicurezza e velocità di stampa ottimali.*

Se la prima riga della pagina viene stampata troppo alta o bassa, è possibile regolare la posizione di inizio stampa tramite la funzione di microregolazione (Micro Adjust). Per ulteriori informazioni, vedere la sezione ["Regolazione della](#page-75-0)  [posizione di inizio stampa" a pagina 76](#page-75-0).

# *Caricamento di carta speciale*

# *Moduli multistrato*

È possibile utilizzare moduli multistrato senza carta carbone composti da un numero di pagine fino a sei (cinque copie più l'originale). Assicurarsi che la leva di spessore carta sia nella posizione appropriata in base al numero di strati di cui è composto il modulo utilizzato. Per istruzioni, vedere la sezione ["Regolazione della leva di spessore carta" a pagina 24.](#page-23-0)

## *Moduli multistrato continui*

Ad eccezione dell'impostazione della leva di spessore carta, i moduli multistrato continui vengono caricati nello stesso modo della carta comune su modulo continuo. Per istruzioni dettagliate, vedere la sezione ["Caricamento della carta su modulo continuo"](#page-25-0)  [a pagina 26](#page-25-0).

### *Nota:*

- ❏ *Accertarsi che i moduli multistrato non superino lo spessore di 0,46 mm (0,018 pollici).*
- ❏ *Non caricare carta arricciata o piegata.*
- ❏ *La carta spessa, ad esempio i moduli multistrato composti da cinque o sei pagine, richiede un percorso della carta diritto che consenta di evitare eventuali inceppamenti della carta. Caricare la carta spessa dall'apertura anteriore o inferiore.*

## *Moduli multistrato singoli*

Quando si caricano moduli multistrato singoli, è necessario utilizzare l'apertura di ingresso carta anteriore congiuntamente al guidafoglio o al guidacarta anteriore opzionale installato sulla stampante; ciò in quanto la carta spessa, ad esempio i moduli multistrato composti da cinque o sei pagine, richiede un percorso della carta diritto che consenta di evitare eventuali inceppamenti della carta.

Per caricare i moduli multistrato singoli, seguire le istruzioni riportate nella sezione ["Caricamento della carta nel guidafoglio](#page-218-0)  [o nel guidacarta anteriore" a pagina 219.](#page-218-0)

### *Nota:*

- ❏ *Accertarsi che i moduli multistrato non superino lo spessore di 0,46 mm (0,018 pollici).*
- ❏ *Non caricare carta arricciata o piegata.*

# *Etichette*

Quando si stampa su etichette, utilizzare sempre etichette dotate di superficie di rivestimento con fori di trascinamento da utilizzare con un alimentatore a trattore. Non tentare di stampare su fogli singoli con etichette, in quanto la stampante non è in grado di far avanzare in modo adeguato le etichette su rivestimenti lucidi.

La carta spessa, ad esempio carta su modulo continuo con etichette, richiede un percorso della carta diritto o pressoché diritto. È possibile caricare le etichette solo dall'apertura anteriore (trattore a spinta o di traino) o inferiore (trattore di traino); tuttavia, per ottenere risultati ottimali, utilizzare il trattore in posizione di traino e caricare la carta dall'apertura anteriore o inferiore.

La procedura di caricamento per le etichette su modulo continuo corrisponde a quella utilizzata per la carta comune su modulo continuo, tranne che per l'impostazione della leva di spessore carta (da impostare su 2 prima di iniziare la stampa). Per ulteriori informazioni, vedere la sezione ["Caricamento della carta con il](#page-44-0)  [trattore di traino" a pagina 45](#page-44-0).

# *Attenzione:*<br>*a Si consio*

- ❏ *Si consiglia di caricare le etichette su modulo continuo utilizzando il trattore di traino. Il caricamento delle etichette mediante il trattore a spinta posteriore o anteriore è sconsigliato.*
- ❏ *Non alimentare all'indietro le etichette mediante il tasto*  Load/Eject *o il tasto* Tear Off/Bin*. L'alimentazione all'indietro può comportare il distacco delle etichette dalla superficie di rivestimento e causare un inceppamento della carta.*
- ❏ *Poiché le etichette sono sensibili alla temperatura e all'umidità, utilizzarle soltanto entro le condizioni di funzionamento normali riportate di seguito:*

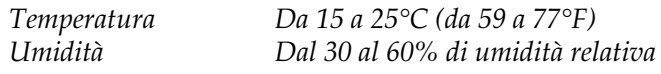

- ❏ *Non lasciare le etichette caricate nella stampante tra un lavoro e l'altro, in quanto potrebbero arricciarsi attorno alla platina e creare un inceppamento quando si riprende la stampa.*
- ❏ *Non caricare le etichette su modulo continuo dall'apertura per la carta posteriore. Poiché il percorso della carta dall'apertura posteriore si presenta curvo, le etichette potrebbero staccarsi dalla superficie di rivestimento all'interno della stampante e causare un inceppamento della carta.*
- ❏ *Non caricare carta arricciata o piegata.*

## <span id="page-66-0"></span>*Rimozione delle etichette su modulo continuo*

Per evitare che le etichette si stacchino dal foglio di rivestimento e causino un inceppamento nella stampante, effettuare le seguenti operazioni per rimuovere le etichette su modulo continuo dalla stampante:

1. Strappare il modulo continuo con etichette sulla perforazione in corrispondenza dell'apertura di ingresso carta.

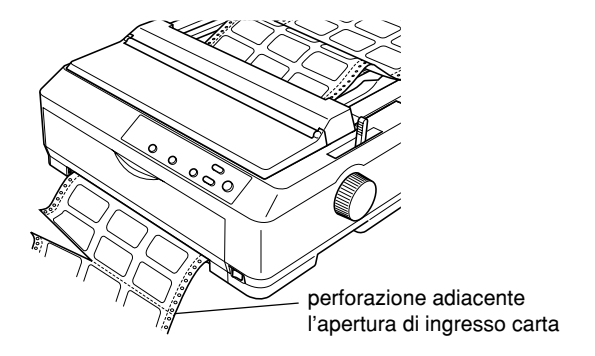

2. Tenere premuto il tasto LF/FF per espellere le restanti etichette dalla stampante.

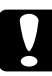

c*Attenzione: Non alimentare all'indietro le etichette mediante il tasto*  Load/Eject *o il tasto* Tear Off/Bin*. L'alimentazione all'indietro può comportare il distacco delle etichette dalla superficie di rivestimento e causare un inceppamento della carta.*

# <span id="page-67-0"></span>*Buste*

È possibile caricare una busta alla volta tramite il guidacarta oppure utilizzare l'alimentatore per fogli singoli ad alta capacità opzionale (vassoio 1 dell'alimentatore a doppio vassoio) per caricare più buste.

Prima di caricare le buste, impostare la leva di spessore carta su una posizione compresa tra 5 (per buste sottili) e 6 (per buste spesse).

È possibile caricare le buste solo dall'apertura per la carta posteriore.

Per caricare singole buste, seguire le istruzioni riportate nella sezione ["Caricamento della carta nel guidacarta" a pagina 61](#page-60-0). Per caricare più buste, vedere la sezione ["Caricamento della carta](#page-207-0)  [nell'alimentatore per fogli singoli ad alta capacità" a pagina 208.](#page-207-0) Caricare le buste con il lato da stampare rivolto verso il basso e inserirle completamente all'interno dell'apertura.

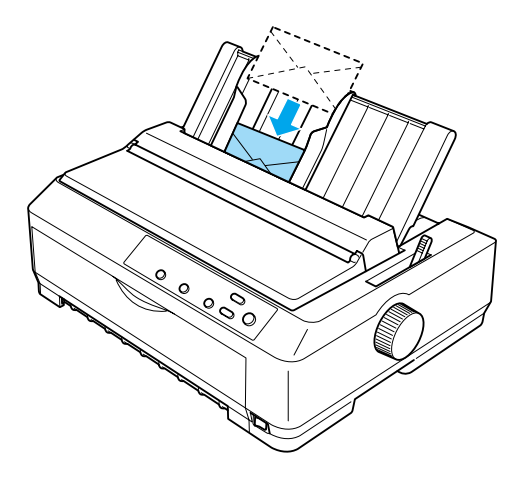

## *Nota:*

- ❏ *Assicurarsi di posizionare la busta con il lato da stampare rivolto verso il basso e di inserire il bordo superiore della busta per primo nella stampante.*
- ❏ *La testina di stampa non deve stampare oltre il bordo sinistro o destro della busta o di altro tipo di carta spessa. Assicurarsi che l'applicazione software stampi interamente all'interno dell'area stampabile della busta. Per ulteriori informazioni sull'area stampabile delle buste, vedere la sezione ["Area stampabile" a](#page-245-0)  [pagina 246.](#page-245-0)*
- ❏ *Se si utilizzano buste N. 6, assicurarsi che la guida laterale sinistra sia allineata alla freccia sul guidacarta.*

# *Cartoncini*

È possibile caricare un cartoncino alla volta mediante il guidacarta oppure utilizzare l'alimentatore per fogli singoli ad alta capacità opzionale (vassoio 1 dell'alimentatore a doppio vassoio) per caricare più cartoncini.

Prima di caricare i cartoncini, impostare la leva di spessore carta sulla posizione 2 e la leva di rilascio carta sulla posizione per foglio singolo.

È possibile caricare i cartoncini solo dall'apertura per la carta anteriore o posteriore.

Per caricare un singolo cartoncino, seguire le istruzioni riportate nella sezione ["Caricamento della carta nel guidacarta" a](#page-60-0)  [pagina 61](#page-60-0). Per caricare più cartoncini, vedere la sezione ["Caricamento della carta nell'alimentatore per fogli singoli ad](#page-207-0)  [alta capacità" a pagina 208.](#page-207-0)

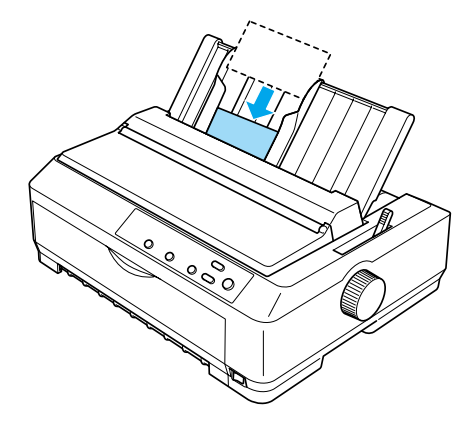

## *Nota:*

- ❏ *Caricare le cartoline inserendo prima il lato lungo e sempre dall'apertura superiore.*
- ❏ *Prima di stampare, attivare la modalità per cartoncini premendo ripetutamente il tasto* Tear Off/Bin *fino a che non si accende l'indicatore luminoso* Tear Off/Bin *a sinistra.*
- ❏ *Utilizzare le cartoline nelle condizioni di temperatura e umidità riportate di seguito:*

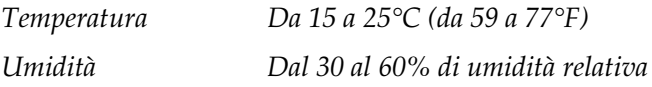

❏ *Quando si caricano cartoncini A6, inserire sempre prima il lato lungo.*

# *Passaggio da modulo continuo a fogli singoli*

È possibile passare agevolmente dalla stampa su modulo continuo con trattore a spinta alla stampa su fogli singoli e viceversa senza dover rimuovere o ricaricare la carta su modulo continuo.

# *Passaggio alla stampa su fogli singoli*

Per passare dalla stampa su modulo continuo con trattore a spinta alla stampa su fogli singoli, effettuare le seguenti operazioni:

### *Nota:*

- ❏ *Se nella stampante sono caricate etichette su modulo continuo, rimuoverle prima di passare alla stampa su fogli singoli. Per ulteriori informazioni, vedere la sezione ["Rimozione delle etichette](#page-66-0)  [su modulo continuo" a pagina 67.](#page-66-0)*
- ❏ *Se il trattore è in posizione di traino, rimuovere la carta su modulo continuo prima di passare alla stampa su fogli singoli. Per ulteriori informazioni, vedere la sezione ["Rimozione della carta dal trattore](#page-50-0)  [di traino" a pagina 51](#page-50-0).*
- 1. Se all'interno della stampante rimangono pagine stampate, premere il tasto Tear Off/Bin per far avanzare la carta nella posizione di strappo. Strappare quindi le pagine stampate.

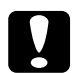

c*Attenzione: Assicurarsi di strappare il documento stampato prima di premere il tasto* Load/Eject *al passaggio successivo. L'alimentazione all'indietro di più pagine alla volta può causare un inceppamento della carta.*

- 2. Premere il tasto Load/Eject per riportare il modulo continuo nella posizione di attesa. La carta è ancora collegata al trattore a spinta ma non è più nel percorso della carta.
- 3. Spostare quindi il guidacarta in posizione verticale.
- 4. Impostare la leva di rilascio carta nella posizione per foglio singolo.

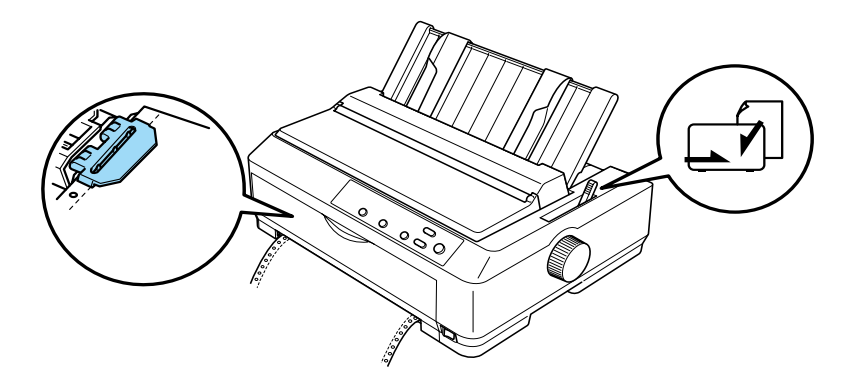

5. Caricare i fogli singoli come descritto nella sezione ["Caricamento di fogli singoli" a pagina 59.](#page-58-0)

# *Passaggio alla stampa su modulo continuo*

Per passare dalla stampa su fogli singoli alla stampa su modulo continuo con trattore a spinta, effettuare le seguenti operazioni:

## *Nota:*

*Per passare dalla stampa con il guidafoglio anteriore opzionale alla stampa con il trattore a spinta anteriore, è necessario rimuovere il guidafoglio anteriore.*
1. Se un singolo foglio rimane nella stampante, premere il tasto Load/Eject per espellerlo.

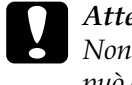

c*Attenzione: Non utilizzare la manopola per espellere la carta in quanto può causare danneggiamenti alla stampante o comportare la perdita della posizione di inizio stampa.*

- 2. Assicurarsi che il trattore sia installato nella posizione di spinta anteriore o posteriore e che il modulo continuo sia caricato sul trattore come descritto nella sezione ["Caricamento della carta su modulo continuo con il trattore"](#page-25-0)  [a pagina 26.](#page-25-0)
- 3. Impostare la leva di rilascio carta nella posizione di spinta anteriore o posteriore, a seconda della posizione del trattore.

Quando viene avviata la stampa, il modulo continuo viene caricato automaticamente.

# *Utilizzo della funzione di microregolazione (Micro Adjust)*

La funzione di microregolazione consente di far avanzare o arretrare la carta con incrementi/decrementi pari a 0,118 mm (1/216 di pollice) in modo che sia possibile regolare con precisione le posizioni di inizio stampa e strappo.

# *Regolazione della posizione di strappo*

Se la perforazione del modulo continuo non è allineata al bordo di strappo, è possibile utilizzare la funzione di microregolazione per ottenere l'allineamento.

Per regolare la posizione di strappo, effettuare le seguenti operazioni:

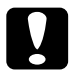

c*Attenzione: Non utilizzare la manopola per regolare la posizione di strappo in quanto potrebbe danneggiare la stampante o comportare la perdita della posizione di strappo.*

## *Nota:*

*La posizione di strappo rimane impostata fino alla modifica successiva, anche in caso di spegnimento della stampante.*

1. Assicurarsi che l'indicatore luminoso Tear Off/Bin stia lampeggiando (la carta è nella posizione corrente di strappo). Potrebbe rendersi necessario premere il tasto Tear Off/Bin per far avanzare la carta nella posizione di strappo.

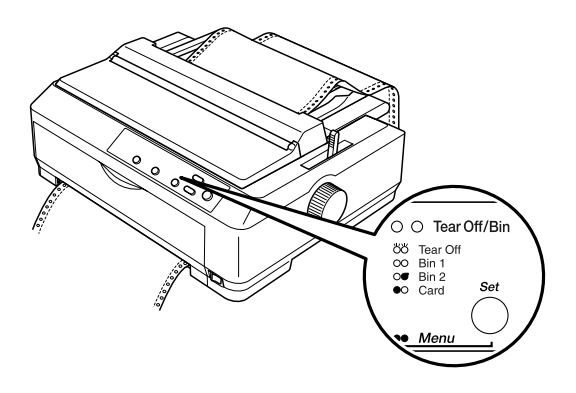

2. Tenere premuto il tasto Pause per circa tre secondi. L'indicatore Pause inizia a lampeggiare e la stampante attiva la modalità di microregolazione.

3. Aprire il coperchio del guidacarta e premere il tasto LF/FF per far arretrare la carta oppure il tasto Load/Eject per farla avanzare, fino ad allineare la perforazione della carta al bordo di strappo dell'unità di tensionamento carta.

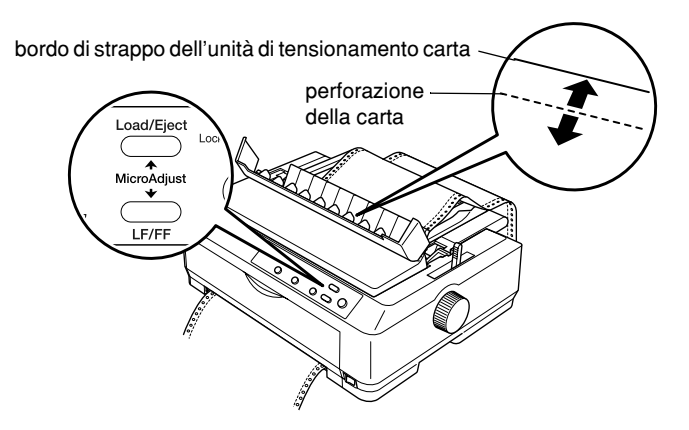

## *Nota:*

*Nella stampante sono disponibili una posizione di strappo minima e una massima. Se si tenta di regolare la posizione di strappo al di fuori di tali limiti, la stampante emette un segnale acustico e interrompe l'avanzamento della carta.*

- 4. Strappare le pagine stampate.
- 5. Premere il tasto Pause per disattivare la modalità di microregolazione.

Quando si riprende la stampa, la stampante riporta automaticamente la carta nella posizione di inizio stampa e inizia a stampare.

# *Regolazione della posizione di inizio stampa*

La posizione di inizio stampa è il punto della pagina da cui la testina di stampa inizia a stampare. Se la prima riga di stampa è troppo in alto o troppo in basso sulla pagina, è possibile utilizzare la funzione di microregolazione per regolare la posizione di inizio stampa.

Per regolare la posizione di inizio stampa, effettuare le seguenti operazioni:

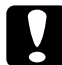

c*Attenzione: Non utilizzare la manopola per regolare la posizione di inizio stampa, in quanto ciò potrebbe danneggiare la stampante o comportare la perdita della posizione di inizio stampa.*

- ❏ *La posizione di inizio stampa rimane impostata fino ad una successiva modifica, anche in caso di spegnimento della stampante.*
- ❏ *L'impostazione del margine superiore di alcune applicazioni software ha la precedenza sull'impostazione di inizio stampa selezionata mediante la funzione di microregolazione. Se necessario, regolare la posizione di inizio stampa nell'applicazione software in uso.*
- 1. Accertarsi che la stampante sia accesa.
- 2. Caricare la carta (se il trattore è in posizione di spinta, premere il tasto Load/Eject per far avanzare il modulo continuo fino alla posizione di inizio stampa corrente). Se necessario, sollevare il coperchio della stampante per controllare la posizione della carta.
- 3. Tenere premuto il tasto Pause per circa tre secondi. L'indicatore Pause inizia a lampeggiare e la stampante attiva la modalità di microregolazione.

4. Premere il tasto LF/FF per spostare verso l'alto la posizione di inizio stampa oppure il tasto Load/Eject per spostare verso il basso tale posizione nella pagina.

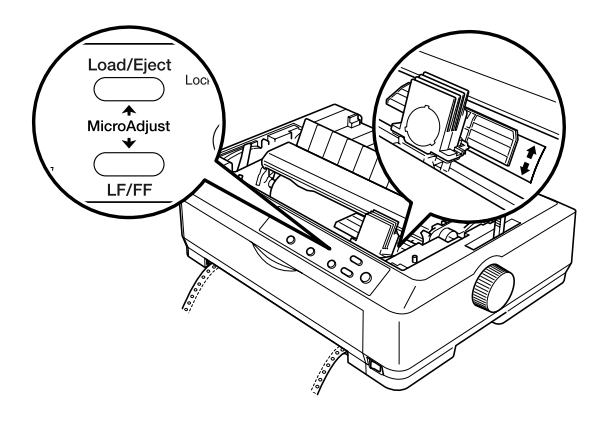

## *Nota:*

- ❏ *Nella stampante sono disponibili una posizione di inizio stampa minima e una massima. Se si tenta di regolare la posizione al di fuori di tali limiti, la stampante emette un segnale acustico e interrompe l'avanzamento della carta.*
- ❏ *Anche quando la carta raggiunge la posizione di inizio stampa predefinita, la stampante emette un segnale acustico e interrompe temporaneamente l'avanzamento della carta. È possibile utilizzare l'impostazione predefinita come punto di riferimento per regolare la posizione di inizio stampa.*
- 5. Una volta impostata la posizione di inizio stampa, premere il tasto Pause per uscire dalla modalità di microregolazione.

## *Nota:*

*Per maggiore sicurezza, EPSON consiglia di tenere chiuso il coperchio durante il funzionamento della stampante. La stampante funziona anche se si rimuove o si apre il coperchio, ma il coperchio chiuso consente di ottenere sicurezza e velocità di stampa ottimali.*

# *Capitolo 3 Software della stampante*

# *Informazioni sul software della stampante*

Il software EPSON fornito con la stampante include il driver della stampante e EPSON Status Monitor 3.

Il driver della stampante è un software che consente al computer di controllare la stampante. È necessario installarlo in modo che le applicazioni Windows possano sfruttare in modo ottimale le funzionalità della stampante.

Il programma EPSON Status Monitor 3 consente di monitorare lo stato della stampante, essere avvisati in caso di errori e ricevere suggerimenti per la risoluzione dei problemi. Status Monitor 3 viene installato automaticamente durante l'installazione del driver della stampante.

### *Nota:*

*Prima di procedere, assicurarsi che il driver della stampante sia stato installato sul computer nel modo descritto nella Guida di installazione.*

# <span id="page-79-0"></span>*Utilizzo del driver della stampante con Windows Me, 98 e 95*

È possibile accedere al driver della stampante dalla maggior parte delle applicazioni Windows oppure dal menu di avvio di Windows.

- ❏ Quando si accede al driver della stampante da un'applicazione Windows, le impostazioni effettuate sono valide solo per l'applicazione attiva. Per ulteriori informazioni, vedere la sezione ["Accesso al driver della](#page-80-0)  [stampante dalle applicazioni Windows" a pagina 81.](#page-80-0)
- ❏ Quando si accede al driver della stampante dal menu di avvio, le impostazioni del driver della stampante selezionate sono valide per tutte le applicazioni. Per ulteriori informazioni, vedere la sezione ["Accesso al driver della stampante dal](#page-82-0)  [menu Start" a pagina 83](#page-82-0).

Per verificare e modificare le impostazioni del driver della stampante, vedere la sezione ["Modifica delle impostazioni del](#page-83-0)  [driver della stampante" a pagina 84.](#page-83-0)

- ❏ *Gli esempi illustrati nella sezione riportata di seguito sono relativi al modello FX-890. Se si dispone del modello FX-2190, sostituire il nome del modello utilizzato negli esempi con FX-2190. Le istruzioni sono identiche per entrambi i modelli.*
- ❏ *Poiché non tutte le applicazioni Windows ridefiniscono le impostazioni selezionate con il driver della stampante, è necessario verificare che le impostazioni del driver corrispondano alle esigenze specifiche.*

# <span id="page-80-0"></span>*Accesso al driver della stampante dalle applicazioni Windows*

Per accedere al driver della stampante da un'applicazione Windows, effettuare le seguenti operazioni:

1. Selezionare Print Setup (Imposta stampante) o Print (Stampa) dal menu File dell'applicazione software. Nella finestra di dialogo Print (Stampa) o Print Setup (Imposta stampante) visualizzata, accertarsi che la stampante sia selezionata nell'elenco a discesa Name (Nome).

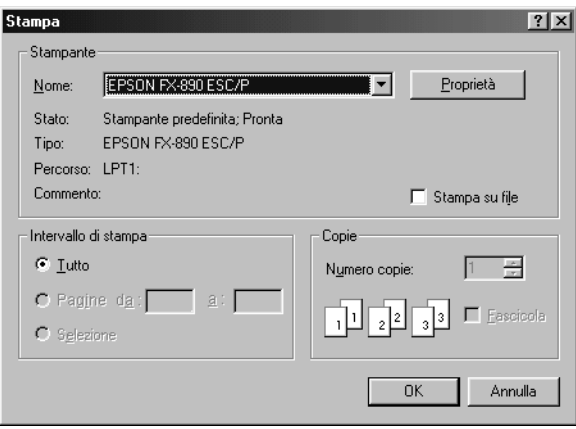

2. Fare clic su Printer (Stampante), Setup (Imposta), Properties (Proprietà) o Options (Opzioni) (potrebbe rendersi necessario fare clic su una combinazione di questi pulsanti). Viene visualizzata la finestra di dialogo Properties (Proprietà) in cui sono disponibili i menu Paper (Foglio), Graphics (Grafica) e Device Options (Opzioni periferica), contenenti le impostazioni del driver della stampante.

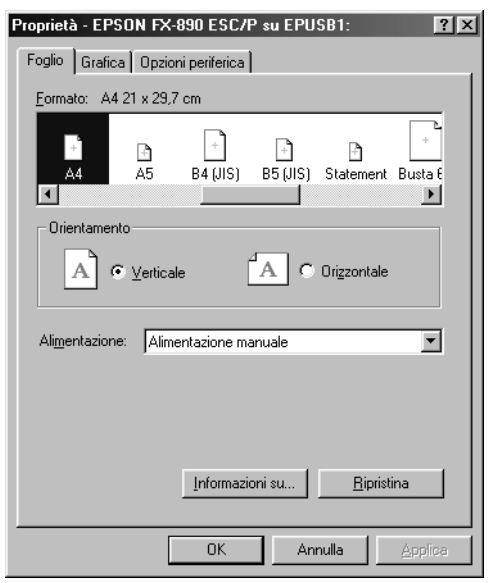

3. Per visualizzare un menu, fare clic sulla scheda corrispondente nella parte superiore della finestra. Per informazioni sulla modifica delle impostazioni, vedere la sezione ["Modifica delle impostazioni del driver della](#page-83-0)  [stampante" a pagina 84.](#page-83-0)

# <span id="page-82-0"></span>*Accesso al driver della stampante dal menu Start*

Per accedere al driver della stampante dal menu di avvio, effettuare le seguenti operazioni:

- 1. Fare clic sul pulsante Start/Avvio, quindi scegliere Settings (Impostazioni).
- 2. Fare clic su Printers (Stampanti).
- 3. Fare clic con il pulsante destro del mouse sull'icona della stampante, quindi scegliere Properties (Proprietà). Viene visualizzata la finestra delle proprietà in cui sono disponibili i menu Paper (Foglio), Graphics (Grafica), Device Options (Opzioni periferica) e Utility, contenenti le impostazioni del driver della stampante.
- 4. Per visualizzare un menu, fare clic sulla scheda corrispondente nella parte superiore della finestra. Per informazioni sulla modifica delle impostazioni, vedere la sezione ["Modifica delle impostazioni del driver della](#page-83-0)  [stampante" a pagina 84](#page-83-0).

# <span id="page-83-0"></span>*Modifica delle impostazioni del driver della stampante*

Nel driver della stampante sono disponibili quattro menu: Paper (Foglio), Graphics (Grafica), Device Options (Opzioni periferica) e Utility. Per una panoramica sulle impostazioni disponibili, vedere la sezione ["Panoramica sulle impostazioni del driver della](#page-90-0)  [stampante" a pagina 91](#page-90-0). È inoltre possibile visualizzare la guida in linea facendo clic con il pulsante destro del mouse su un'opzione del driver e scegliendo What's this? (Guida rapida).

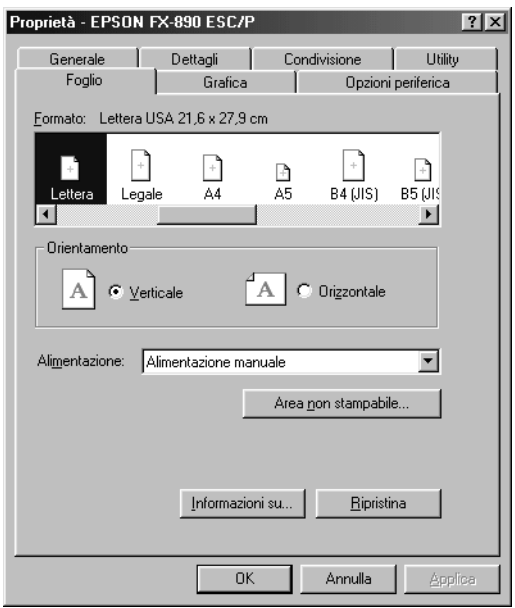

Una volta completate le impostazioni del driver della stampante, fare clic su OK per applicare le impostazioni oppure fare clic su Restore Defaults (Ripristina) per ripristinare i valori predefiniti.

Dopo aver verificato le impostazioni del driver ed aver effettuato eventuali modifiche, è possibile utilizzare la stampante.

# <span id="page-84-0"></span>*Utilizzo del driver della stampante con Windows XP, 2000 e NT 4.0*

È possibile accedere al driver della stampante dalla maggior parte delle applicazioni Windows oppure dal menu di avvio di Windows.

- ❏ Quando si accede al driver della stampante da un'applicazione Windows, le impostazioni effettuate sono valide solo per l'applicazione attiva. Per ulteriori informazioni, vedere la sezione ["Accesso al driver della](#page-85-0)  [stampante dalle applicazioni Windows" a pagina 86](#page-85-0).
- ❏ Quando si accede al driver della stampante dal menu di avvio, le impostazioni del driver della stampante selezionate sono valide per tutte le applicazioni. Per ulteriori informazioni, vedere la sezione ["Accesso al driver della stampante dal](#page-87-0)  [menu Start" a pagina 88](#page-87-0).

Per controllare e modificare le impostazioni del driver della stampante, vedere la sezione ["Modifica delle impostazioni del](#page-90-1)  [driver della stampante" a pagina 91](#page-90-1).

- ❏ *Gli esempi illustrati nella sezione riportata di seguito sono relativi al modello FX-890. Se si dispone del modello FX-2190, sostituire il nome del modello utilizzato negli esempi con FX-2190. Le istruzioni sono identiche per entrambi i modelli.*
- ❏ *Poiché non tutte le applicazioni Windows ridefiniscono le impostazioni selezionate con il driver della stampante, è necessario verificare che le impostazioni del driver corrispondano alle esigenze specifiche.*

# <span id="page-85-0"></span>*Accesso al driver della stampante dalle applicazioni Windows*

Per accedere al driver della stampante da un'applicazione Windows, effettuare le seguenti operazioni:

## *Nota:*

*Gli esempi riportati nella sezione seguente sono relativi al sistema operativo Windows 2000. Sebbene le istruzioni siano identiche, è possibile che vi siano differenze nella visualizzazione su schermo.*

1. Selezionare Print Setup (Imposta stampante) o Print (Stampa) dal menu File dell'applicazione software. Nella finestra di dialogo Print (Stampa) o Print Setup (Imposta stampante) visualizzata, accertarsi che la stampante sia selezionata nell'elenco a discesa Name (Nome).

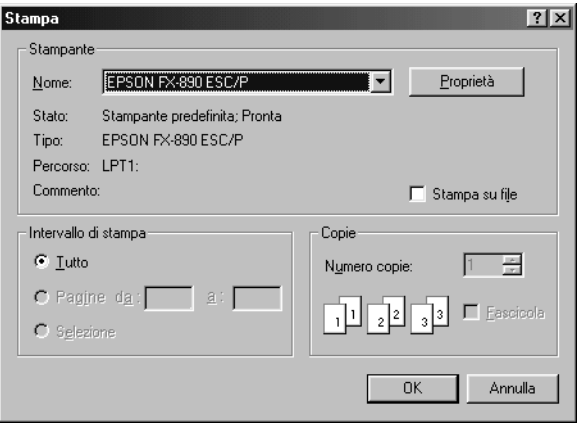

2. Fare clic su Printer (Stampante), Setup (Imposta), Properties (Proprietà) o Options (Opzioni) (potrebbe rendersi necessario fare clic su una combinazione di questi pulsanti). Viene visualizzata la finestra delle proprietà del documento in cui sono disponibili i menu Layout e Paper/Quality (Carta/Qualità), contenenti le impostazioni del driver della stampante.

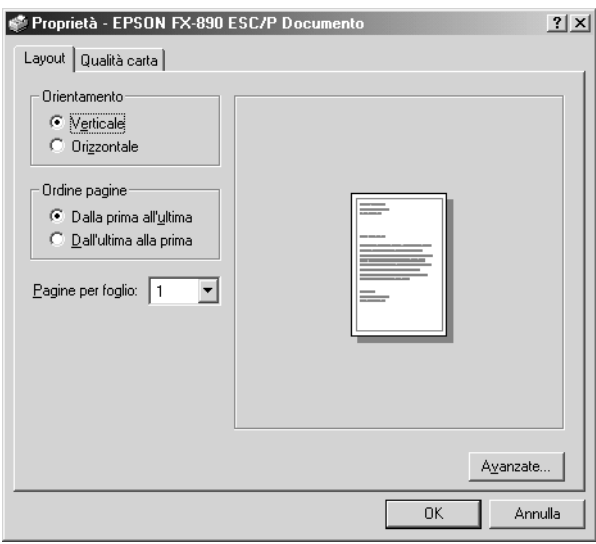

3. Per visualizzare un menu, fare clic sulla scheda corrispondente nella parte superiore della finestra. Per modificare le impostazioni, vedere la sezione ["Modifica delle](#page-90-1)  [impostazioni del driver della stampante" a pagina 91.](#page-90-1)

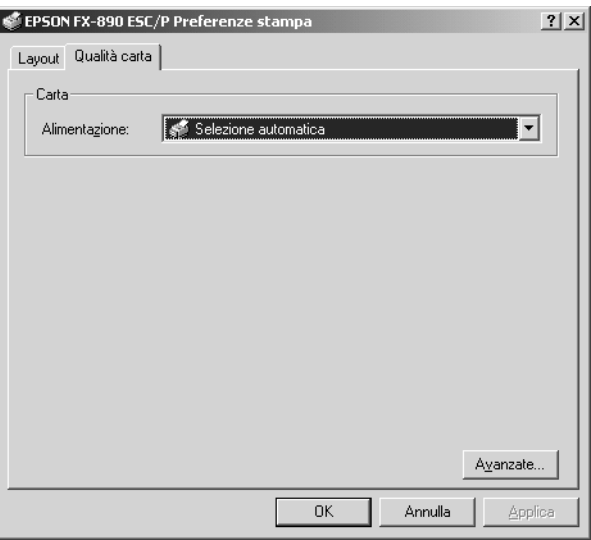

# <span id="page-87-0"></span>*Accesso al driver della stampante dal menu Start*

Per accedere al driver della stampante dal menu di avvio, effettuare le seguenti operazioni:

## *Nota:*

*Gli esempi illustrati della procedura seguente sono relativi al sistema operativo Windows 2000. Sebbene le istruzioni siano identiche, è possibile che vi siano differenze nella visualizzazione su schermo.*

- 1. Fare clic sul pulsante Start, quindi scegliere Settings (Impostazioni).
- 2. Fare clic su Printers (Stampanti).

3. Fare clic con il pulsante destro del mouse sull'icona della stampante e selezionare Printing Preferences (Preferenze stampa) (in Windows XP o 2000) o Document Defaults (Impostazioni predefinite documento) (in Windows NT 4.0). Viene visualizzata la finestra delle proprietà predefinite del documento in cui sono disponibili i menu Layout e Paper/Quality (Carta/Qualità), contenenti le impostazioni del driver della stampante.

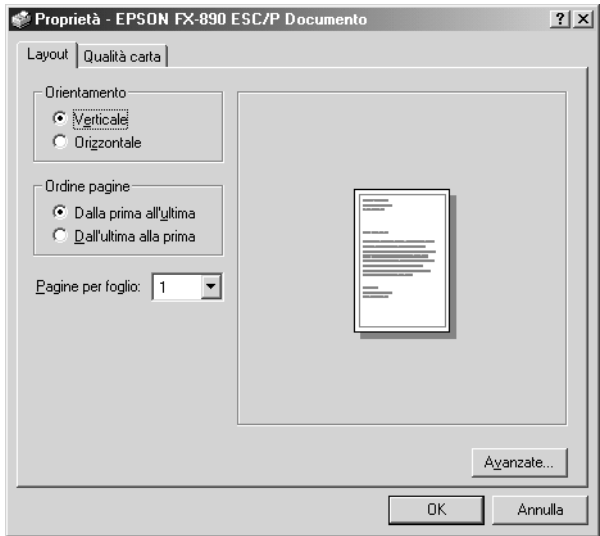

Quando si seleziona Properties (Proprietà) nel menu visualizzato facendo clic con il pulsante destro del mouse sull'icona della stampante, viene visualizzata la finestra del software della stampante in cui sono disponibili i menu che consentono di selezionare le impostazioni del driver.

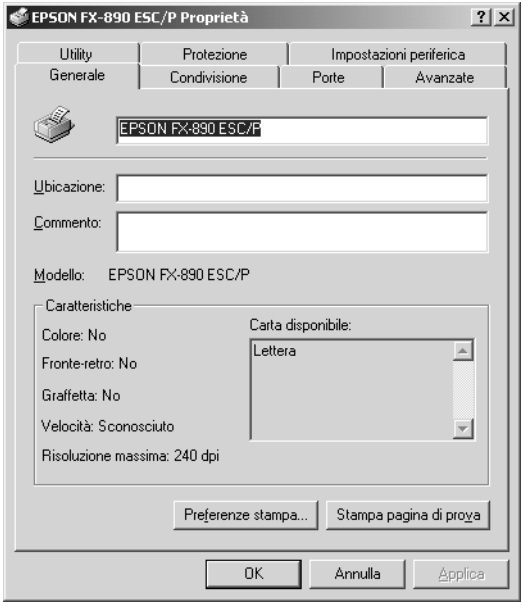

4. Per visualizzare un menu, fare clic sulla scheda corrispondente nella parte superiore della finestra. Per informazioni sulla modifica delle impostazioni, vedere la sezione ["Panoramica sulle impostazioni del driver della](#page-90-0)  [stampante" a pagina 91.](#page-90-0)

# <span id="page-90-1"></span>*Modifica delle impostazioni del driver della stampante*

Nel driver della stampante sono disponibili due menu che consentono di modificare le impostazioni: Layout e Paper/Quality (Carta/Qualità). È inoltre possibile modificare le impostazioni nel menu Utility del software della stampante. Per una panoramica sulle impostazioni disponibili, vedere la sezione ["Panoramica sulle impostazioni del driver della stampante" a](#page-90-0)  [pagina 91.](#page-90-0) È inoltre possibile visualizzare la guida in linea facendo clic con il pulsante destro del mouse su un'opzione del driver e scegliendo What's this? (Guida rapida).

Una volta completate le impostazioni del driver, fare clic su OK per applicarle oppure su Cancel (Annulla) per annullarle.

Dopo aver verificato le impostazioni del driver ed aver effettuato eventuali modifiche, è possibile utilizzare la stampante.

# <span id="page-90-0"></span>*Panoramica sulle impostazioni del driver della stampante*

Nelle seguenti tabelle sono riportate le impostazioni del driver della stampante per i sistemi operativi Windows. Non tutte le impostazioni sono disponibili in tutte le versioni di Windows.

## *Impostazioni della stampante*

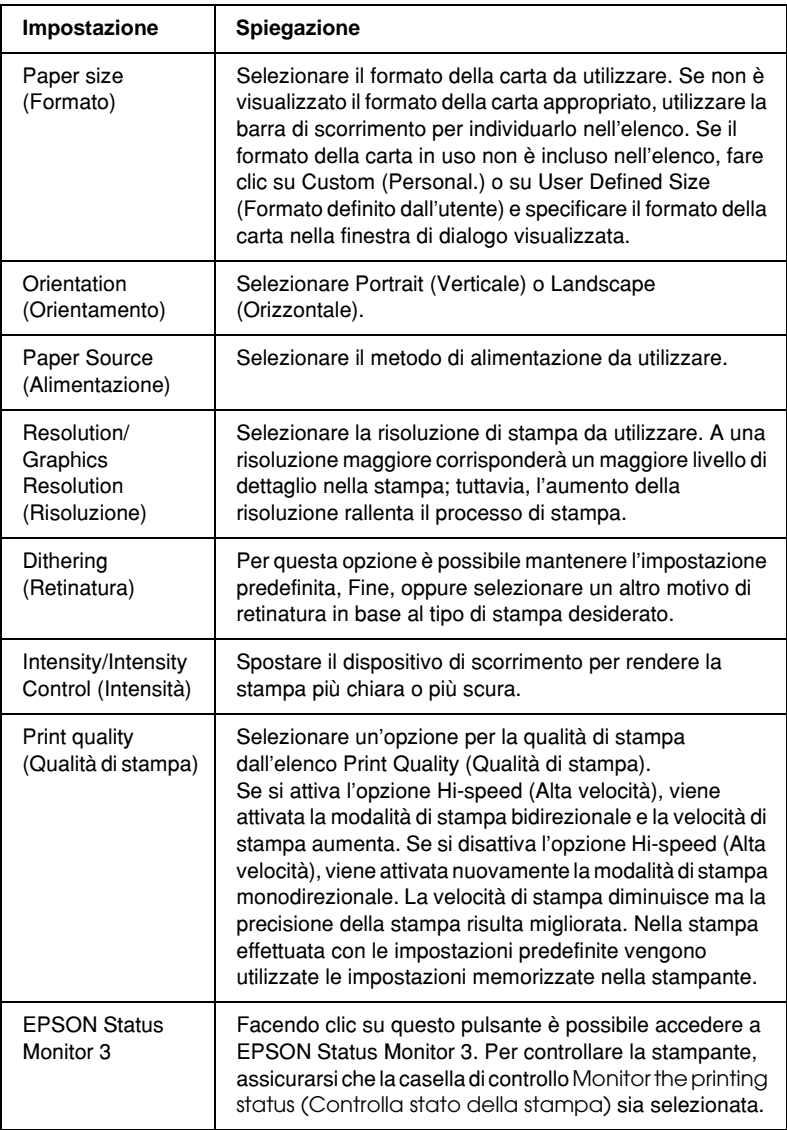

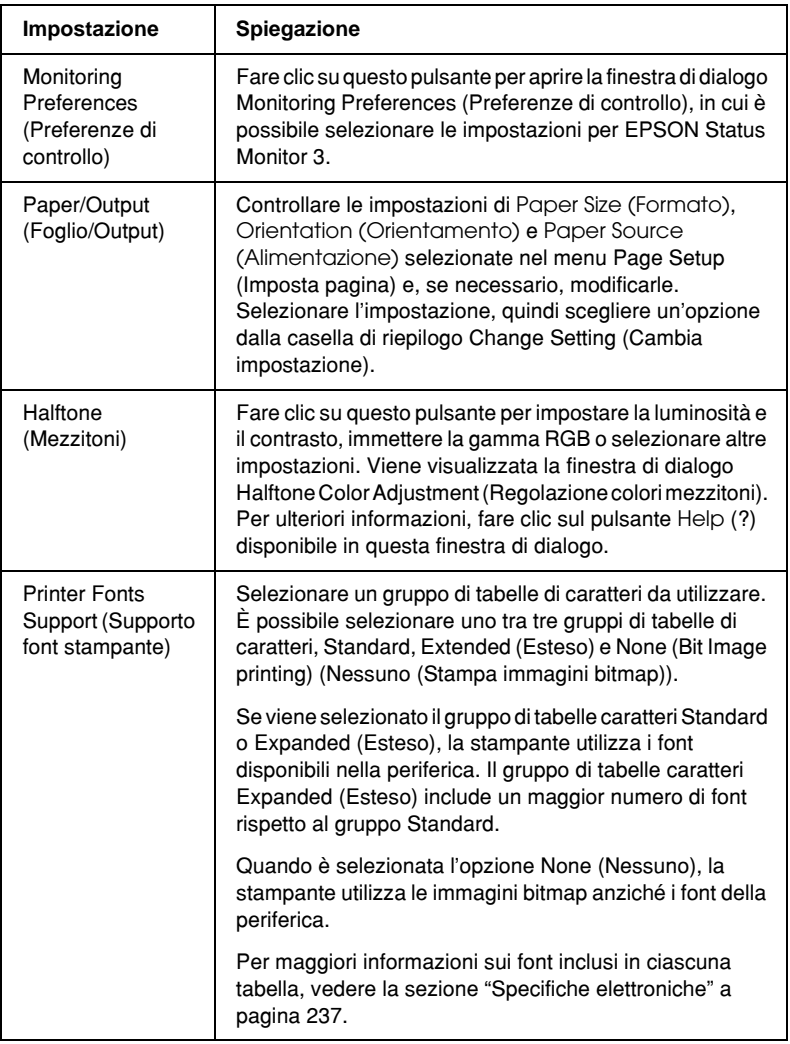

## *Impostazioni di controllo*

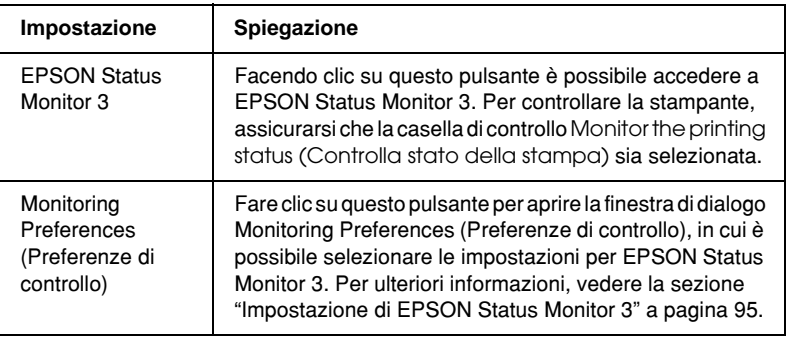

# *Utilizzo di EPSON Status Monitor 3*

La versione di EPSON Status Monitor 3 fornita con la stampante può essere utilizzata con Windows Me, 98, 95, XP, 2000 e NT 4.0. Questa utility consente di controllare lo stato della stampante, avvisa l'utente quando si verifica un errore e fornisce istruzioni per la risoluzione di problemi, se necessario.

EPSON Status Monitor 3 è disponibile solo nei seguenti casi:

- ❏ La stampante è collegata direttamente al computer host tramite la porta parallela [LPT1].
- ❏ Il sistema è configurato per supportare la comunicazione bidirezionale.

EPSON Status Monitor 3 viene installato quando si installa il driver della stampante, come descritto nella *Guida di installazione*.

## *Nota:*

*Se si installa il driver utilizzando Add Printer (Aggiungi stampante) nella cartella Printers (Stampanti) oppure utilizzando il metodo "Point and Print", EPSON Status Monitor 3 potrebbe non funzionare correttamente. Se si desidera utilizzare EPSON Status Monitor 3, installare nuovamente il driver come descritto nella Guida di installazione.*

Prima di utilizzare EPSON Status Monitor 3, leggere attentamente il file LEGGIMI contenuto nel CD-ROM del software della stampante. Tale file contiene le informazioni più recenti sull'utility.

# <span id="page-94-0"></span>*Impostazione di EPSON Status Monitor 3*

Per impostare EPSON Status Monitor 3, effettuare le seguenti operazioni:

1. Accedere al menu Utility come descritto nella sezione ["Utilizzo del driver della stampante con Windows Me, 98 e](#page-79-0)  [95" a pagina 80](#page-79-0) o nella sezione ["Utilizzo del driver della](#page-84-0)  [stampante con Windows XP, 2000 e NT 4.0" a pagina 85](#page-84-0).

2. Fare clic sul pulsante Monitoring Preferences (Preferenze di controllo). Viene visualizzata la finestra di dialogo Monitoring Preferences (Preferenze di controllo).

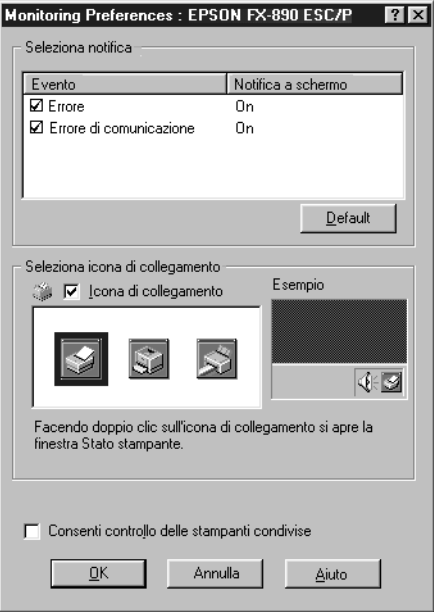

3. Sono disponibili le seguenti impostazioni:

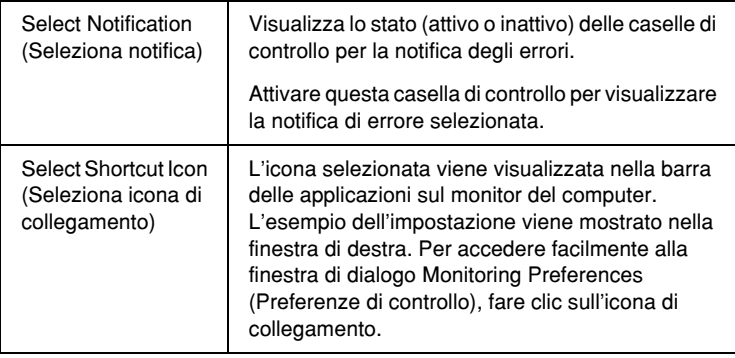

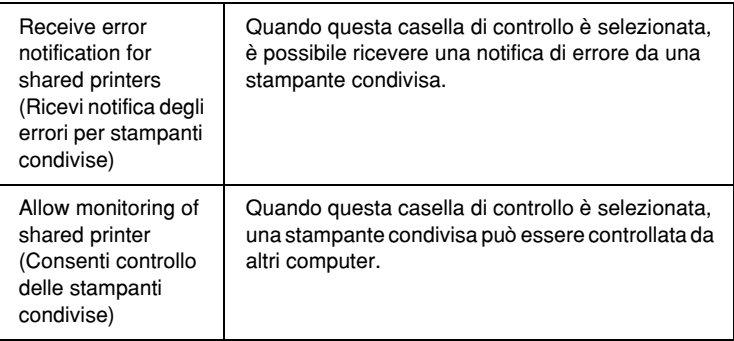

## *Nota:*

*Fare clic sul pulsante* Default *per ripristinare i valori predefiniti per tutte le impostazioni.*

# *Accesso a EPSON Status Monitor 3*

Per accedere a EPSON Status Monitor 3, effettuare una delle seguenti procedure:

- ❏ Fare doppio clic sull'icona di collegamento a forma di stampante nella barra delle applicazioni. Per aggiungere un'icona di collegamento alla barra delle applicazioni, accedere al menu Utility e seguire le istruzioni visualizzate.
- ❏ Nel menu Utility fare clic sull'icona di EPSON Status Monitor 3. Per informazioni su come accedere al menu Utility, vedere la sezione ["Utilizzo del driver della stampante con Windows](#page-79-0)  [Me, 98 e 95" a pagina 80](#page-79-0) o la sezione ["Utilizzo del driver della](#page-84-0)  [stampante con Windows XP, 2000 e NT 4.0" a pagina 85](#page-84-0).

Quando si accede a EPSON Status Monitor 3 nel modo descritto in precedenza, viene visualizzata la finestra riportata di seguito, relativa allo stato della stampante.

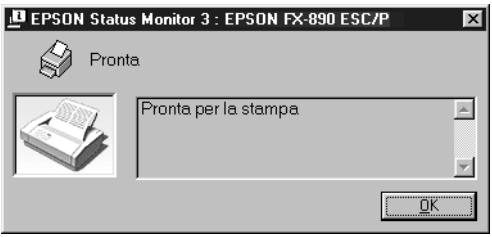

Questa finestra contiene informazioni sullo stato della stampante.

# *Impostazione della stampante nella rete*

# *Condivisione della stampante*

In questa sezione viene descritto come condividere la stampante in una rete standard Windows.

I computer della rete possono condividere una stampante collegata direttamente a uno dei computer della rete. Il computer collegato direttamente alla stampante viene denominato server di stampa, gli altri computer vengono denominati client e devono disporre dell'autorizzazione appropriata per condividere la stampante con il server di stampa. I client condividono la stampante mediante il server di stampa.

In base alla versione del sistema operativo Windows in uso e ai diritti di accesso alla rete di cui si dispone, selezionare le impostazioni appropriate per il server e i client.

## **Impostazione del server di stampa**

- ❏ Per Windows Me, 98 o 95, vedere la sezione ["Impostazione](#page-99-0)  [della stampante come stampante condivisa" a pagina 100](#page-99-0).
- ❏ Per Windows XP, 2000 o NT 4.0, vedere la sezione ["Utilizzo](#page-101-0)  [di un driver aggiuntivo" a pagina 102.](#page-101-0)

## **Impostazione dei client**

- ❏ Per Windows Me, 98 o 95, vedere la sezione ["Windows Me,](#page-109-0)  [98 o 95" a pagina 110](#page-109-0).
- ❏ Per Windows XP o 2000, vedere la sezione ["Windows XP o](#page-111-0)  [2000" a pagina 112](#page-111-0).
- ❏ Per Windows NT 4.0, vedere la sezione ["Windows NT 4.0" a](#page-115-0)  [pagina 116](#page-115-0).

- ❏ *Quando si utilizza una stampante condivisa, assicurarsi di impostare EPSON Status Monitor 3 in modo che sia possibile controllare la stampante condivisa sul server di stampa. Vedere la sezione ["Impostazione di EPSON Status Monitor 3" a pagina 95](#page-94-0).*
- ❏ *Se si utilizza una stampante condivisa in un ambiente Windows Me, 98 o 95, nel server fare doppio clic sull'icona* Network (Rete) *nel pannello di controllo e assicurarsi che il componente "File and printer sharing for Microsoft Networks (Condivisione file e stampanti per reti Microsoft)" sia installato. Assicurarsi quindi che sul server e sui client sia installato il protocollo compatibile IPX/SPX o il protocollo TCP/IP.*
- ❏ *Il server di stampa e i client devono essere installati nello stesso sistema di rete e gestiti dallo stesso amministratore.*
- ❏ *La visualizzazione delle pagine riportate di seguito può variare in base alla versione del sistema operativo Windows in uso.*

# <span id="page-99-0"></span>*Impostazione della stampante come stampante condivisa*

Quando il sistema operativo del server di stampa è Windows Me, 98 o 95, effettuare le operazioni riportate di seguito per impostare il server di stampa.

- 1. Fare clic su Start/Avvio, selezionare Settings (Impostazioni) e fare clic su Control Panel (Pannello di controllo).
- 2. Fare doppio clic sull'icona Network (Rete).
- 3. Fare clic su File and Print Sharing (Condivisione di file e stampanti) nel menu Configuration (Configurazione).
- 4. Selezionare la casella di controllo I want to be able to allow others to print to my printer(s) (Attiva la condivisione delle stampanti locali), quindi fare clic su OK.
- 5. Fare clic su OK per accettare le impostazioni selezionate.

## *Nota:*

- ❏ *Quando viene richiesto, inserire il CD-ROM di Windows Me, 98 o 95 nel computer. Fare clic su* OK *e seguire le istruzioni visualizzate.*
- ❏ *Quando viene richiesto, riavviare il computer e continuare la selezione delle impostazioni. Vedere la sezione ["Per gli utenti](#page-99-1)  [che riavviano il computer" a pagina 100.](#page-99-1)*

## <span id="page-99-1"></span>*Per gli utenti che riavviano il computer*

- 1. Fare doppio clic sull'icona Printers (Stampanti) nel pannello di controllo.
- 2. Fare clic con il pulsante destro del mouse sull'icona della stampante, quindi scegliere Sharing (Condivisione) nel menu visualizzato.

3. Selezionare Shared As (Condividi con nome), specificare il nome nella casella Share Name (Nome condivisione) e fare clic su OK. Immettere un commento e una password, se necessario.

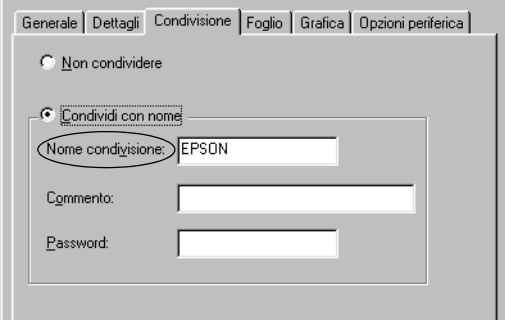

## *Nota:*

- ❏ *Non utilizzare spazi o trattini nel nome della condivisione; in caso contrario potrebbero verificarsi degli errori.*
- ❏ *Quando si condivide la stampante, assicurarsi di impostare EPSON Status Monitor 3 in modo che sia possibile controllare la stampante condivisa sul server di stampa. Vedere la sezione ["Impostazione di EPSON Status Monitor 3" a pagina 95](#page-94-0).*

È necessario impostare i computer client in modo che possano utilizzare la stampante in rete. Per ulteriori informazioni, vedere le pagine riportate di seguito.

- ❏ ["Windows Me, 98 o 95" a pagina 110](#page-109-0)
- ❏ ["Windows XP o 2000" a pagina 112](#page-111-0)
- ❏ ["Windows NT 4.0" a pagina 116](#page-115-0)

# <span id="page-101-0"></span>*Utilizzo di un driver aggiuntivo*

Quando il sistema operativo del server di stampa è Windows XP, 2000 o Windows NT 4.0, è possibile installare driver aggiuntivi sul server. I driver aggiuntivi vengono utilizzati per i computer client con sistema operativo diverso da quello in esecuzione sul server.

Per impostare Windows XP, 2000 o Windows NT 4.0 come server di stampa, effettuare le operazioni riportate di seguito e installare i driver aggiuntivi.

- ❏ *È necessario accedere a Windows XP, 2000 o Windows NT 4.0 come amministratore del computer locale.*
- ❏ *Se il sistema operativo del server di stampa è Windows NT 4.0, è possibile utilizzare il driver aggiuntivo solo con Service Pack 4 o versione successiva.*
- 1. Se si utilizza un server di stampa Windows 2000 o NT 4.0, fare clic su Start/Avvio, selezionare Settings (Impostazioni) e fare clic su Printers (Stampanti). Se si utilizza un server di stampa Windows XP, fare clic su Start e selezionare Printers and Faxes (Stampanti e fax). Per Windows XP Home edition, selezionare Control panel (Pannello di controllo), quindi fare clic su Printers and Faxes (Stampanti e fax).
- 2. Fare clic con il pulsante destro del mouse sull'icona della stampante, quindi scegliere Sharing (Condivisione) nel menu visualizzato.

Per Windows XP, se viene visualizzato il menu riportato di seguito, fare clic su Network Setup Wizard (Installazione guidata rete) oppure su If you understand the security risks but want to share printers without running the wizard, click here (Se pur comprendendo i rischi in termini di protezione si desidera condividere la stampante senza eseguire la procedura guidata, fare clic qui). In entrambi i casi, seguire le istruzioni visualizzate sullo schermo.

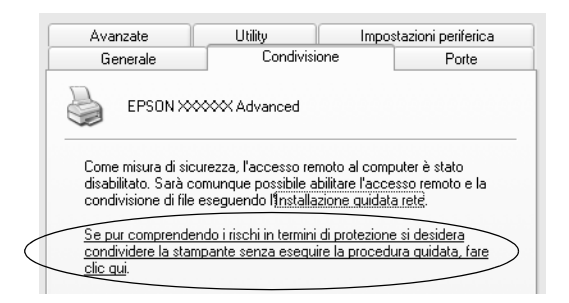

3. Se si utilizza un server di stampa Windows 2000 o NT 4.0*,* selezionare Shared (Condividi con nome) (per Windows 2000) o Shared as (Condividi con nome) (per Windows NT 4.0)*,* quindi immettere il nome nella casella Share Name (Nome condivisione).

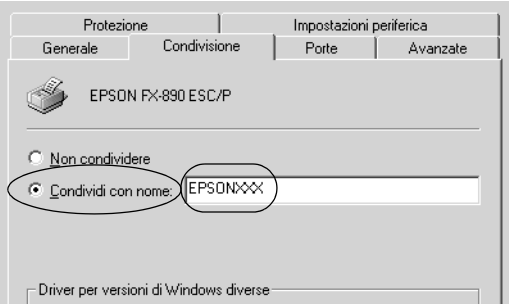

Per un server di stampa Windows XP, selezionare Share this printer (Condividi la stampante), quindi specificare il nome nella casella Share name (Nome condivisione).

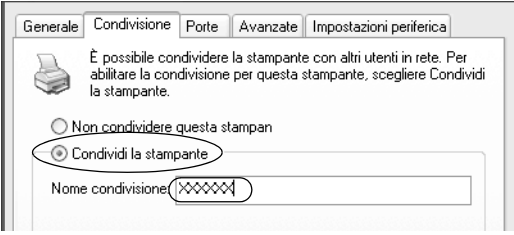

## *Nota:*

*Non utilizzare spazi o trattini nel nome della condivisione; in caso contrario potrebbero verificarsi degli errori.*

4. Selezionare i driver aggiuntivi.

## *Nota:*

*Se i computer server e client utilizzano lo stesso sistema operativo, non è necessario installare i driver aggiuntivi. È sufficiente fare clic su* OK *dopo l'operazione descritta al passaggio 3.*

Server di stampa Windows NT 4.0

Selezionare il sistema operativo Windows utilizzato per i client. Ad esempio, selezionare Windows 95 per installare il driver aggiuntivo per i client Windows Me, 98 o 95. Quindi, fare clic su OK.

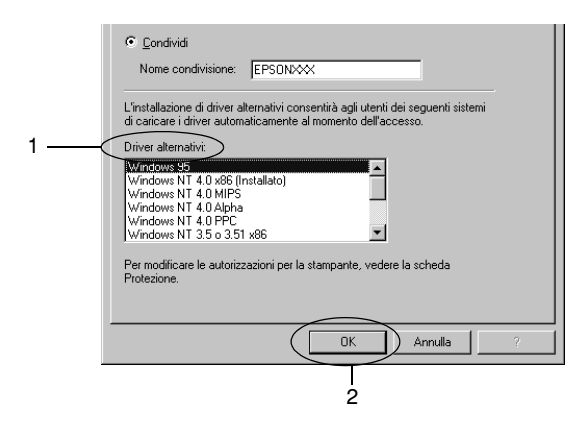

- ❏ *Non è necessario selezionare* Windows NT 4.0x86 *in quanto tale driver è già stato installato.*
- ❏ *Non selezionare driver aggiuntivi diversi da* Windows 95*. Gli altri driver aggiuntivi non sono disponibili.*

Server di stampa Windows XP o 2000

Fare clic su Additional Drivers (Driver aggiuntivi).

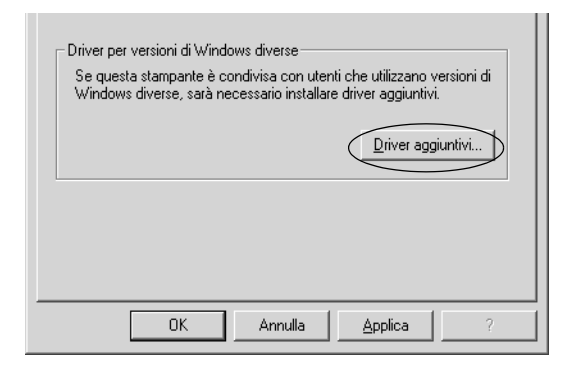

Selezionare il sistema operativo Windows utilizzato dai client e fare clic su OK.

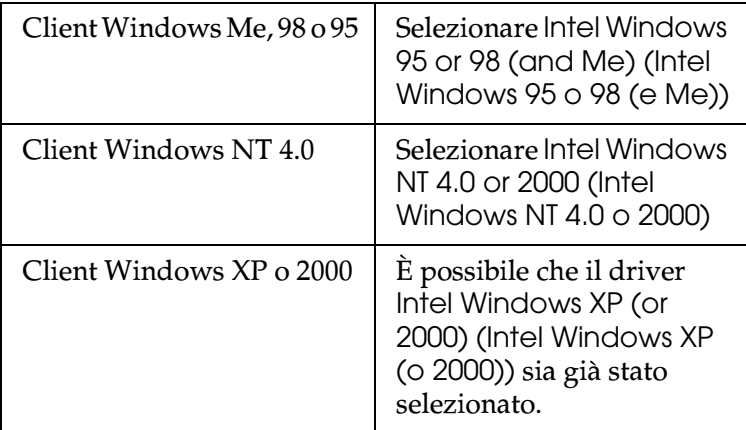

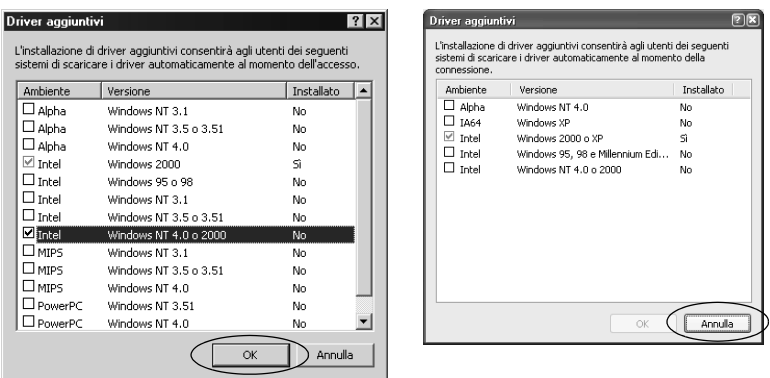

- ❏ *Non è necessario installare il driver aggiuntivo solo per Intel Windows 2000 (o XP) in quanto tale driver è preinstallato.*
- ❏ *Non selezionare driver aggiuntivi diversi da Intel Windows 95 o 98 (e Me) e Intel Windows NT 4.0 o 2000. Gli altri driver aggiuntivi non sono disponibili.*
- 5. Quando viene richiesto, inserire il CD-ROM fornito con la stampante nell'apposita unità, quindi fare clic su OK.
- 6. In base al messaggio visualizzato, specificare i nomi appropriati per l'unità e la cartella in cui viene memorizzato il driver della stampante per i client, quindi fare clic su OK. Tale messaggio può variare in base al sistema operativo installato sul client.

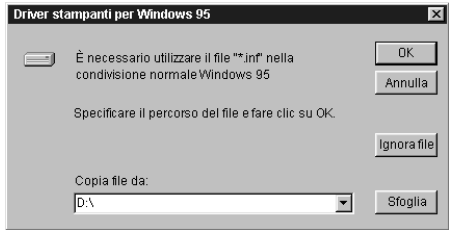

Il nome della cartella varia in base al sistema operativo utilizzato.

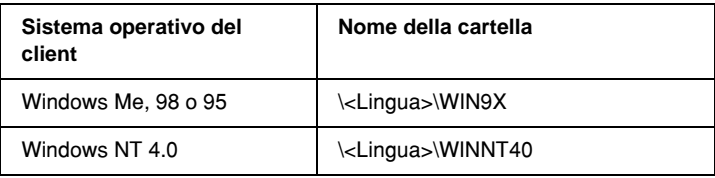

Durante l'installazione dei driver in Windows XP o 2000, è possibile che venga visualizzato un messaggio per indicare che la firma digitale non è stata trovata. Fare clic su Yes (Sì) (in Windows 2000) o su Continue Anyway (Continua) (in Windows XP) per continuare l'installazione.

7. Quando si esegue l'installazione in Windows 2000 o XP, fare clic su Close (Chiudi). Quando si esegue l'installazione in Windows NT 4.0, la finestra delle proprietà viene chiusa automaticamente.

## *Nota:*

*Quando si condivide la stampante, verificare quanto segue.*

- ❏ *Assicurarsi di impostare EPSON Status Monitor3 in modo che sia possibile controllare la stampante condivisa sul server di stampa. Vedere la sezione ["Impostazione di EPSON Status](#page-94-0)  [Monitor 3" a pagina 95](#page-94-0).*
- ❏ *Impostare la protezione per la stampante condivisa (diritti di accesso per i client). I client non possono utilizzare la stampante condivisa senza disporre dei diritti necessari. Per ulteriori dettagli, vedere la Guida di Windows.*
È necessario impostare i computer client in modo che possano utilizzare la stampante in rete. Per ulteriori informazioni, vedere le pagine riportate di seguito.

- ❏ ["Windows Me, 98 o 95" a pagina 110](#page-109-0)
- ❏ ["Windows XP o 2000" a pagina 112](#page-111-0)
- ❏ ["Windows NT 4.0" a pagina 116](#page-115-0)

# *Impostazione dei client*

In questa sezione viene descritto come installare il driver della stampante tramite l'accesso alla stampante condivisa in rete.

#### *Nota:*

- ❏ *Per condividere la stampante in una rete Windows, è necessario impostare il server di stampa. Per ulteriori informazioni, vedere la sezione ["Impostazione della stampante come stampante condivisa"](#page-99-0)  [a pagina 100](#page-99-0) (Windows Me, 98 o 95) o ["Utilizzo di un driver](#page-101-0)  [aggiuntivo" a pagina 102](#page-101-0) (Windows XP, 2000 o NT 4.0).*
- ❏ *In questa sezione viene descritto come accedere alla stampante condivisa in un sistema di rete standard mediante il server (gruppo di lavoro Microsoft). Se non è possibile accedere alla stampante condivisa a causa del sistema di rete in uso, chiedere assistenza all'amministratore della rete.*
- ❏ *In questa sezione viene descritto come installare il driver della stampante tramite l'accesso alla stampante condivisa dalla cartella*  Printers (Stampanti)*. È inoltre possibile accedere alla stampante condivisa da Network Neighborhood (Risorse di rete) o My Network (Risorse del computer) sul desktop di Windows.*
- ❏ *Non è possibile utilizzare il driver aggiuntivo sul sistema operativo del server.*
- ❏ *Se si desidera utilizzare EPSON Status Monitor 3 sui client, è necessario installare sia il driver della stampante che EPSON Status Monitor 3 in ciascun client dal CD-ROM.*

# <span id="page-109-0"></span>*Windows Me, 98 o 95*

Per impostare i client Windows Me, 98 o 95, effettuare le operazioni riportate di seguito.

- 1. Fare clic su Avvio, selezionare Settings (Impostazioni) e fare clic su Printers (Stampanti).
- 2. Fare doppio clic sull'icona Add Printer (Aggiungi stampante), quindi fare clic su Next (Avanti).
- 3. Selezionare Network printer (Stampante di rete) e fare clic su Next (Avanti).
- 4. Fare clic su Browse (Sfoglia) per visualizzare la finestra di dialogo Browse (Sfoglia).

#### *Nota:*

*È anche possibile digitare "*\\(nome del computer collegato localmente alla stampante condivisa)\(nome della stampante condivisa)*" nel percorso di rete o nel nome della coda.*

5. Fare clic sul computer o sul server collegato alla stampante condivisa e sul nome della stampante condivisa. Quindi, fare  $\text{clic}$  su  $\text{OK}$ 

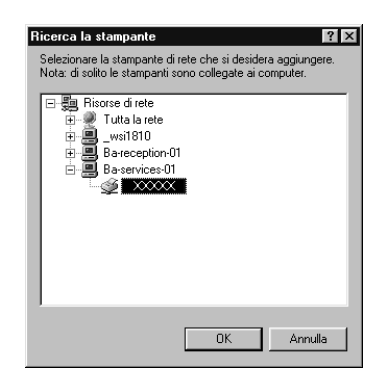

#### *Nota:*

*È possibile che il nome della stampante condivisa sia stato modificato dal computer o dal server collegato ad essa. Per verificare il nome della stampante condivisa, rivolgersi all'amministratore della rete.*

6. Fare clic su Next (Avanti).

## *Nota:*

- ❏ *Se il driver della stampante è già installato nel client, è necessario selezionare il nuovo driver oppure quello corrente. Quando viene richiesto, selezionare il driver della stampante in base a quanto indicato nella finestra di messaggio.*
- ❏ *Se il sistema operativo del server di stampa è Windows Me, 98 o 95 o il driver aggiuntivo per Windows Me, 98 o 95 è installato sul server di stampa Windows XP, 2000 o NT 4.0, effettuare l'operazione descritta nel passaggio successivo.*
- ❏ *Se il driver aggiuntivo per Windows Me, 98 o 95 non è installato nel server di stampa Windows XP, 2000 o NT 4.0, passare alla sezione ["Installazione del driver della stampante dal](#page-117-0)  [CD-ROM" a pagina 118.](#page-117-0)*

7. Verificare il nome della stampante condivisa e scegliere se utilizzare la stampante come stampante predefinita o meno. Fare clic su OK e seguire le istruzioni visualizzate.

*Nota:*

*È possibile modificare il nome della stampante condivisa in modo che venga visualizzato solo sul computer client.*

# <span id="page-111-0"></span>*Windows XP o 2000*

Per impostare i client Windows XP o 2000, effettuare le operazioni riportate di seguito.

È possibile installare il driver della stampante condivisa se si dispone dei diritti Power Users o di diritti di accesso superiori pur non essendo amministratori.

Se il sistema operativo del server di stampa è Windows NT 4.0, verificare quanto segue:

- ❏ In un server di stampa Windows NT 4.0 il driver aggiuntivo per i client Windows XP o 2000 è "Windows NT 4.0 x86", installato precedentemente come driver della stampante per Windows NT 4.0. Durante l'installazione del driver della stampante nei client Windows XP o 2000 dal server di stampa Windows NT 4.0, viene installato il driver per Windows NT 4.0.
- ❏ Non è possibile installare il driver della stampante per Windows XP o 2000 come driver aggiuntivo in un server di stampa Windows NT 4.0. Per installare il driver della stampante per Windows XP o 2000 nei client Windows XP o 2000, l'amministratore installa il driver della stampante locale nei client dal CD-ROM fornito con la stampante, quindi effettua le operazioni riportate di seguito.
- 1. Se si utilizzano client Windows 2000, fare clic su Start, selezionare Settings (Impostazioni) e fare clic su Printers (Stampanti). Se si utilizzano client Windows XP, fare clic su Start e selezionare Printers and Faxes (Stampanti e fax). Per Windows XP Home edition, selezionare Control panel (Pannello di controllo), quindi fare clic su Printers and Faxes (Stampanti e fax).
- 2. Per Windows 2000, fare doppio clic sull'icona Add Printer (Aggiungi stampante), quindi su Next (Avanti).

Per Windows XP, fare clic su Add a printer (Aggiungi stampante) nel menu Printer Tasks (Operazioni stampante).

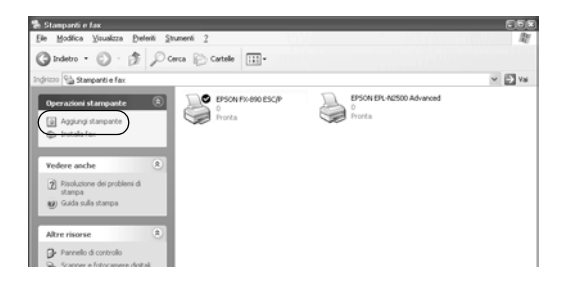

3. Selezionare Network printer (Stampante di rete) (per Windows 2000) o A network printer, or a printer attached to another computer (Stampante di rete o stampante collegata a un altro computer) (per Windows XP), quindi fare clic su Next (Avanti).

4. Se si utilizza Windows 2000, immettere il nome della stampante condivisa, quindi fare clic su Next (Avanti).

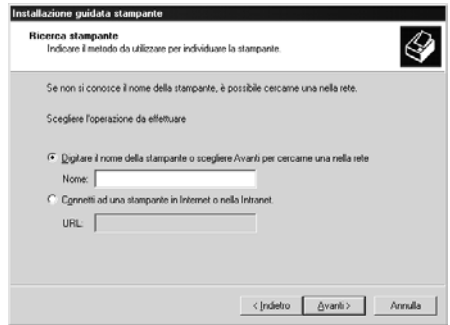

#### *Nota:*

- ❏ *È anche possibile digitare "\\*(nome del computer collegato localmente alla stampante condivisa)\(nome della stampante condivisa)*" nel percorso di rete o nel nome della coda.*
- ❏ *Non è necessario immettere il nome della stampante condivisa.*

In Windows XP selezionare Browse for a printer (Cerca una stampante).

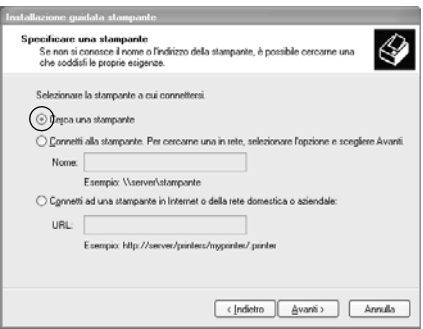

5. Fare clic sull'icona del computer o del server collegato alla stampante condivisa e sul nome della stampante condivisa. Quindi, fare clic su OK.

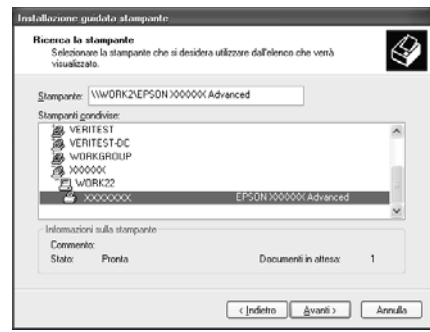

#### *Nota:*

- ❏ *È possibile che il nome della stampante condivisa sia stato modificato dal computer o dal server collegato ad essa. Per verificare il nome della stampante condivisa, rivolgersi all'amministratore della rete.*
- ❏ *Se il driver della stampante è già installato nel client, è necessario selezionare il nuovo driver oppure quello corrente. Quando viene richiesto, selezionare il driver della stampante in base a quanto indicato nella finestra di messaggio. Se il driver della stampante locale per Windows XP o 2000 è già installato, è possibile selezionare il driver della stampante per Windows XP o 2000 anziché il driver alternativo nel server Windows NT 4.0 come driver della stampante corrente.*
- ❏ *Se il driver aggiuntivo per Windows XP o 2000 (NT 4.0) è installato nel server di stampa Windows XP, 2000 o NT 4.0, effettuare l'operazione descritta nel passaggio successivo.*
- ❏ *Se il driver aggiuntivo non è installato nel server di stampa Windows NT 4.0 o il sistema operativo del server di stampa è Windows Me, 98 o 95, passare alla sezione ["Installazione del](#page-117-0)  [driver della stampante dal CD-ROM" a pagina 118](#page-117-0).*
- 6. Per Windows 2000, selezionare se utilizzare la stampante come stampante predefinita o meno, quindi fare clic su OK.
- 7. Verificare le impostazioni, quindi fare clic su Finish (Fine).

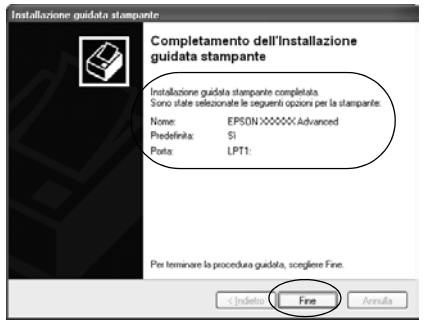

## <span id="page-115-0"></span>*Windows NT 4.0*

Per impostare i client Windows NT 4.0, effettuare le operazioni riportate di seguito.

È possibile installare il driver della stampante condivisa se si dispone dei diritti Power Users o di diritti di accesso superiori pur non essendo amministratori.

- 1. Fare clic su Avvio, selezionare Settings (Impostazioni) e fare clic su Printers (Stampanti).
- 2. Fare doppio clic sull'icona Add Printer (Aggiungi stampante).
- 3. Selezionare Network printer server (Server della stampante di rete) e fare clic su Next (Avanti).

4. Fare clic sull'icona del computer o del server collegato alla stampante condivisa e sul nome della stampante condivisa. Quindi, fare clic su OK.

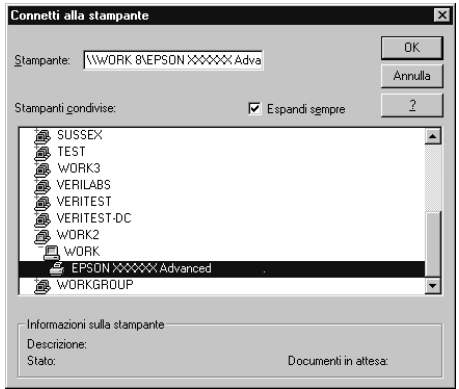

## *Nota:*

- ❏ *È anche possibile digitare "*\\(nome del computer collegato localmente alla stampante condivisa)\(nome della stampante condivisa)*" nel percorso di rete o nel nome della coda.*
- ❏ *È possibile che il nome della stampante condivisa sia stato modificato dal computer o dal server collegato ad essa. Per verificare il nome della stampante condivisa, rivolgersi all'amministratore della rete.*
- ❏ *Se il driver della stampante è già installato nel client, è necessario selezionare il nuovo driver oppure quello corrente. Quando viene richiesto, selezionare il driver della stampante in base a quanto indicato nella finestra di messaggio.*
- ❏ *Se il driver aggiuntivo per Windows NT 4.0 è installato nel server di stampa Windows XP o 2000, effettuare l'operazione descritta nel passaggio successivo.*
- ❏ *Se il driver aggiuntivo per Windows NT 4.0 non è installato nel server di stampa Windows XP o 2000 o il sistema operativo del server di stampa è Windows Me, 98 o 95, passare alla sezione ["Installazione del driver della stampante dal CD-ROM" a](#page-117-0)  [pagina 118](#page-117-0).*
- 5. Selezionare se utilizzare la stampante come stampante predefinita o meno, quindi fare clic su OK.
- 6. Fare clic su Finish (Fine).

# <span id="page-117-0"></span>*Installazione del driver della stampante dal CD-ROM*

In questa sezione viene descritto come installare il driver della stampante nei client durante l'impostazione del sistema di rete.

- ❏ I driver aggiuntivi non vengono installati nel server di stampa Windows XP, 2000 o NT 4.0.
- ❏ Il sistema operativo del server di stampa è Windows Me, 98 o 95 e il sistema operativo del client è Windows XP, 2000 o NT 4.0.

La visualizzazione delle pagine riportate di seguito può variare in base alla versione del sistema operativo Windows in uso.

#### *Nota:*

- ❏ *Durante l'installazione sui client Windows XP, 2000 o NT 4.0, è necessario accedere a Windows XP, 2000 o NT 4.0 come amministratore.*
- ❏ *Se i driver aggiuntivi sono installati o i computer del server e dei client utilizzano lo stesso sistema operativo, non è necessario installare i driver della stampante dal CD-ROM.*
- 1. Accedere alla stampante condivisa. È possibile che venga visualizzato un messaggio. Fare clic su OK e seguire le istruzioni visualizzate per installare il driver della stampante dal CD-ROM.
- 2. Inserire il CD-ROM. Viene visualizzata la finestra di dialogo del programma di installazione EPSON. Chiudere la finestra di dialogo facendo clic su Cancel (Annulla), quindi specificare i nomi appropriati per l'unità e la cartella in cui viene memorizzato il driver della stampante per i client, quindi fare clic su OK.

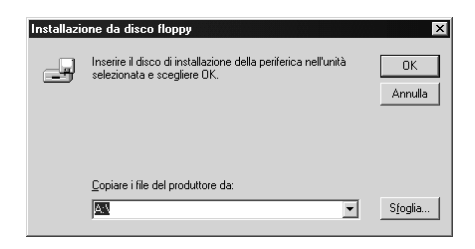

Durante l'installazione dei driver in Windows XP o 2000, è possibile che venga visualizzato un messaggio per indicare che la firma digitale non è stata trovata. Fare clic su Yes (Sì) (in Windows 2000) o su Continue Anyway (Continua) (in Windows XP) per continuare l'installazione.

Il nome della cartella varia in base al sistema operativo utilizzato.

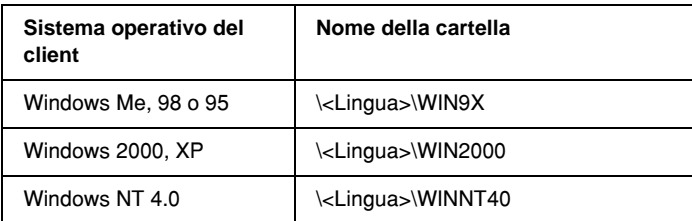

3. Selezionare il nome della stampante, quindi fare clic su OK e seguire le istruzioni visualizzate sullo schermo.

# *Annullamento della stampa*

Se la qualità delle stampe non è quella prevista e vengono visualizzati caratteri non corretti o immagini alterate, potrebbe rendersi necessario annullare la stampa. Quando l'icona della stampante viene visualizzata nella barra delle applicazioni, seguire le istruzioni riportate di seguito per annullare il lavoro di stampa.

1. Fare doppio clic sull'icona della stampante nella barra delle applicazioni, quindi selezionare Purge Print Documents (Elimina documenti in stampa) nel menu Stampante.

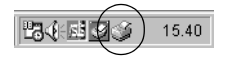

2. Quando si eliminano tutti i documenti in stampa, selezionare Purge Print Documents (Elimina documenti in stampa) (per Windows Me, 98 o 95) oppure Cancel All Documents (Elimina tutti i documenti) (per Windows XP, 2000 o NT 4.0) nel menu Stampante.

Per eliminare un documento specifico, selezionare il documento che si desidera eliminare, quindi fare clic su Cancel Printing (Annulla stampa) (per Windows Me, 98 o 95) oppure su Cancel (Annulla stampa) (per Windows XP, 2000 o NT 4.0) nel menu Documento.

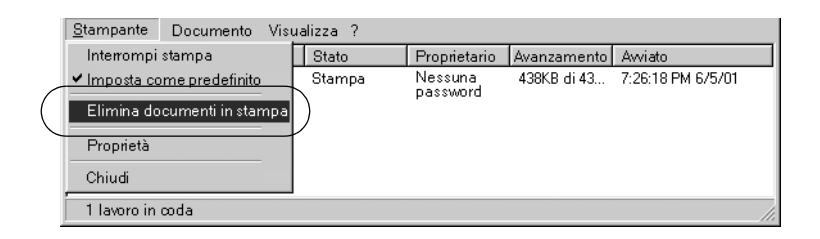

Il lavoro di stampa viene annullato.

# <span id="page-120-0"></span>*Disinstallazione del software della stampante*

Se si desidera reinstallare o eseguire l'upgrade del driver della stampante, disinstallare il driver della stampante già installato.

# *Disinstallazione del driver della stampante e di EPSON Status Monitor 3*

- 1. Chiudere tutte le applicazioni.
- 2. Fare clic su Start/Avvio, selezionare Settings (Impostazioni) e fare clic su Control Panel (Pannello di controllo).

3. Fare doppio clic sull'icona Add/Remove Programs (Installazione applicazioni).

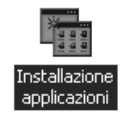

4. Selezionare EPSON Printer Software (Software per stampante EPSON) e fare clic su Add/Remove (Aggiungi/rimuovi).

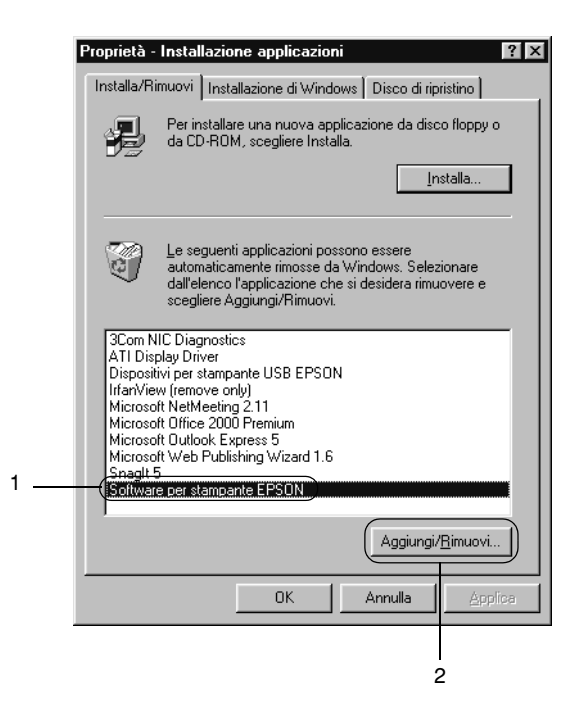

#### *Nota:*

*Quando si utilizza un computer con sistema operativo Windows XP o Windows 2000, fare clic su* Change (Cambia) *o* Remove (Rimuovi)*, selezionare il* software per stampante EPSON*, quindi fare clic su* Cambia/Rimuovi programmi*.*

5. Fare clic sul menu Printer Model (Modello stampante), selezionare l'icona di EPSON FX-890 Advanced o EPSON FX-2190 Advanced, quindi fare clic su OK.

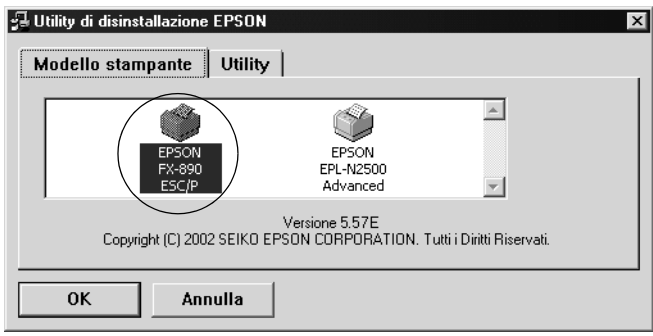

6. Se si disinstalla Monitored Printers (Stampanti controllate), fare clic su Yes (Sì) nella finestra di dialogo visualizzata.

#### *Nota:*

*È possibile disinstallare solo l'utility Monitored Printers (Stampanti controllate) di EPSON Status Monitor 3. Una volta disinstallata l'utility, è possibile modificare l'impostazione di Monitored Printers (Stampanti controllate) da EPSON Status Monitor 3.*

- 7. Se si disinstalla EPSON Status Monitor 3, fare clic su Yes (Sì) nella finestra di dialogo visualizzata.
- 8. Seguire le istruzioni visualizzate sullo schermo.

# *Disinstallazione del driver della periferica USB*

Se si collega la stampante al proprio computer con un cavo di interfaccia USB, viene installato anche il driver della periferica USB. Quando si disinstalla il driver della stampante, è necessario disinstallare anche il driver della periferica USB.

Per disinstallare il driver della periferica USB, effettuare le operazioni riportate di seguito.

## *Nota:*

- ❏ *Disinstallare il driver della stampante prima di disinstallare il driver della periferica USB.*
- ❏ *Una volta disinstallato il driver della periferica USB, non è più possibile accedere alle altre stampanti EPSON collegate mediante un cavo di interfaccia USB.*
- 1. Effettuare le operazioni descritte dal passaggio 1 al passaggio 3 della sezione ["Disinstallazione del software della](#page-120-0)  [stampante" a pagina 121.](#page-120-0)
- 2. Selezionare EPSON USB Printer Devices (Dispositivi per stampante USB EPSON) e fare clic su Aggiungi/Rimuovi.

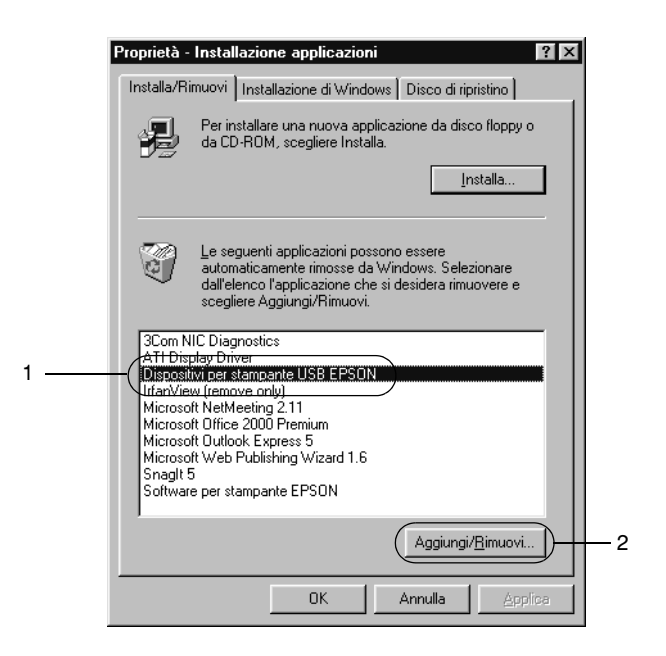

## *Nota:*

- ❏ *La voce* EPSON USB Printer Devices (Dispositivi per stampante USB EPSON) *viene visualizzata solo quando la stampante è collegata a Windows Me o 98 con un cavo di interfaccia USB.*
- ❏ *Se il driver della periferica USB non è installato correttamente, la voce* EPSON USB Printer Devices (Dispositivi per stampante USB EPSON) *potrebbe non essere visualizzata. Effettuare le operazioni riportate di seguito per eseguire il file "Epusbun.exe" nel CD-ROM fornito con la stampante.*
	- 1. Inserire il CD-ROM nell'apposita unità del computer.
	- 2. Accedere all'unità CD-ROM.
	- 3. Fare doppio clic sulla cartella Win9x.
	- 4. Fare doppio clic sull'icona del file Epusbun.exe.
- 3. Seguire le istruzioni visualizzate sullo schermo.

Per reinstallare un driver della stampante, vedere la *Guida di installazione*.

# *Capitolo 4 Pannello di controllo*

# *Tasti e indicatori luminosi*

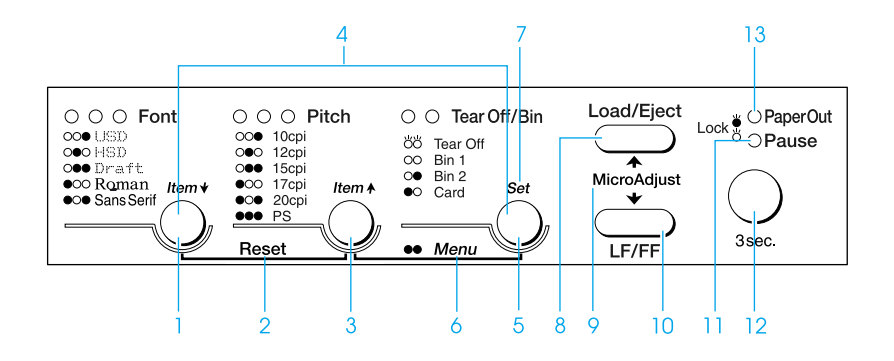

1 Tasto Font

Consente di selezionare uno dei font disponibili. Per selezionare un font, vedere la sezione ["Selezione di un](#page-130-0)  [font e di un passo" a pagina 131.](#page-130-0)

Indicatori Font

Segnalano il font selezionato.

2 Reset

Quando si premono contemporaneamente i tasti Font e Pitch, la stampa cancella il buffer e ripristina le impostazioni predefinite.

## 3 Tasto Pitch

Consente di selezionare uno dei passi disponibili. Per selezionare un passo, vedere la sezione ["Selezione di](#page-130-0)  [un font e di un passo" a pagina 131.](#page-130-0)

Indicatori Pitch

Segnalano il passo selezionato.

4 Pulsanti Item↑/Item↓

Quando si premono contemporaneamente i pulsanti Pitch e Tear Off/Bin, la stampante accede alla modalità impostazioni di default. Quando è attiva questa modalità è possibile premere i pulsanti Font e Pitch per modificare l'impostazione attualmente selezionata. Vedere la sezione ["Modifica delle impostazioni](#page-140-0)  [predefinite" a pagina 141](#page-140-0).

- ❏ Consente di far avanzare la carta su modulo continuo fino alla posizione di strappo.
- ❏ Fa retrocedere il modulo continuo dalla posizione di strappo alla posizione di inizio stampa.
- ❏ Consente di selezionare un vassoio dell'alimentatore per fogli singoli quando l'alimentatore è installato.

#### Indicatori Tear Off/Bin

- ❏ Entrambi gli indicatori lampeggiano quando la carta su modulo continuo è in posizione di strappo; in caso contrario sono spenti.
- ❏ L'indicatore di sinistra è acceso quando è selezionata la modalità per cartoncini.
- ❏ Entrambi gli indicatori sono spenti quando è selezionato il vassoio 1 dell'alimentatore opzionale per fogli singoli.
- ❏ L'indicatore di destra è acceso quando è selezionato il vassoio 2 dell'alimentatore opzionale per fogli singoli.

#### 6 Menu

Quando si premono contemporaneamente i pulsanti Pitch e Tear Off/Bin, viene attivata la modalità impostazioni di default ed è possibile selezionare le diverse impostazioni della stampante. Vedere la sezione ["Informazioni sulle impostazioni predefinite](#page-132-0)  [della stampante" a pagina 133](#page-132-0).

7 Tasto Set

Quando viene attivata la modalità impostazioni di default, è possibile premere il tasto Tear Off/Bin per applicare l'impostazione selezionata.

- 8 Tasto Load/Eject
	- ❏ Carica un singolo foglio di carta.
	- ❏ Espelle un singolo foglio di carta se la carta è stata caricata.
	- ❏ Carica la carta su modulo continuo dalla posizione di attesa.
	- ❏ Riporta la carta su modulo continuo in posizione di attesa se è già stato caricato un foglio.
- 9 Micro adjust (Microregolazione)

Se si tiene premuto il tasto Pause per tre secondi, la stampante entra in modalità di microregolazione. In questa modalità è possibile premere i tasti LF/FF e Load/Eject per regolare con precisione le posizioni di inizio stampa e di strappo. Vedere la sezione ["Utilizzo](#page-72-0)  [della funzione di microregolazione \(Micro Adjust\)" a](#page-72-0)  [pagina 73](#page-72-0).

- 10 Tasto LF/FF
	- ❏ Consente di far avanzare la carta riga per riga ad ogni singola pressione sul tasto.
	- ❏ Se si tiene premuto, questo tasto consente di espellere un foglio singolo o di far avanzare il modulo continuo nella successiva posizione di inizio stampa.
- 11 Indicatore Pause
	- ❏ È acceso quando la stampante è in pausa.
	- ❏ Lampeggia quando la stampante è in modalità di microregolazione.
- 12 Tasto Pause
	- ❏ Interrompe temporaneamente la stampa e la riprende se viene premuto nuovamente.
	- ❏ Se si tiene premuto questo tasto per tre secondi, viene attivata la modalità di microregolazione. Se il tasto viene premuto nuovamente, consente di uscire dalla modalità di microregolazione.
- 13 Indicatore Paper Out
	- ❏ È acceso quando non è presente carta nel dispositivo di alimentazione selezionato o se la carta non è caricata in modo corretto.
	- ❏ Lampeggia quando la carta non è stata completamente espulsa o si è verificato un inceppamento della carta.

# <span id="page-130-0"></span>*Selezione di un font e di un passo*

È possibile selezionare uno dei cinque font e passi disponibili nella stampante utilizzando i tasti del pannello di controllo, nel modo indicato di seguito.

## *Nota:*

- ❏ *Le impostazioni selezionate nei programmi applicativi hanno in genere la priorità rispetto a quelle selezionate dal pannello di controllo della stampante. Per ottenere risultati ottimali, utilizzare le applicazioni per selezionare il font e le altre impostazioni.*
- ❏ *Il passo disponibile dipende dal font selezionato. Per ulteriori informazioni, vedere la tabella riportata di seguito.*

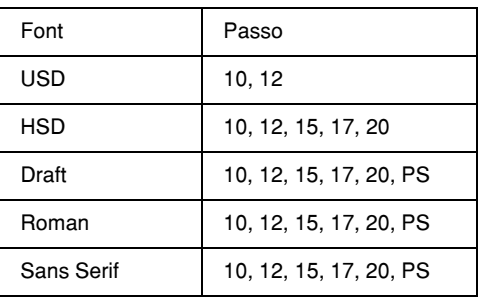

- 1. Accertarsi che la stampante non sia in fase di stampa. In caso contrario, premere il tasto Pause per interrompere la stampa.
- 2. Premere il tasto Font fino a quando i due indicatori Font non indicano il font desiderato, come mostrato di seguito.

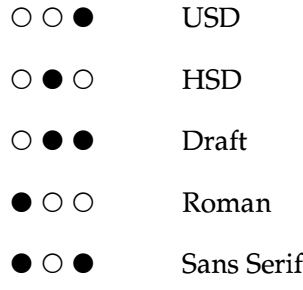

● = Acceso, O = Spento

3. Premere il tasto Pitch fino a quando i tre indicatori Pitch non indicano il passo desiderato, come mostrato di seguito.

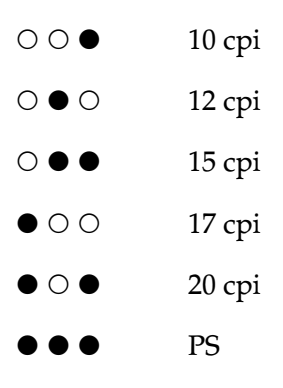

- ●=Acceso, O=Spento
- 4. Assicurarsi che siano selezionati il font e il passo desiderati.

# <span id="page-132-0"></span>*Informazioni sulle impostazioni predefinite della stampante*

Le impostazioni predefinite controllano numerose funzioni della stampante. Tali funzioni vengono in genere impostate tramite il software o il driver della stampante, ma talvolta può essere necessario modificarle dal pannello di controllo utilizzando la modalità impostazioni di default.

Per una descrizione dettagliata delle impostazioni che è possibile modificare nella modalità impostazioni di default, vedere la sezione ["Descrizione delle impostazioni predefinite" a](#page-133-0)  [pagina 134](#page-133-0). Per istruzioni sulla modifica delle impostazioni, vedere la sezione ["Modifica delle impostazioni predefinite" a](#page-140-0)  [pagina 141](#page-140-0).

# <span id="page-133-0"></span>*Descrizione delle impostazioni predefinite*

In questa sezione vengono descritte le impostazioni e le opzioni disponibili nella modalità impostazioni di default. Tali impostazioni sono riportate nella tabella che segue, quindi descritte in maniera dettagliata successivamente.

Per accedere a un'impostazione e modificarla, vedere la sezione ["Modifica delle impostazioni predefinite" a pagina 141.](#page-140-0)

#### **Impostazione** | **Opzioni** (in grassetto per default) Skip over perforation (Salta perforazione) **Off**, On Auto tear-off (Strappo automatico) **Off**, On Auto line feed (Avanzamento riga automatico) **Off**, On Print direction (Direzione di stampa) **Bi-D**, Uni-D Software **ESC/P**, IBM PPDS I/F (interface) mode (Modalità I/F) **Auto**, Parallel (Parallela), USB, Option (Opzionale) Auto I/F (interface) wait time (Tempo di attesa I/F automatica) **10 seconds (10 secondi)**, 30 seconds (30 secondi) Parallel I/F bidirectional mode (Modalità bidirezionale I/F parallela) Off, **On** Packet mode (Modalità a Pacchetto) Off, **Auto** 0 slash (0 barrato) **0**,  $\emptyset$  (il carattere zero con un barra trasversale) Buzzer (Segnale acustico) Off, **On**

# *Modalità impostazioni di default*

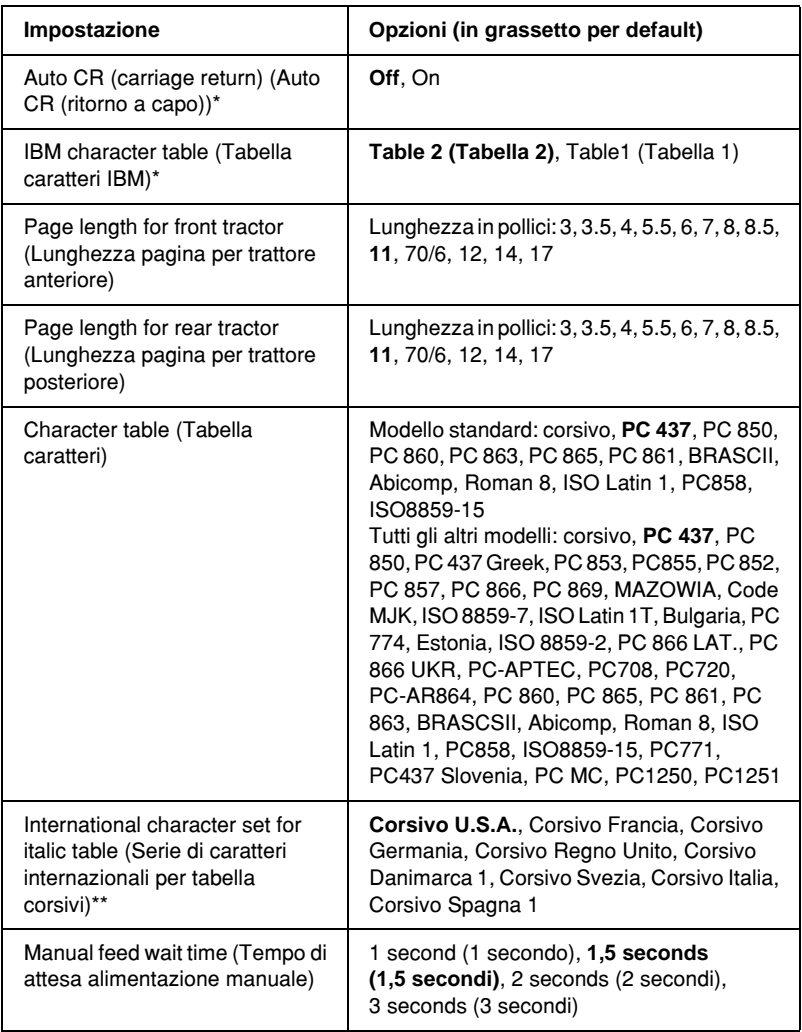

\* Questa impostazione è disponibile soltanto in modalità emulazione PPDS IBM.

\*\* Le opzioni disponibili per questa impostazione variano a seconda del paese di acquisto.

# *Skip over perforation (Salta perforazione)*

Questa funzione è disponibile solo quando è selezionato il modulo continuo. Quando viene attivata questa funzione (On), la stampante lascia un margine di un pollice (25,4 mm) tra l'ultima riga stampata su una pagina e la prima riga stampata sulla pagina successiva. Poiché nella maggior parte dei casi le impostazioni del margine selezionate nell'applicazione hanno la priorità sulle impostazioni del margine selezionate dal pannello di controllo, utilizzare questa funzione solo se non è possibile impostare i margini superiore e inferiore tramite l'applicazione in uso.

# *Auto tear-off (Strappo automatico)*

Quando il sistema di strappo automatico è attivo e si utilizza carta su modulo continuo con il trattore di spinta anteriore e posteriore, la stampante fa avanzare automaticamente la perforazione della carta fino alla posizione di strappo in modo da agevolare lo strappo delle pagine stampate. Quando la stampante riceve nuovamente i dati, fa arretrare automaticamente il modulo fino alla posizione di inizio stampa e inizia a stampare; in tal modo è possibile utilizzare interamente la pagina successiva.

Quando il sistema di strappo automatico non è attivo (Off) e si utilizza carta su modulo continuo con il trattore di spinta anteriore e posteriore, occorre spostare manualmente la perforazione fino alla posizione di strappo premendo il tasto Tear Off/Bin. Per ulteriori informazioni, vedere la sezione ["Utilizzo della funzione di strappo" a pagina 57](#page-56-0).

# *Auto line feed (Avanzamento riga automatico)*

Quando questa funzione è attiva (On), ogni codice di ritorno a capo (CR) ricevuto dalla stampante è accompagnato da un codice di avanzamento riga (LF).

## *Print direction (Direzione di stampa)*

È possibile selezionare la direzione di stampa automatica, la direzione bidirezionale (Bi-D) o la direzione monodirezionale (Uni-D). La stampa è in genere bidirezionale; tuttavia, la stampa monodirezionale consente un posizionamento verticale più preciso.

## *Software*

Quando si seleziona ESC/P, la stampante opera in modalità ESC/P EPSON. Quando si seleziona IBM PPDS, la stampante emula una stampante IBM.

# *I/F (interface) mode (Modalità I/F)*

La stampante dispone di un alloggiamento per interfaccia opzionale ed è dotata di un'interfaccia parallela e un'interfaccia USB incorporate. È possibile scegliere la modalità di interfaccia Auto (automatica), Parallel (Parallela), USB o Option (Opzionale). Se si seleziona Auto, la stampante seleziona automaticamente l'interfaccia da utilizzare per la ricezione dei dati fino al termine del lavoro di stampa. L'impostazione Auto consente di condividere la stampante tra più computer senza cambiare la modalità di interfaccia.

Se alla stampante è collegato un solo computer, è possibile selezionare Parallel (Parallela), USB o Option (Opzionale), a seconda dell'interfaccia utilizzata dal computer.

# *Auto I/F (interface) wait time (Tempo di attesa I/F automatica)*

Quando la stampante è in modalità di interfaccia automatica e non riceve dati dall'interfaccia selezionata per il periodo di tempo specificato in questa impostazione, viene rilevata l'interfaccia che riceve i dati e la stampante utilizza tale interfaccia. È possibile specificare un tempo di attesa di rilevazione automatica dell'interfaccia pari a 10 seconds (10 secondi) o 30 seconds (30 secondi).

## *Parallel I/F bidirectional mode (Modalità bidirezionale I/F parallela)*

Quando questa funzione è attiva, la stampante utilizza la modalità di trasferimento bidirezionale dell'interfaccia parallela. Se la modalità di trasferimento bidirezionale non è necessaria, disattivare questa funzione.

# *Packet mode (Modalità a Pacchetto)*

Assicurarsi di selezionare AUTO quando si stampa da applicazioni Windows utilizzando il driver della stampante incluso nel CD fornito con la stampante. Disattivare questa funzione se si riscontrano problemi di connessione durante la stampa da applicazioni basate su sistemi operativi diversi, quali DOS.

## *0 slash (0 barrato)*

Il carattere zero è contrassegnato da una barra trasversale  $(\emptyset)$ quando questa funzione è attiva e da nessuna barra (0) quando la funzione non è attiva. La barra consente di distinguere facilmente la "O" maiuscola dallo zero.

# *Segnale acustico (buzzer)*

La stampante emette un segnale acustico in caso di errore. Per ulteriori informazioni sugli errori della stampante, vedere la sezione ["Utilizzo degli indicatori di errore" a pagina 148.](#page-147-0) Se non si desidera che la stampante emetta un segnale acustico in caso di errore, disattivare questa funzione.

# *Auto CR (ritorno a capo)*

Questa impostazione è disponibile soltanto in modalità emulazione PPDS IBM. Quando è attiva la funzione di ritorno a capo, ogni codice di avanzamento riga (LF) o ESC J ricevuto dalla stampante è accompagnato da un codice di ritorno a capo (CR); ciò consente di spostare la successiva posizione di stampa sul margine sinistro. Quando questa impostazione è disattivata, occorre inviare un codice CR dopo il codice di avanzamento riga per spostare la posizione di stampa sul margine sinistro.

## *IBM character table (Tabella caratteri IBM)*

Questa impostazione è disponibile soltanto in modalità emulazione PPDS IBM. Quando si seleziona Table 1 (Tabella 1), i codici esadecimali da 00H a 1FH e da 80H a 9FH delle tabelle di caratteri vengono utilizzati per i codici di controllo. Quando si seleziona Table 2 (Tabella 2), i codici esadecimali da 00H a 1FH vengono utilizzati per i codici di controllo e da 80H a 9FH vengono utilizzati per i caratteri.

#### *Page length for front tractor (Lunghezza pagina per trattore anteriore)*

Questa impostazione consente di selezionare la lunghezza della pagina (in pollici) per il modulo continuo caricato sul trattore di spinta anteriore.

## *Page length for rear tractor (Lunghezza pagina per trattore posteriore)*

Questa impostazione consente di selezionare la lunghezza della pagina (in pollici) per il modulo continuo caricato sul trattore di spinta posteriore.

# *Character table (Tabella caratteri)*

È possibile scegliere tra diverse tabelle di caratteri. Questa impostazione viene utilizzata quando si eseguono le operazioni di stampa senza utilizzare il driver della stampante.

In caso contrario, modificare le impostazioni nel driver della stampante. Per ulteriori dettagli, vedere la sezione ["Panoramica](#page-90-0)  [sulle impostazioni del driver della stampante" a pagina 91.](#page-90-0)

## *International character set for italic table (Serie di caratteri internazionali per tabella corsivi)*

È possibile scegliere tra diverse serie di caratteri internazionali per la tabella dei caratteri corsivi. Ogni serie di caratteri contiene otto caratteri che variano a seconda della lingua o del paese per consentire la personalizzazione della tabella dei corsivi in base alle esigenze di stampa specifiche.

# *Manual feed wait time (Tempo di attesa alimentazione manuale)*

Questa impostazione consente di selezionare il tempo di attesa tra l'inserimento della carta nell'apposita guida e l'alimentazione. Se l'alimentazione inizia prima che la posizione della carta sia regolata correttamente, è necessario aumentare il tempo di attesa.

# <span id="page-140-0"></span>*Modifica delle impostazioni predefinite*

Per accedere alla modalità impostazioni di default e modificare le impostazioni predefinite della stampante, effettuare le operazioni riportate di seguito.

## *Nota:*

- ❏ *Per stampare la selezione della lingua e le istruzioni per la modalità impostazioni di default, è necessario disporre di quattro fogli singoli in formato A4 o Letter oppure di quattro pagine di carta su modulo continuo con fogli lunghi almeno 279 mm (11 pollici) e larghi 210 mm (8,3 pollici). Per istruzioni sul caricamento della carta su modulo continuo e dei fogli singoli, vedere le sezioni ["Caricamento](#page-25-0)  [della carta su modulo continuo" a pagina 26](#page-25-0) e ["Caricamento di fogli](#page-58-0)  [singoli" a pagina 59](#page-58-0).*
- ❏ *Se si utilizzano fogli singoli, occorre caricare un nuovo foglio ogni volta che la stampante espelle un foglio stampato dal guidacarta.*
- 1. Assicurarsi che la carta sia stata caricata.
- 2. Premere il tasto Menu (Pitch e Tear Off/Bin).

Gli indicatori Menu (entrambi gli indicatori Tear Off/Bin) si accendono e viene attivata la modalità impostazioni di default. La stampante stampa quindi le istruzioni per la selezione della lingua (una pagina).

3. Premere il tasto Item↓ (Font) fino a quando gli indicatori Font indicano la lingua desiderata, come descritto nelle istruzioni per la selezione della lingua.

4. Premere il tasto Set (Tear Off/Bin) per stampare le istruzioni relative alla modalità impostazioni di default (tre pagine) nella lingua selezionata.

Le istruzioni stampate contengono le impostazioni predefinite che è possibile modificare, descrivono come effettuare le modifiche e mostrano la funzione degli indicatori luminosi del pannello di controllo per la selezione delle impostazioni. Seguire tali istruzioni per modificare le impostazioni predefinite mediante i tasti del pannello di controllo della stampante.

5. Una volta completate le impostazioni, premere i tasti Menu (Pitch e Tear Off/Bin). Gli indicatori Menu (entrambi gli indicatori Tear Off/Bin) si spengono e viene disattivata la modalità impostazioni di default.

# *Modalità di blocco*

È possibile escludere l'utilizzo di determinati tasti del pannello di controllo utilizzando la modalità di blocco. Come impostazione generale, quando la modalità di blocco è attiva è possibile utilizzare solo i tasti Pause, Load/Eject e Tear Off/Bin.

# *Attivazione e disattivazione della modalità di blocco*

È possibile attivare o disattivare la modalità di blocco mediante i tasti del pannello di controllo.

Per attivare la modalità di blocco, effettuare le seguenti operazioni:

1. Accertarsi che la stampante sia spenta.

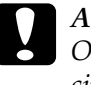

c*Attenzione: Ogni volta che la stampante viene spenta, attendere almeno cinque secondi prima di riaccenderla per evitare di danneggiarla.*

2. Tenendo contemporaneamente premuti i tasti Load/Eject e Pause, accendere la stampante. La stampante emette un segnale acustico per due volte a indicare che la modalità di blocco è stata attivata.

Quando la modalità di blocco è attiva, gli indicatori Pause e Paper Out lampeggiano contemporaneamente se l'utente preme i tasti bloccati.

Per disattivare la modalità di blocco, ripetere le operazioni descritte nei passaggi 1 e 2. La stampante emette un singolo segnale acustico per indicare che la modalità di blocco è stata disattivata.

Per istruzioni sulla modifica delle funzioni da bloccare, vedere la sezione ["Modifica delle impostazioni della modalità di blocco" a](#page-143-0)  [pagina 144](#page-143-0).

# <span id="page-143-0"></span>*Modifica delle impostazioni della modalità di blocco*

È possibile selezionare quali funzioni della stampante bloccare mediante l'attivazione della modalità di blocco in base alle specifiche esigenze.

### *Nota:*

*Per stampare la selezione della lingua e le istruzioni per la modalità impostazioni di default, è necessario dotarsi di tre fogli singoli in formato A4 o Letter oppure di tre pagine di carta su modulo continuo con fogli lunghi almeno 279 mm (11 pollici) e larghi 210 mm (8,3 pollici). Per istruzioni sul caricamento della carta su modulo continuo e dei fogli singoli, vedere le sezioni ["Caricamento della carta su modulo continuo"](#page-25-0)  [a pagina 26](#page-25-0) e ["Caricamento di fogli singoli" a pagina 59.](#page-58-0)*

Per modificare le impostazioni della modalità di blocco, effettuare le seguenti operazioni:

1. Assicurarsi che la carta sia stata caricata e che la stampante sia spenta.

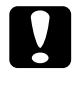

c*Attenzione: Ogni volta che la stampante viene spenta, attendere almeno cinque secondi prima di riaccenderla per evitare di danneggiarla.*

2. Tenendo contemporaneamente premuti i tasti LF/FF e Pause, accendere la stampante.

Viene attivata la modalità impostazioni di blocco e vengono stampate le relative istruzioni.
- 3. Effettuare le modifiche desiderate alle impostazioni in base alle istruzioni fornite.
- 4. Spegnere la stampante per uscire dalla modalità impostazioni di blocco.

#### *Nota:*

*È possibile uscire in qualsiasi momento dalla modalità di blocco spegnendo la stampante. Tutte le impostazioni selezionate rimangono valide fino alla successiva modifica.*

Per istruzioni su come attivare la modalità di blocco dopo aver modificato le relative impostazioni, vedere la sezione ["Attivazione e disattivazione della modalità di blocco" a](#page-141-0)  [pagina 142](#page-141-0).

# *Capitolo 5 Risoluzione dei problemi*

## *Analisi del problema*

Per ulteriori informazioni su problemi relativi alle connessioni USB, vedere la sezione ["Correzione dei problemi relativi al](#page-169-0)  [collegamento USB" a pagina 170](#page-169-0).

Se il problema non è relativo alla connessione USB, il metodo migliore per risolvere i problemi della stampante consiste nell'esecuzione di due semplici operazioni: analisi del problema e applicazione delle possibili soluzioni fino al raggiungimento di una soluzione.

Le informazioni necessarie per effettuare le analisi e risolvere i problemi più comuni sono disponibili nel pannello di controllo della stampante, EPSON Status Monitor 3, oppure possono essere ottenute stampando un test automatico o un dump esadecimale. Fare riferimento alla sezione appropriata tra quelle riportate di seguito.

Se si rileva un problema specifico relativo alla qualità di stampa, un problema di stampa non legato alla qualità o un problema di alimentazione della carta, oppure se la stampante non funziona, fare riferimento alla sezione appropriata di questo capitolo.

Per risolvere un problema, potrebbe rendersi necessario annullare la stampa. Per ulteriori dettagli, vedere la sezione ["Annullamento della stampa" a pagina 120](#page-119-0).

# *Utilizzo degli indicatori di errore*

È possibile identificare numerosi problemi comuni della stampante tramite gli indicatori luminosi del pannello di controllo della stampante. Se la stampa si interrompe e uno o più indicatori del pannello di controllo è acceso o lampeggiante oppure viene emesso un segnale acustico, utilizzare la tabella che segue per individuare e correggere il problema. Se le indicazioni contenute nella tabella non consentono di risolvere il problema, vedere la sezione ["Problemi e soluzioni" a pagina 154.](#page-153-0)

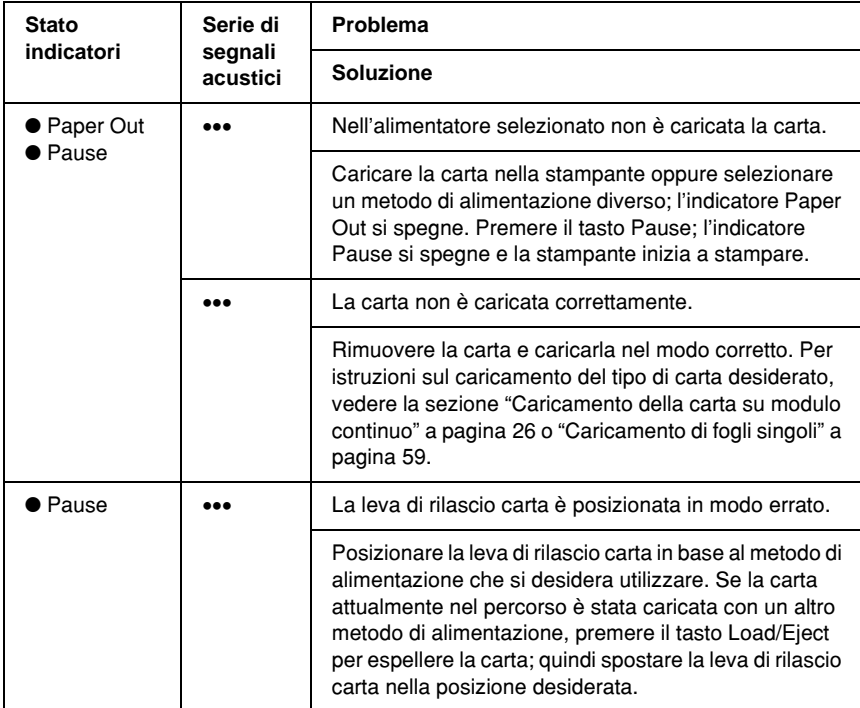

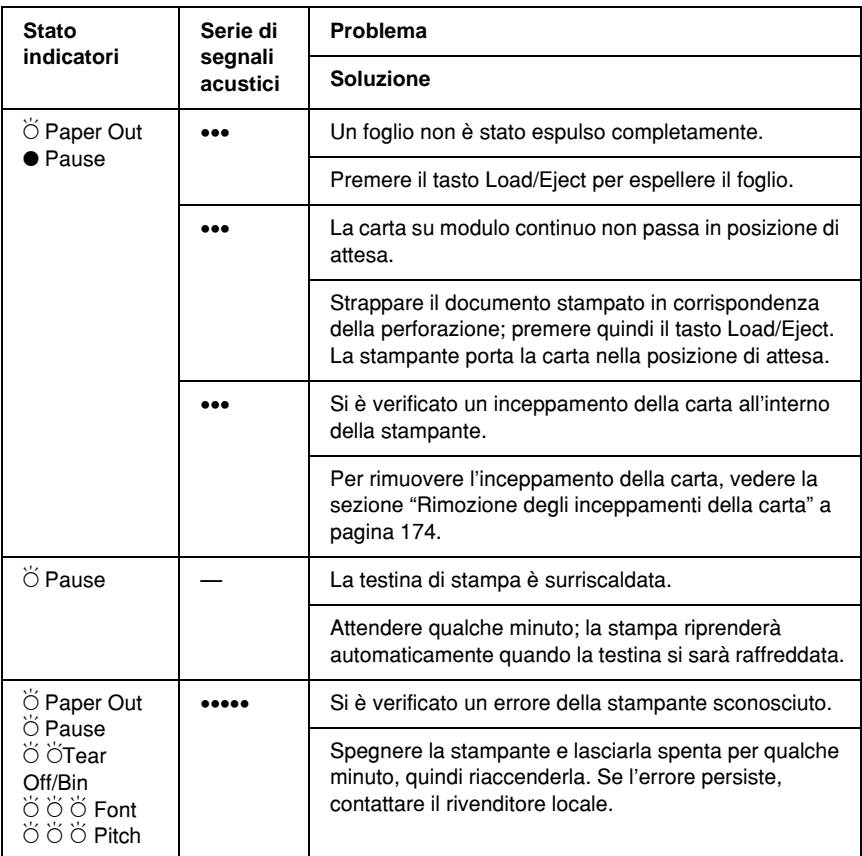

 $\bullet$  = acceso,  $\circ$  = spento,  $\breve{\circ}$  = lampeggiante

••• = serie breve di segnali acustici (tre), ••••• = serie lunga di segnali acustici (cinque)

#### *Nota:*

*La stampante emette un singolo segnale acustico se si preme un tasto del pannello di controllo quando la funzione corrispondente non è disponibile.*

## *EPSON Status Monitor 3*

In EPSON Status Monitor 3 vengono visualizzati messaggi e immagini relativi allo stato corrente della stampante.

Se si verifica un problema durante la stampa, nella finestra Progress Meter (Stato avanzamento) viene visualizzato un messaggio di errore.

## <span id="page-149-0"></span>*Stampa del test automatico*

L'esecuzione del test automatico agevola la determinazione della causa del problema (la stampante o il computer):

- ❏ Se i risultati del test sono soddisfacenti, la stampante funziona correttamente e il problema è dovuto probabilmente alle impostazioni del driver della stampante, alle impostazioni dell'applicazione, al computer o al cavo di interfaccia (assicurarsi di utilizzare un cavo di interfaccia schermato.)
- ❏ Se il test automatico non viene stampato correttamente, si verifica un problema con la stampante. Per le eventuali cause e le possibili soluzioni al problema, vedere la sezione ["Problemi e soluzioni" a pagina 154](#page-153-0).

È possibile stampare il test automatico su fogli singoli o su modulo continuo. Per istruzioni sul caricamento della carta su modulo continuo, vedere la sezione ["Caricamento della carta su](#page-25-0)  [modulo continuo" a pagina 26;](#page-25-0) per istruzioni sul caricamento di fogli singoli, vedere la sezione ["Caricamento di fogli singoli" a](#page-58-0)  [pagina 59](#page-58-0).

#### *Nota: Utilizzare carta con la seguente larghezza minima:*

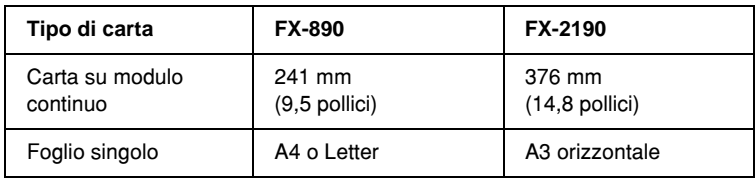

Per eseguire un test automatico, effettuare le operazioni riportate di seguito:

1. Assicurarsi che la carta sia stata caricata e che la stampante sia spenta.

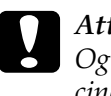

c*Attenzione: Ogni volta che la stampante viene spenta, attendere almeno cinque secondi prima di riaccenderla per evitare di danneggiarla.*

2. Per eseguire il test utilizzando il font Draft, accendere la stampante tenendo premuto il tasto LF/FF. Per eseguire il test utilizzando font di qualità NLQ (Near Letter Quality), accendere la stampante tenendo premuto il tasto Load/Eject. Entrambi i test consentono di stabilire l'origine del problema di stampa; tuttavia, il test automatico con font Draft viene stampato più velocemente.

Dopo alcuni secondi, la stampante carica automaticamente la carta e inizia a stampare il test automatico. Viene stampata una serie di caratteri.

#### *Nota:*

*Per interrompere temporaneamente il test, premere il tasto* Pause*. Per riprendere il test, premere nuovamente il tasto* Pause*.*

3. Per terminare il test automatico, premere il tasto Pause per interrompere la stampa. Se rimane della carta nella stampante, premere il tasto Load/Eject per espellere la pagina stampata. Quindi, spegnere la stampante.

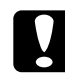

c*Attenzione: Non spegnere la stampante durante la fase di stampa del test automatico. Prima di spegnere la stampante, premere sempre il tasto* Pause *per interrompere la stampa, quindi il tasto*  Load/Eject *per espellere la pagina stampata.*

# <span id="page-151-0"></span>*Stampa di un dump esadecimale*

Gli utenti esperti e i programmatori possono stampare un dump esadecimale per individuare i problemi di comunicazione tra la stampante e il software. Nella modalità dump esadecimale la stampante stampa tutti i dati ricevuti dal computer come valori esadecimali.

È possibile stampare il dump esadecimale su fogli singoli o su modulo continuo. Per istruzioni sul caricamento della carta, vedere la sezione ["Caricamento della carta su modulo continuo"](#page-25-0)  [a pagina 26](#page-25-0) o ["Caricamento di fogli singoli" a pagina 59.](#page-58-0)

### *Nota:*

- ❏ *La funzione di dump esadecimale è stata progettata per essere utilizzata con computer basati su DOS.*
- ❏ *Utilizzare carta con larghezza minima pari a 210 mm (8,3 pollici), ad esempio, carta in formato A4 o Letter.*

Per stampare un dump esadecimale, effettuare le seguenti operazioni:

1. Assicurarsi che la carta sia stata caricata e che la stampante sia spenta.

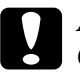

c*Attenzione: Ogni volta che la stampante viene spenta, attendere almeno cinque secondi prima di riaccenderla per evitare di danneggiarla.*

- 2. Per entrare in modalità dump esadecimale, accendere la stampante tenendo premuti i tasti LF/FF e Load/Eject.
- 3. Avviare un programma software e inviare un lavoro di stampa alla stampante. La stampante stampa tutti i codici che riceve in formato esadecimale.

1B 40 20 54 68 69 73 20 69 73 20 61 6E 20 65 78 .@ This is an ex 61 6D 70 6C 65 20 6F 66 20 61 20 68 65 78 20 64 ample of a hex d<br>75 6D 70 20 70 72 69 6E 74 6F 75 74 2E 0D 0A ump printout...

> È possibile controllare i codici ricevuti dalla stampante confrontando i caratteri stampati nella colonna di destra con la stampa dei codici esadecimali. Se i codici sono stampabili, vengono visualizzati nella colonna di destra come caratteri ASCII. I codici non stampabili, come i codici di controllo, sono rappresentati da punti.

4. Per disattivare la modalità dump esadecimale, premere il tasto Pause, espellere le pagine stampate e spegnere la stampante.

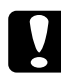

c*Attenzione: Non spegnere la stampante durante la fase di stampa del dump esadecimale. Prima di spegnere la stampante, premere sempre il tasto* Pause *per interrompere la stampa, quindi il tasto*  Load/Eject *per espellere la pagina stampata.*

# <span id="page-153-0"></span>*Problemi e soluzioni*

La maggior parte dei problemi rilevati nel funzionamento della stampante è di facile soluzione. Utilizzare le informazioni contenute in questa sezione per individuare la causa del problema e ottenere la possibile soluzione.

Determinare il tipo di problema riscontrato e consultare la sezione appropriata tra quelle riportate di seguito:

["Problemi di alimentazione elettrica" a pagina 155](#page-154-0)

["Problemi di caricamento o alimentazione della carta" a](#page-155-0)  [pagina 156](#page-155-0)

["Problemi relativi alla posizione di stampa" a pagina 160](#page-159-0)

["Problemi di stampa o di qualità di stampa" a pagina 162](#page-161-0)

["Problemi di rete" a pagina 169](#page-168-0)

È possibile utilizzare il test automatico anche per stabilire se l'errore è relativo alla stampante o al computer in uso. Per istruzioni sulla stampa di un test automatico, vedere la sezione ["Stampa del test automatico" a pagina 150.](#page-149-0) Per individuare eventuali problemi di comunicazione, gli utenti esperti possono utilizzare la modalità dump esadecimale della stampante descritta nella sezione ["Stampa di un dump esadecimale" a](#page-151-0)  [pagina 152.](#page-151-0)

Per rimuovere un inceppamento della carta, vedere la sezione ["Rimozione degli inceppamenti della carta" a pagina 174](#page-173-0).

# <span id="page-154-0"></span>*Problemi di alimentazione elettrica*

**Gli indicatori del pannello di controllo si accendono brevemente per poi spegnersi e rimanere spenti.**

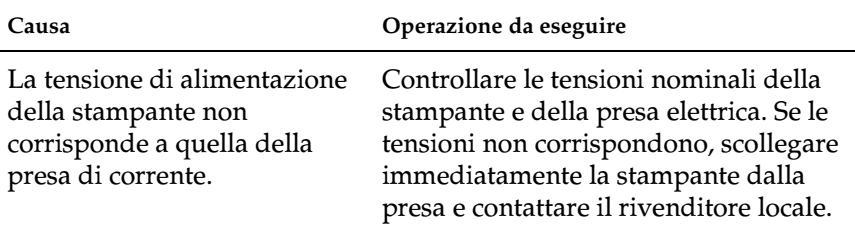

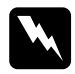

w*Avvertenza: Non ricollegare il cavo di alimentazione a una presa di corrente con tensione diversa da quella della stampante.*

**La stampante non funziona e gli indicatori del pannello di controllo rimangono spenti anche quando si accende la stampante.**

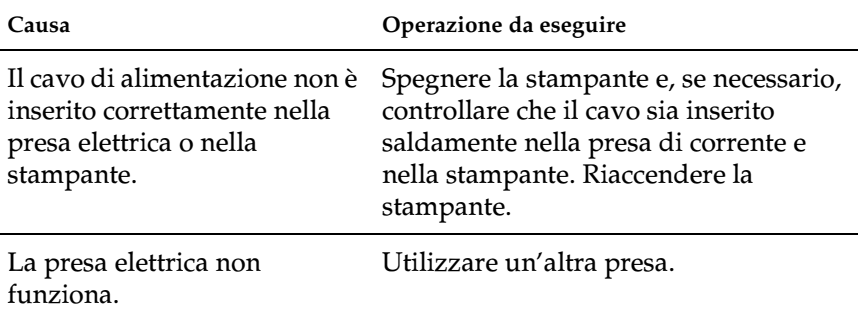

# <span id="page-155-0"></span>*Problemi di caricamento o alimentazione della carta*

**I fogli singoli non vengono caricati o non vengono alimentati correttamente.** 

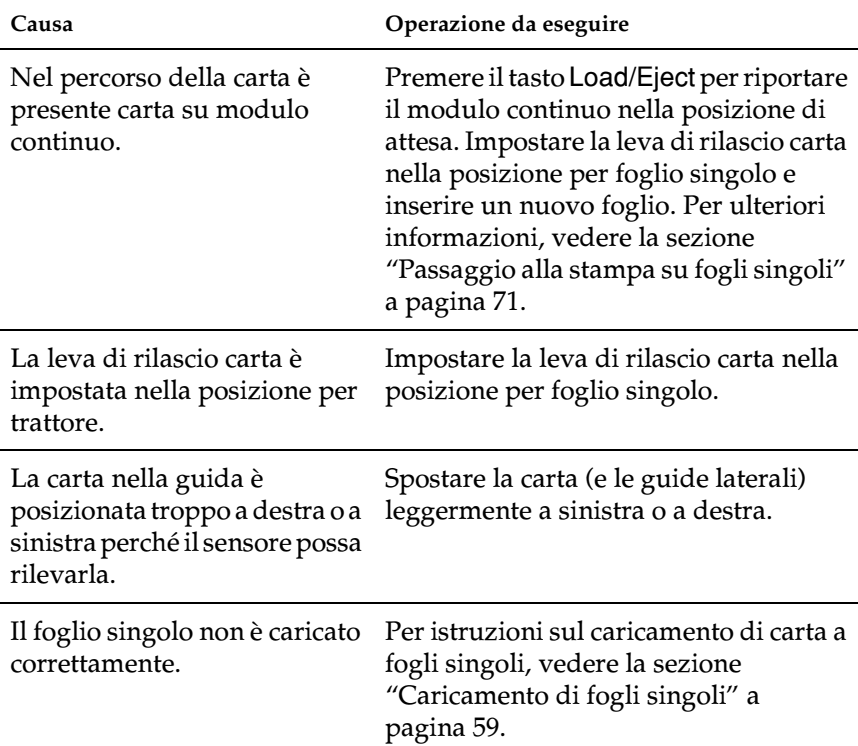

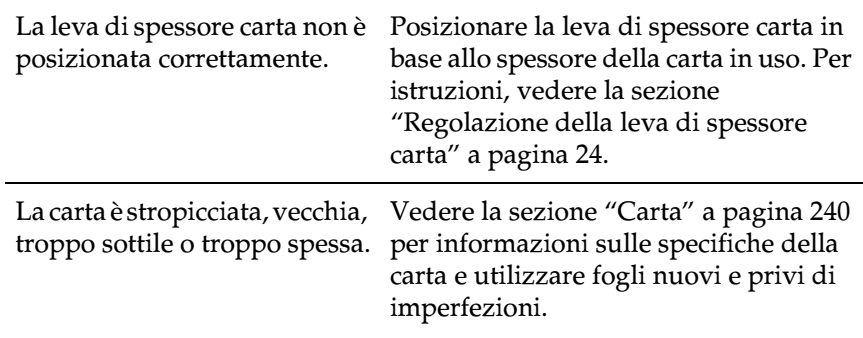

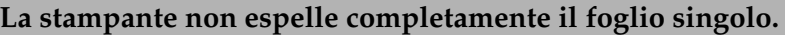

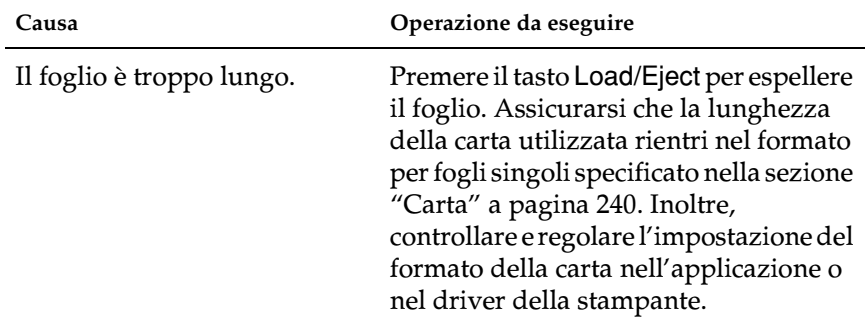

**L'alimentatore opzionale per fogli singoli non carica la carta nel modo corretto.**

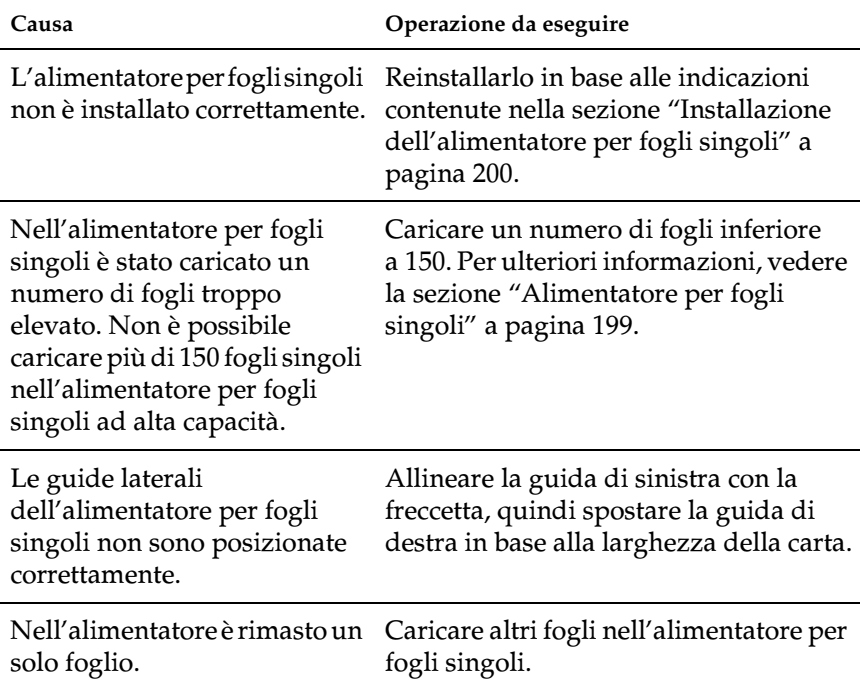

#### **La stampante non carica o non alimenta correttamente la carta su modulo continuo.**

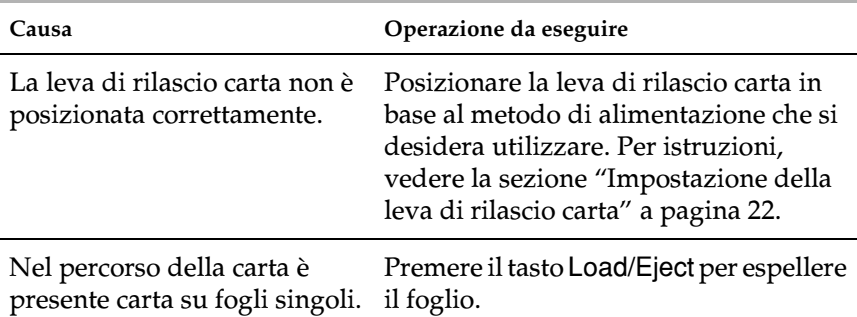

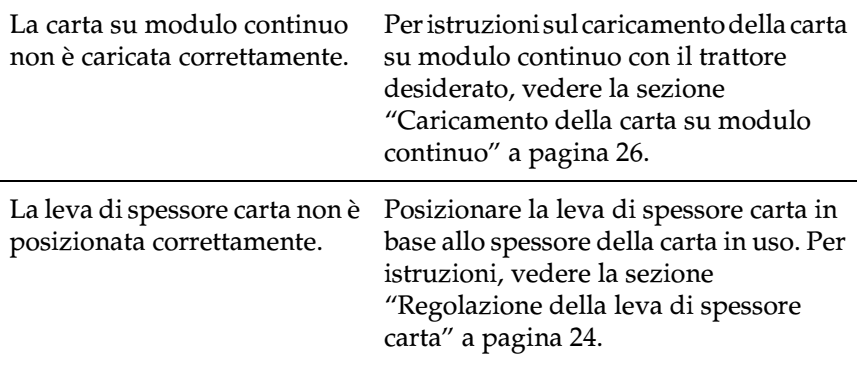

#### **La stampante non porta la carta su modulo continuo nella posizione di attesa.**

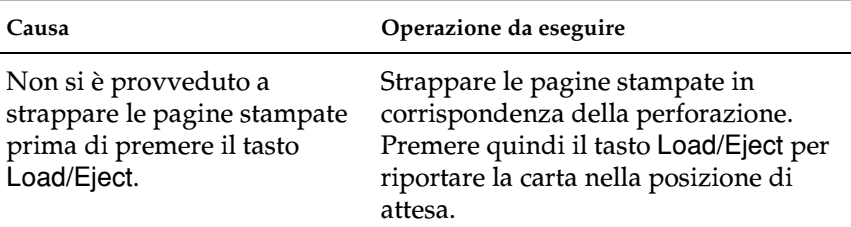

# <span id="page-159-0"></span>*Problemi relativi alla posizione di stampa*

### *Posizione di inizio stampa errata*

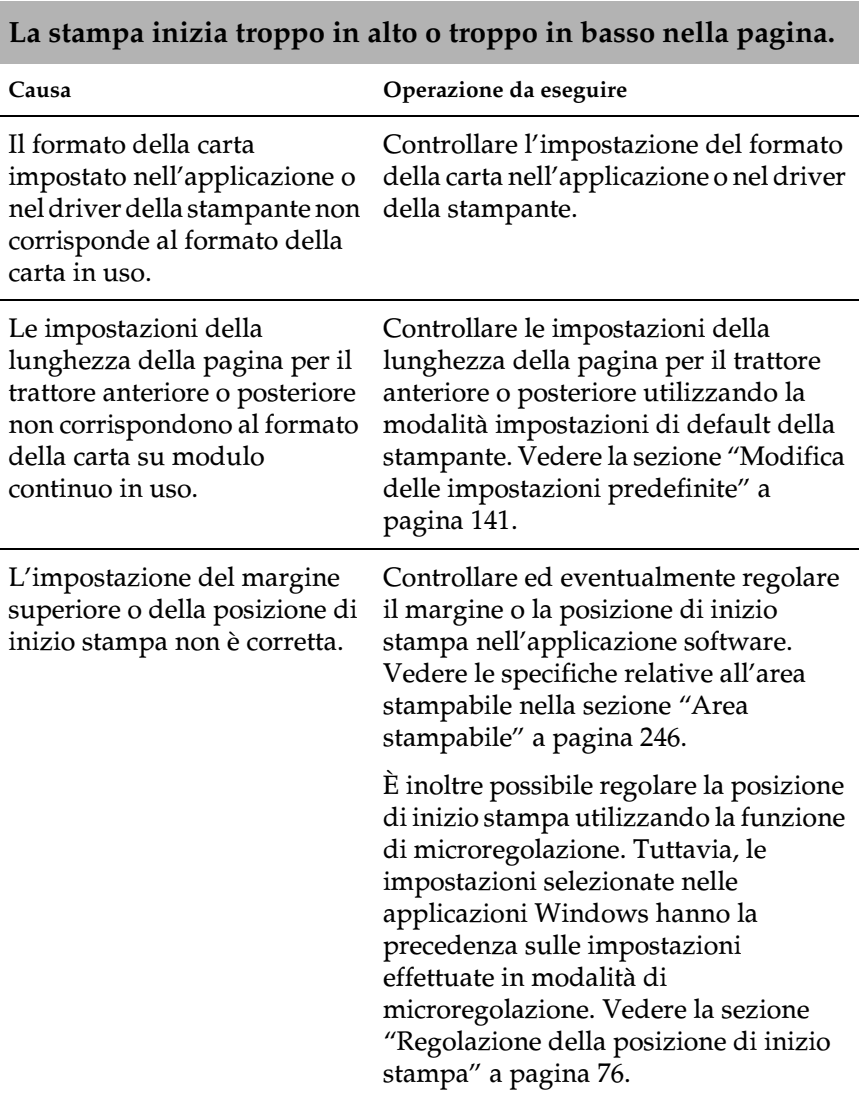

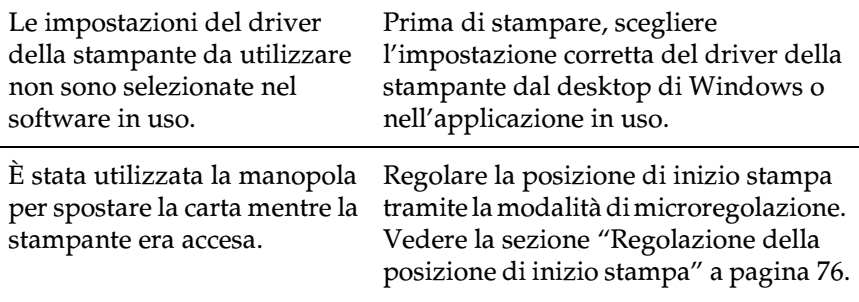

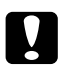

c*Attenzione: Non utilizzare mai la manopola per regolare la posizione di inizio stampa, in quanto ciò potrebbe danneggiare la stampante o comportare la perdita della posizione di inizio stampa.*

#### *Posizione di strappo errata*

**La stampante stampa sulla perforazione del modulo continuo o troppo lontano da tale perforazione.**

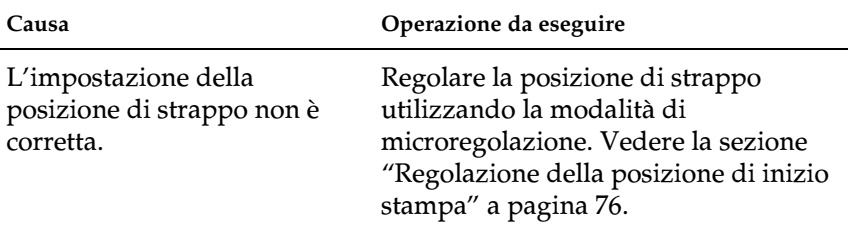

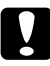

#### c*Attenzione:*

*Non utilizzare mai la manopola per regolare la posizione di strappo in quanto potrebbe danneggiare la stampante o comportare la perdita della posizione di strappo.*

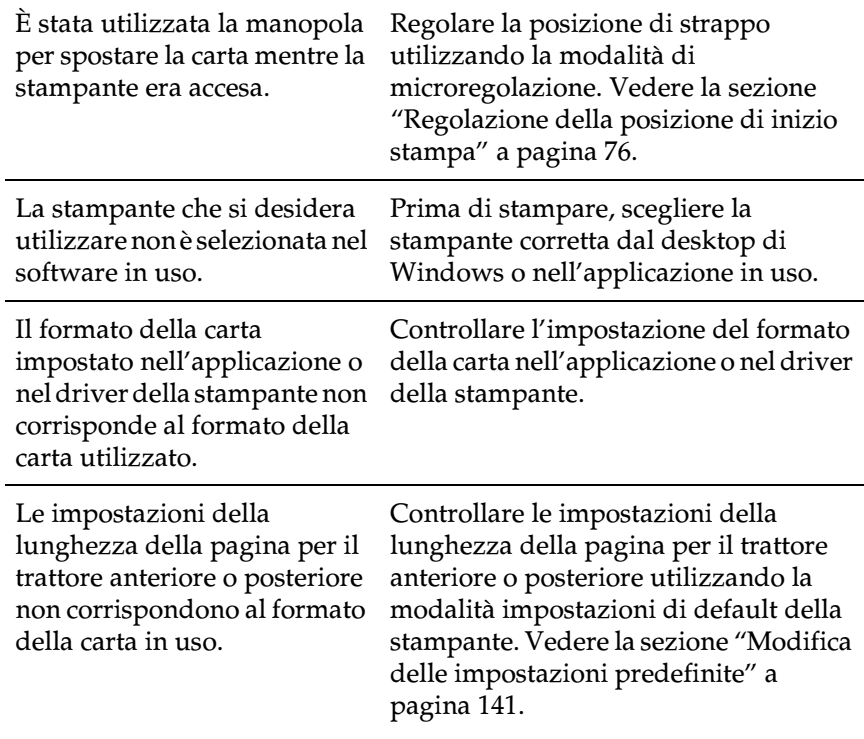

# <span id="page-161-0"></span>*Problemi di stampa o di qualità di stampa*

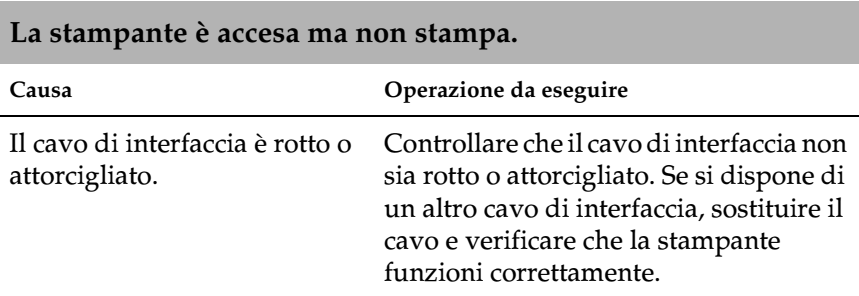

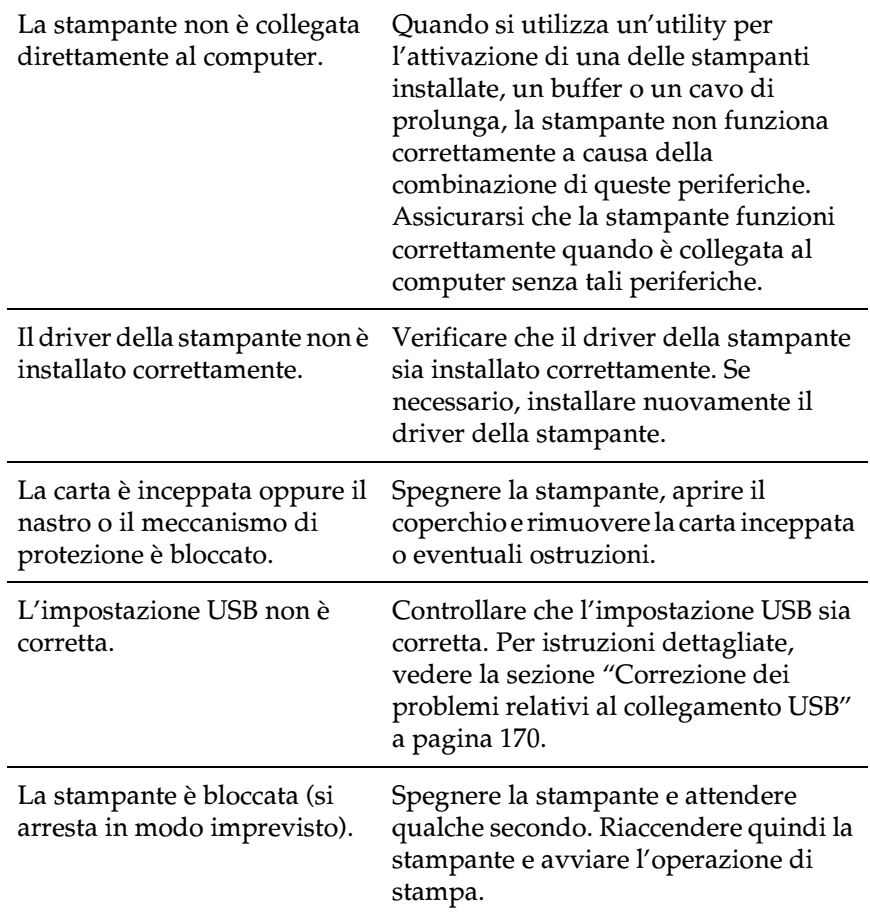

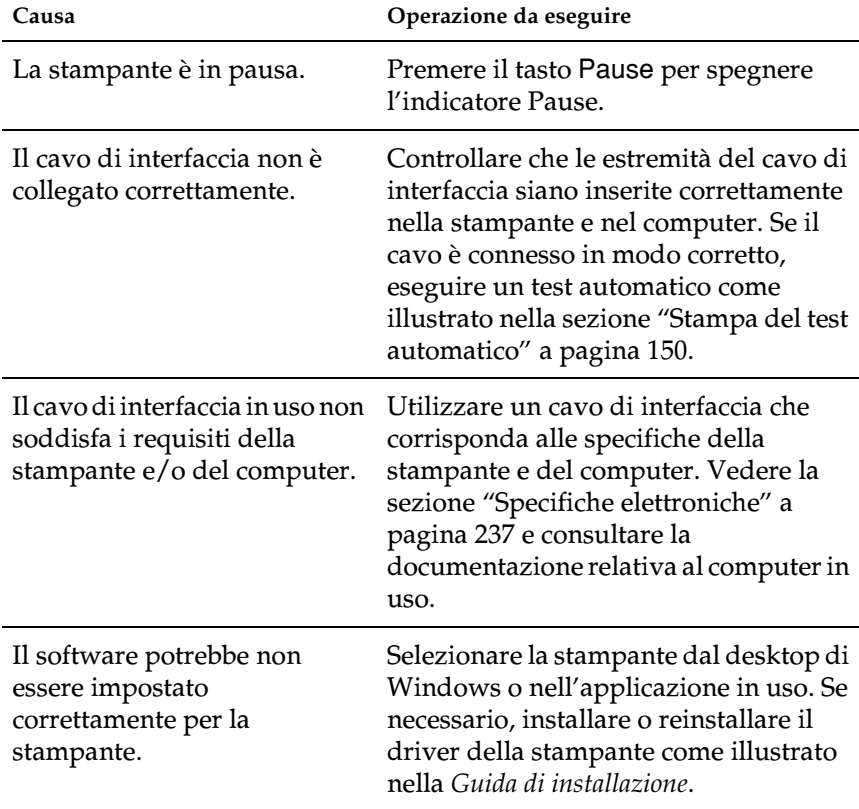

## **La stampante non stampa quando il computer invia i dati.**

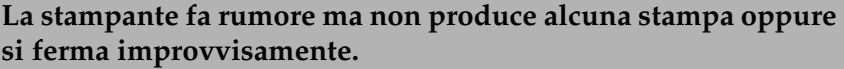

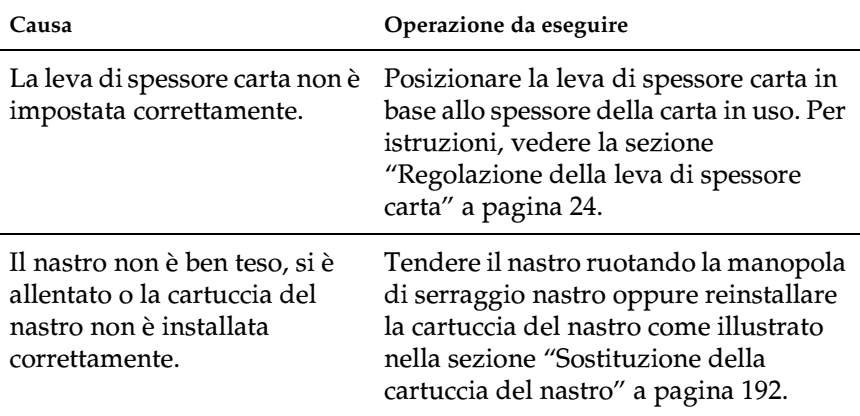

#### **I fogli singoli non vengono caricati o alimentati correttamente (vengono prelevati due o più fogli contemporaneamente).**

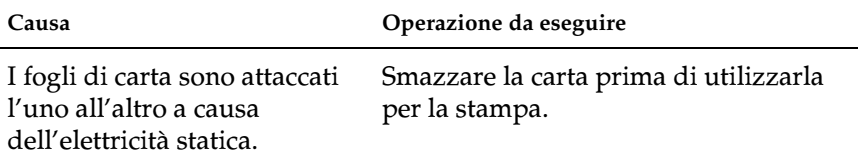

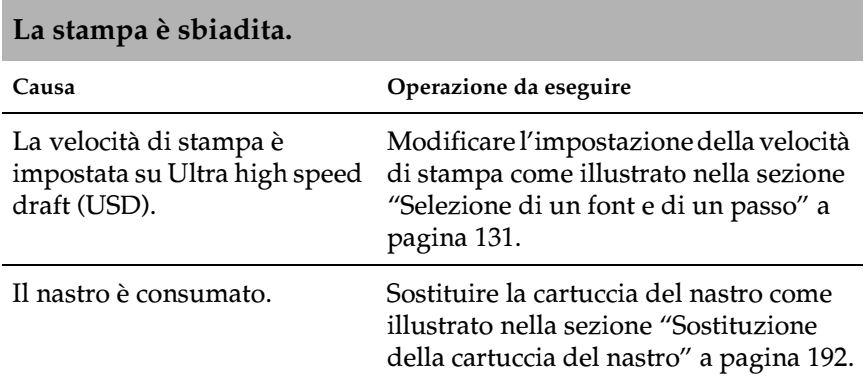

#### **La stampa è sbiadita.**

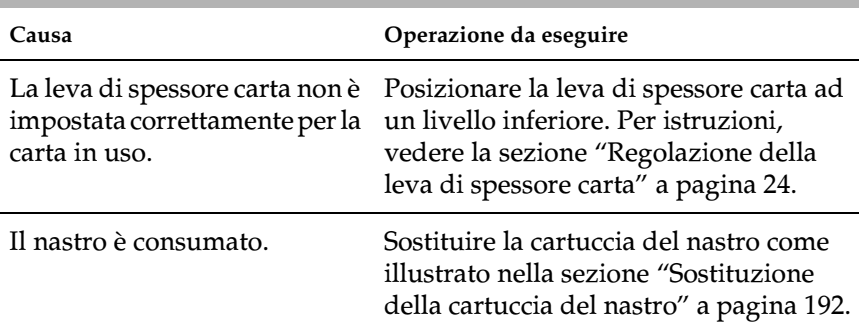

**Parte della stampa è mancante oppure mancano punti in posizioni casuali.**

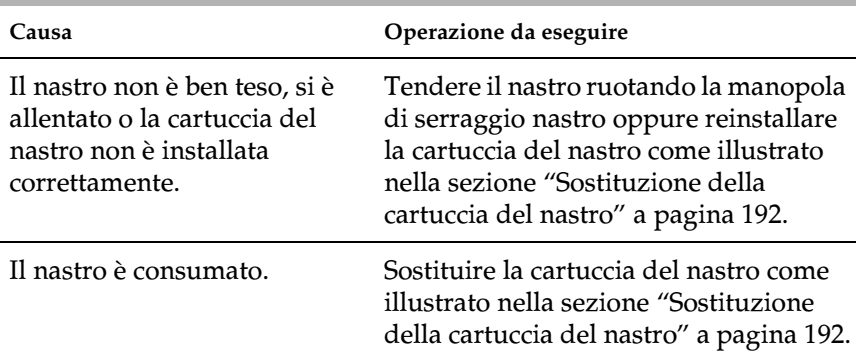

#### **Nello stampato mancano righe di punti.**

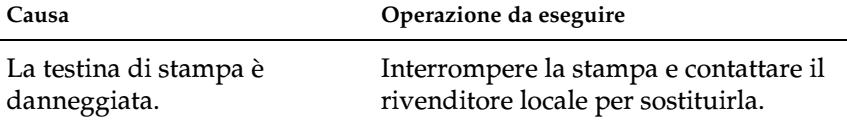

#### c*Attenzione:*

*Per evitare di danneggiare la stampante, non sostituire autonomamente la testina di stampa. Inoltre, controllare le altre parti della stampante quando si sostituisce la testina di stampa.*

#### **Il testo viene stampato tutto sulla stessa riga.**

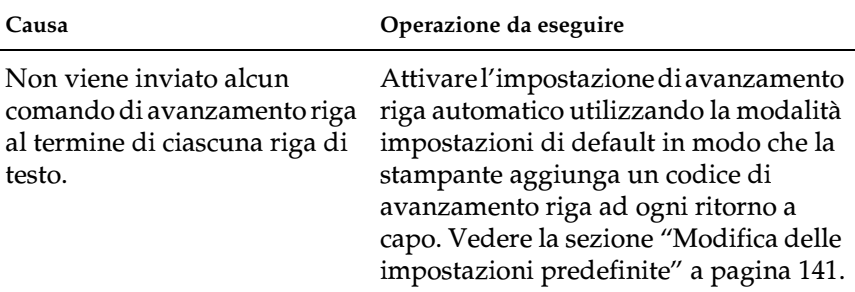

#### **Il testo viene stampato con righe vuote fra le righe di testo.**

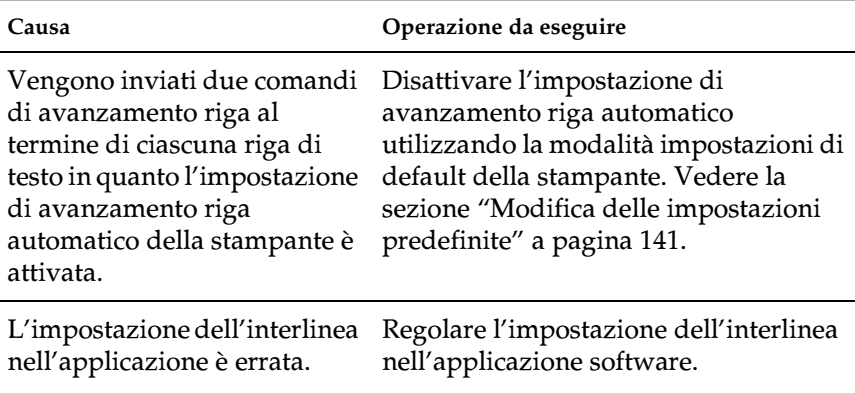

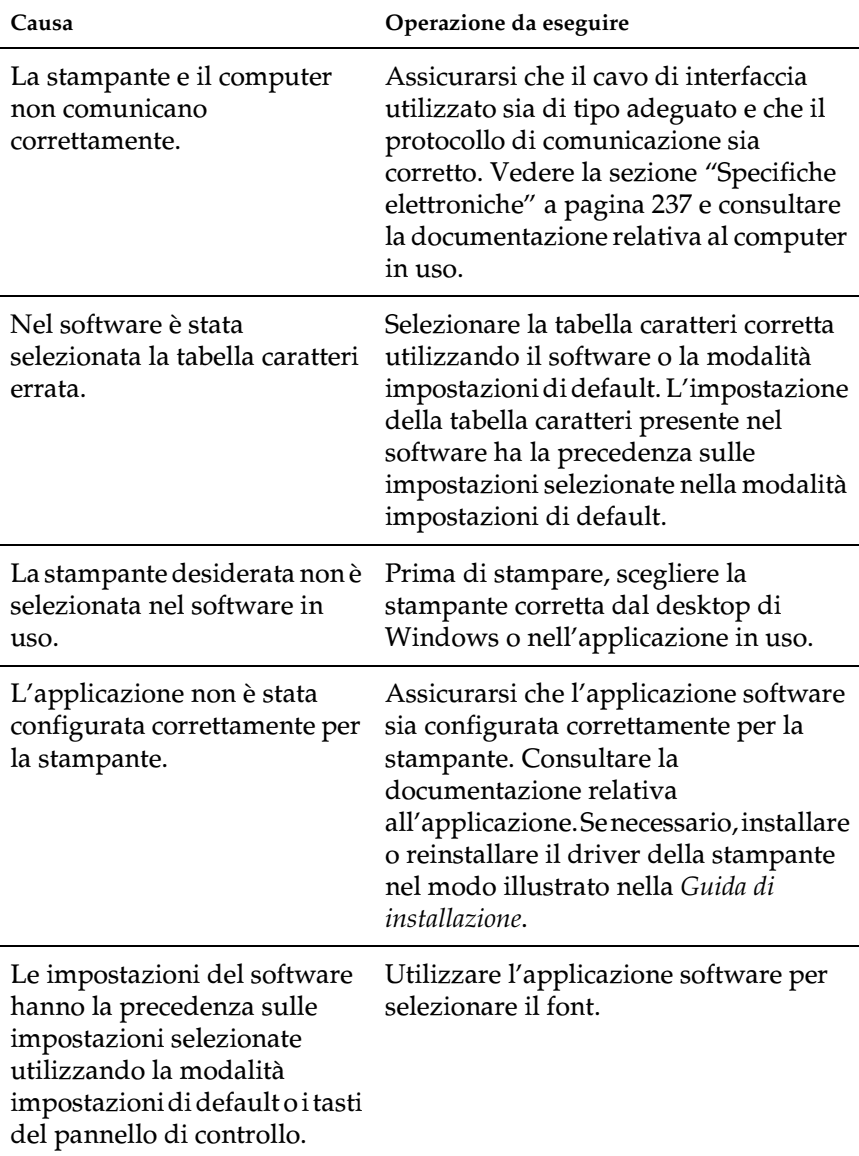

**Vengono stampati simboli insoliti, font errati o altri caratteri non appropriati.**

### **Le linee verticali non sono allineate.**

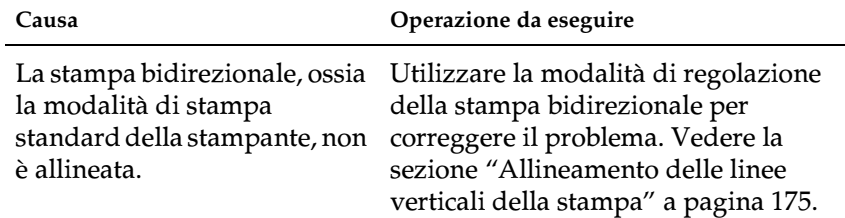

## <span id="page-168-0"></span>*Problemi di rete*

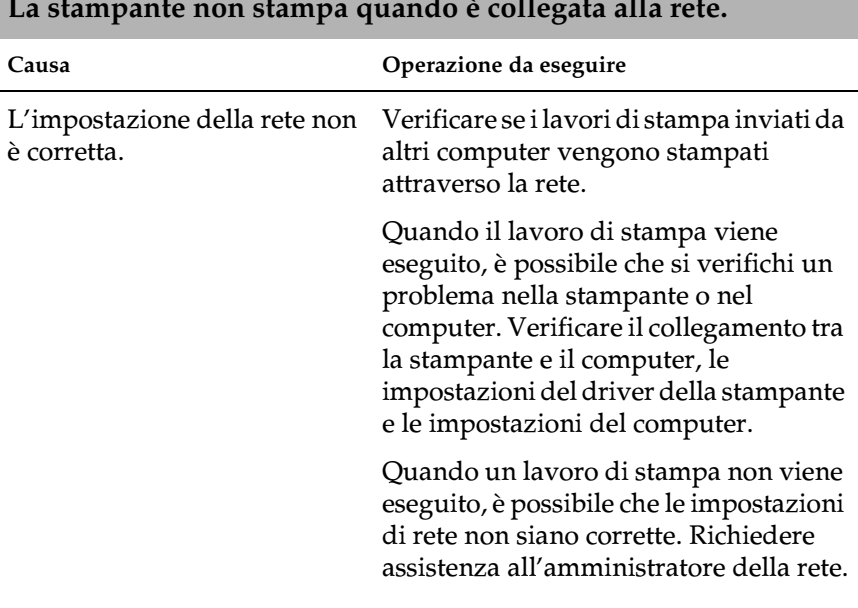

#### **La stampante non stampa quando è collegata alla rete.**

# <span id="page-169-0"></span>*Correzione dei problemi relativi al collegamento USB*

Se si riscontrano problemi nell'utilizzo della stampante con un collegamento USB, leggere le informazioni riportate in questa sezione.

#### *Assicurarsi che nel computer sia preinstallato un sistema operativo Windows Me, 98, XP o 2000*

È necessario utilizzare un computer con sistema operativo Windows Me, Windows 98, Windows XP o Windows 2000 preinstallato. Potrebbe non essere possibile installare o eseguire il driver della stampante USB su un computer non dotato di una porta USB o per il quale è stato eseguito l'upgrade da Windows 95 a Windows Me, 98, XP o 2000.

Per informazioni dettagliate sul proprio computer, contattare il rivenditore.

#### *Assicurarsi che la voce EPSON USB Printer Devices (Dispositivi per stampante USB EPSON) venga visualizzata nel menu Device Manager (Gestione periferiche) (solo per Windows Me e 98)*

Se è stata annullata l'installazione del driver plug-and-play prima del completamento della procedura, è possibile che il driver della periferica di stampa USB o il driver della stampante sia stato installato in modo errato.

Per controllare l'installazione ed eventualmente reinstallare i driver, effettuare le seguenti operazioni:

- 1. Accendere la stampante e collegare il cavo USB alla stampante e al computer.
- 2. Fare clic con il pulsante destro del mouse sull'icona My Computer (Risorse del computer) sul desktop, quindi fare clic su Properties (Proprietà).

3. Fare clic sulla scheda Device Manager (Gestione periferiche).

Se i driver sono installati correttamente, nel menu Device Manager (Gestione periferiche) verrà visualizzata la voce EPSON USB Printer Devices (Dispositivi per stampante USB EPSON).

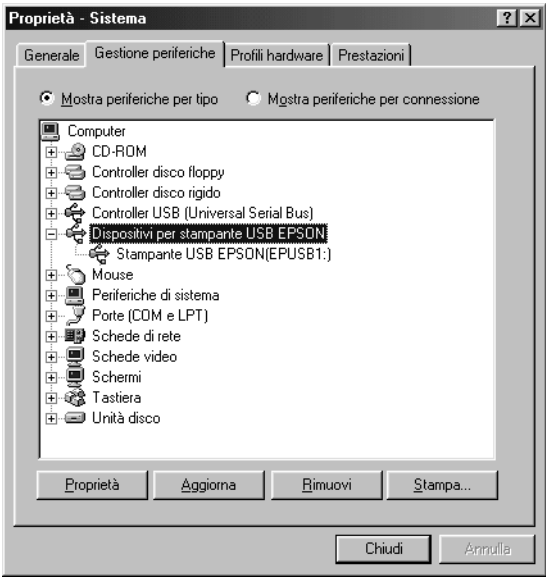

Se la voce EPSON USB Printer Devices (Dispositivi per stampante USB EPSON) non viene visualizzata nel menu Device Manager (Gestione periferiche), fare clic sul segno più (+) accanto alla voce Other Devices (Altre periferiche) per visualizzare le periferiche installate.

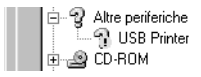

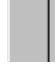

Se la voce USB Printer (Stampante USB) viene visualizzata nella gerarchia Other devices (Altre periferiche), il driver della periferica di stampa USB non è installato in modo corretto. Se viene visualizzata la voce EPSON FX-890 (per gli utenti di FX-890) o EPSONFX-2190 (per gli utenti di FX-2190), il driver della stampante non è installato in modo corretto.

Se la voce USB Printer (Stampante USB) o EPSON FX-890 (per gli utenti di FX-890) oppure EPSON FX-2190 (per gli utenti di FX-2190) non viene visualizzata nella gerarchia Other Devices (Altre periferiche), fare clic su Refresh (Aggiorna) o scollegare il cavo USB dalla stampante, quindi ricollegarlo nuovamente.

4. Nella gerarchia Other devices (Altre periferiche) selezionare USB Printer (Stampante USB) oppure EPSON FX-890 (per gli utenti di FX-890) o EPSON FX-2190 (per gli utenti di FX-2190) e fare clic su Remove (Rimuovi). Quindi, fare clic  $\sin$  OK.

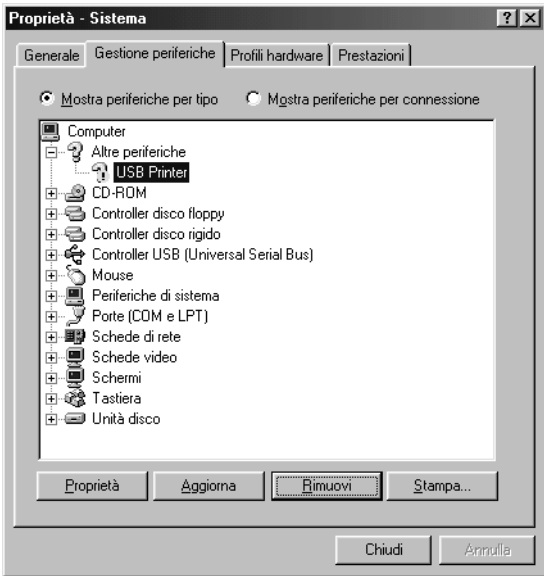

5. Quando viene visualizzata la finestra di dialogo riportata di seguito, fare clic su OK. Fare quindi nuovamente clic su OK per chiudere la finestra di dialogo System Properties (Proprietà – Sistema).

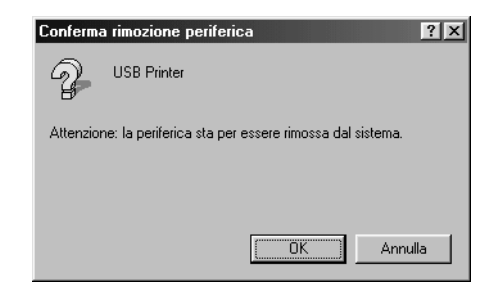

6. Spegnere la stampante e riavviare il computer. Reinstallare quindi i driver in base alle istruzioni riportate nella *Guida di installazione*.

*La stampante non funziona in modo corretto con il cavo USB*

Se la stampante non funziona in modo corretto con il cavo USB, effettuare quanto segue:

- ❏ Assicurarsi che il cavo in uso sia un cavo USB schermato standard.
- ❏ Se si utilizza un hub USB, collegare la stampante al primo tier dell'hub oppure collegare la stampante direttamente alla porta USB del computer.

❏ In Windows 98, provare a reinstallare il driver della periferica di stampa USB e il software della stampante. Innanzitutto, disinstallare la voce EPSON Printer Software (Software per stampante EPSON) utilizzando l'utility Add/Remove Programs (Installazione applicazioni) del pannello di controllo, quindi disinstallare EPSON USB Printer Devices (Dispositivi per stampante USB EPSON). Reinstallare il software come descritto nella *Guida di installazione*. Se EPSON USB Printer Devices (Dispositivi per stampante USB EPSON) non risulta incluso nell'elenco Add/Remove (Installa/rimuovi), accedere al CD-ROM e fare doppio clic sul file epusbun.exe nella cartella Win9x e seguire le istruzioni visualizzate.

# <span id="page-173-0"></span>*Rimozione degli inceppamenti della carta*

Per rimuovere un inceppamento della carta, effettuare le seguenti operazioni:

- 1. Spegnere la stampante. La stampante è spenta quando l'interruttore di alimentazione è premuto nella posizione  $\circ$ .
- 2. Aprire il coperchio della stampante.
- 3. Se nella stampante è inceppata la carta su modulo continuo, strappare la carta sulla perforazione adiacente l'apertura di ingresso carta.
- 4. Ruotare la manopola sul lato sinistro della stampante in direzione contraria rispetto alla propria posizione per rimuovere la carta dalla stampante. Rimuovere eventuali residui di carta rimasti nella stampante.

Se la carta si è bloccata nel punto di espulsione, estrarla delicatamente dalla stampante.

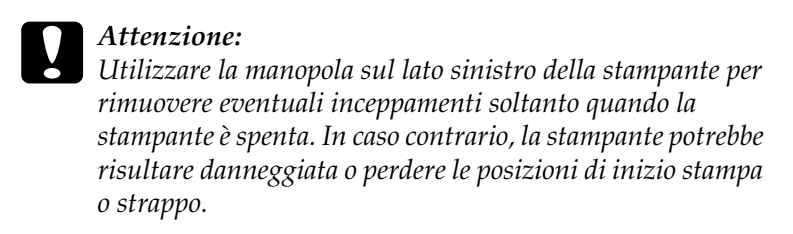

5. Chiudere il coperchio della stampante e accenderla. Assicurarsi che l'indicatore Paper Out (Carta esaurita) non lampeggi e che l'indicatore Pause (Pausa) sia spento.

# <span id="page-174-0"></span>*Allineamento delle linee verticali della stampa*

Se le linee verticali della stampa non sono allineate correttamente, è possibile utilizzare la modalità di regolazione bidirezionale della stampante per risolvere il problema.

Durante la regolazione bidirezionale, la stampante stampa tre fogli di tracciati di allineamento, denominati High Speed Draft, Draft e NLQ (Near Letter Quality). In base alle istruzioni riportate di seguito, selezionare il tracciato di allineamento ottimale per ciascun foglio.

#### *Nota:*

❏ *Per stampare il foglio di istruzioni e i tracciati di allineamento, sono necessari quattro fogli singoli o quattro pagine di carta su modulo continuo con le seguenti dimensioni minime:*

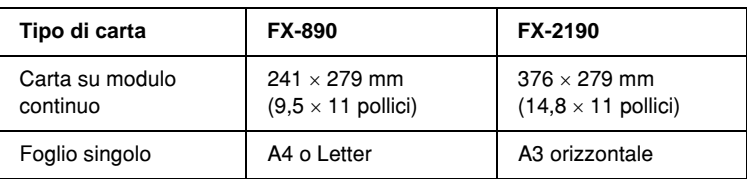

❏ *Se si utilizzano fogli singoli senza l'alimentatore opzionale, occorre caricare un nuovo foglio ogni volta che la stampante espelle un foglio stampato dal guidacarta.*

Per eseguire la regolazione bidirezionale, effettuare le seguenti operazioni:

1. Assicurarsi che la carta sia stata caricata, quindi spegnere la stampante.

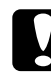

c*Attenzione: Ogni volta che la stampante viene spenta, attendere almeno cinque secondi prima di riaccenderla per evitare di danneggiarla.*

2. Tenendo premuto il tasto Pause, accendere la stampante. La stampante entra in modalità di regolazione bidirezionale e quindi stampa le istruzioni e il primo gruppo di motivi di allineamento.

- 3. Come descritto nelle istruzioni, confrontare i tracciati di allineamento e selezionare il tracciato con l'allineamento migliore. Quindi, selezionare il tracciato con l'allineamento migliore per ciascuno dei rimanenti gruppi di tracciati.
- 4. Dopo aver selezionato l'allineamento migliore nell'ultimo tracciato e aver salvato la selezione premendo il tasto Tear Off/Bin, spegnere la stampante e uscire dalla modalità di regolazione bidirezionale.

# *Annullamento della stampa*

Se si verificano problemi durante la stampa, potrebbe rendersi necessario annullarla.

È possibile annullare la stampa dal computer utilizzando il driver della stampante o il pannello di controllo della stampante.

### *Utilizzo del driver della stampante*

Per annullare un lavoro di stampa prima che venga inviato dal computer, vedere la sezione ["Annullamento della stampa" a](#page-119-0)  [pagina 120](#page-119-0).

### *Utilizzo del pannello di controllo della stampante*

Premere contemporaneamente i pulsanti Font e Pitch per interrompere la stampa ed eliminare il lavoro di stampa ricevuto dall'interfaccia attiva ed eventuali errori verificatisi nell'interfaccia.

#### *Nota:*

*Questa operazione ripristina le impostazioni predefinite della stampante. Se non si desidera ripristinare le impostazioni predefinite, annullare la stampa utilizzando il driver della stampante.*

# *Come contattare l'Assistenza Clienti*

Se il prodotto EPSON non funziona correttamente e non è possibile risolvere il problema utilizzando le soluzioni proposte nella documentazione relativa al prodotto, contattare il centro di assistenza tecnica. Se l'elenco riportato di seguito non include alcun centro di assistenza nella propria area, contattare il rivenditore presso il quale è stato acquistato il prodotto.

Gli addetti del centro di assistenza clienti saranno in grado di fornire assistenza in modo più rapido se si forniscono le informazioni riportate di seguito.

- ❏ Numero di serie del prodotto (l'etichetta del numero di serie si trova generalmente sul retro del prodotto)
- ❏ Modello del prodotto
- ❏ Versione del software del prodotto (fare clic su About (Info su...), Version Info (Info versione) o su un pulsante simile nel software del prodotto)
- ❏ Marca e modello del computer
- ❏ Il nome e la versione del sistema operativo del computer
- ❏ Nome e versione delle applicazioni software utilizzate di solito con il prodotto

# *Per gli utenti del Nord America*

Se la stampante è stata acquistata negli Stati Uniti o in Canada, EPSON fornisce assistenza tecnica 24 ore su 24 tramite i servizi di assistenza telematici e i servizi telefonici automatizzati elencati nella tabella riportata di seguito.

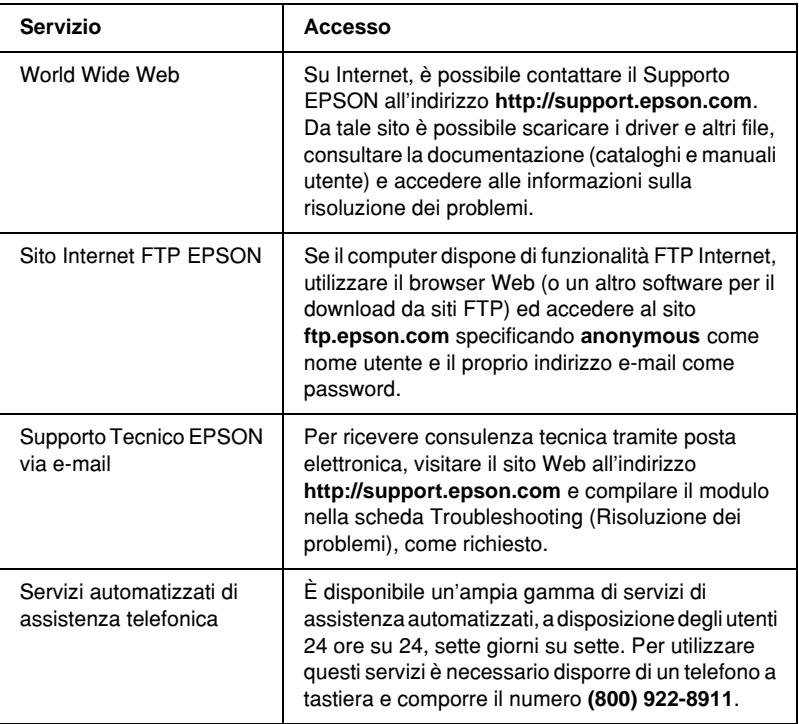

Per parlare direttamente con un addetto all'assistenza tecnica, comporre il numero: **(562) 276-4322** (Stati Uniti) oppure **(905) 709-2170** (Canada), dalle 6 alle 18, Orario del Pacifico, dal lunedì al venerdì. Le tariffe applicate sono interurbane o a lunga distanza.

Prima di chiamare, accertarsi di disporre delle seguenti informazioni:

- ❏ Nome del prodotto
- ❏ Numero di serie del prodotto (indicato sul retro della stampante)
- ❏ Ricevuta di acquisto (scontrino) e data di acquisto
- ❏ Configurazione del computer
- ❏ Descrizione del problema

#### *Nota:*

*Per assistenza nell'utilizzo di qualunque altro programma software installato sul sistema, consultare la documentazione relativa al software per informazioni su come ottenere supporto tecnico.*

È possibile acquistare cartucce d'inchiostro, cartucce del nastro, carta, manuali ed accessori direttamente da EPSON telefonando al numero **(800) 873-7766** o visitando il sito Web EPSON all'indirizzo **www.epsonstore.com** (solo negli Stati Uniti). In Canada, telefonare al numero **(800) 873-7766** per informazioni sui rivenditori.

## *Per gli utenti del Regno Unito e della Repubblica d'Irlanda*

Se l'acquisto è stato effettuato nel Regno Unito o nella Repubblica d'Irlanda, EPSON (UK) LTD fornisce ai propri clienti una serie di servizi e di forme di assistenza tecnica.
#### *Assistenza tramite World Wide Web*

❏ Per informazioni sui prodotti EPSON più recenti, driver software, manuali utente online e risposte alle domande più frequenti, visitare il sito:

<http://www.epson.co.uk>

❏ Per inviare un messaggio di posta elettronica al Supporto Tecnico EPSON:

http://www.epson.co.uk/support/email/

❏ Per un elenco completo dei servizi di Customer and Warranty Support EPSON:

http://www.epson.co.uk/support/

#### *Assistenza telefonica*

È possibile contattare gli operatori del Customer and Warranty Support EPSON telefonando al numero 0870 163 7766 nel Regno Unito o 0044 0870 163 7766 nella Repubblica d'Irlanda. Sono disponibili i seguenti servizi:

- ❏ Informazioni tecniche sull'installazione, la configurazione e l'utilizzo dei prodotti EPSON
- ❏ Istruzioni per la riparazione di prodotti EPSON coperti da garanzia

#### *Enquiry Desk per informazioni commerciali*

È possibile contattare gli operatori del nostro Enquiry Desk telefonando al numero 0800 220546 nel Regno Unito oppure 1 800 409132 nella Repubblica d'Irlanda, inviando un fax al numero 01442 227271 nel Regno Unito oppure 0044 1442 227271 nella Repubblica d'Irlanda, o via posta elettronica all'indirizzo info@epson.co.uk per ottenere le seguenti informazioni:

- ❏ Informazioni commerciali e brochure sui nuovi prodotti EPSON (disponibili anche sul sito Web http://www.epson.co.uk)
- ❏ Indirizzi dei rivenditori di materiali di consumo originali, accessori ed opzioni EPSON

# *Per gli utenti del Medio Oriente*

È possibile che alcuni di questi servizi siano disponibili solo in lingua Inglese.

#### *http://www.epson.com*

Su Internet, selezionare il paese di appartenenza dalla home page per ottenere un elenco completo dei servizi di supporto e garanzia:

- ❏ Registrazione del prodotto in linea
- ❏ Accesso gratuito ai driver del software EPSON più aggiornati
- ❏ Accesso facilitato alle FAQ (domande frequenti)
- ❏ Strumento di supporto interattivo basato sul Web per risolvere rapidamente eventuali problemi di assistenza
- ❏ Comunicazione diretta via chat con un tecnico dell'assistenza in linea
- ❏ Supporto tecnico via e-mail

*Supporto tecnico tramite e-mail e telefono*

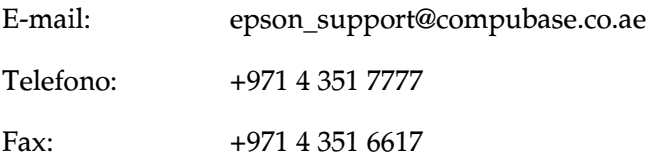

*Informazioni commerciali, richiesta di brochure e indirizzo del rivenditore locale*

Su Internet, selezionare il paese di appartenenza dalla home page visualizzata all'indirizzo <http://www.epson.com>.

#### *Per gli utenti dei paesi scandinavi*

È possibile che alcuni di questi servizi siano disponibili solo in lingua Inglese.

#### *http://www.epson.com*

Su Internet, selezionare il paese di appartenenza dalla home page per ottenere un elenco completo dei servizi di supporto e garanzia:

- ❏ Registrazione del prodotto in linea
- ❏ Accesso gratuito ai driver del software EPSON più aggiornati
- ❏ Accesso facilitato alle FAQ (domande frequenti)
- ❏ Strumento di supporto interattivo basato sul Web per risolvere rapidamente eventuali problemi di assistenza
- ❏ Comunicazione diretta via chat con un tecnico dell'assistenza in linea
- ❏ Supporto tecnico via e-mail

#### *Assistenza telefonica*

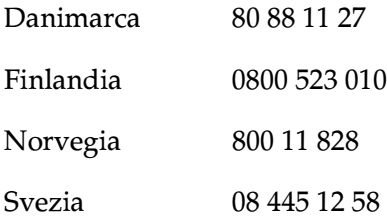

*Informazioni commerciali, richiesta di brochure e indirizzo del rivenditore locale*

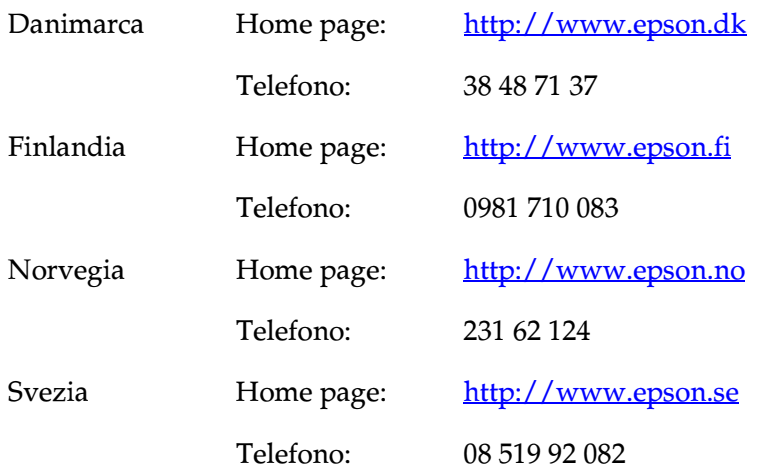

## *Per gli utenti del Sudafrica*

È possibile che alcuni di questi servizi siano disponibili solo in lingua Inglese.

#### <http://www.epson.co.za>

Visitare la home page del sito Web EPSON per ottenere un elenco completo dei servizi di supporto e garanzia:

- ❏ Registrazione del prodotto in linea
- ❏ Accesso gratuito ai driver del software EPSON più aggiornati
- ❏ Accesso facilitato alle FAQ (domande frequenti)
- ❏ Strumento di supporto interattivo basato sul Web per risolvere rapidamente eventuali problemi di assistenza
- ❏ Comunicazione diretta via chat con un tecnico dell'assistenza in linea
- ❏ Supporto tecnico via e-mail

#### *Assistenza telefonica*

Telefono: (011) 444-5223 o 0800 600 578

*Informazioni commerciali, richiesta di brochure e indirizzo del rivenditore locale*

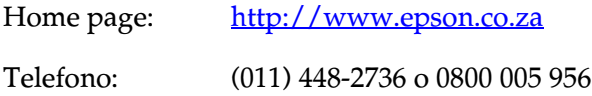

# *Per gli utenti della Francia*

Support Technique EPSON France,

0 892 899 999 (0,34 E/minute) Ouvert du lundi au samedi de 9h00 à 20h00 sans interruption

<http://www.epson.fr>

# *Per gli utenti della Germania*

#### **EPSON Deutschland GmbH**

Servizio e supporto 0180-5234110 Dal lunedì al venerdì: dalle 9 alle 21 Sabato e domenica: dalle 10 alle 16 Festivi: dalle 10 alle 16 (0,12 E al minuto)

<http://www.epson.de>

## *Per gli utenti di Austria, Svizzera, Paesi Bassi e Belgio*

Fare riferimento a EPSON Deutschland GmbH

<http://www.epson.at> <http://www.epson.ch> <http://www.epson.nl> <http://www.epson.be>

#### *Per gli utenti dell'Italia*

**EPSON Italia S.p.a.** Assistenza e Servizio Clienti

HELPDESK 02.268.300.58

<http://www.epson.it>

## *Per gli utenti della Spagna*

**EPSON IBÉRICA, S.A.**

Avda. Roma 18-26, 08290 Cerdanyola, Barcelona, España Tel.: 34.93.5821500 Fax: 34.93.5821555

CENTRO DE ATENCIÓN AL CLIENTE Tel.: 902 40 41 42 Fax: 93 582 15 16

E-mail: soporte@epson.es

<http://www.epson.es>

#### *Per gli utenti del Portogallo*

EPSON Portugal, S.A. Serviço de Apoio a Clientes 707 222 000

<http://www.epson.pt>

# *Per gli utenti della Repubblica Ceca*

EPSON Deutschland GmbH

Servizio e supporto 00420-800142052 Dal lunedì al venerdì: dalle 9 alle 17.30

[www.epson.cz/support/](http://www.epson.cz/support/)

# *Per gli utenti dell'Ungheria*

EPSON Deutschland GmbH

Servizio e supporto 0680014-783 Dal lunedì al venerdì: dalle 9 alle 17.30

[www.epson.hu/support/](http://www.epson.hu/support/)

# *Per gli utenti della Polonia*

#### **EPSON Deutschland GmbH**

Servizio e supporto 00800-4911299 Dal lunedì al venerdì: dalle 9 alle 17.30

[www.epson.pl/support/](http://www.epson.pl/support/)

#### *Per gli utenti della Slovacchia*

EPSON Deutschland GmbH

Servizio e supporto ++421 02 52625241 Dal lunedì al venerdì: dalle 8.30 alle 17

[www.epson.sk/support/](http://www.epson.sk/support/)

## *Per gli utenti della Grecia*

#### **POULIADIS ASSOCIATES CORP.**

142, Sygrou Avenue 176 71 Athens Tel.: 0030 1 9242072 Fax: 0030 1 9241066

E-mail: k.athanasiadis@pouliadis.gr

[www.pouliadis.gr](http://www.pouliadis.gr)

# *Per gli utenti della Turchia*

EPSON TURKEY

Nispetiye Caddesi Meydan Sokak No:14 Edin&Suner Plaza, 5A Akatlar 80630 Istanbul

Info: bilgi@epsonerisim.com Call center: 00 90 212 336 0303

[www.epson.com.tr](http://www.epson.com.tr)

# *Capitolo 6*

# *Accessori opzionali e materiali di consumo*

#### *Cartuccia del nastro*

#### *Cartuccia del nastro originale EPSON*

Quando la stampa inizia a sbiadire, occorre sostituire la cartuccia del nastro. Le cartucce originali EPSON sono studiate e prodotte per funzionare correttamente con la stampante EPSON in uso. Ciò consente di garantire il funzionamento appropriato e una lunga durata della testina di stampa e delle altre parti della stampante.

La stampante utilizza la seguente cartuccia del nastro:

Cartuccia nastro nero EPSON

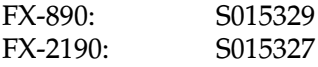

### *Sostituzione della cartuccia del nastro*

Per sostituire la cartuccia del nastro, effettuare le seguenti operazioni:

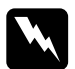

w*Avvertenza: Per sostituire la cartuccia del nastro, occorre spostare manualmente la testina di stampa. Se la stampante è stata appena utilizzata, la testina di stampa potrebbe risultare calda; attendere qualche minuto per consentirne il raffreddamento prima di toccarla.*

1. Accertarsi che la stampante sia spenta. La stampante è spenta quando l'interruttore di alimentazione è posizionato su O.

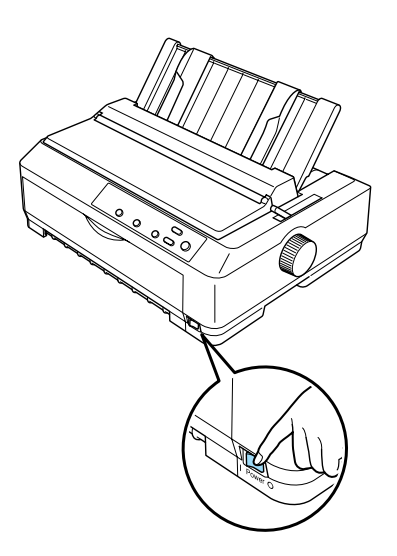

2. Se la stampante è collegata a una presa di corrente, scollegarla dalla presa.

3. Aprire il coperchio del guidacarta tirando in avanti il lato posteriore.

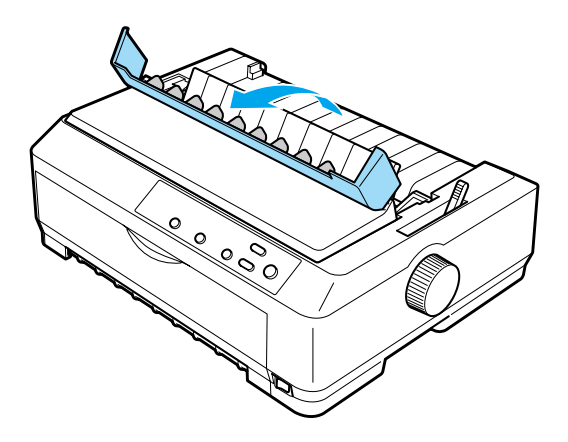

4. Aprire il coperchio della stampante portandolo in posizione verticale, quindi estrarlo tirandolo verso l'alto.

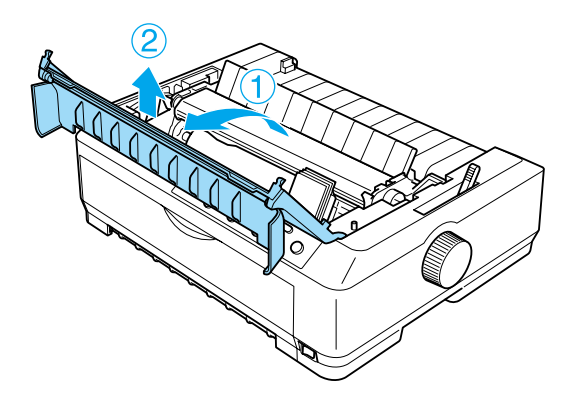

5. Premere verso l'alto le linguette su ciascun lato dell'unità di tensionamento carta, quindi sollevare la parte anteriore dell'unità ed estrarla dalla stampante.

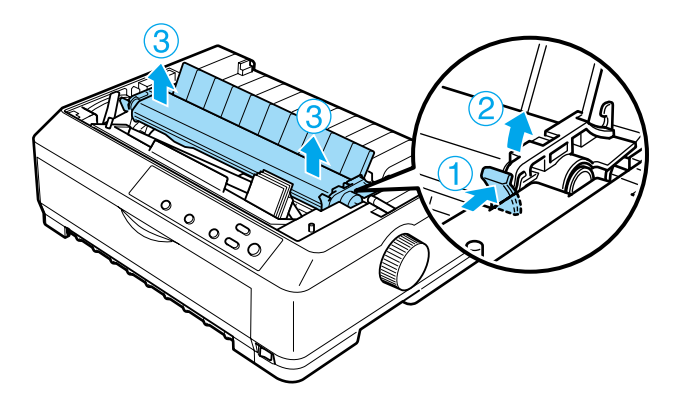

6. Assicurarsi che la testina di stampa non sia calda; in caso contrario, attendere qualche minuto prima di toccarla per consentirne il raffreddamento. Fare scorrere quindi manualmente la testina di stampa verso il centro della stampante.

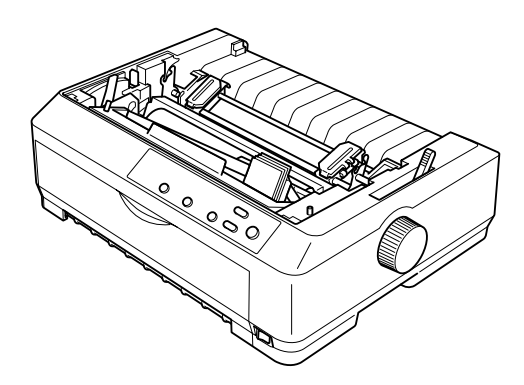

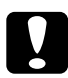

c*Attenzione: Non spostare mai la testina di stampa quando la stampante è accesa in quanto tale operazione potrebbe danneggiare la stampante.*

7. Afferrare la guida del nastro e sollevarla fino ad estrarla dalla testina di stampa.

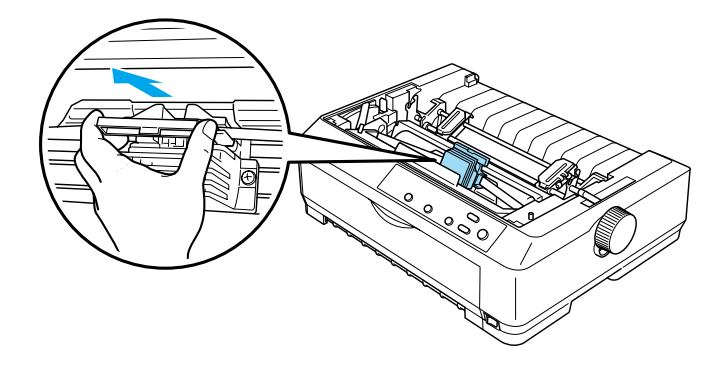

8. Afferrare la cartuccia usata dall'apposita impugnatura ed estrarla dalla stampante tirandola verso l'alto.

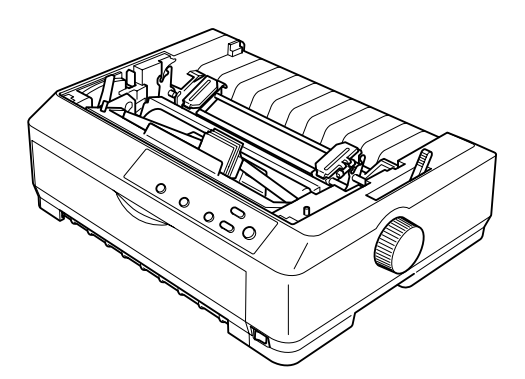

9. Tenendo entrambi gli estremi della guida del nastro, tirarla fino ad estrarla dalla cartuccia.

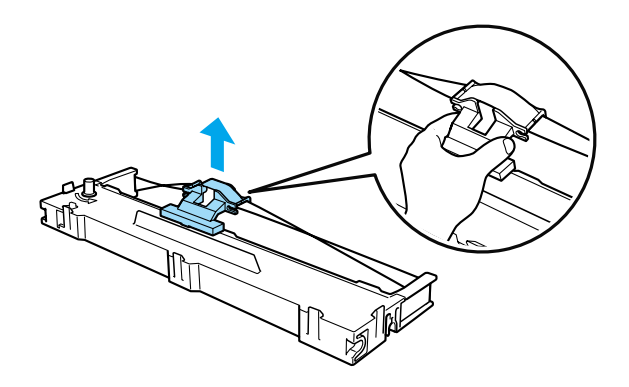

10. Inserire la cartuccia del nastro all'interno della stampante come illustrato nella figura seguente, quindi premere con decisione su entrambi i lati della cartuccia per inserire i ganci di plastica nelle apposite fessure sulla stampante.

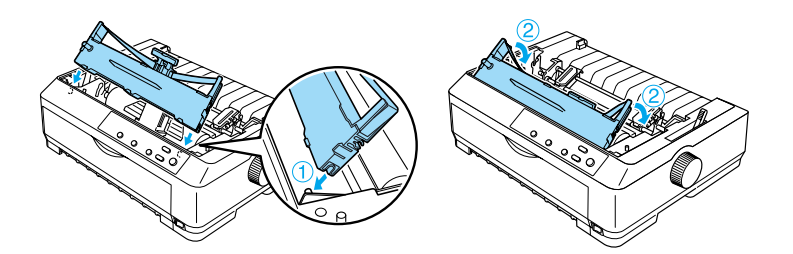

11. Fare scorrere la guida del nastro nella testina di stampa fino a bloccarla in posizione.

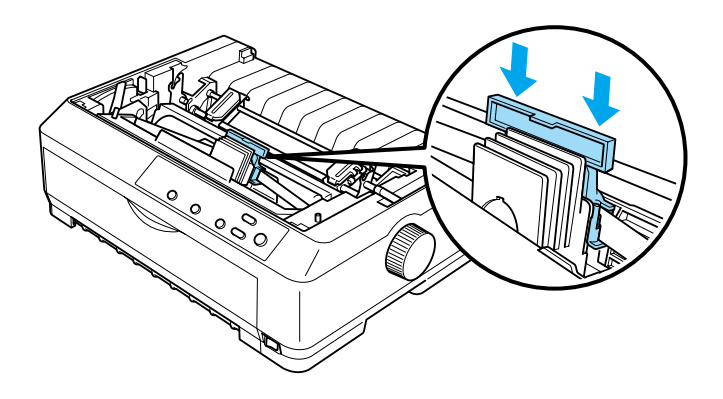

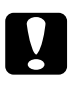

c*Attenzione: Quando si inserisce la guida del nastro, premere con decisione fino a bloccarla in posizione.*

12. Ruotare la manopola di serraggio nastro per agevolarne l'inserimento.

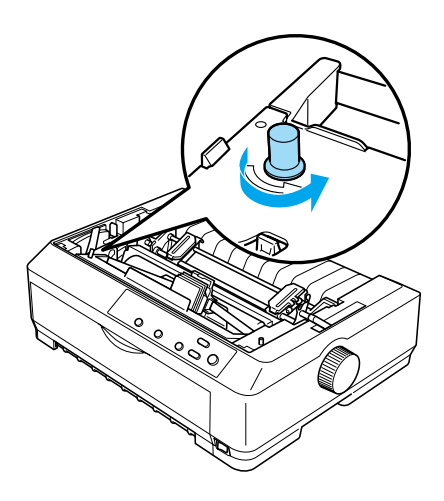

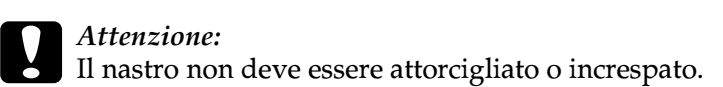

13. Installare nuovamente l'unità di tensionamento carta abbassandola sui perni di montaggio della stampante. Premere quindi verso il basso su entrambi i lati dell'unità fino a bloccarla in posizione.

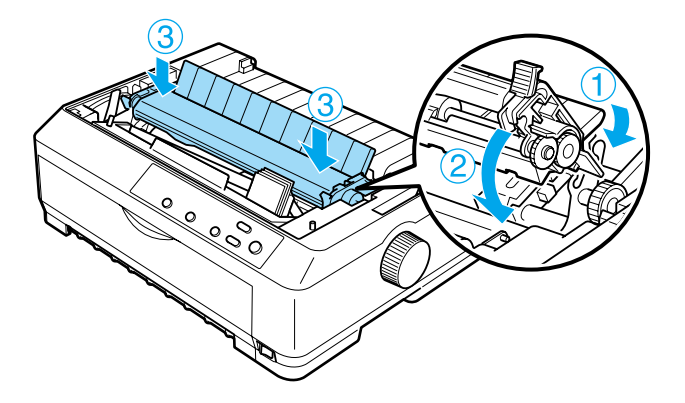

14. Posizionare nuovamente il coperchio della stampante inserendo le linguette anteriori nelle fessure della stampante e abbassando il coperchio. Premere quindi verso il basso fino a bloccare il coperchio in posizione.

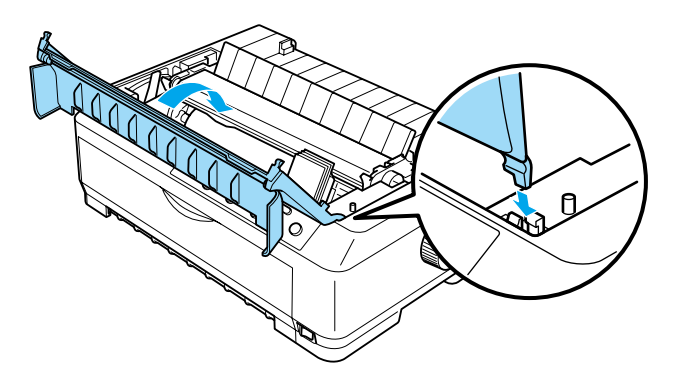

# *Alimentatore per fogli singoli*

Per questa stampante sono disponibili due tipi di alimentatori opzionali per fogli singoli:

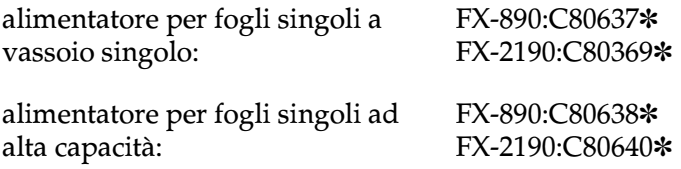

È possibile utilizzarli separatamente oppure insieme come alimentatore a doppio vassoio, in modo da caricare automaticamente due tipi diversi di carta a fogli singoli.

L'alimentatore per fogli singoli a vassoio singolo può contenere fino a 50 fogli singoli. L'alimentatore per fogli singoli ad alta capacità può contenere fino a 150 fogli singoli o fino a 25 buste.

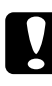

c*Attenzione: Non caricare moduli multistrato, carta carbone o etichette nell'alimentatore per fogli singoli.*

Per installare i diversi tipi di alimentatore, vedere la sezione ["Installazione dell'alimentatore per fogli singoli" a pagina 200.](#page-199-0) Prima di installare l'alimentatore per fogli singoli a doppio vassoio, è necessario assemblarlo. Per caricare la carta in un vassoio, vedere la sezione ["Caricamento della carta](#page-202-0)  [nell'alimentatore per fogli singoli a vassoio singolo" a pagina 203](#page-202-0)  o la sezione ["Caricamento della carta nell'alimentatore per fogli](#page-207-0)  [singoli ad alta capacità" a pagina 208.](#page-207-0)

#### *Nota:*

*Non è possibile installare e utilizzare gli alimentatori opzionali per fogli singoli quando è installato il trattore in posizione di traino. Per istruzioni sulla rimozione del trattore dalla posizione di traino, vedere la sezione ["Rimozione del trattore dalla posizione di traino" a pagina 52.](#page-51-0)*

## <span id="page-199-0"></span>*Installazione dell'alimentatore per fogli singoli*

La procedura di installazione è identica per tutti i tipi di alimentatore.

Per installare l'alimentatore per fogli singoli, effettuare le operazioni riportate di seguito.

#### *Nota:*

*Prima di installare l'alimentatore per fogli singoli a doppio vassoio, è necessario assemblarlo. Per istruzioni, vedere la sezione ["Assemblaggio](#page-211-0)  [dell'alimentatore per fogli singoli a doppio vassoio" a pagina 212](#page-211-0).*

- 1. Accertarsi che la stampante sia spenta. Aprire quindi il coperchio del guidacarta tirando verso di sé il lato posteriore.
- 2. Rimuovere quindi il guidacarta portandolo in posizione verticale ed estrarlo sollevandolo. Sollevare il coperchio della stampante dal bordo posteriore, quindi sollevarlo per rimuoverlo dalla stampante.

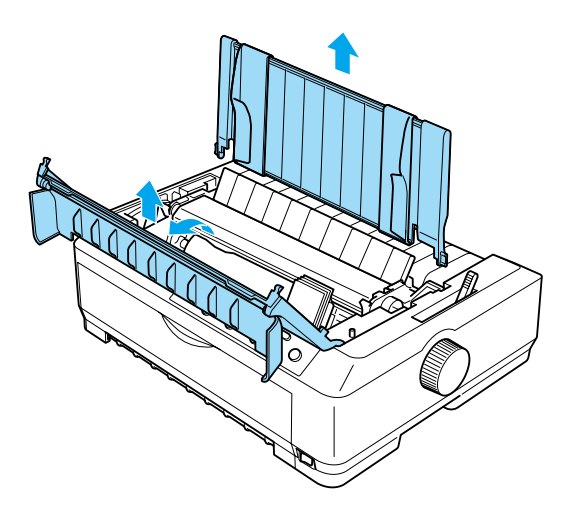

3. Tenendo l'alimentatore per fogli singoli con entrambe le mani, premere verso il basso sulle leve a scatto e collocare le tacche sui perni di montaggio della stampante, come illustrato nella figura riportata di seguito. Rilasciare le leve a scatto per bloccare l'alimentatore in posizione. Se si installa l'alimentatore per fogli singoli ad alta capacità o a doppio vassoio, vedere la figura riportata di seguito.

#### **alimentatore per fogli singoli a vassoio singolo**

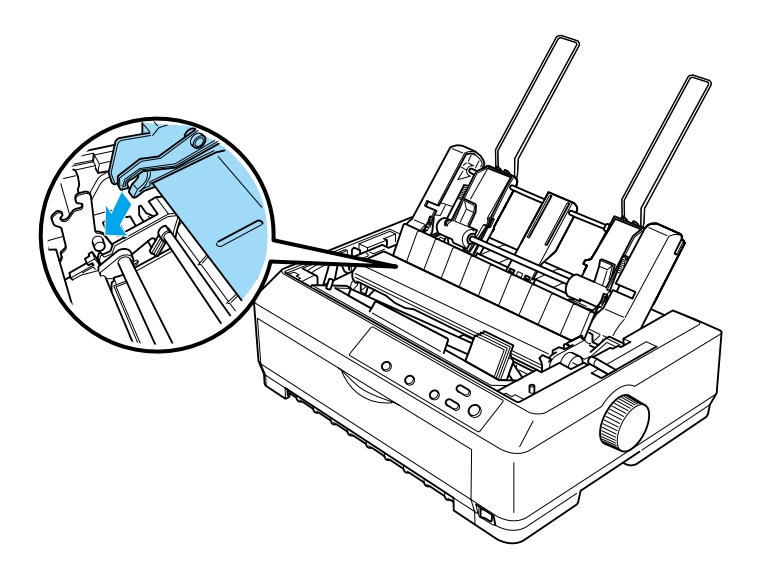

#### **alimentatore per fogli singoli ad alta capacità**

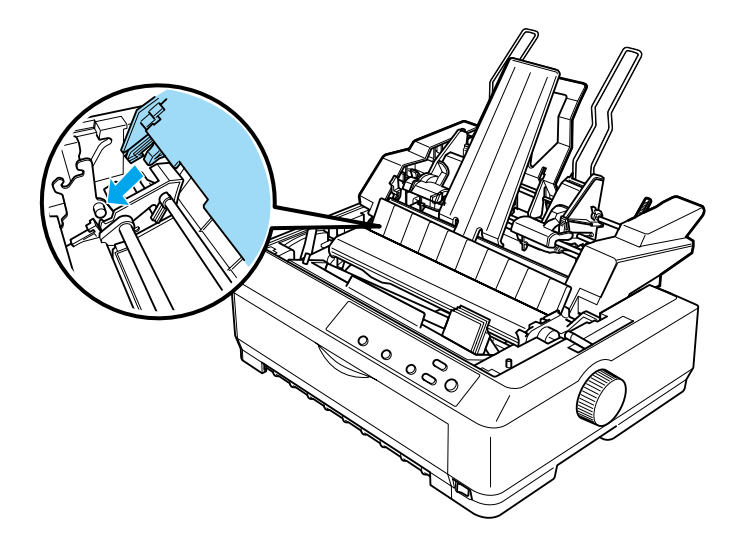

4. Posizionare nuovamente il coperchio della stampante inserendo le linguette anteriori nelle fessure della stampante e abbassare il coperchio.

Se è stato installato l'alimentatore per fogli singoli a doppio vassoio, occorre selezionare il percorso della carta (vassoio 1 o vassoio 2). Per ulteriori informazioni, vedere la sezione ["Selezione del percorso della carta \(vassoio 1 o vassoio 2\)" a](#page-213-0)  [pagina 214.](#page-213-0)

A questo punto è possibile caricare la carta nell'alimentatore installato (vassoio singolo, vassoio doppio o alta capacità). Per istruzioni, vedere la sezione ["Caricamento della carta](#page-202-0)  [nell'alimentatore per fogli singoli a vassoio singolo" a pagina 203](#page-202-0)  o la sezione ["Caricamento della carta nell'alimentatore per fogli](#page-207-0)  [singoli ad alta capacità" a pagina 208](#page-207-0).

# <span id="page-202-0"></span>*Caricamento della carta nell'alimentatore per fogli singoli a vassoio singolo*

L'alimentatore a vassoio singolo può contenere fino a 50 fogli di carta. Una volta installato l'alimentatore, è ancora possibile utilizzare il guidacarta per caricare manualmente singoli fogli e singole buste una alla volta.

Per caricare la carta nell'alimentatore a vassoio singolo, effettuare le operazioni riportate di seguito.

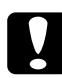

c*Attenzione: Non caricare moduli multistrato, carta carbone, buste o etichette nell'alimentatore per fogli singoli a vassoio singolo.*

1. Assicurarsi che il guidacarta sia stato rimosso e impostare la leva di rilascio carta nella posizione per foglio singolo. Accertarsi inoltre che la leva di spessore carta (posta sotto il coperchio della stampante) sia impostata su 0 e che il coperchio del guidacarta sia aperto.

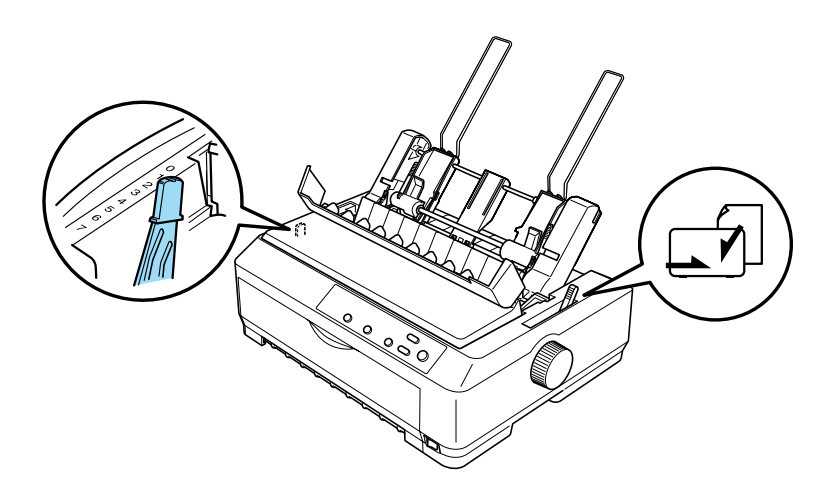

2. Fare scorrere il guidacarta sinistro dell'alimentatore per fogli singoli in modo che risulti allineato al contrassegno a forma di triangolo. Fare scorrere quindi il guidacarta destro in modo che corrisponda approssimativamente alla larghezza della carta in uso. Fare scorrere il supporto per carta in modo che sia equidistante dai guidacarta.

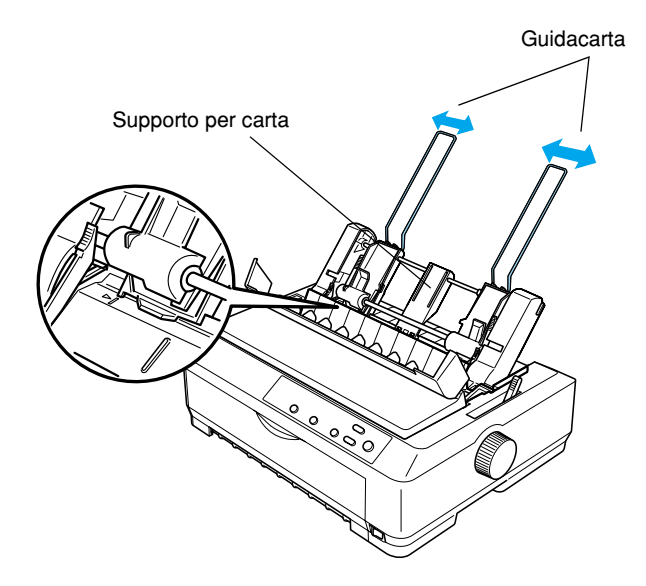

3. Tirare in avanti entrambe le leve di fissaggio carta in modo da retrarre i guidacarta nella posizione di apertura e consentire il caricamento della carta.

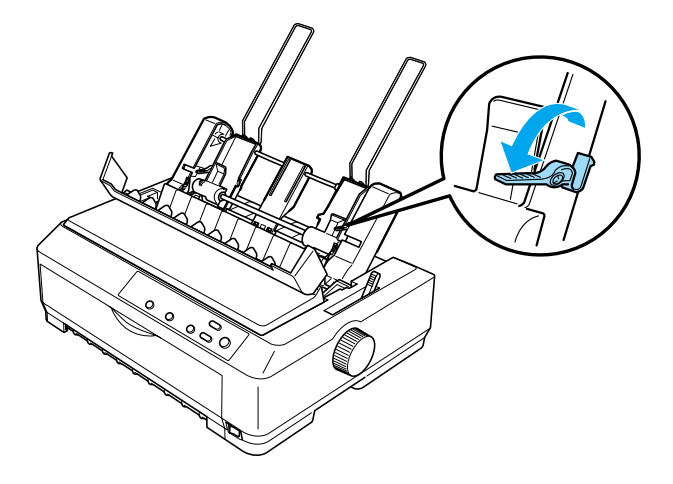

- 4. Smazzare la pila di carta (fino a 50 fogli) prima di utilizzarla. Battere quindi sui bordi laterale e inferiore della pila su una superficie piana, in modo da rendere la pila uniforme.
- 5. Inserire la pila di carta con il lato da stampare rivolto verso il basso lungo il guidacarta sinistro.

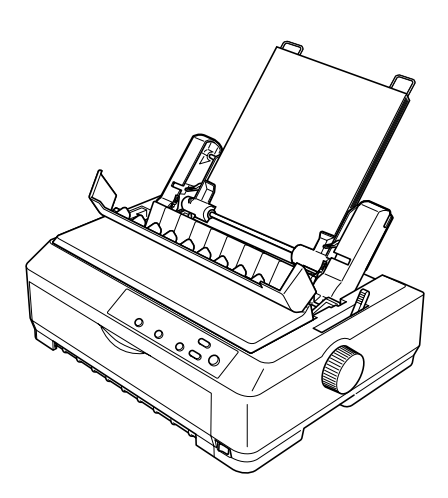

- 6. Regolare il guidacarta destro in modo che corrisponda alla larghezza della carta in uso. Assicurarsi che la posizione della guida consenta lo spostamento della carta verso l'alto e verso il basso.
- 7. Spingere indietro le leve di fissaggio carta in modo da premere la carta sui rulli di guida.
- 8. Se necessario, collegare i ferretti di supporto carta al guidacarta, come illustrato nella figura riportata di seguito.

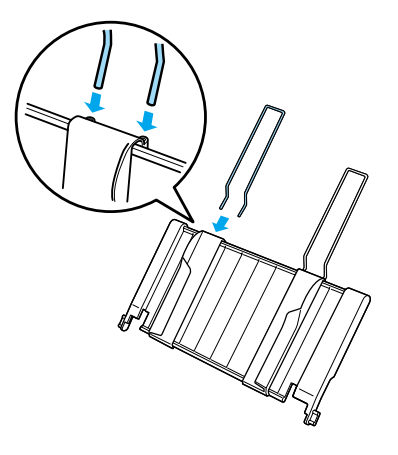

9. Installare il guidacarta, con i ferretti di supporto collegati, collocando le tacche del guidacarta sopra i perni di montaggio della stampante. Fare scorrere le guide laterali verso il centro della carta.

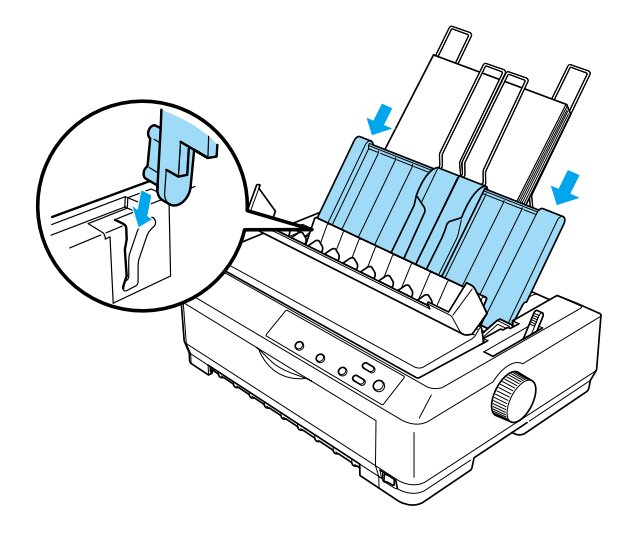

Non appena la stampante riceve i dati di stampa, la carta viene caricata automaticamente dall'alimentatore per fogli singoli.

Se la prima riga viene stampata troppo in alto o troppo in basso nella pagina, è possibile regolare la posizione di inizio stampa tramite la funzione di microregolazione (Micro Adjust). Vedere la sezione ["Regolazione della posizione di inizio stampa" a](#page-75-0)  [pagina 76.](#page-75-0)

# <span id="page-207-0"></span>*Caricamento della carta nell'alimentatore per fogli singoli ad alta capacità*

L'alimentatore per fogli singoli ad alta capacità può contenere fino a 150 fogli singoli o fino a 25 buste.

Per caricare la carta nell'alimentatore per fogli singoli ad alta capacità, effettuare le operazioni riportate di seguito.

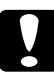

c*Attenzione: Non caricare moduli multistrato, carta carbone o etichette nell'alimentatore per fogli singoli ad alta capacità.*

1. Impostare la leva di rilascio carta nella posizione per foglio singolo. Se si utilizza carta comune a fogli singoli, accertarsi inoltre che la leva di spessore carta (posta sotto il coperchio della stampante) sia impostata su 0. Se si utilizzano buste, vedere la sezione ["Buste" a pagina 68](#page-67-0) per istruzioni sull'impostazione della leva di spessore carta. Aprire quindi il coperchio del guidacarta.

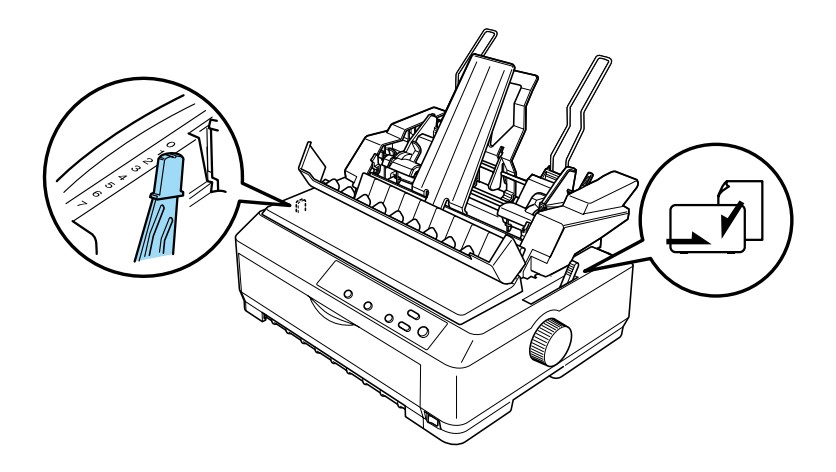

2. Tirare in avanti le leve di bloccaggio sulle guide laterali in modo da rilasciare le guide.

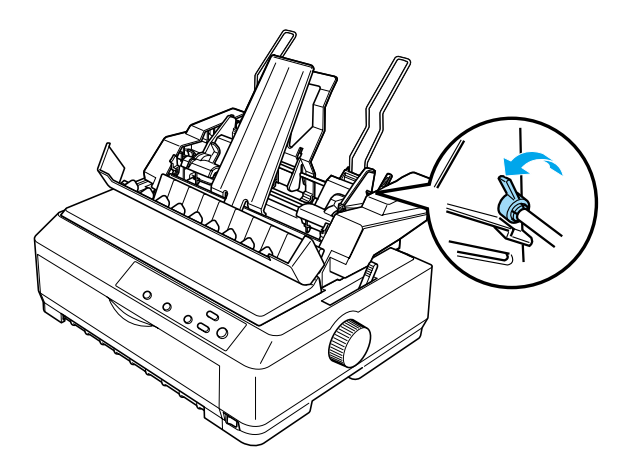

3. Fare scorrere il guidacarta di sinistra fino ad allinearlo al contrassegno a forma di triangolo, quindi bloccarlo in posizione riportando indietro la relativa leva di bloccaggio. Fare scorrere il guidacarta destro in modo che corrisponda approssimativamente alla larghezza della carta in uso. Fare scorrere il supporto per carta in modo che sia equidistante dai guidacarta.

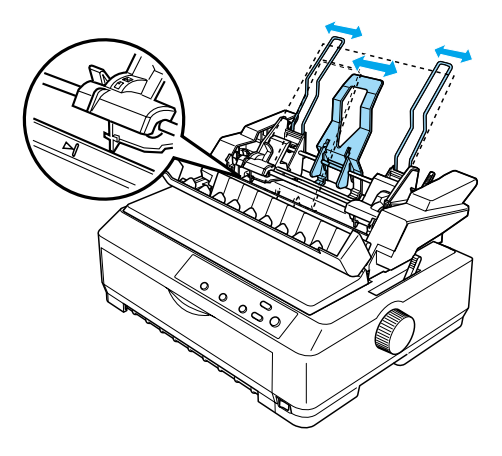

4. Tirare in avanti entrambe le leve di fissaggio carta in modo da retrarre i guidacarta nella posizione di apertura e consentire il caricamento della carta.

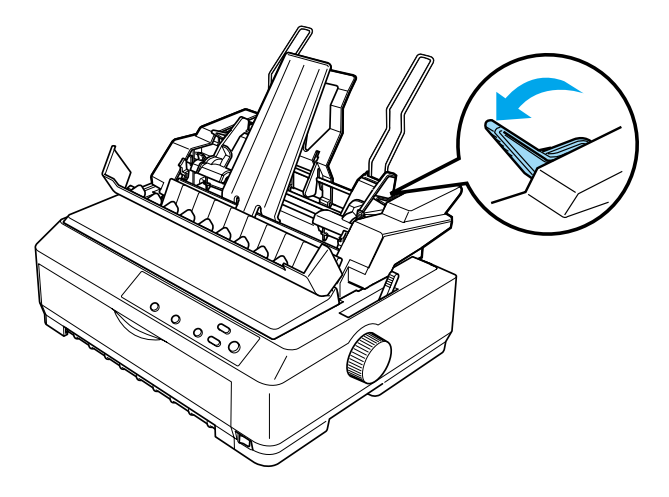

- 5. Smazzare la pila di carta (fino a 150 fogli) prima di utilizzarla. Battere quindi sui bordi laterale e inferiore della pila su una superficie piana, in modo da rendere la pila uniforme.
- 6. Inserire la pila di carta con il lato da stampare rivolto verso il basso lungo il guidacarta sinistro.

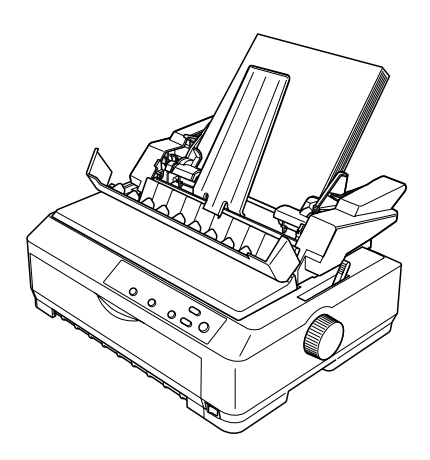

7. Regolare il guidacarta destro in modo che corrisponda alla larghezza della carta in uso e bloccarlo in posizione. Assicurarsi che la posizione della guida consenta lo spostamento della carta verso l'alto e verso il basso.

Se si caricano buste, spingere indietro le apposite leve come illustrato nella figura riportata di seguito.

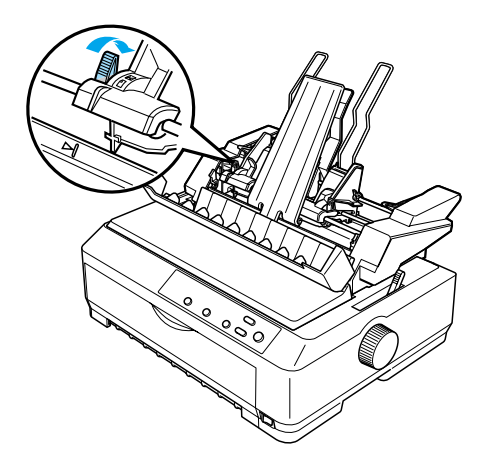

8. Spingere indietro le leve di fissaggio carta in modo da premere la carta o le buste sui rulli di guida.

Non appena la stampante riceve i dati di stampa, la carta viene caricata automaticamente dall'alimentatore per fogli singoli.

Se la prima riga viene stampata troppo in alto o troppo in basso nella pagina, è possibile regolare la posizione di inizio stampa tramite la funzione di microregolazione (Micro Adjust). Per ulteriori informazioni, vedere la sezione ["Regolazione della](#page-75-0)  [posizione di inizio stampa" a pagina 76](#page-75-0).

# <span id="page-211-0"></span>*Assemblaggio dell'alimentatore per fogli singoli a doppio vassoio*

L'alimentatore per fogli singoli a doppio vassoio consente di caricare contemporaneamente nella stampante due tipi diversi di carta a fogli singoli e di passare agevolmente da un tipo di carta all'altro. Prima di installare l'alimentatore per fogli singoli a doppio vassoio, è necessario collegare l'alimentatore per fogli singoli a vassoio singolo (C80637✽/C80639✽) all'alimentatore per fogli singoli ad alta capacità (C80638✽/C80640✽).

Per assemblare l'alimentatore per fogli singoli a doppio vassoio, effettuare le seguenti operazioni:

1. Rimuovere il coperchietto ingranaggi dal retro dell'alimentatore per fogli singoli ad alta capacità premendo verso il basso la linguetta e tirando indietro il coperchietto. Conservare il coperchietto in un luogo sicuro.

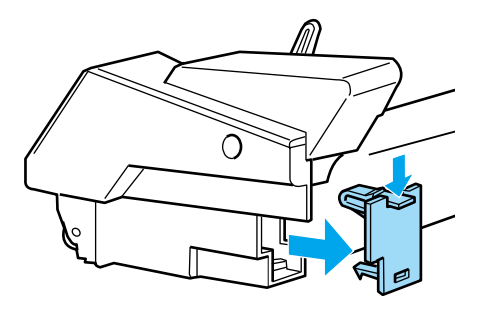

2. Tenere l'alimentatore per fogli singoli a vassoio singolo con entrambe le mani. Inserire le tacche dell'alimentatore a vassoio singolo nei perni di montaggio sul retro dell'alimentatore ad alta capacità.

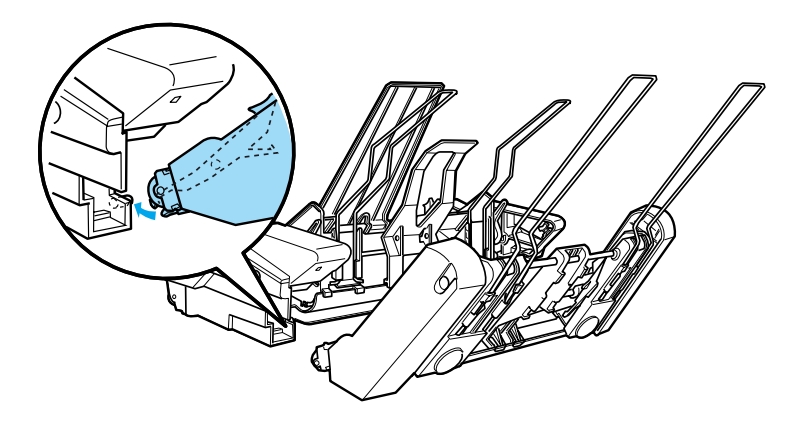

3. Bloccare insieme i due alimentatori premendo con decisione le linguette di arresto.

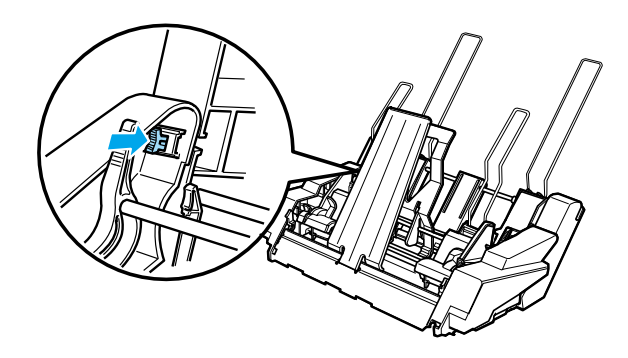

Per installare l'alimentatore per fogli singoli a doppio vassoio nella stampante, vedere la sezione ["Installazione](#page-199-0)  [dell'alimentatore per fogli singoli" a pagina 200](#page-199-0).

## <span id="page-213-0"></span>*Selezione del percorso della carta (vassoio 1 o vassoio 2)*

Una volta installato l'alimentatore a doppio vassoio, per la selezione del percorso della carta l'alimentatore ad alta capacità corrisponde al vassoio 1 e l'alimentatore a vassoio singolo corrisponde al vassoio 2.

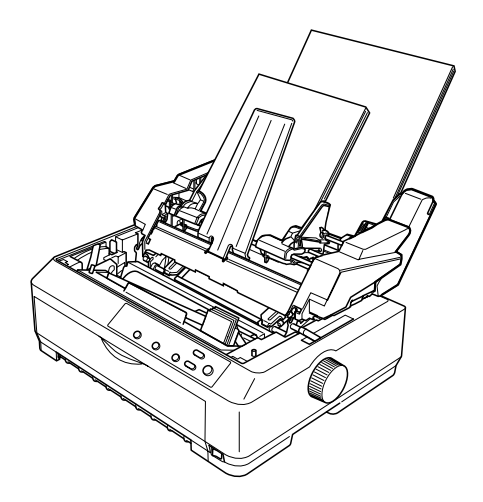

È preferibile selezionare il percorso della carta nell'applicazione in uso in quanto le impostazioni software hanno in genere la precedenza sulle impostazioni del pannello di controllo della stampante. Se non è possibile selezionare il percorso della carta nell'applicazione, selezionare un percorso premendo il tasto Tear Off/Bin fino a che l'indicatore luminoso non indica il vassoio desiderato, come illustrato nella figura riportata di seguito.

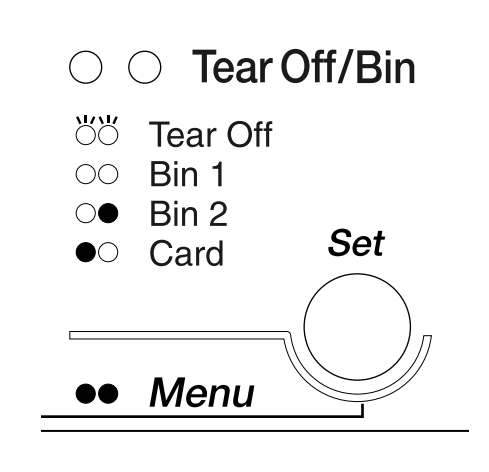

**•**Acceso O=Spento Ö=Lampeggiante

Quando la stampante riceve i dati di stampa, la carta viene caricata automaticamente dall'alimentatore selezionato.

# *Guidafoglio anteriore e guidacarta anteriore*

Il guidafoglio anteriore opzionale (C81400✽/C80401✽) e il guidacarta anteriore opzionale (C81402✽/C80403✽) devono essere collegati all'interno della parte anteriore della stampante. Tali accessori opzionali consentono di caricare fogli singoli e moduli singoli multistrato senza carta carbone(fino a 6 pagine, un originale e cinque copie). La carta utilizzata con le guide anteriori deve essere di larghezza compresa tra 148 e 257 mm (da 5,8 a 10,1 pollici) ed è possibile introdurre solo un foglio per volta.

Il guidafoglio anteriore opzionale garantisce la massima protezione da inceppamenti della carta; per utilizzarlo, occorre tuttavia rimuovere il trattore dalla posizione di spinta anteriore. È possibile utilizzare il guidacarta anteriore opzionale senza rimuovere il trattore dalla posizione di spinta anteriore.

Le procedure di installazione e di caricamento della carta riportate di seguito sono valide sia per il guidacarta anteriore che per il guidafoglio anteriore. Ove necessario, vengono riportate figure distinte; quando si installano e si utilizzano tali accessori, fare riferimento alle figure appropriate.
### *Installazione del guidafoglio anteriore o del guidacarta anteriore*

Per installare il guidafoglio anteriore o il guidacarta anteriore, effettuare le seguenti operazioni:

1. Aprire il coperchio anteriore. Se si installa il guidafoglio anteriore, rimuovere il trattore dalla posizione di spinta anteriore. Per rimuovere il trattore, premere le linguette di arresto, quindi inclinare il trattore verso l'alto ed estrarlo dalla stampante.

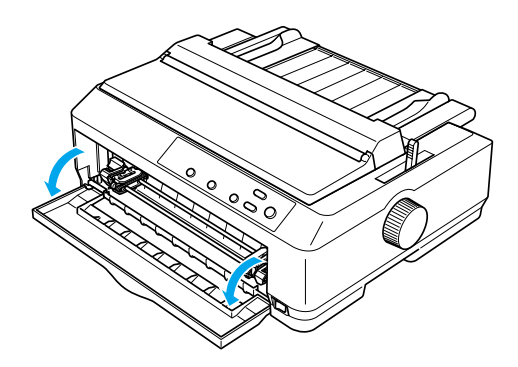

2. Inserire le linguette in plastica del guidafoglio o del guidacarta anteriore sopra le tacche di montaggio della stampante, come illustrato nella figura riportata di seguito.

#### guidafoglio anteriore

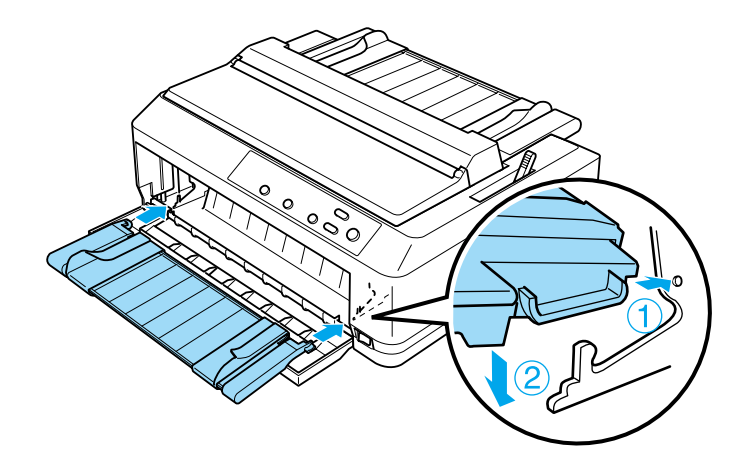

guidacarta anteriore

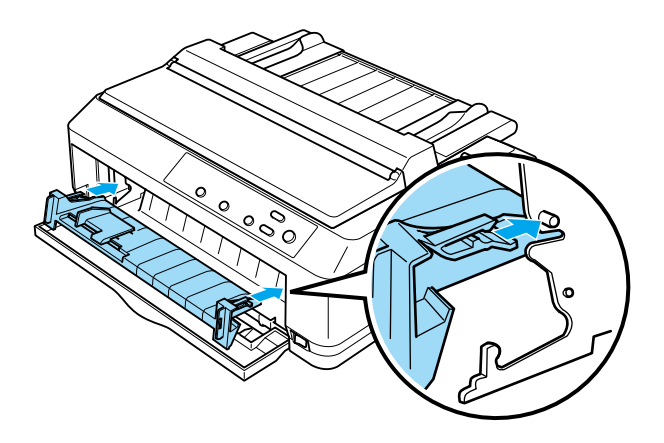

3. Aprire completamente le guide laterali del guidacarta verso sinistra e verso destra, quindi collocare il guidacarta in posizione verticale.

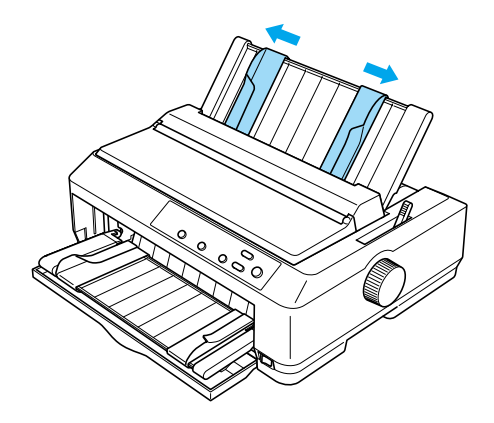

A questo punto è possibile caricare la carta nel guidafoglio o nel guidacarta anteriore. Per istruzioni, vedere la sezione ["Caricamento della carta nel guidafoglio o nel guidacarta](#page-218-0)  [anteriore" a pagina 219](#page-218-0).

### <span id="page-218-0"></span>*Caricamento della carta nel guidafoglio o nel guidacarta anteriore*

È possibile caricare fogli singoli e moduli singoli multistrato nel guidafoglio o nel guidacarta anteriore introducendo un foglio o un modulo per volta. Effettuare le operazioni riportate di seguito.

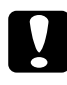

c*Attenzione: Non caricare etichette o buste nel guidafoglio o nel guidacarta anteriore.*

1. Assicurarsi che il guidacarta sia collocato in posizione verticale e che le guide laterali siano completamente aperte. Impostare la leva di rilascio carta nella posizione per foglio singolo.

2. Se si utilizza carta comune a fogli singoli, impostare la leva di spessore carta (posta sotto il coperchio della stampante) su 0, come illustrato nella figura riportata di seguito.

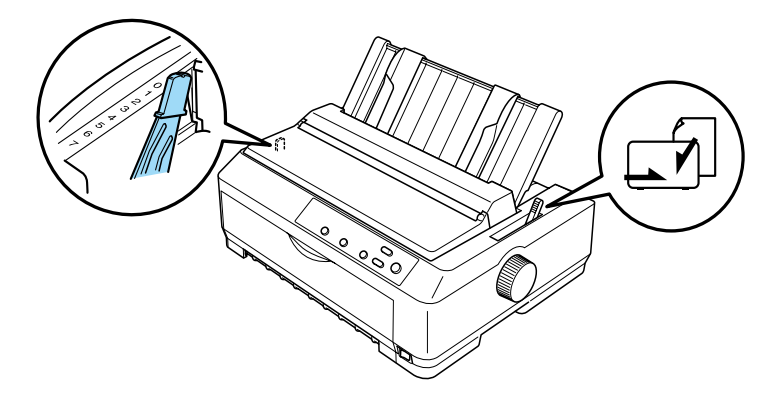

Se si carica un modulo singolo multistrato, impostare la leva di spessore carta nella posizione appropriata, come illustrato nella tabella riportata di seguito.

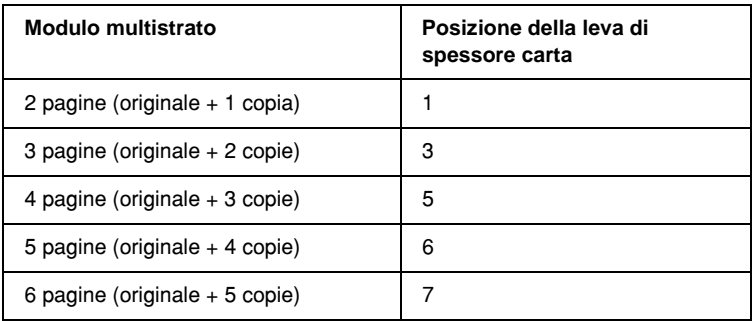

- 3. Se necessario, accendere la stampante.
- 4. Fare scorrere la guida laterale sinistra fino al contrassegno a forma di triangolo sul guidafoglio o sul guidacarta anteriore. Regolare quindi la guida laterale destra in base alla larghezza della carta.

#### *Nota:*

*È possibile fare scorrere la guida laterale sinistra verso sinistra ad incrementi di 1/10 di pollice per aumentare il margine sinistro delle stampe.*

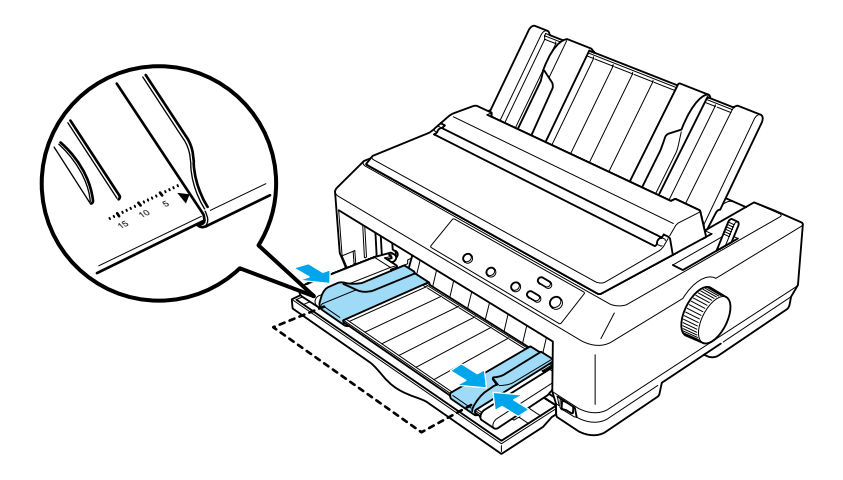

5. Fare scorrere la carta con il lato di stampa rivolto verso l'alto tra le guide laterali finché non si incontra una certa resistenza. La stampante carica la carta automaticamente.

#### *Nota:*

*Quando si inserisce la carta, spingerla manualmente in modo da introdurla completamente nell'apertura.*

#### guidafoglio anteriore

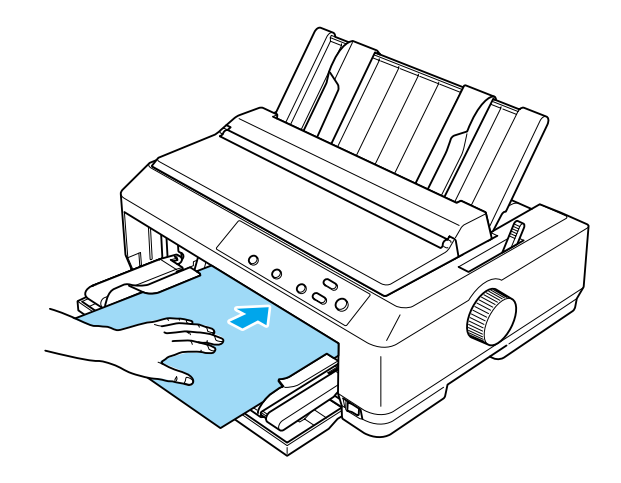

guidacarta anteriore

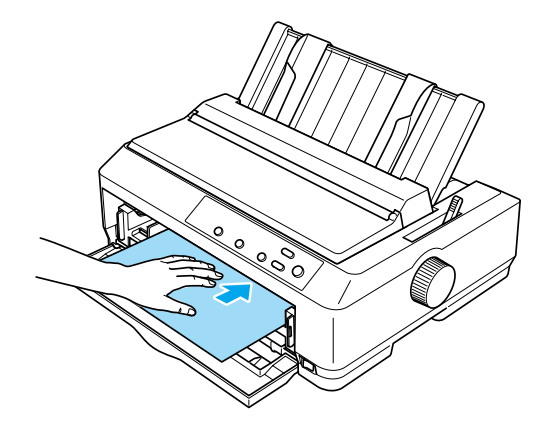

Se la prima riga viene stampata troppo in alto o troppo in basso nella pagina, è possibile regolare la posizione di inizio stampa tramite la funzione di microregolazione (Micro Adjust). Vedere la sezione ["Regolazione della posizione di inizio stampa" a](#page-75-0)  [pagina 76](#page-75-0).

### *Supporto per carta in rotoli*

Il supporto per carta in rotoli opzionale consente di utilizzare carta in rotoli da 8,5 pollici simile a quella utilizzata per le macchine telex. In questo modo è possibile disporre di un'alternativa economicamente vantaggiosa alla carta su modulo continuo quando occorre stampare su carta di lunghezza variabile. Prima di installare e utilizzare il supporto per carta in rotoli, è necessario assemblarlo.

### *Assemblaggio del supporto per carta in rotoli*

Per assemblare il supporto per carta in rotoli, effettuare le seguenti operazioni:

1. Inserire i cuscinetti ad arco nel piedistallo, come illustrato nella figura riportata di seguito.

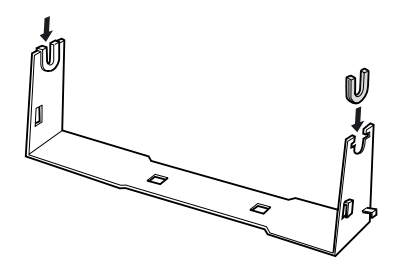

2. Posizionare la piastra di appoggio sul piedistallo e bloccare i due componenti insieme utilizzando i fermi spaziatori in plastica. Assicurarsi di orientare il piedistallo e la piastra di appoggio nel modo illustrato nella figura riportata di seguito.

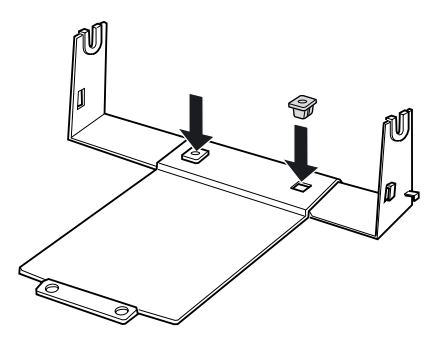

3. Agganciare la leva di tensionamento a entrambe le estremità del piedistallo, come illustrato nella figura riportata di seguito. Tirare la leva verso l'alto e alloggiare gli estremi in ferro della leva negli appositi fori del piedistallo. Il supporto per carta in rotoli è ora assemblato.

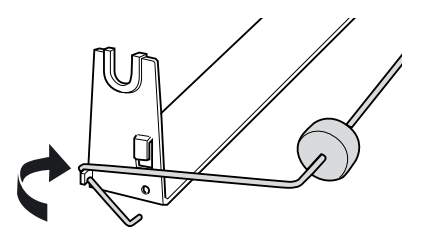

### *Installazione del supporto per carta in rotoli*

Per installare il supporto per carta in rotoli nella stampante, effettuare le seguenti operazioni:

- 1. Accertarsi che la stampante sia spenta.
- 2. Rimuovere il guidacarta, quindi rimuovere il trattore (se installato) dalla posizione di traino o di spinta posteriore. Se necessario, installare nuovamente l'unità di tensionamento carta.

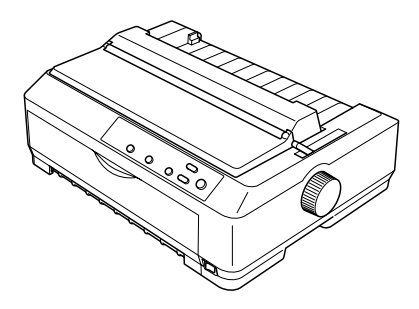

3. Collocare il supporto per carta in rotoli sotto la stampante, come illustrato nella figura riportata di seguito. Inserire i due perni di posizionamento della parte inferiore della stampante nei due fori della piastra di appoggio.

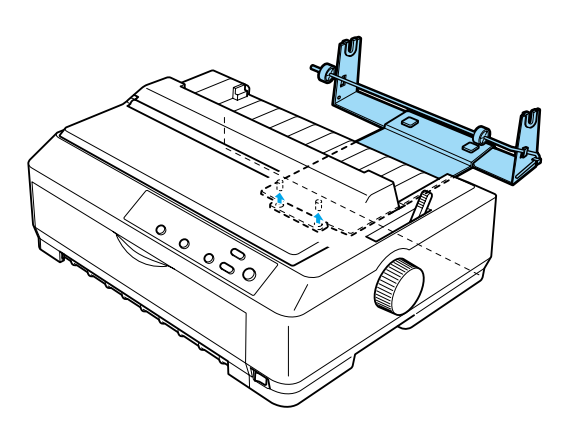

c*Attenzione: Il supporto per carta in rotoli non è fissato alla stampante, bensì è mantenuto in posizione dal peso della stampante e dai perni di posizionamento. Sollevare la stampante con estrema cautela per non fare cadere il supporto per carta in rotoli.*

#### *Caricamento di un rotolo di carta*

Per caricare un rotolo di carta sul relativo supporto installato, effettuare le seguenti operazioni:

- 1. Assicurarsi che la stampante sia spenta e che il guidacarta sia stato rimosso. Verificare inoltre che il trattore non sia installato nella posizione di traino o di spinta posteriore e che sia installata l'unità di tensionamento carta.
- 2. Impostare la leva di rilascio carta nella posizione per foglio singolo. Impostare inoltre la leva di spessore carta nella posizione appropriata, in base allo spessore del rotolo di carta utilizzato.
- 3. Tagliare il bordo iniziale del rotolo per pareggiarlo.

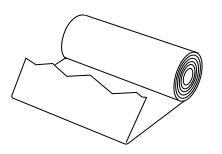

4. Inserire l'asta del supporto nel centro del rotolo, come illustrato nella figura riportata di seguito.

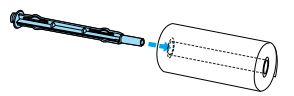

5. Montare l'asta e il rotolo sul supporto per carta in rotoli in modo che la carta venga inserita dalla fine del rotolo. Riaccendere la stampante.

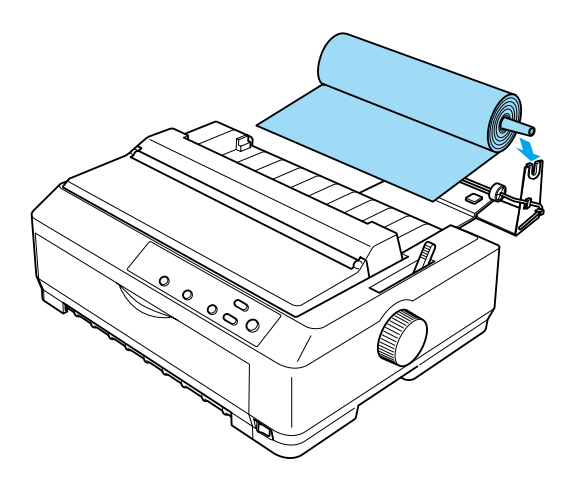

6. Dirigere il bordo iniziale della carta verso l'alto sopra il retro della stampante e inserirlo nella stampante finché non incontra resistenza. La stampante carica la carta del rotolo automaticamente.

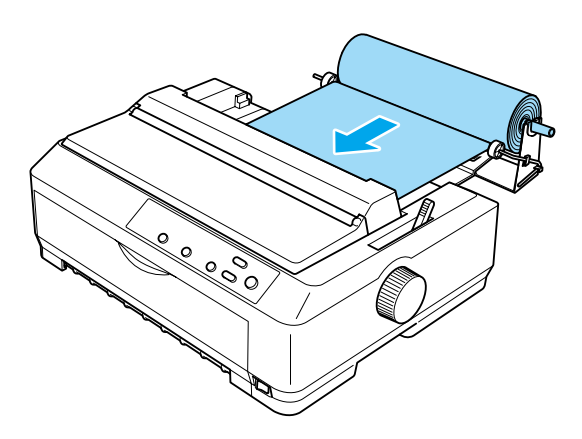

7. Installare il guidacarta sopra il rotolo per separare la carta stampata dalla carta non ancora utilizzata. Fare scorrere le guide laterali verso il centro del guidacarta.

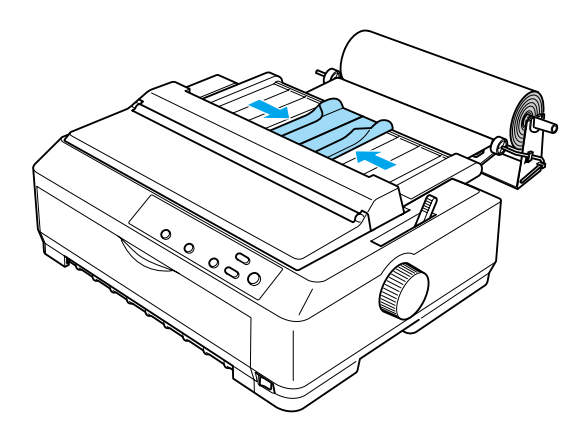

A questo punto è possibile stampare. Al termine della stampa, premere il tasto LF/FF per fare avanzare la carta; quindi, strappare la carta utilizzando il bordo di strappo del trattore (per eseguire un taglio netto, tirare la carta verso di sé).

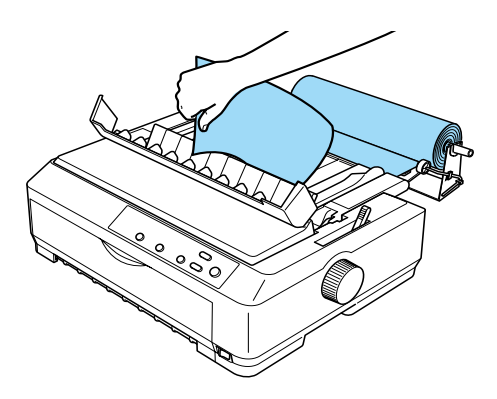

### *Rimozione del rotolo di carta*

Non è possibile fare arretrare la carta in rotoli. Per rimuovere il rotolo di carta, rimuovere il guidacarta e tagliare la carta nel punto in cui viene inserita nella stampante, quindi premere il tasto Load/Eject per espellere la carta residua.

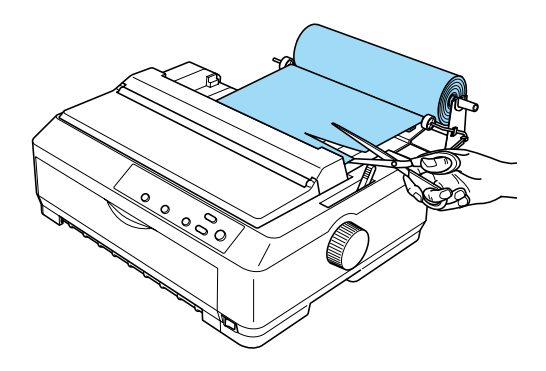

### *Trattore aggiuntivo*

È possibile installare il trattore aggiuntivo opzionale (C80020✽ per FX-890, C80021✽ per FX-2190) e utilizzare due trattori contemporaneamente.

L'utilizzo della combinazione dei due trattori consente di ridurre il rischio di inceppamenti della carta e di migliorare la procedura di alimentazione.

Per dettagli sull'installazione del trattore aggiuntivo opzionale, vedere la sezione ["Utilizzo di due trattori come gruppo unico di](#page-52-0)  [spinta/traino" a pagina 53.](#page-52-0)

# *Scheda di interfaccia*

È possibile utilizzare schede di interfaccia opzionali per integrare l'interfaccia parallela incorporata nella stampante. Le schede di interfaccia EPSON riportate nella tabella seguente sono compatibili con la stampante (non tutte le interfacce incluse nella tabella sono disponibili in tutti i paesi).

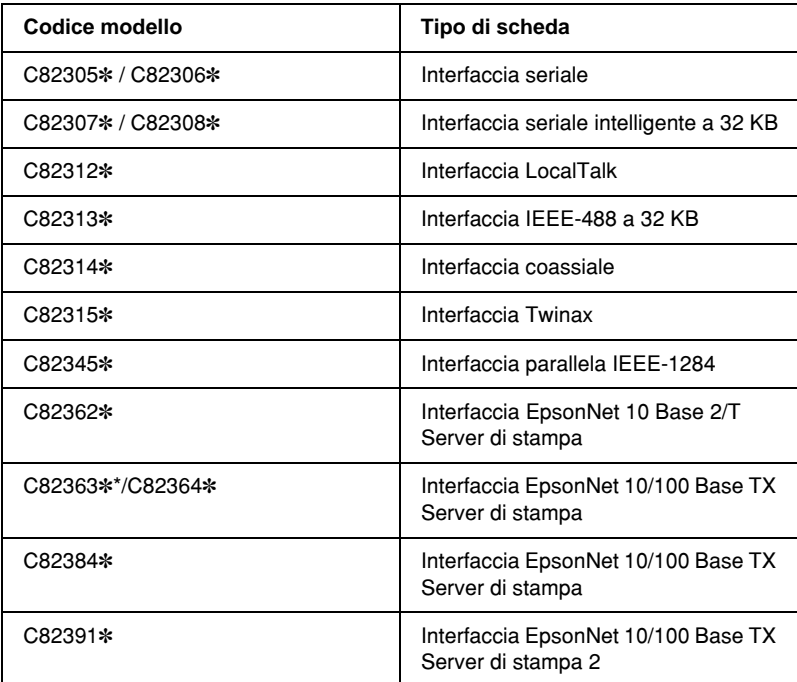

L'asterisco (✽) sostituisce l'ultima cifra del codice di prodotto, che varia a seconda del paese.

Quando si utilizza la scheda di interfaccia Ethernet C82363\*, è necessario collegare l'adattatore di interfaccia opzionale (C82525✽) alla scheda di interfaccia.

Se non si è certi della necessità di un'interfaccia opzionale o si desiderano maggiori informazioni sulle interfacce, contattare il rivenditore locale.

### *Installazione di una scheda di interfaccia*

Per installare una scheda di interfaccia, effettuare le seguenti operazioni:

- 1. Accertarsi che la stampante sia spenta. Scollegare il cavo di alimentazione della stampante dalla presa elettrica e scollegare il cavo di interfaccia.
- 2. Rimuovere le viti che fissano la piastrina di protezione al retro della stampante e rimuovere la piastrina.

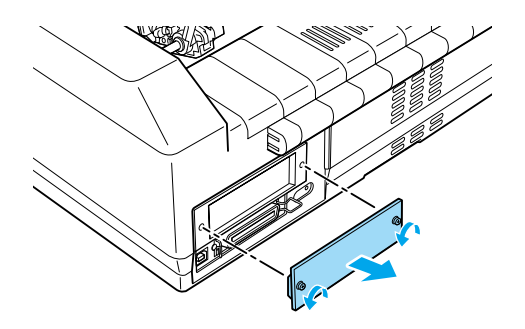

3. Fare scorrere la scheda di interfaccia lungo le scanalature su entrambi i lati dell'alloggiamento. Spingere con decisione la scheda in modo che il connettore sul retro della scheda sia completamente inserito nella presa interna della stampante. Reinserire le viti e serrarle.

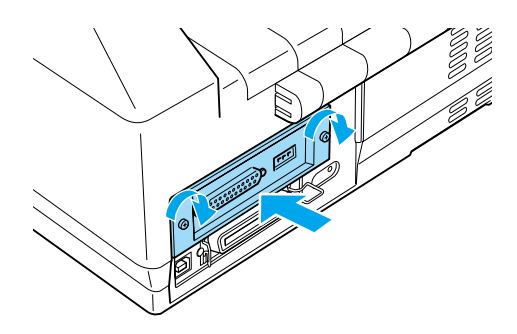

#### *Nota:*

*Riporre la piastrina di protezione in un luogo sicuro in quanto sarà necessario rimontarla qualora si decida di rimuovere la scheda di interfaccia in un secondo momento.*

Per rimuovere la scheda di interfaccia, invertire le operazioni descritte in precedenza.

### *Server di stampa*

È possibile utilizzare questa stampante come stampante di rete installando un server di stampa da collegare alla porta di interfaccia parallela della stampante. Per istruzioni sull'installazione e l'utilizzo del server di stampa, vedere il manuale dell'amministratore fornito con questo accessorio opzionale.

È possibile utilizzare i seguenti server di stampa:

- ❏ Interfaccia EpsonNet 10 Base 2/T Server di stampa (C82362✽)
- ❏ Interfaccia EpsonNet 10/100 Base TX Server di stampa (C82363✽\*/C82364✽)
- ❏ Interfaccia EpsonNet 10/100 Base TX Server di stampa (C82384✽)
- ❏ Interfaccia EpsonNet 10/100 Base Server di stampa 2  $(C82391*)$
- ❏ Server di stampa est. wireless 11b EpsonNet 802\*\*

\*Quando si utilizza questo server di stampa, è necessario collegare l'adattatore di interfaccia opzionale (C82525✽).

\*\*La disponibilità di questo accessorio opzionale varia in base al paese.

# *Appendice A Informazioni sul prodotto*

## *Parti della stampante*

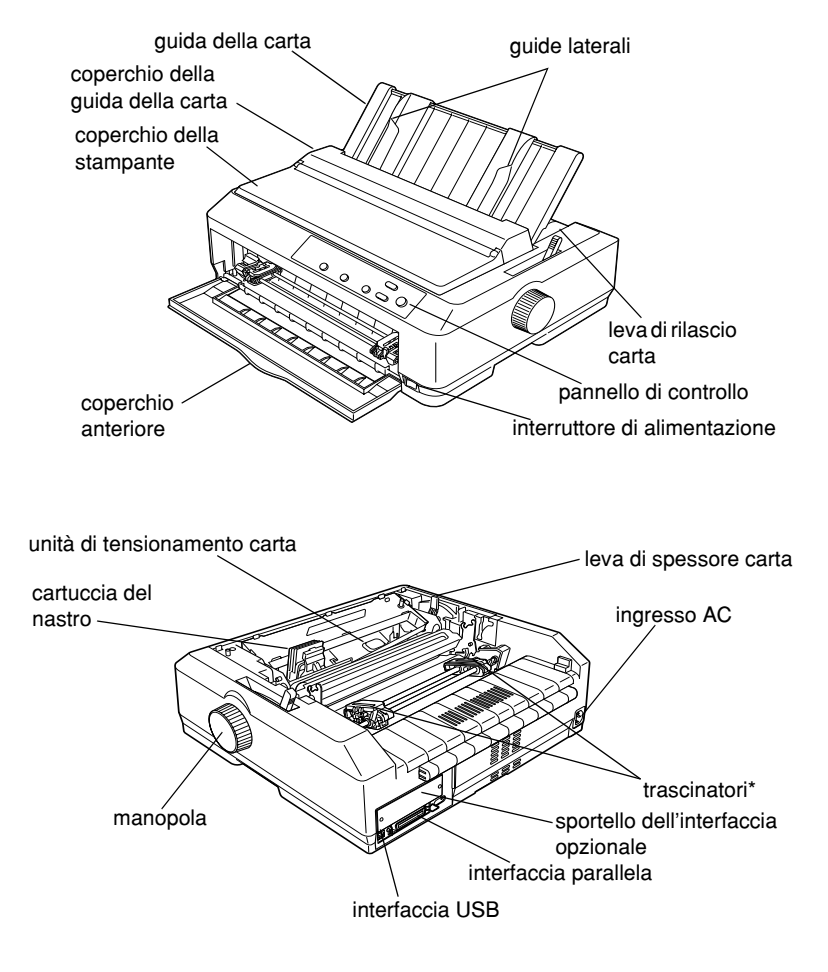

#### \* parti del trattore

# *Specifiche della stampante*

#### *Specifiche meccaniche*

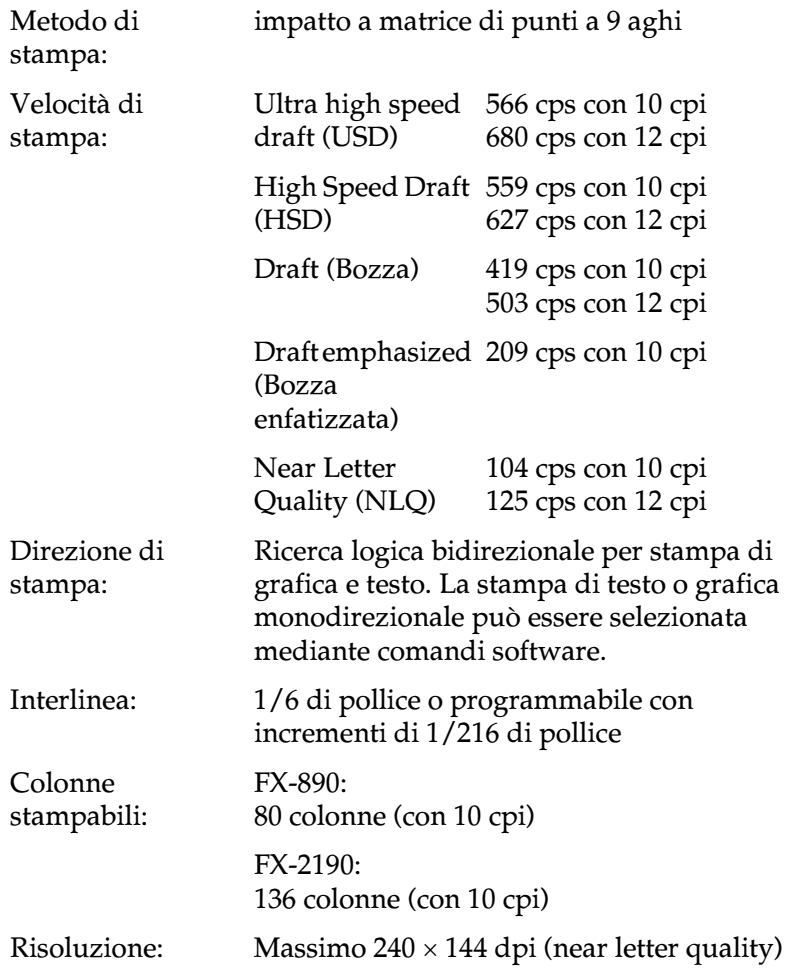

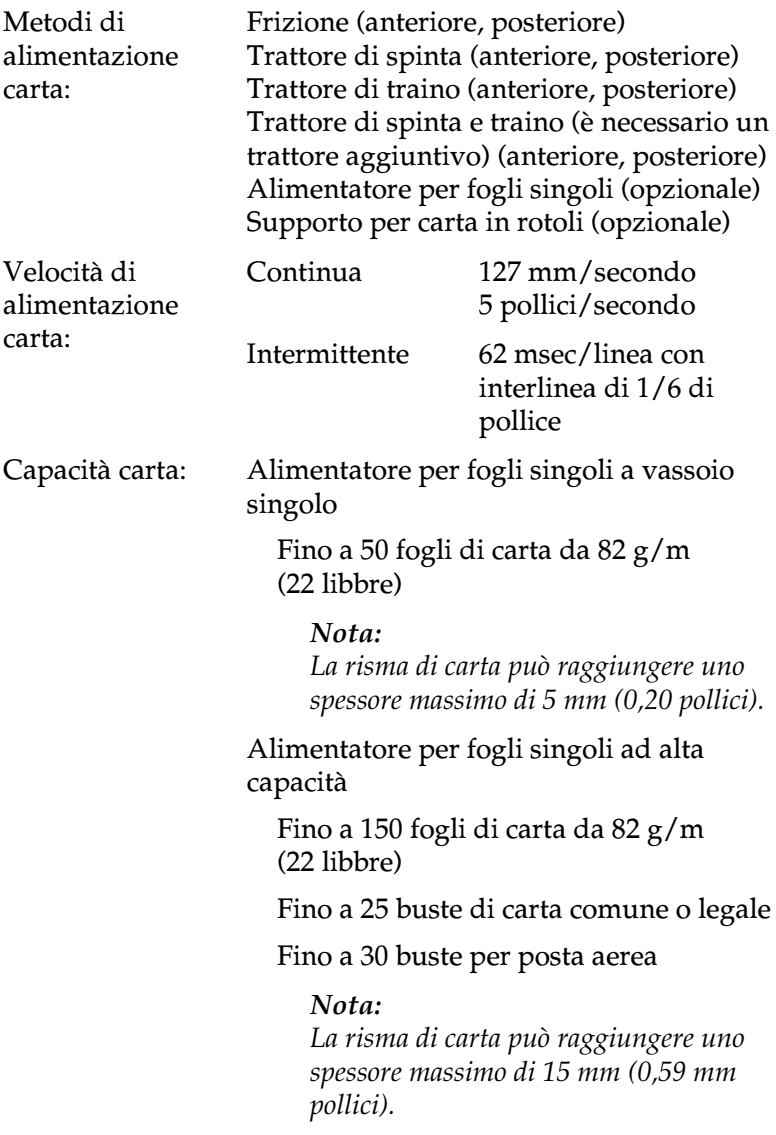

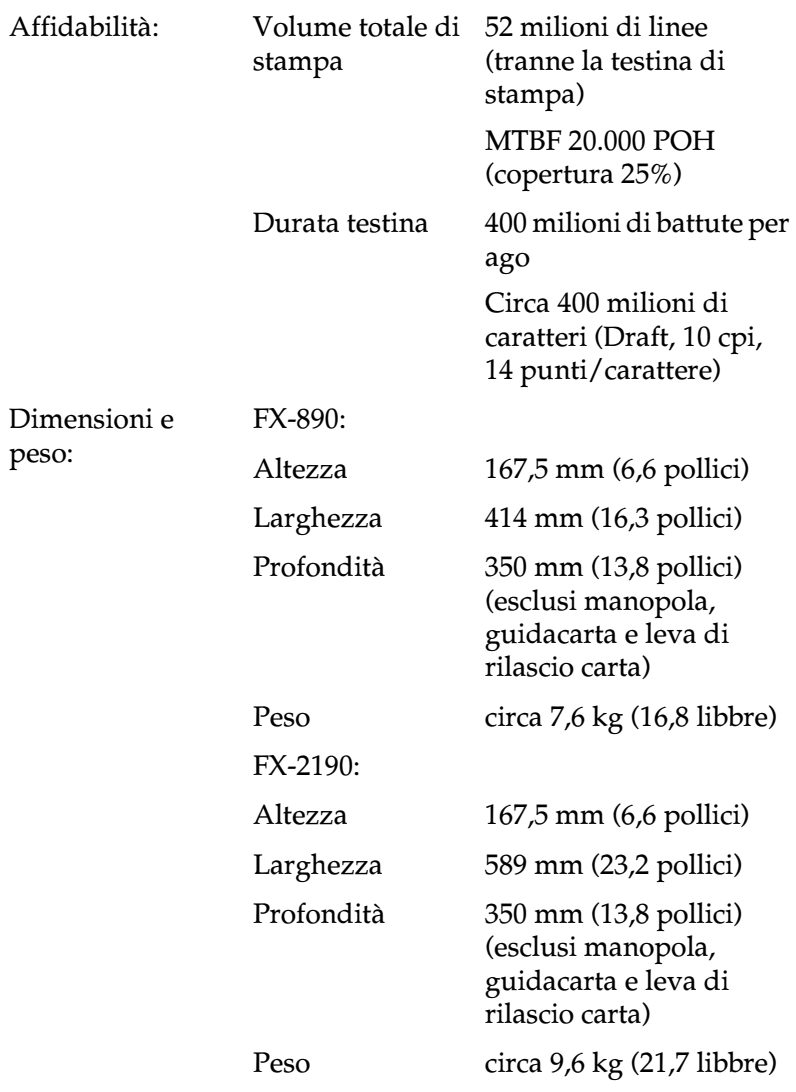

Nastro: Cartuccia di nastro nero S015329 per FX-890 S015327 per FX-2190 Durata del nastro Circa 7,5 milioni di caratteri (Draft, 10 cpi, 14 punti/carattere) per FX-890 Circa 12 milioni di caratteri (Draft, 10 cpi, 14 punti/carattere) per FX-2190

Livello di rumore: Circa 55 dB (A) (ISO 7779)

#### *Specifiche elettroniche*

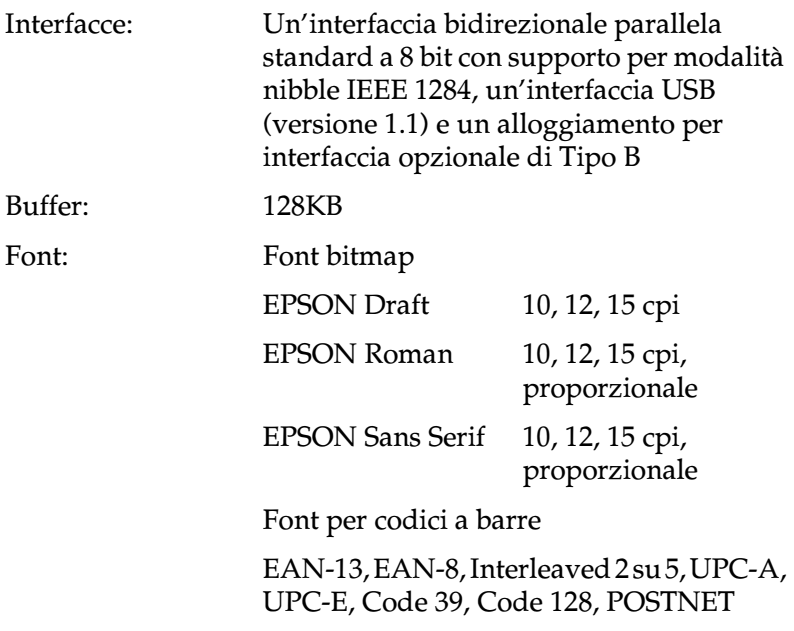

Tabelle di caratteri: Standard

Una tabella di caratteri corsivi e 12 tabelle di caratteri grafici:

Tabella caratteri corsivi, PC 437 (US, Europa Standard), PC 850 (Multilingue), PC 860 (Portoghese), PC 861 (Islandese), PC 865 (Norvegese), PC 863 (Francese-Canada), BRASCII, Abicomp, ISO Latin 1, Roman 8, PC 858, ISO 8859-15

Expanded (Esteso)

Una tabella di caratteri corsivi e 38 tabelle di caratteri grafici:

Tabella caratteri corsivi, PC 437 (US, Europa Standard), PC 850 (Multilingue), PC 860 (Portoghese), PC 861 (Islandese), PC 865 (Norvegese), PC 863 (Francese-Canada), BRASCII, Abicomp, ISO Latin 1, Roman 8, PC 858, ISO 8859-15, PC 437 Greco, PC 852 (Europa Orientale), PC 853 (Turco), PC 855 (Cirillico), PC 857 (Turco), PC 866 (Russo), PC 869 (Greco), MAZOWIA (Polonia), Code MJK (CSFR), ISO 8859-7 (Latin/Greco), ISO Latin 1T (Turco), Bulgaria (Bulgaro), PC 774 (LST 1283: 1993), Estonia (Estone), PC 771 (Lituano), ISO 8859-2, PC 866 LAT. (Lettone), PC 866 UKR (Ucraino), PC APTEC (Arabo), PC 708 (Arabo), PC 720 (Arabo), PC AR 864 (Arabo), PC437 Slovenia, PC MC, PC1250, PC1251 Serie di caratteri: 13 serie di caratteri internazionali:

USA, Francia, Germania, Regno Unito, Danimarca I, Svezia, Italia, Spagna I, Giappone, Norvegia, Danimarca II, Spagna II, America Latina

#### *Specifiche elettriche*

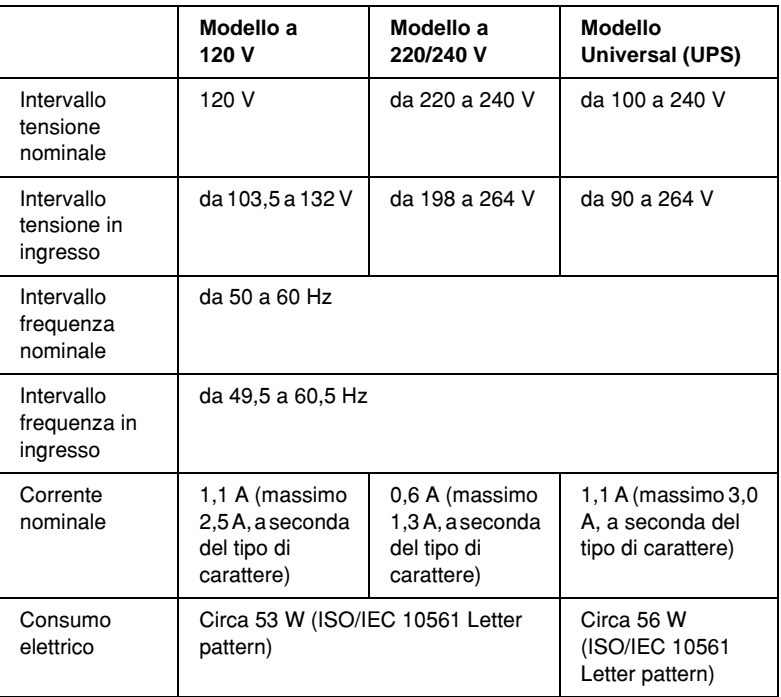

Questo prodotto è stato progettato anche per sistemi di alimentazione con trasformatore in entrata con tensione concatenata da 220 a 240 V.

#### *Nota:*

*Controllare la tensione di alimentazione sull'etichetta nel retro della stampante.*

### *Specifiche ambientali*

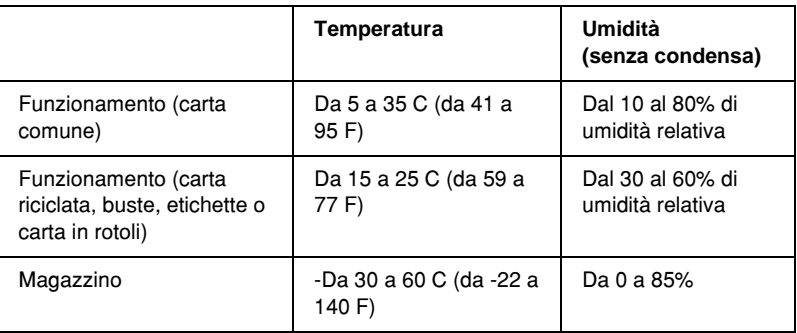

#### *Carta*

#### *Nota:*

❏ *Utilizzare carta riciclata, moduli a più pagine, etichette, buste e carta in rotoli solo nelle condizioni normali di temperatura e umidità riportate di seguito.*

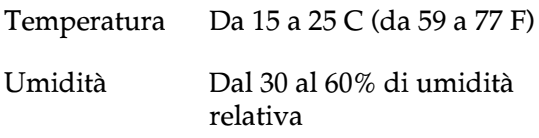

❏ *Non utilizzare carta stropicciata, danneggiata o piegata.*

#### Fogli singoli:

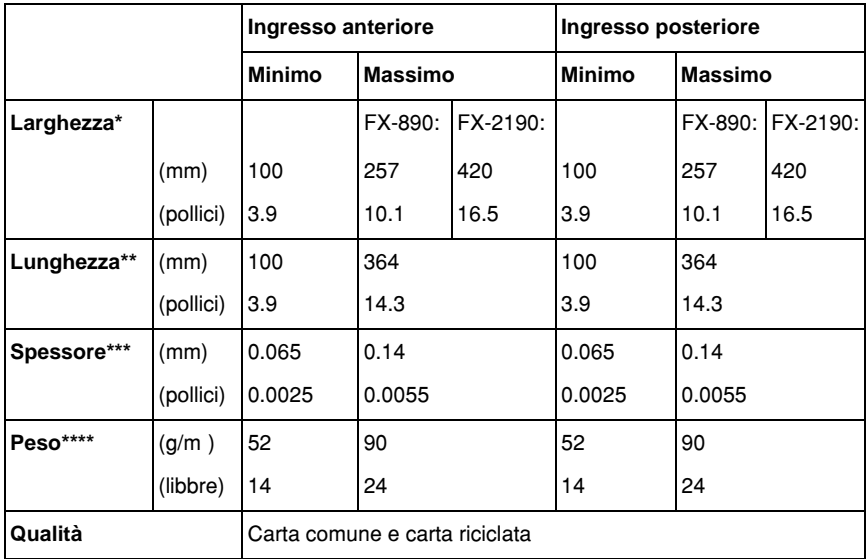

\* Da 182 a 216 mm (da 7,2 a 8,5 pollici) per l'alimentatore per fogli singoli opzionale per FX-890.

Da 182 a 420 mm (da 7,2 a 16,5 pollici) per l'alimentatore per fogli singoli opzionale per FX-2190.

- \*\* Da 210 a 364 mm (da 8,3 a 14,3 pollici) per l'alimentatore per fogli singoli opzionale.
- \*\*\*Da 0,07 a 0,14 mm (da 0,0028 a 0,0055 pollici) per l'alimentatore per fogli singoli opzionale.

\*\*\*\*Da 64 a 90 g/m (da 18 a 24 libbre) per l'alimentatore per fogli singoli opzionale.

Moduli singoli a più pagine (solo per il guidafoglio o il guidacarta anteriore opzionale):

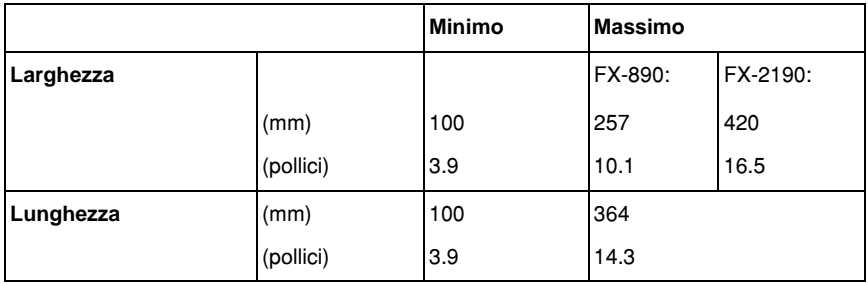

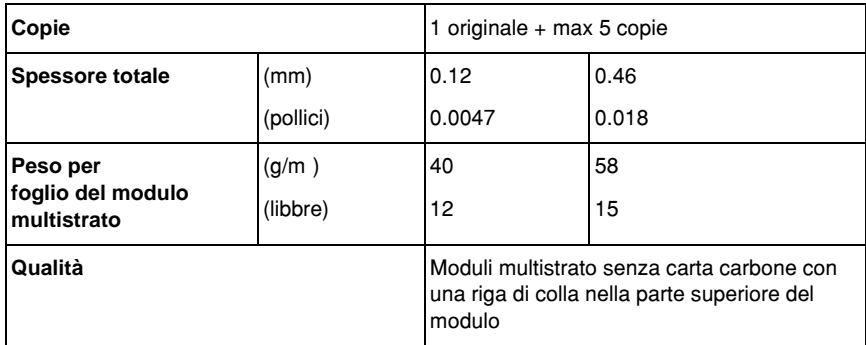

#### Cartoncini:

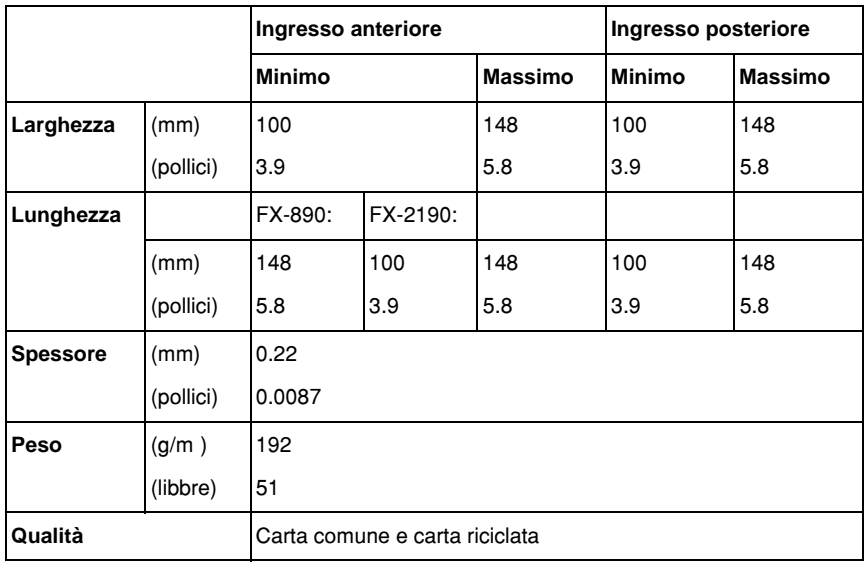

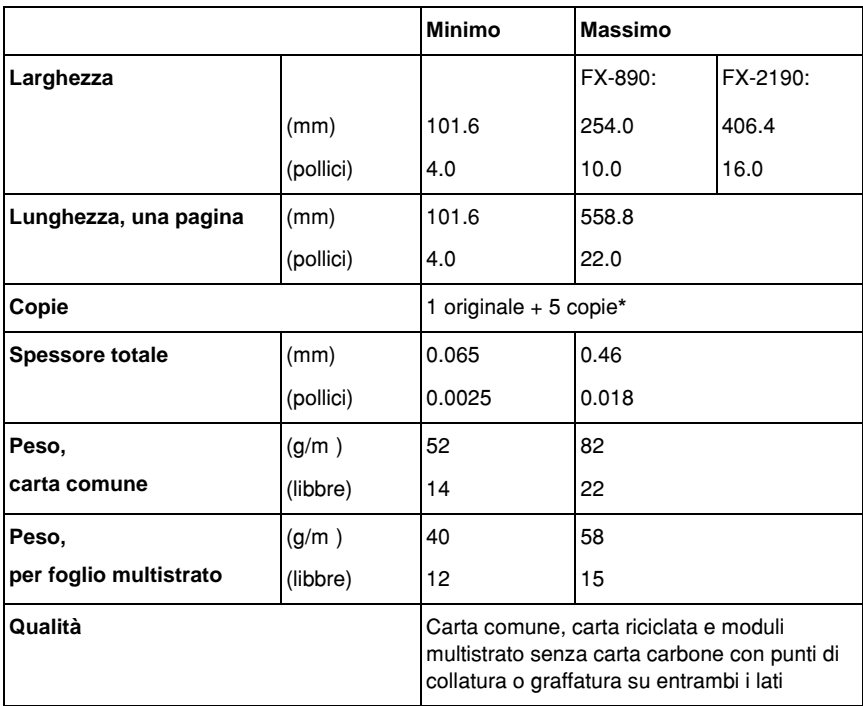

Carta su modulo continuo (normale e multistrato):

\* Quando il trattore di traino anteriore o inferiore è installato e le condizioni di funzionamento sono normali, è possibile utilizzare un massimo di 7 copie (1 originale  $+ 6$  copie).

#### *Nota:*

- ❏ *Non caricare carta troppo spessa, ad esempio moduli multistrato di cinque o sei pagine, nell'apertura posteriore.*
- ❏ *Il rapporto tra lunghezza con taglio e lunghezza priva di taglio in corrispondenza della perforazione deve essere compreso tra 3:1 e 5:1.*
- ❏ *Lo spessore della parte perforata in estensione deve essere uguale o inferiore a 1 mm.*
- ❏ *La perforazione tra le pagine non deve estendersi fino ai bordi della carta. La parte priva di taglio sui bordi deve essere uguale o superiore a 1 mm.*
- ❏ *I tagli di perforazione orizzontali e verticali non devono incrociarsi.*

Etichette su modulo continuo (solo ingresso anteriore e inferiore):

#### *Nota:*

*Utilizzare esclusivamente etichette applicate su fogli di carta su modulo continuo.*

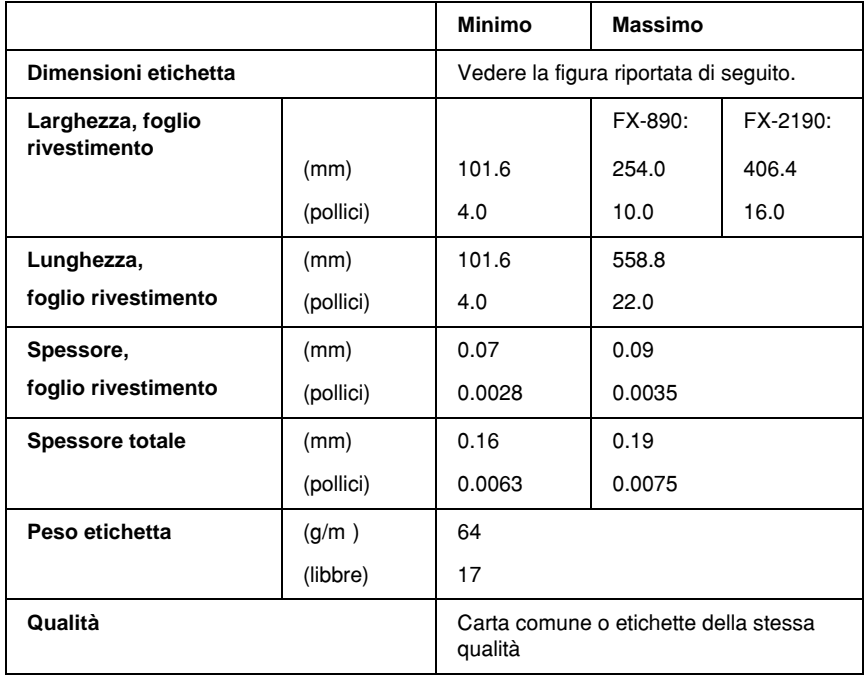

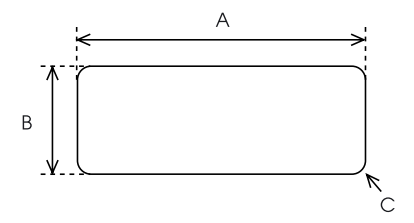

A. 2,5 pollici (63,5 mm) min.

B. 15/16 di pollice (23,8 mm) min.

C. Raggio angolo =  $0,1$  pollice ( $2,5$  mm) min.

Buste (solo ingresso posteriore):

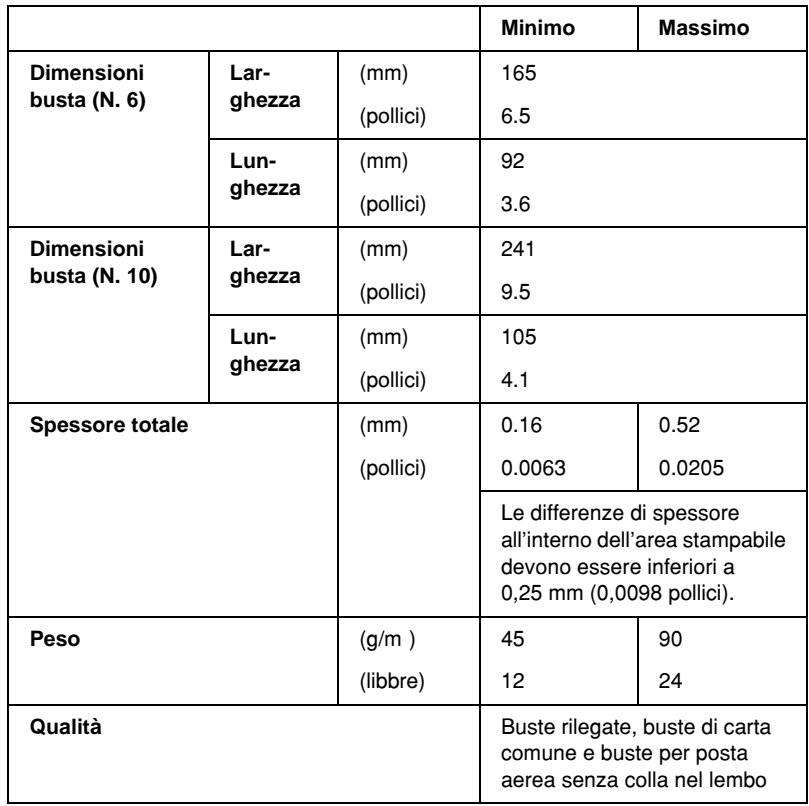

Carta in rotoli (solo ingresso posteriore con apposito supporto opzionale):

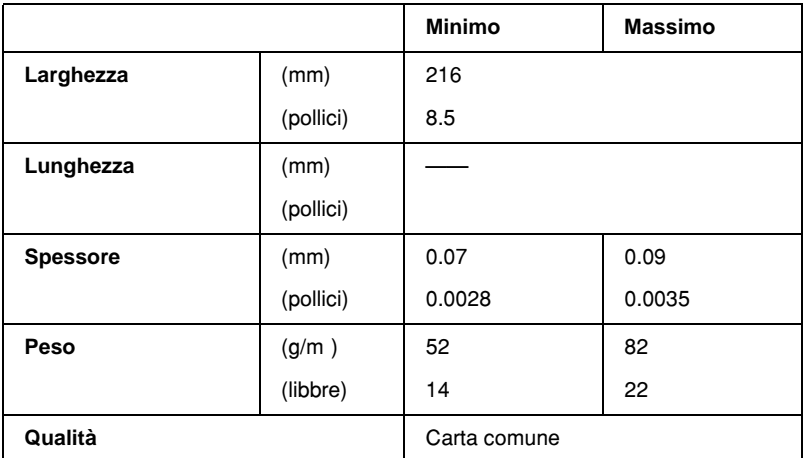

### *Area stampabile*

Fogli singoli

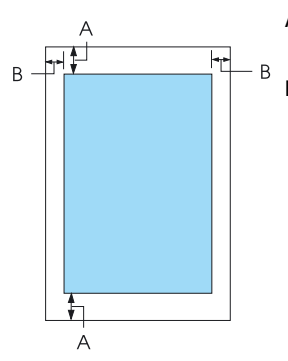

A I margini minimi inferiore e superiore sono pari a 4,2 mm (0,2 pollici).

#### B FX-890:

I margini minimi sinistro e destro sono pari a 3 mm (0,1 pollici).

L'area stampabile ha una larghezza massima di 203,2 mm (8 pollici). Per carta più larga di 209,2 mm (8,2 pollici), i margini laterali aumentano per adeguarsi alla larghezza della carta.

FX-2190:

I margini minimi sinistro e destro sono pari a 3 mm (0,1 pollici).

L'area stampabile ha una larghezza massima di 345,44 mm (13,6 pollici). Per carta più larga di 351,44 mm (13,8 pollici), i margini laterali aumentano per adeguarsi alla larghezza della carta.

#### Carta su modulo continuo

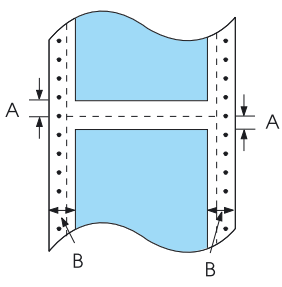

- A I margini minimi superiore e inferiore (sopra e sotto la perforazione) sono pari a 4,2 mm (0,17 pollici).
- B FX-890:

I margini minimi sinistro e destro sono pari a 13 mm (0,51 pollici).

L'area stampabile ha una larghezza massima di 203,2 mm (8 pollici). Per carta più larga di 229,2 mm (9 pollici), i margini laterali aumentano per adeguarsi alla larghezza della carta.

#### FX-2190:

I margini minimi sinistro e destro sono pari a 13 mm (0,51 pollici).

L'area stampabile ha una larghezza massima di 351,8 mm (13,9 pollici). Per carta più larga di 377,8 mm (14,9 pollici), i margini laterali aumentano per adeguarsi alla larghezza della carta.

#### Buste

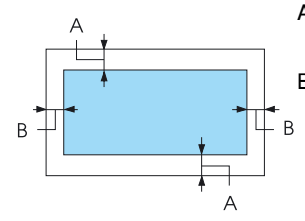

A I margini minimi superiore e inferiore sono pari a 4,2 mm (0,17 pollici).

B I margini minimi sinistro e destro sono pari a 3 mm (0,12 pollici).

#### Rotolo di carta

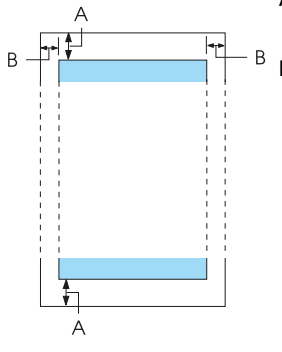

- A I margini minimi superiore e inferiore sono pari a 4,2 mm (0,17 pollici).
- B I margini minimi sinistro e destro sono pari a 3 mm (0,12 pollici). La larghezza massima dell'area stampabile è pari a 203,2 mm (8 pollici).

## *Elenco dei comandi*

La stampante supporta i seguenti codici di controllo EPSON ESC/P e codici di controllo emulazione IBM PPDS.

Per ulteriori informazioni sui comandi, contattare i servizi di assistenza clienti EPSON. Per istruzioni dettagliate, vedere la sezione ["Come contattare l'Assistenza Clienti" a pagina 178.](#page-177-0)

### *Codici di controllo EPSON ESC/P*

Se si seleziona una stampante EPSON ESC/P nel software in uso, è possibile utilizzare font ed elementi grafici avanzati.

Operazioni generali:

ESC @, ESC U, ESC EM

Alimentazione carta:

FF, LF, ESC 0, ESC 2, ESC 3, ESC 1, ESC A, CR

Formato pagina:

ESC ( C, ESC C, ESC C 0, ESC Q, ESC l, ESC ( c, ESC N, ESC O, ESC (U

Spostamento della posizione di stampa:

ESC \$, ESC \, ESC D, HT, ESC B, VT, ESC J

Selezione font:

ESC k, ESC x, ESC y, ESC P, ESC M, ESC g, ESC p, ESC 4, ESC 5, ESC E, ESC F, ESC !

Attributi font:

ESC W, DC4, SO, DC2, SI, ESC w, ESC G, ESC H, ESC T, ESC S, ESC -

Spaziatura:

ESC Space

Gestione caratteri:

ESC t, ESC ( t, ESC R, ESC %, ESC &, ESC :, ESC 6, ESC 7, ESC I Immagine bitmap:

ESC K, ESC L, ESC Y, ESC Z, ESC ^, ESC \*

Codice a barre:

ESC ( B

### *Codici di controllo in emulazione IBM PPDS*

Questa stampante emula la stampante IBM Proprinter mediante i comandi riportati di seguito.

Operazioni generali:

NUL, DC3, ESC j, BEL, CAN, DC1, ESC Q, ESC [ K, ESC U, ESC  $\Gamma$  F

Alimentazione carta:

FF, LF, ESC 5, ESC A, ESC 0, ESC 1, ESC 2, ESC 3, CR, ESC ]

Formato pagina:

ESC C, ESC C0, ESC X, ESC N, ESC O, ESC 4

Spostamento della posizione di stampa:

ESC d, ESC R, ESC D, HT, ESC B, VT, ESC J

Selezione font:

DC2, ESC P, ESC :, ESC E, ESC F, ESC I, ESC [d, ESC [I

Attributi font:

DC4, SO, ESC SO, ESC W, ESC [ @, SI, ESC SI, ESC G, ESC H, ESC T, ESC S, ESC -, ESC

Spaziatura:

BS, SP

Gestione caratteri:

ESC 6, ESC 7, ESC  $\vert$  T, ESC  $\wedge$ , ESC  $\vee$ 

Immagine bitmap:

ESC K, ESC L, ESC Y, ESC Z

Codice a barre: ESC [f, ESC [p Caricamento font: ESC = (solo modalità bozza)

# *Standard e conformità*

Modello statunitense:

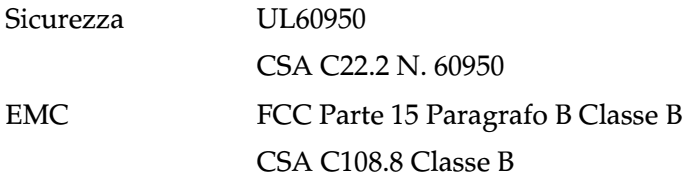

Modello europeo:

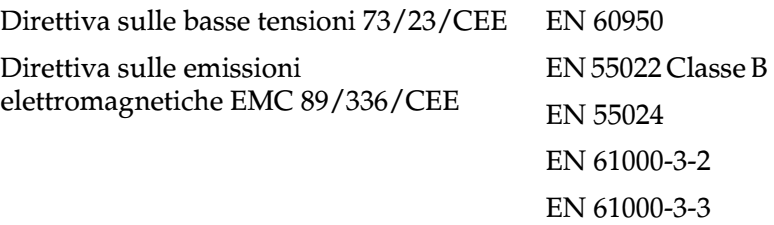

Modello Universal (UPS):

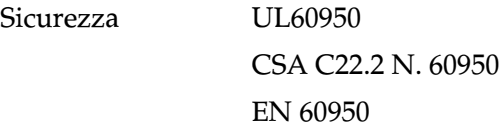

EMC FCC Parte 15 Paragrafo B Classe B CSA C108.8 Classe B EN 55022 Classe B EN 55024 EN 61000-3-2 EN 61000-3-3

Modello australiano:

EMC AS/NZS 3548 Classe B

### *Pulizia della stampante*

Per mantenere la stampante in condizioni di funzionamento ottimali, pulirla accuratamente più volte nell'arco dell'anno.

Per pulire la stampante, effettuare le seguenti operazioni:

- 1. Estrarre tutta la carta dalla stampante e spegnere la stampante.
- 2. Rimuovere il guidacarta. Se installato, rimuovere anche l'alimentatore opzionale per fogli singoli.
- 3. Usare un pennello morbido per togliere la polvere e lo sporco dal telaio esterno della stampante e dal guidacarta.
- 4. Se il telaio esterno della stampante o il guidacarta è ancora sporco, pulirlo con un panno morbido inumidito con un detersivo delicato disciolto in acqua. Tenere chiusi il coperchio della stampante e il coperchio anteriore in modo da evitare che l'acqua raggiunga le parti interne della stampante.
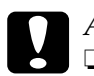

# *Attenzione:*<br><u>**D** *Non usal*</u>

- ❏ *Non usare mai alcool o solventi per pulire la stampante in quanto tali sostanze chimiche possono danneggiare sia i componenti che il telaio esterno.*
- ❏ *Tenere le sostanze liquide lontano dai meccanismi e dai componenti elettronici della stampante.*
- ❏ *Non usare spazzole o pennelli con setole dure o abrasive.*

Non spruzzare lubrificanti all'interno della stampante; prodotti non adatti potrebbero danneggiare i meccanismi. Se si ritiene utile lubrificare la stampante, contattare un rivenditore EPSON.

# *Trasporto della stampante*

Se risulta necessario trasportare la stampante, imballarla accuratamente utilizzando la scatola e i materiali di imballaggio originali.

Per imballare la stampante, effettuare le operazioni riportate di seguito.

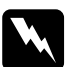

w*Avvertenza: Al fine di rimuovere la cartuccia del nastro, è necessario spostare manualmente la testina di stampa. Se la stampante è stata appena utilizzata, la testina di stampa potrebbe essere ancora calda; attendere qualche minuto per consentirne il raffreddamento prima di toccarla.*

- 1. Estrarre tutta la carta dalla stampante. Accertarsi che la stampante sia spenta.
- 2. Scollegare il cavo di alimentazione dalla presa elettrica; quindi, scollegare il cavo di interfaccia dalla stampante. Se installato, rimuovere anche l'alimentatore opzionale per fogli singoli.
- 3. Rimuovere il guidacarta. Rimuovere eventuali accessori opzionali installati e riporli nella confezione originale.
- 4. Assicurarsi che la testina di stampa non sia calda. Rimuovere quindi la cartuccia del nastro come descritto nella sezione "Assemblaggio della stampante" della *Guida di installazione*.
- 5. Assicurarsi che l'unità di tensionamento carta sia installata e che il trattore sia impostato nella posizione di spinta posteriore (per istruzioni sulla procedura di installazione, vedere la sezione ["Installazione del trattore in posizione di](#page-34-0)  [spinta posteriore" a pagina 35](#page-34-0)). Verificare inoltre che il coperchio della stampante e il coperchio anteriore siano chiusi.
- 6. Imballare la stampante, il guidacarta, la cartuccia del nastro e il cavo di alimentazione (se necessario) con i materiali di imballaggio originali, quindi riporre il tutto nella scatola originale della stampante.

# *Glossario*

#### *alimentatore per fogli singoli*

Dispositivo opzionale per l'alimentazione automatica di fogli di carta singoli nella stampante.

#### *auto line feed (avanzamento riga automatico)*

Quando questa opzione viene attivata utilizzando la modalità impostazioni di default, ogni codice di ritorno a capo (CR) viene automaticamente seguito da un codice di avanzamento riga (LF).

#### <span id="page-254-1"></span>*caratteri per pollice (cpi)*

Numero di caratteri che occupano una linea di testo della lunghezza di un pollice, determinato dalle dimensioni dei caratteri. Vedere anche la sezione *[passo](#page-256-0)*.

#### *carta a ventaglio*

Vedere la sezione *[carta su modulo continuo.](#page-254-0)*

#### <span id="page-254-0"></span>*carta su modulo continuo*

Carta con fori per il trascinamento su entrambi i lati lunghi, perforata tra un foglio e l'altro e fornita in risme piegate. Denominata anche carta a ventaglio.

#### *codici di controllo*

Codici speciali utilizzati per controllare le funzioni della stampante, ad esempio il ritorno a capo o l'avanzamento riga, anziché la stampa dei caratteri.

#### *cpi*

Vedere la sezione *[caratteri per pollice \(cpi\)](#page-254-1)*.

#### *default*

Valore o insieme di impostazioni che ha effetto dal momento in cui un dispositivo (ad esempio una stampante) viene acceso, inizializzato o resettato.

#### <span id="page-254-3"></span>*draft (bozza)*

Modalità di stampa utilizzata dalla stampante quando si seleziona il tipo di font Draft. Il font Draft utilizza un numero inferiore di punti per ciascun carattere, in modo da velocizzare la stampa. Vedere anche *near letter quality*.

#### *driver*

Vedere la sezione *[driver della stampante](#page-254-2)*.

#### <span id="page-254-2"></span>*driver della stampante*

Programma software che invia i comandi necessari per utilizzare le funzioni di una determinata stampante.

#### *dump esadecimale*

Modalità di funzionamento della stampante che consente di identificare le cause di eventuali problemi di comunicazione tra la stampante e il computer. Quando la stampante si trova in questa modalità, ogni codice ricevuto viene stampato nella relativa notazione esadecimale con il codice ASCII corrispondente al carattere. Denominata anche data dump.

#### *ESC/P*

Abbreviazione di EPSON Standard Code for Printers, il sistema di comandi usato dal computer per controllare la stampante. Tale sistema di comandi è standard per tutte le stampanti EPSON ed è supportato dalla maggior parte delle applicazioni software per personal computer.

#### *font*

Stile di caratteri indicato da un nome come Roman o Sans Serif.

#### *form feed (FF) (avanzamento pagina)*

Tasto del pannello di controllo e corrispondente codice di controllo che fa avanzare la carta alla successiva posizione di inizio stampa.

#### *Funzione di microregolazione*

Funzione della stampante che consente di regolare con precisione le posizioni di inizio stampa e di strappo.

#### *interfaccia*

Il collegamento tra il computer e la stampante che consente la trasmissione dei dati di stampa.

#### *line feed (LF) (avanzamento riga)*

Tasto del pannello di controllo e relativo codice di controllo per l'avanzamento della carta di una riga.

#### *matrice di punti*

Metodo di stampa in cui lettere e simboli sono formati da uno schema (matrice) di singoli punti.

#### <span id="page-255-0"></span>*mezzetinte*

Metodo di stampa che utilizza modelli di punti per rappresentare un'immagine. In tal modo è possibile ottenere diverse gradazioni di grigio utilizzando solo punti neri o una varietà di colori pressoché infinita utilizzando solo punti con un numero limitato di colori. Vedere anche la sezione *[retinatura](#page-256-1)*.

#### *near letter quality (NLQ)*

Modalità di stampa utilizzata dalla stampante per produrre font di qualità superiore e ottenere una maggiore leggibilità e un aspetto migliore, ma a velocità di stampa inferiore. Vedere anche la sezione *[draft \(bozza\)](#page-254-3)*.

#### <span id="page-256-3"></span>*orizzontale*

Stampa con orientamento orizzontale sulla pagina. Questo orientamento produce una pagina di larghezza maggiore rispetto alla lunghezza e risulta particolarmente indicato per la stampa dei fogli di calcolo. Vedere anche la sezione *[verticale](#page-257-0)*.

#### <span id="page-256-0"></span>*passo*

La dimensione orizzontale del font, misurata in base al numero di caratteri per pollice (cpi). Il valore standard è 10 cpi. Vedere anche la sezione *[caratteri per pollice](#page-254-1)  [\(cpi\).](#page-254-1)*

#### *posizione di attesa (standby)*

La posizione della carta su modulo continuo quando il modulo è nel trattore ma non è stato caricato nella stampante.

#### *posizione di inizio stampa*

La posizione che la stampante riconosce come riga iniziale di stampa. Questa posizione costituisce il margine superiore predefinito. La funzione di microregolazione consente di regolare la posizione di inizio stampa.

#### *posizione di strappo*

La posizione della carta su modulo continuo che consente di strappare le pagine stampate in corrispondenza del bordo di strappo della stampante. Utilizzando la funzione di microregolazione è possibile regolare la posizione di strappo in modo da allineare la perforazione del modulo continuo al bordo di strappo della stampante.

#### <span id="page-256-1"></span>*retinatura*

Metodo a mezzetinte in cui i punti sono stampati secondo un modello predeterminato per simulare sfumature e tonalità. La retinatura è ideale per la stampa di immagini contenenti colori a tinta unita, come diagrammi e grafici. Vedere anche la sezione *[mezzetinte](#page-255-0)*.

#### *risoluzione*

Misura del livello di dettaglio che è possibile ottenere nella stampa. La risoluzione delle immagini stampate è misurata in base al numero di punti per pollice (dpi).

#### <span id="page-256-2"></span>*stampa bidirezionale*

La testina stampa in entrambe le direzioni (bidirezionalmente), da sinistra a destra, quindi da destra, a sinistra. In questo modo la velocità di stampa aumenta ma potrebbe verificarsi una riduzione della precisione dell'allineamento verticale. Vedere anche la sezione *[stampa monodirezionale](#page-257-1)*.

#### <span id="page-257-1"></span>*stampa monodirezionale*

La testina stampa in una sola direzione. La stampa monodirezionale risulta particolarmente utile per la stampa di immagini grafiche poiché permette di ottenere un allineamento verticale più preciso. È possibile attivare questa modalità utilizzando la modalità impostazioni di default della stampante. Vedere anche la sezione *[stampa bidirezionale](#page-256-2)*.

#### *tabella caratteri*

Elenco di lettere, numeri e simboli che costituiscono la serie di caratteri utilizzata in una particolare lingua.

#### *test automatico*

Metodo di controllo del funzionamento della stampante. Quando viene eseguito il test automatico, viene stampato un modello memorizzato internamente.

#### <span id="page-257-0"></span>*verticale*

Stampa con orientamento verticale sulla pagina (opposta alla stampa orizzontale). È l'orientamento standard per la stampa di lettere o documenti. Vedere anche la sezione *[orizzontale](#page-256-3)*.

# *Indice analitico*

### *Valori numerici*

[0 slash, 138](#page-137-0)

### *A*

Accessorio opzionale [alimentatore per fogli singoli, 199](#page-198-0) [guidacarta anteriore, 216](#page-215-0) [guidafoglio anteriore, 216](#page-215-0) [scheda di interfaccia, 230](#page-229-0) [supporto per carta in rotoli, 223](#page-222-0) Alimentatore per fogli singoli [assemblaggio dell'alimentatore per](#page-211-0)  fogli singoli a doppio vassoio, 212 [caricamento della carta, 203](#page-202-0) [installazione, 200](#page-199-0) [selezione del percorso della](#page-213-0)  carta, 214 [Allineamento delle linee verticali, 175](#page-174-0) [Analisi del problema, 147](#page-146-0) [Annullamento della stampa, 120,](#page-119-0) [177](#page-176-0) [Area stampabile, 246](#page-245-0) [Assistenza clienti, 178](#page-177-0) [Assistenza tecnica, 178](#page-177-0) [Auto CR, 138](#page-137-0) [Auto CR \(carriage return\) \(Auto CR](#page-138-0)  (ritorno a capo)), 139 [Auto I/F \(interface\) wait time, 138](#page-137-0) [Auto I/F \(interface\) wait time \(Tempo](#page-136-0)  di attesa I/F automatica), 137 [Auto line feed, 138](#page-137-0) [Auto line feed \(Avanzamento riga](#page-135-0)  automatico), 136 [Auto tear-off \(Strappo](#page-135-1)  automatico), 136

### *C*

Carta inceppata [eliminazione, 174](#page-173-0) Carta speciale [caricamento, 64](#page-63-0) Carta su modulo continuo [caricamento, 26](#page-25-0) [passaggio, 71,](#page-70-0) [72](#page-71-0) [problemi, 156](#page-155-0) [rimozione, 57](#page-56-0) [Cartoncini, 69](#page-68-0) Cartuccia del nastro [sostituzione, 191](#page-190-0) Client [Windows Me, 98 o 95, 110](#page-109-0) [Windows NT 4.0, 116](#page-115-0) [Windows XP o 2000, 112](#page-111-0) [Come contattare EPSON, 178](#page-177-0) [Conformità ENERGY STAR, 15](#page-14-0)

### *D*

Disinstallazione [driver della periferica USB, 123](#page-122-0) [software della stampante, 121](#page-120-0) [Driver \(driver della stampante\), 79](#page-78-0) Driver aggiuntivo [uso, 102](#page-101-0) Driver della stampante accesso [da Windows 2000 o NT 4.0, 86](#page-85-0) [da Windows Me, 98 o 95, 80](#page-79-0) [disinstallazione, 121](#page-120-0) [impostazioni, 91](#page-90-0) [Dump esadecimale, 152](#page-151-0)

### *B*

[Buste, 68](#page-67-0)

## *E*

[Emulazione PPDS IBM, 137](#page-136-1) [EPSON Status Monitor 3, 79,](#page-78-1) [94,](#page-93-0) [150](#page-149-0) [accesso, 97](#page-96-0) [impostazione, 95](#page-94-0) [ESC/P, 137](#page-136-1) Etichette [caricamento, 66](#page-65-0) [rimozione, 67](#page-66-0)

### *F*

Fogli singoli [caricamento, 59](#page-58-0) [passaggio, 71,](#page-70-0) [72](#page-71-0) [problemi, 156](#page-155-0) [Font incorporati, 131](#page-130-0) [selezione, 131](#page-130-0) [Funzione di microregolazione, 73](#page-72-0) [posizione di inizio stampa, 76](#page-75-0) [posizione di strappo, 73](#page-72-1) [Funzione di strappo, 57](#page-56-1)

### *G*

[Guidacarta anteriore, 216](#page-215-0) [Guidafoglio anteriore, 216](#page-215-0) [Guida laterale, 33](#page-32-0)

### *H*

[High Speed Draft \(HSD\), 131](#page-130-0)

### *I*

[I/F \(interface\) mode, 138](#page-137-0) [IBM character table \(Tabella caratteri](#page-138-1)  IBM), 139 [Impostazioni di default, 134](#page-133-0) [modalità impostazioni di](#page-137-0)  default, 138 [modifica, 141](#page-140-0) [Indicazione di errori, 148](#page-147-0)

Installazione [alimentatore per fogli singoli, 200](#page-199-0) [guidacarta anteriore, 217](#page-216-0) [guidafoglio anteriore, 217](#page-216-0) [scheda di interfaccia, 231](#page-230-0) [supporto per carta in rotoli, 225](#page-224-0) [Interfaccia parallela, 137](#page-136-2) [Interfaccia USB, 137](#page-136-2) [problemi, 170](#page-169-0) [Istruzioni per la sicurezza, 9](#page-8-0)

### *L*

Leva [rilascio carta, 22](#page-21-0) [spessore carta, 24](#page-23-0) [Leva di rilascio carta, 22](#page-21-0) [Leva di spessore carta, 24](#page-23-0)

#### *M*

[Manual feed wait time \(Tempo di](#page-139-0)  attesa alimentazione manuale), 140 metodo di alimentazione [selezione, 17](#page-16-0) [Modalità bidirezionale I/F](#page-137-1)  parallela, 138 [Modalità di blocco, 142](#page-141-0) [Modalità di regolazione](#page-174-0)  bidirezionale, 175 [Modalità di selezione font, 131](#page-130-0) Moduli multistrato [continui, 64](#page-63-1) [fogli singoli, 65](#page-64-0)

#### *P*

[Packet mode \(Modalità a](#page-137-2)  Pacchetto), 138 [Page length for tractor \(Lunghezza](#page-134-0)  pagina per trattore), 135 Pannello di controllo [tasti e indicatori luminosi, 127](#page-126-0)

[Posizione di stampa, 76](#page-75-0) [Print direction, 138](#page-137-0)

### *Q*

[Quando, 136](#page-135-0)

### *R*

Regolazione [posizione di inizio stampa, 76](#page-75-0) [posizione di strappo, 73](#page-72-1) [spessore della carta, 24](#page-23-0) Rimozione [carta su modulo continuo, 57](#page-56-0) [etichette, 67](#page-66-0) [rotolo di carta, 229](#page-228-0) Risoluzione dei problemi [problemi di alimentazione](#page-154-0)  elettrica, 155 problemi di caricamento o [alimentazione della carta, 156](#page-155-0) [problemi di rete, 169](#page-168-0) [problemi di stampa o di qualità di](#page-161-0)  stampa, 162 [problemi relativi alla posizione di](#page-159-0)  stampa, 160 [problemi USB, 170](#page-169-0) Rotolo di carta [caricamento, 226](#page-225-0) [rimozione, 229](#page-228-0)

### *S*

Scheda di interfaccia [installazione, 231](#page-230-0) Segnale acustico [serie di segnali acustici, 148](#page-147-0) [Segnale acustico \(buzzer\), 138](#page-137-3) [Skip over perforation, 138](#page-137-0) [Skip over perforation \(Salta](#page-135-2)  perforazione), 136

Specifiche elenco dei comandi [emulazione PPDS IBM, 248](#page-247-0) [ESC/P, 248](#page-247-0) [standard e conformità, 251](#page-250-0) [Specifiche della carta, 241](#page-240-0) [Specifiche elettriche, 239](#page-238-0) [Stampa bidirezionale \(Bi-D\), 137](#page-136-3) [Stampa monodirezionale, 138](#page-137-0) **Stampante** [condivisione, 98](#page-97-0) [Status Monitor 3, 94,](#page-93-0) [150](#page-149-0) [Strappo automatico, 57](#page-56-1) Supporto per carta in rotoli [assemblaggio, 223](#page-222-1) [installazione, 225](#page-224-0)

### *T*

Tasto [Font, 127](#page-126-0) [LF/FF, 127](#page-126-0) [Load/Eject, 127](#page-126-0) [Passo, 127](#page-126-0) [Pause, 127](#page-126-0) [Tear-Off/Bin, 127](#page-126-0) [Tasto Tear-Off/Bin, 127](#page-126-0) [Test automatico, 150](#page-149-1)

### *U*

[Ultra Speed Draft \(USD\), 131](#page-130-0)